# **TOSHIBA**

# Tecra**®** M5 Series User's Guide

If you need assistance:

- ❖ Toshiba's Support Web site **[pcsupport.toshiba.com](http://www.pcsupport.toshiba.com)**
- ❖ Toshiba Global Support Centre Calling within the United States (800) 457-7777 Calling from outside the United States (949) 859-4273

For more information see ["If Something Goes Wrong" on](#page-221-0)  [page 222](#page-221-0) in this guide.

#### Handling the cord on this product will expose you to lead, a **AWARNING** chemical known to the State of California to cause birth defects or other reproductive harm. *Wash hands after handling*.

# **Model: Tecra ® M5 Series**

## **Recordable and/or ReWritable Drive(s) and Associated Software Warranty**

The computer system you purchased may include Recordable and/or ReWritable optical media drive(s) and associated software, among the most advanced data storage technologies available. As with any new technology, you must read and follow all set-up and usage instructions in the applicable user guides and/or manuals enclosed or provided electronically. If you fail to do so, this product may not function properly and you may lose data or suffer other damage. TOSHIBA AMERICA INFORMATION SYSTEMS, INC. ("TOSHIBA"), ITS AFFILIATES AND SUPPLIERS DO NOT WARRANT THAT OPERATION OF THE PRODUCT WILL BE UNINTERRUPTED OR ERROR FREE. YOU AGREE THAT TOSHIBA, ITS AFFILIATES AND SUPPLIERS SHALL HAVE NO RESPONSIBILITY FOR DAMAGE TO OR LOSS OF ANY BUSINESS, PROFITS, PROGRAMS, DATA, NETWORK SYSTEMS OR REMOVABLE STORAGE MEDIA ARISING OUT OF OR RESULTING FROM THE USE OF THE PRODUCT, EVEN IF ADVISED OF THE POSSIBILITY THEREOF.

## **Protection of Stored Data**

For your important data, please make periodic back-up copies of all the data stored on the hard disk or other storage devices as a precaution against possible failures, alteration, or loss of the data. **IF YOUR DATA IS ALTERED OR LOST DUE TO ANY TROUBLE, FAILURE OR MALFUNCTION OF THE HARD DISK DRIVE OR OTHER STORAGE DEVICES AND THE DATA CANNOT BE RECOVERED, TOSHIBA SHALL NOT BE LIABLE FOR ANY DAMAGE OR LOSS OF DATA, OR ANY OTHER DAMAGE RESULTING THEREFROM. WHEN COPYING OR TRANSFERRING YOUR DATA, PLEASE BE SURE TO CONFIRM WHETHER THE DATA HAS BEEN SUCCESSFULLY COPIED OR TRANSFERRED. TOSHIBA DISCLAIMS ANY LIABILITY FOR THE**  FAILURE TO COPY OR TRANSFER THE DATA CORRECTLY.

# **Critical Applications**

The computer you have purchased is not designed for any "critical applications." "Critical applications" means life support systems, medical applications, connections to implanted medical devices, commercial transportation, nuclear facilities or systems or any other applications where product failure could lead to injury to persons or loss of life or catastrophic property damage. **ACCORDINGLY, TOSHIBA, ITS AFFILIATES AND SUPPLIERS DISCLAIM ANY AND ALL LIABILITY ARISING OUT OF THE USE OF THE COMPUTER PRODUCTS IN ANY CRITICAL APPLICATIONS. IF YOU USE THE COMPUTER PRODUCTS IN A CRITICAL APPLICATION, YOU, AND NOT TOSHIBA, ASSUME FULL RESPONSIBILITY FOR SUCH USE.**

# **FCC Notice "Declaration of Conformity Information"**

This equipment has been tested and found to comply with the limits for a Class B digital device, pursuant to Part 15 of the FCC rules. These limits are designed to provide reasonable protection against harmful interference in a residential installation.

This equipment generates, uses and can radiate radio frequency energy and, if not installed and used in accordance with the instructions, it may cause harmful interference to radio communications. However, there is no guarantee that interference will not occur in a particular installation. If this equipment does cause harmful interference to radio or television reception, which can be determined by turning the equipment off and on, the user is encouraged to try to correct the interference by one or more of the following measures:

- ❖ Reorient or relocate the receiving antenna.
- Increase the separation between the equipment and receiver.
- ❖ Connect the equipment to an outlet on a circuit different from that to which the receiver is connected.
- ❖ Consult the dealer or an experienced radio/TV technician for help.
- Only Peripherals complying with the FCC Class B limits may be attached to this equipment. Operation with noncompliant peripherals or peripherals not recommended by Toshiba is likely to result in interference to radio and TV reception. Shielded cables must be used between the external devices and the computer's parallel port, monitor port, USB port, PS/2 port®, i.LINK® port and microphone jack. Changes or modifications made to this equipment not expressly approved by Toshiba or parties authorized by Toshiba could void the user's authority to operate the equipment. **NOTE**

This device complies with Part 15 of the FCC Rules. Operation is subject to the following two conditions:

- This device may not cause harmful interference.
- ❖ This device must accept any interference received, including interference that may cause undesired operation.

Contact either:

- ❖ Toshiba's Support Web site at pcsupport.toshiba.com.
- ❖ Or call the Toshiba Global Support Centre:

Within the United States at (800) 457-7777

Outside the United States at (949) 859-4273

## **Industry Canada Requirement**

This Class B digital apparatus complies with Canadian ICES-003.

Cet appareil numérique de la classe B est conformé à la norme NMB-003 du Canada.

## **FCC requirements**

The following information is pursuant to FCC CFR 47, Part 68 and refers to internal modems.

This equipment complies with Part 68 of the FCC rules. On the bottom of this equipment is a label that contains, among other information, the FCC registration number and ringer equivalence number (REN) for this equipment. If requested, the information must be provided to the telephone company.

The modem connects to the telephone line by means of a standard jack called the USOC RJ11C.

A plug and jack used to connect this equipment to the premises wiring and telephone network must comply with the applicable FCC part 68 rules and requirements adopted by the ACTA. It is designed to be connected to a compatible modular jack that is also compliant.

The REN is used to determine the number of devices that may be connected to a telephone line. Excessive RENs on a telephone line may result in the devices not ringing in response to an incoming call. In most but not all areas, the sum of RENs should not exceed five (5.0). To be certain of the number of devices that may be connected to a line, as determined by the total RENs, contact the local telephone company. For products approved after July 23, 2001, the REN for this product is part of the product identifier that has the format

US:AAAEQ##TXXXX. The digits represented by the ## are the REN without a

decimal point (e.g., 03 is a REN of 0.3). For earlier products, the REN is separately shown on the label.

Connection to party line service is subject to state tariffs. Contact the state public utility commission, public service commission or corporation commission for information.

### **Telephone Company Procedures**

The goal of the telephone company is to provide you with the best service it can. In order to do this, it may occasionally be necessary for them to make changes in their equipment, operations or procedures. If these changes might affect your service or the operation of your equipment, the telephone company will give you notice, in writing, to allow you to make any changes necessary to maintain uninterrupted service.

### **If Problems Arise**

If this equipment causes harm to the telephone network, the telephone company will notify you in advance that temporary discontinuance of service may be required. But if advanced notice is not practical, the telephone company will notify the customer as soon as possible. Also, you will be advised of your right to file a complaint with the FCC if you believe it is necessary.

If trouble is experienced with this equipment, for repair or limited warranty information, please contact Toshiba Corporation, Toshiba America Information Systems, Inc. or an authorized representative of Toshiba, or the Toshiba Support Centre within the United States at (800) 457-7777 or Outside the United States at (949) 859-4273. If the equipment is causing harm to the telephone network, the telephone company may request that you disconnect the equipment until the problem is resolved.

## **Disconnection**

If you should ever decide to permanently disconnect your modem from its present line, please call the telephone company and let them know of this change.

## **Fax Branding**

The Telephone Consumer Protection Act of 1991 makes it unlawful for any person to use a computer or other electronic device, including Fax machines, to send any message unless such message clearly contains in a margin at the top or bottom of each transmitted page or on the first page of the transmission, the date and time it is sent and an identification of the business or other entity, or other individual sending the message and the telephone number of the sending machine or such business, other entity, or individual. (The telephone number

provided may not be a 900 number or any other number for which charges exceed local or long-distance transmission charges.)

In order to program this information into your fax transmission, refer to the fax software instructions installed on this computer.

## **Alarm Equipment**

If your home has specially wired alarm equipment connected to the telephone line, ensure the installation of this equipment does not disable your alarm equipment. If you have questions about what will disable alarm equipment, consult your telephone company or a qualified installer.

# **Instructions for IC CS-03 Certified Equipment**

**1** NOTICE: The Industry Canada label identifies certified equipment. This certification means that the equipment meets certain telecommunications network protective, operational and safety requirements as prescribed in the appropriate Terminal Equipment Technical Requirements document(s). The Department does not guarantee the equipment will operate to the user's satisfaction.

Before installing this equipment, users should ensure that it is permissible to be connected to the facilities of the local telecommunications company. The equipment must also be installed using an acceptable method of connection. The customer should be aware that compliance with the above conditions may not prevent degradation of service in some situations.

Repairs to certified equipment should be coordinated by a representative designated by the supplier. Any repairs or alterations made by the user to this equipment, or equipment malfunctions, may give the telecommunications company cause to request the user to disconnect the equipment.

Users should ensure for their own protection that the electrical ground connections of the power utility, telephone lines and internal metallic water pipe system, if present, are connected together. This precaution may be particularly important in rural areas.

Caution: Users should not attempt to make such connections themselves, but should contact the appropriate electric inspection authority, or electrician, as appropriate.

**2** The user manual of analog equipment must contain the equipment's Ringer Equivalence Number (REN) and an explanation notice similar to the following:

The Ringer Equivalence Number (REN) of this device can be found on the label affixed to your computer.

NOTICE: The Ringer Equivalence Number (REN) assigned to each terminal device provides an indication of the maximum number of terminals allowed to be connected to a telephone interface. The termination on an interface may consist of any combination of devices subject only to the requirement that the sum of the Ringer Equivalence Numbers of all the devices does not exceed 5.

**3** The standard connecting arrangement (telephone jack type) for this equipment is jack type(s): USOC RJ11C.

# **Wireless Interoperability**

The TOSHIBA Wireless LAN Mini PCI Card products are designed to be interoperable with any wireless LAN product that is based on Direct Sequence Spread Spectrum (DSSS) radio technology, and is compliant to:

- ❖ The IEEE 802.11 Standard on Wireless LANs (Revision A/B/G), as defined and approved by the Institute of Electrical and Electronics Engineers.
- ❖ The Wireless Fidelity (Wi-Fi) certification as defined by the Wi-Fi Alliance. The "Wi-Fi CERTIFIED" logo is a certification mark of the Wi-Fi Alliance.

#### **CAUTION**

*Bluetooth*® and Wireless LAN devices operate within the same radio frequency range and may interfere with one another. If you use *Bluetooth* and Wireless LAN devices simultaneously, you may occasionally experience a less than optimal network performance or even lose your network connection.

If you should experience any such problem, immediately turn off your *Bluetooth* or Wireless LAN device.

Please contact Toshiba PC product support on Web site http://www.toshibaeurope.com/computers/tnt/bluetooth.htm in Europe or pcsupport.toshiba.com in the United States for more information.

#### Radio Frequency Interference Requirements **CAUTION**

This device is restricted to indoor use due to its operation in the 5.15 GHz to 5.25 GHz frequency range. FCC requires this product to be used indoors for frequency range 5.15 GHz to 5.25 GHz to reduce the potential for harmful interference to co-channel Mobile Satellite systems.

High power radars are allocated as primary users of the 5.25 GHz to 5.35 GHz and 5.65 GHz to 5.85 GHz bands. These radar stations can cause interference with and/or damage this device.

# **Wireless LAN and Your Health**

Wireless LAN products, like other radio devices, emit radio frequency electromagnetic energy. The level of energy emitted by Wireless LAN devices however is far much less than the electromagnetic energy emitted by wireless devices like for example mobile phones.

Because Wireless LAN products operate within the guidelines found in radio frequency safety standards and recommendations, TOSHIBA believes Wireless LAN is safe for use by consumers. These standards and recommendations reflect the consensus of the scientific community and result from deliberations of panels and committees of scientists who continually review and interpret the extensive research literature.

In some situations or environments, the use of Wireless LAN may be restricted by the proprietor of the building or responsible representatives of the organization. These situations may for example include:

- ❖ Using the Wireless LAN equipment on board airplanes, or
- ❖ In any other environment where the risk of interference to other devices or services is perceived or identified as harmful.

If you are uncertain of the policy that applies on the use of wireless devices in a specific organization or environment (e.g. airports), you are encouraged to ask for authorization to use the Wireless LAN device prior to turning on the equipment.

#### **CAUTION**

#### Exposure to Radio Frequency Radiation

The radiated output power of the TOSHIBA Wireless LAN Mini PCI Card is far below the FCC radio frequency exposure limits. Nevertheless, the TOSHIBA Wireless LAN Mini PCI Card shall be used in such a manner that the potential for human contact during normal operation is minimized. In normal operating configuration, the LCD in the upright position, the distance between the antenna and the user should not be less than 20 cm. The antenna(s) used for this transmitter must not be co-located or operating in conjunction with any other antenna or transmitter. Antenna(s) used in 5.15 GHz to 5.25 GHz frequency band must be integral antenna which provide no access to the end user.

Refer to the Regulatory Statements as identified in the documentation that comes with those products for additional information.

## **Regulatory Information**

The TOSHIBA Wireless LAN Mini PCI Card must be installed and used in strict accordance with the manufacturer's instructions as described in the user

documentation that comes with the product. This device complies with the following radio frequency and safety standards.

# **Canada – Industry Canada (IC)**

This device complies with RSS 210 of Industry Canada.

The installer of this radio equipment must ensure that the antenna is located **CAUTION** or pointed such that it does not emit RF field in excess of Health Canada limits for the general population; consult Safety Code 6, obtainable from Health Canada's Web site www.hc-sc.gc.ca/rpb. The RF device shall not be co-located with any other transmitter that has not been tested with this device.

> Operation is subject to the following two conditions: (1) this device may not cause interference, and (2) this device must accept any interference, including interference that may cause undesired operation of this device.

L'utilisation de ce dispositif est autorisée seulement aux conditions suivantes: (1) il ne doit pas produire de brouillage et (2) l'utilisateur du dispositif doit étre prêt à accepter tout brouillage radioélectrique reçu, même si ce brouillage est susceptible de compromettre le fonctionnement du dispositif.

The term "IC" before the equipment certification number only signifies that the Industry Canada technical specifications were met.

To prevent radio interference to the licensed service, this device is intended to be operated indoors and away from windows to provide maximum shielding. Equipment (or its transmit antenna) that is installed outdoors is subject to licensing.

Pour empecher que cet appareil cause du brouillage au service faisant l'objet d'une licence, il doit etre utilize a l'interieur et devrait etre place loin des fenetres afin de Fournier un ecram de blindage maximal. Si le matriel (ou son antenne d'emission) est installe a l'exterieur, il doit faire l'objet d'une licence.

#### **CAUTION**

This device is restricted to indoor use due to its operation in the 5.15 GHz to 5.25 GHz frequency range. Industry Canada requires this product to be used indoors for frequency range 5.15 GHz to 5.25 GHz to reduce the potential for harmful interference to co-channel Mobile Satellite systems.

High power radars are allocated as primary users of the 5.25 GHz to 5.35 GHz and 5.65 GHz to 5.85 GHz bands. These radar stations can cause interference with and/or damage this device.

# **EU Declaration of Conformity**

TOSHIBA declares, that the product: PLU10\* conforms to the following Standards:

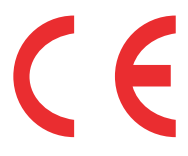

Supplementary \*The product complies with the Information: requirements of the Low Voltage Directive 72/23/EEC, the EMC Directive 89/336/ EEC and/or the R&TTE Directive 1999/ 05/EEC.

This product is carrying the CE-Mark in accordance with the related European Directives. Responsible for CE-Marking is TOSHIBA Europe, Hammfelddamm 8, 41460 Neuss, Germany.

# **VCCI Class B Information**

この装置は、情報処理装置等電波障害自主規制協議会(VCCI)の基準 に基づくクラスB情報技術装置です。この装置は、家庭環境で使用すること を目的としていますが、この装置がラジオやテレビジョン受信機に近接して 使用されると、受信障害を引き起こすことがあります。 取扱説明書に従って正しい取り扱いをして下さい。

# **Modem Warning Notice**

## **Conformity Statement**

The equipment has been approved to [Commission Decision "CTR-21"] for pan-European single terminal connection to the Public Switched Telephone Network (PSTN).

However, due to differences between the individual PSTNs provided in different countries/regions the approval does not, of itself, give an unconditional assurance of successful operation on every PSTN network termination point.

In the event of problems, you should contact your equipment supplier in the first instance.

The above Caution information applies to products that operate with an 802.11a device. **NOTE** 

### **Taiwan**

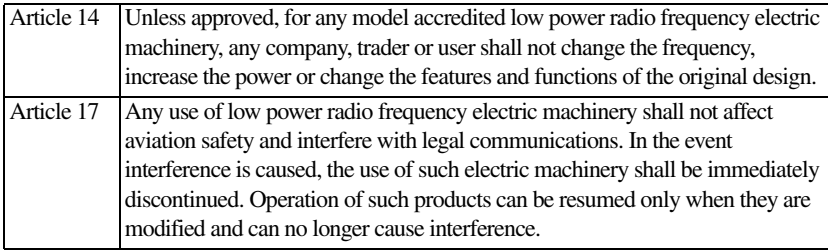

The legal communications mentioned in the above item refer to radio communications operated in accordance with telecommunication laws and regulations.

Low power radio frequency electric machinery shall resist against interference from legal communications or from industrial, scientific and medical radio emission electric machinery.

# **Using this Equipment in Japan**

In Japan, the frequency bandwidth of 2,400 MHz to 2,483.5 MHz for second generation low-power data communication systems such as this equipment overlaps that of mobile object identification systems (premises radio station and specified low-power radio station).

1. Sticker

Please put the following sticker on devices incorporating this product.

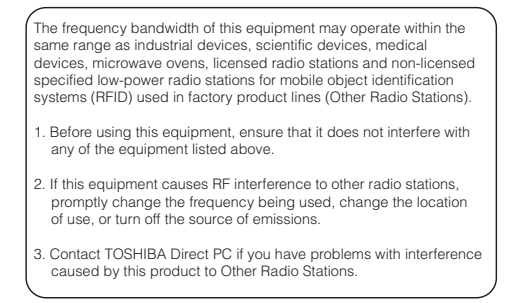

#### 2. Indication

The indication shown below appears on this equipment.

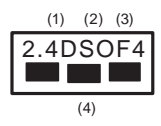

- **1** 2.4: This equipment uses a frequency of 2.4 GHz.
- **2** DS: This equipment uses DS-SS modulation. OF: This equipment uses OFDM modulation.
- **3** The interference range of this equipment is less than 40m.
- **4** This equipment uses a frequency bandwidth from 2,400 MHz to 2,483.5 MHz.

It is possible to avoid the band of mobile object identification systems.

3. TOSHIBA Direct PC

Monday – Friday: 10:00 – 17:00

Toll Free Tel: 0120-13-1100

Direct Dial: 03-3457-5916

Fax: 03-5444-9450

## **Device Authorization**

This device obtains the Technical Regulation Conformity Certification and the Technical Conditions Compliance Approval, and it belongs to the device class of radio equipment of low-power data communication system radio station stipulated in the Radio Law and the Telecommunications Business Law of Japan.

The Name of the radio equipment: refer to the equipment label provided on the computer

JAPAN APPROVALS INSTITUTE FOR TELECOMMUNICATIONS EQUIPMENT

Approval Number: D01-1128JP

TELECOM ENGINEERING CENTER Approval Number: 03NY.A0018, 03GZDA0017

The following restrictions apply:

- ❖ Do not disassemble or modify the device.
- ❖ Do not install the embedded wireless module into other device.
- ❖ 5.17 GHz to 5.23 GHz for indoor use only.

## **Radio Approvals for Wireless Devices**

The following information is dependent on what type of wireless device is in your computer. **NOTE** 

#### **Approved Countries/Regions for use for the Atheros AR5BMB-43/44 and AR5BMB5 Mini PCI Wireless Network Adapters**

This equipment is approved to the radio standard by the countries/regions in the following table.

Do not use this equipment except in the countries/regions in the following table. **CAUTION** 

This device works on passive scan only. **NOTE** 

A peer-to-peer mode is not available in 802.11a and Turbo Mode.

#### 802.11b (2.4 GHz)

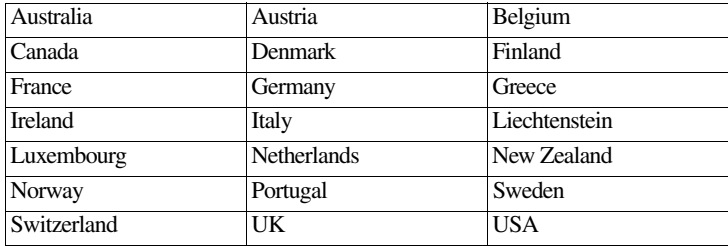

## **Europe - Restrictions for use of 2.4 GHz Frequencies in European Community Countries**

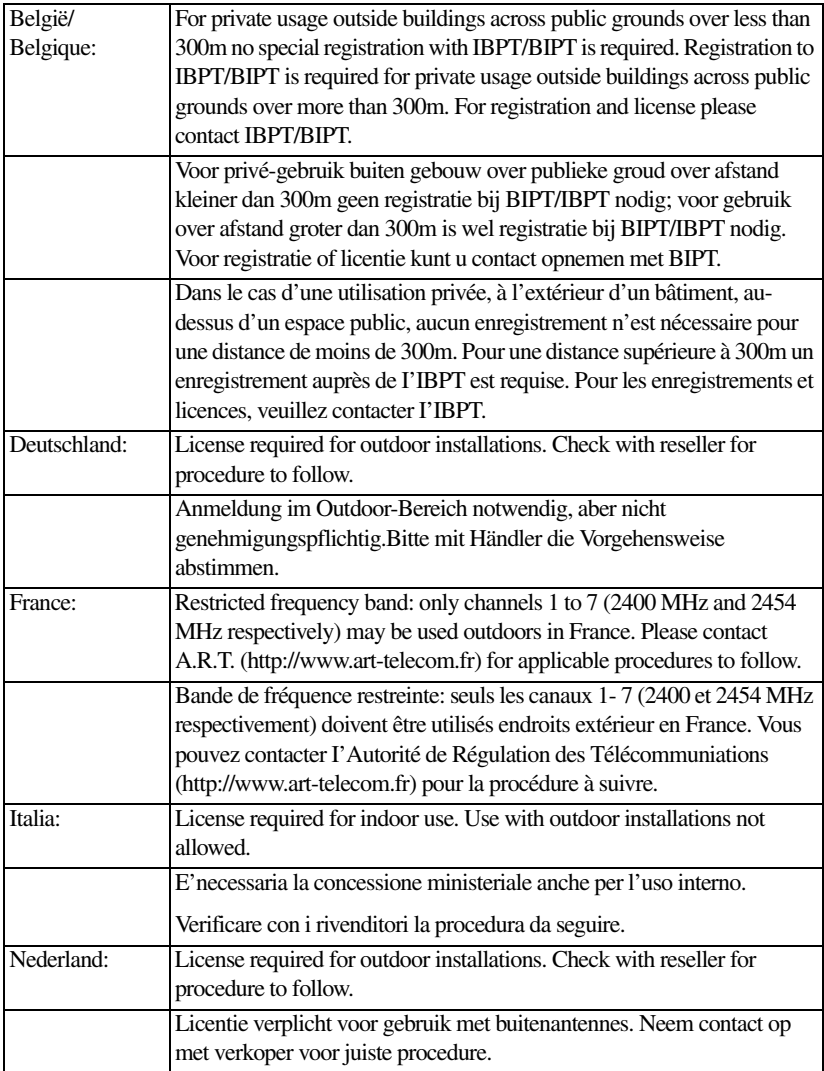

#### 802.11a (5 GHz)

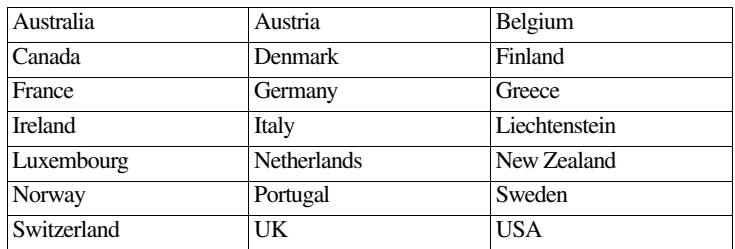

#### Turbo Mode (5 GHz)

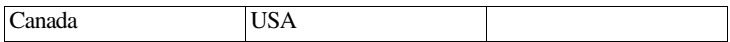

#### **Europe - Restrictions for use of 5 GHz Frequencies in European Community Countries**

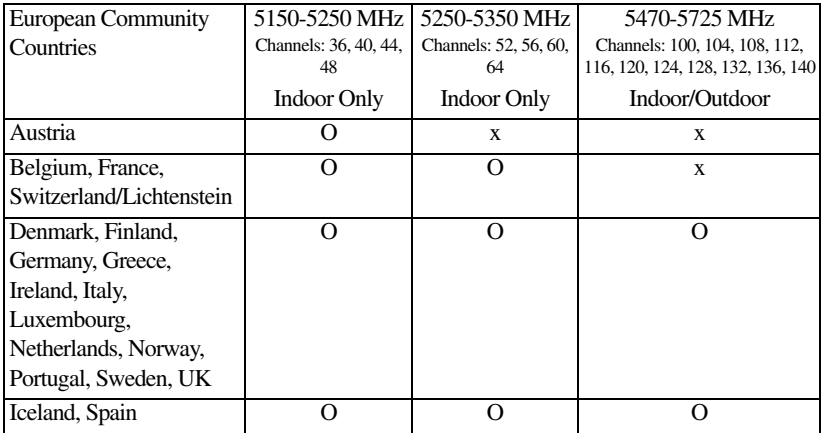

O: allowed ×: forbidden

- ❖ To remain in conformance with European spectrum usage laws for Wireless LAN operation, the above 2.4 GHz and 5 GHz channel limitations apply. The user should use the wireless LAN utility to check the current channel of operation. If operation is occurring outside of the allowable frequencies as listed above, the user must cease operating the Wireless LAN at that location and consult the local technical support staff responsible for the wireless network.
- ❖ The 5 GHz Turbo mode feature is not allowed for operation in any European Community country.
- ❖ This device must not be operated in ad-hoc mode using channels in the 5 GHz bands in the European Community. Ad-hoc mode provides a direct communication between two client devices without a Wireless LAN Access Point.
- This device must be used with Access Points that have employed and activated a radar detection feature required for European Community operation in the 5 GHz bands. This device will operate under the control of the Access Point in order to avoid operating on a channel occupied by any radar system in the area. The presence of nearby radar operation may result in temporary interruption of operation of this device. The Access Point's radar detection feature will automatically restart operation on a channel free of radar. You may consult with the local technical support staff responsible for the wireless network to ensure the Access Point device(s) are properly configured for European Community operation.

#### **Approved Countries/Regions for use for the Atheros AR5001X Mini PCI Wireless Network Adapter**

This equipment is approved to the radio standard by the countries/regions in the following table.

Do not use this equipment except in the countries/regions in the following **CAUTION** table.

This device works on passive scan only. **NOTE** 

A peer-to-peer mode is not available in 802.11a and Turbo Mode.

#### 802.11b (2.4 GHz)

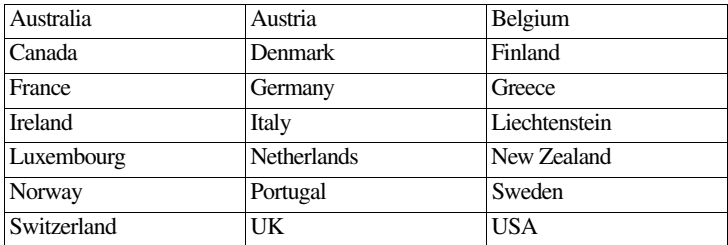

#### 802.11a (5 GHz)

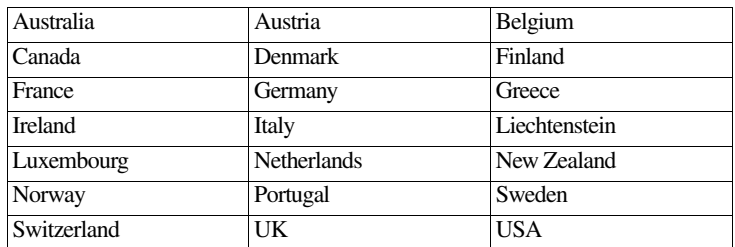

#### Turbo Mode (5 GHz)

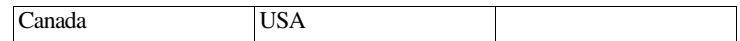

#### **Approved Countries/Regions for use for the Intel® PRO/ Wireless LAN 2100 3B Mini PCI Adapter**

This equipment is approved to the radio standard by the countries/regions in the following table.

Do not use this equipment except in the countries/regions in the following **CAUTION** table.

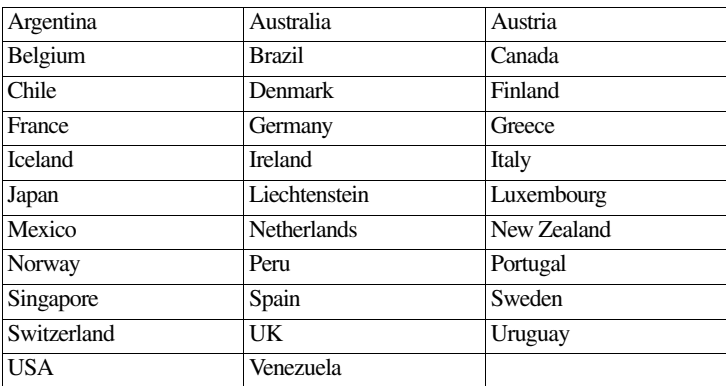

#### **Approved Countries/Regions for use for the Toshiba Mini PCI Wireless LAN Card**

This equipment is approved to the radio standard by the countries/regions in the following table.

**CAUTION** 

Do not use this equipment except in the countries/regions in the following table.

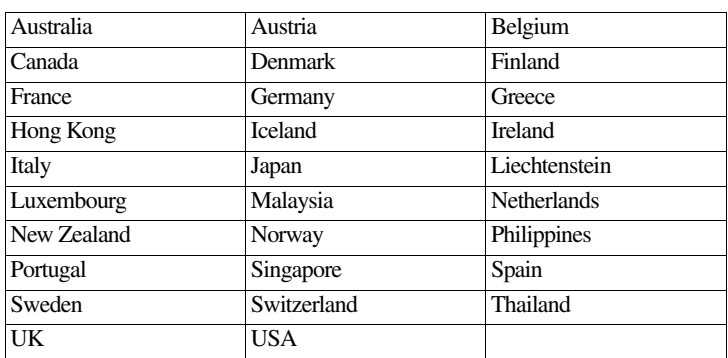

#### **Approved Countries/Regions for use for the INPROCOMM IPN2220 Wireless Network Adapter**

This equipment is approved to the radio standard by the countries/regions in the following table.

```
CAUTION
```
Do not use this equipment except in the countries/regions in the following table.

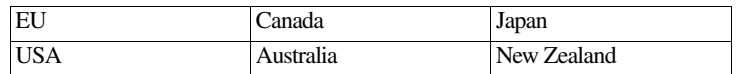

# *Bluetooth®* **Wireless Technology Interoperability**

*Bluetooth®* Cards from TOSHIBA are designed to be interoperable with any product with *Bluetooth* wireless technology that is based on Frequency Hopping Spread Spectrum (FHSS) radio technology, and is compliant to:

❖ *Bluetooth* Specification as defined and approved by The *Bluetooth* Special Interest Group.

❖ Logo certification with *Bluetooth* wireless technology as defined by The *Bluetooth* Special Interest Group.

#### **CAUTION**

*Bluetooth* wireless technology is a new innovative technology, and TOSHIBA has not confirmed compatibility of its *Bluetooth* products with all PCs and/or equipment using *Bluetooth* wireless technology other than TOSHIBA portable computers.

Always use *Bluetooth* cards from TOSHIBA in order to enable wireless networks over two or more (up to a total of seven) TOSHIBA portable computers using these cards. Please contact TOSHIBA PC product support on Web site http://www.toshiba-europe.com/computers/tnt/bluetooth.htm in Europe or pcsupport.toshiba.com in the United States for more information.

When you use *Bluetooth* cards from TOSHIBA close to 2.4 GHz Wireless LAN devices, *Bluetooth* transmissions might slow down or cause errors. If you detect certain interference while you use *Bluetooth* cards from TOSHIBA, always change the frequency, move your PC to the area outside of the interference range of 2.4 GHz Wireless LAN devices (40 meters/43.74 yards or more) or stop transmitting from your PC. Please contact TOSHIBA PC product support on Web site http://www.toshiba-europe.com/computers/tnt/ bluetooth.htm in Europe or pcsupport.toshiba.com in the United States for more information.

*Bluetooth* and Wireless LAN devices operate within the same radio frequency range and may interfere with one another. If you use *Bluetooth* and Wireless LAN devices simultaneously, you may occasionally experience a less than optimal network performance or even lose your network connection. If you should experience any such problem, immediately turn off either one of your *Bluetooth* or Wireless LAN. Please contact Toshiba PC product support on Web site http://www.toshiba-europe.com/computers/tnt/bluetooth.htm in Europe or pcsupport.toshiba.com in the United States for more information.

#### *Bluetooth®* **Wireless Technology and Your Health**

The products with *Bluetooth* wireless technology, like other radio devices, emit radio frequency electromagnetic energy. The level of energy emitted by devices with *Bluetooth* wireless technology however is far much less than the electromagnetic energy emitted by wireless devices like for example mobile phones.

Because products with *Bluetooth* wireless technology operate within the guidelines found in radio frequency safety standards and recommendations, TOSHIBA believes *Bluetooth* wireless technology is safe for use by consumers. These standards and recommendations reflect the consensus of the scientific

community and result from deliberations of panels and committees of scientists who continually review and interpret the extensive research literature.

In some situations or environments, the use of *Bluetooth* wireless technology may be restricted by the proprietor of the building or responsible representatives of the organization. These situations may for example include:

- ❖ Using the equipment with *Bluetooth* wireless technology on board airplanes, or
- ❖ In any other environment where the risk of interference to other devices or services is perceived or identified as harmful.

If you are uncertain of the policy that applies on the use of wireless devices in a specific organization or environment (e.g. airports), you are encouraged to ask for authorization to use the device with *Bluetooth* wireless technology prior to turning on the equipment.

#### **CAUTION**

#### Exposure to Radio Frequency Radiation

The radiated output power of the *Bluetooth* Card from TOSHIBA is far below the FCC radio frequency exposure limits. Nevertheless, the *Bluetooth* Card from TOSHIBA shall be used in such a manner that the potential for human contact during normal operation is minimized.

In order to comply with FCC radio-frequency radiation exposure guidelines for an uncontrolled environment, the *Bluetooth* Card from TOSHIBA has to be operated while maintaining a minimum body to antenna distance of 20 cm.

Refer to the Regulatory Statements as identified in the documentation that comes with those products for additional information.

The *Bluetooth* Card from TOSHIBA is far below the FCC radio frequency exposure limits.

Nevertheless, it is advised to use the *Bluetooth* Card from TOSHIBA in such a manner that human contact during normal operation is minimized.

## **Regulatory statements**

This product complies with any mandatory product specification in any country/ region where the product is sold. In addition, the product complies with the following:

## **European Union (EU) and EFTA**

This equipment complies with the R&TTE directive 1999/5/EC and has been provided with the CE mark accordingly.

## **Canada — Industry Canada (IC)**

This device complies with RSS 210 of Industry Canada.

## **Taiwan**

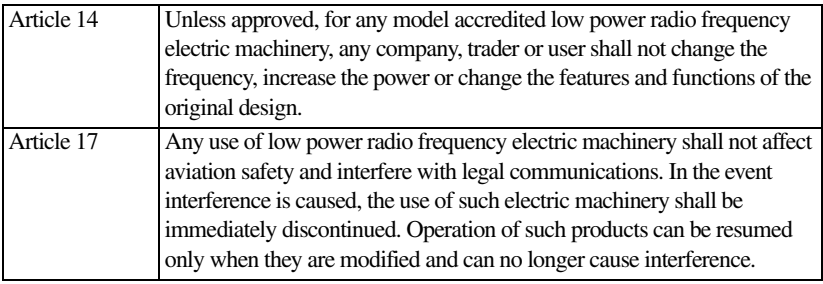

The legal communications mentioned in the above item refer to radio communications operated in accordance with telecommunication laws and regulations.

Low power radio frequency electric machinery shall resist against interference from legal communications or from industrial, scientific and medical radio emission electric machinery.

## **Using this Equipment in Japan**

In Japan, the frequency bandwidth of 2,400 MHz to 2,483.5 MHz for second generation low-power data communication systems such as this equipment overlaps that of mobile object identification systems (premises radio station and specified low-power radio station).

#### 1. Sticker

Please put the following sticker on devices incorporating this product.

The frequency bandwidth of this equipment may operate within the same range as industrial devices, scientific devices, medical devices, microwave ovens, licensed radio stations and non-licensed specified low-power radio stations for mobile object identification systems (RFID) used in factory product lines (Other Radio Stations). 1. Before using this equipment, ensure that it does not interfere with any of the equipment listed above. 2. If this equipment causes RF interference to other radio stations, promptly change the frequency being used, change the location of use, or turn off the source of emissions. 3. Contact TOSHIBA Direct PC if you have problems with interference caused by this product to Other Radio Stations.

#### 2. Indication

The indication shown below appears on this equipment.

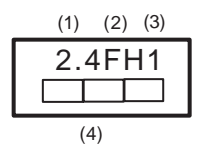

- **1** 2.4: This equipment uses a frequency of 2.4 GHz.
- **2** FH: This equipment uses FH-SS modulation.
- **3** The interference range of this equipment is less than 10m.
- **4** This equipment uses a frequency bandwidth from 2,400 MHz to 2,483.5 MHz. It is impossible to avoid the band of mobile object identification systems.
- 3. TOSHIBA Direct PC

Monday – Friday: 10:00 – 17:00

Toll Free Tel: 0120-13-1100

Direct Dial: 03-3457-5916

Fax: 03-5444-9450

### **Device Authorization**

This device obtains the Technical Regulation Conformity Certification, and it belongs to the device class of radio equipment of low-power data communication system radio station stipulated in the Radio Law of Japan.

The Name of the radio equipment: EYXF2CS

TELECOM ENGINEERING CENTER

Approval Number: 01NYDA1305

The following restrictions apply:

- ❖ Do not disassemble or modify the device.
- ❖ Do not install the embedded wireless module into other device.

## **DVD-ROM, Multi-function Drive Safety Instructions**

#### The DVD-ROM and multi-function drives employ a laser system. To ensure **ADANGER** proper use of this product, please read this instruction manual carefully and retain for future reference.

Never attempt to disassemble, adjust or repair a CD/DVD drive, CD-RW drive, Multi-drive or any other optical drive. You could damage the drive. You would also be exposed to laser light or other safety hazards, resulting in serious injury. Always contact an authorized Toshiba service provider, if any repair or adjustment is required.

## **Location of the Required Label**

(Sample shown below. Location of the label and manufacturing information may vary.)

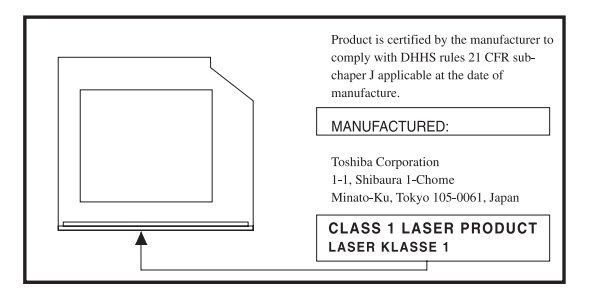

### **ADANGER**

This appliance contains a laser system and is classified as a CLASS 1 LASER PRODUCT. To use this model properly, read the user's guide carefully and keep it for your future reference.

Never attempt to disassemble, adjust or repair a CD/DVD drive, CD-RW drive, Multi-drive or any other optical drive. You could damage the drive. You would also be exposed to laser light or other safety hazards, resulting in serious injury. Always contact an authorized Toshiba service provider, if any repair or adjustment is required.

CLASS 1 LASER PRODUCT **LASSER KLASSE1** 

# **Copyright**

This guide is copyrighted by Toshiba America Information Systems, Inc. with all rights reserved. Under the copyright laws, this guide cannot be reproduced in any form without the prior written permission of Toshiba. No patent liability is assumed, however, with respect to the use of the information contained herein.

©2006 by Toshiba America Information Systems, Inc. All rights reserved.

# **Export Administration Regulation**

This document contains technical data that may be controlled under the U.S. Export Administration Regulations, and may be subject to the approval of the U.S. Department of Commerce prior to export. Any export, directly or indirectly, in contravention of the U.S. Export Administration Regulations is prohibited.

## **Notice**

The information contained in this manual, including but not limited to any product specifications, is subject to change without notice.

TOSHIBA CORPORATION AND TOSHIBA AMERICA INFORMATION SYSTEMS, INC. (TOSHIBA) PROVIDES NO WARRANTY WITH REGARD TO THIS MANUAL OR ANY OTHER INFORMATION CONTAINED HEREIN AND HEREBY EXPRESSLY DISCLAIMS ANY IMPLIED WARRANTIES OF MERCHANTABILITY OR FITNESS FOR ANY PARTICULAR PURPOSE WITH REGARD TO ANY OF THE FOREGOING. TOSHIBA ASSUMES NO LIABILITY FOR ANY DAMAGES INCURRED DIRECTLY OR INDIRECTLY FROM ANY TECHNICAL OR TYPOGRAPHICAL ERRORS OR OMISSIONS CONTAINED HEREIN OR FOR DISCREPANCIES BETWEEN THE PRODUCT AND THE MANUAL. IN NO EVENT SHALL TOSHIBA BE LIABLE FOR ANY INCIDENTAL, CONSEQUENTIAL, SPECIAL, OR EXEMPLARY DAMAGES, WHETHER BASED ON TORT, CONTRACT OR OTHERWISE, ARISING OUT OF OR IN CONNECTION WITH THIS MANUAL OR ANY OTHER INFORMATION CONTAINED HEREIN OR THE USE THEREOF.

## **Trademarks**

Tecra is a registered trademark of Toshiba America Information Systems, Inc. and/or Toshiba Corporation.

Microsoft and Windows are registered trademarks of Microsoft Corporation in the United States and/or other countries.

DirectX, Active Desktop, DirectShow, and Windows Media are registered trademarks of Microsoft Corporation.

ConfigFree is a trademark of Toshiba Corporation.

Wi-Fi is a registered trademark of the Wi-Fi Alliance.

Dolby and the double-D symbol are trademarks of Dolby Laboratories.

TouchPad is a trademark of Synaptics, Inc.

Bluetooth word mark and logos are owned by the Bluetooth SIG, Inc. and any use of such marks by Toshiba is under license. Other trademarks and trade names are those of their respective owners.

All other brand and product names are trademarks or registered trademarks of their respective companies.

# **Computer Disposal Information**

This product contains mercury. Disposal of this material may be regulated due to environmental considerations. For disposal, reuse or recycling information, please contact your local government or the Electronic Industries Alliance at <www.eiae.org>.

# **Contents**

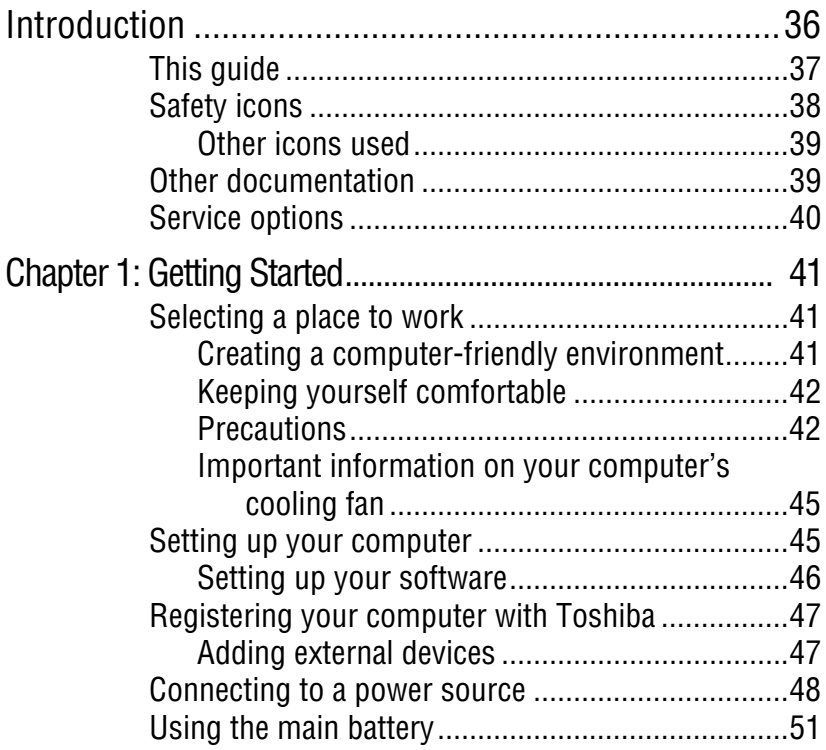

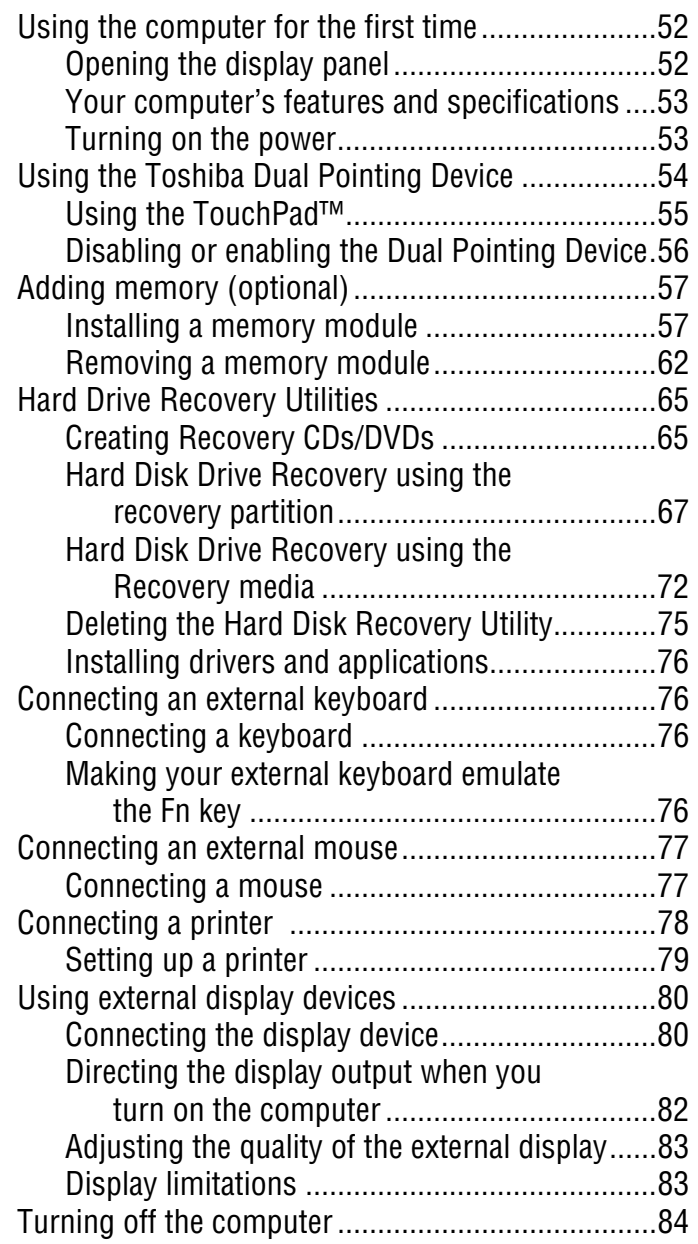

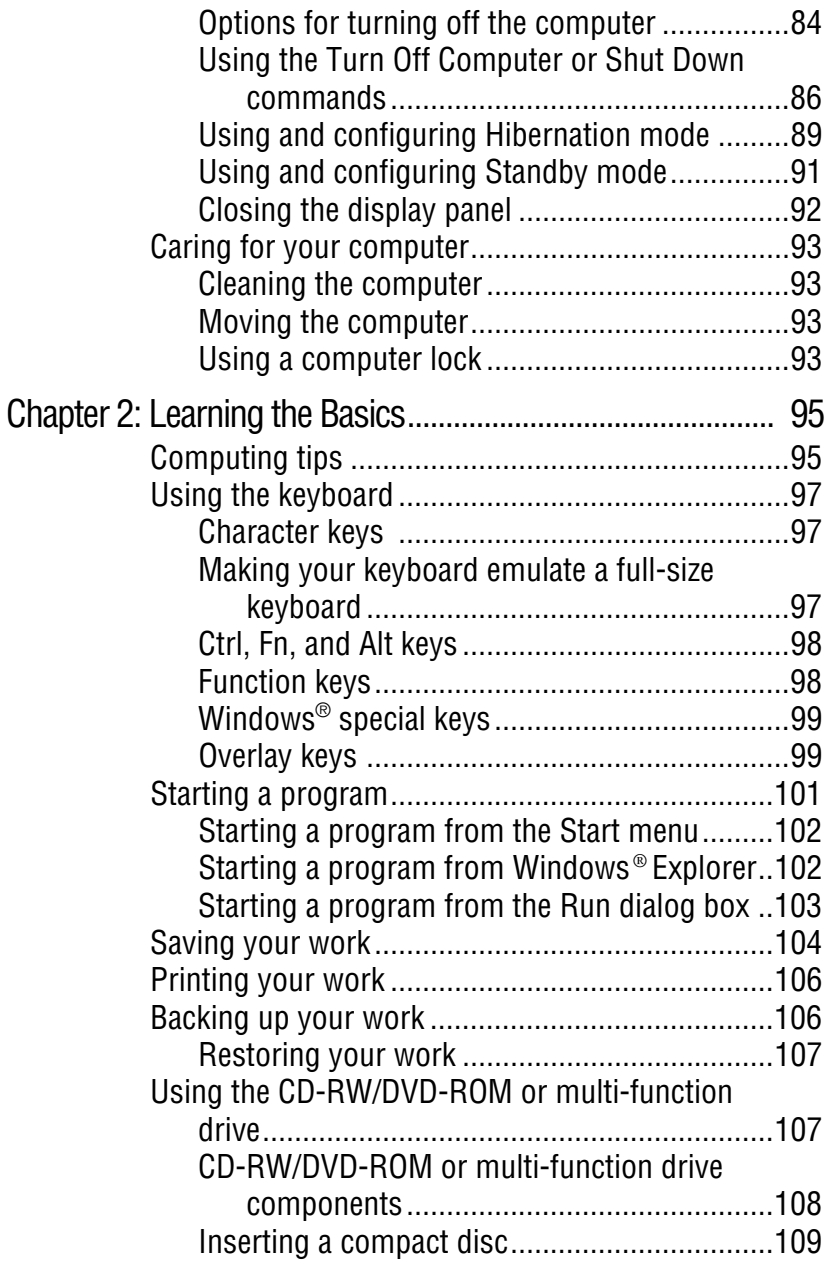

# 29 **Contents**

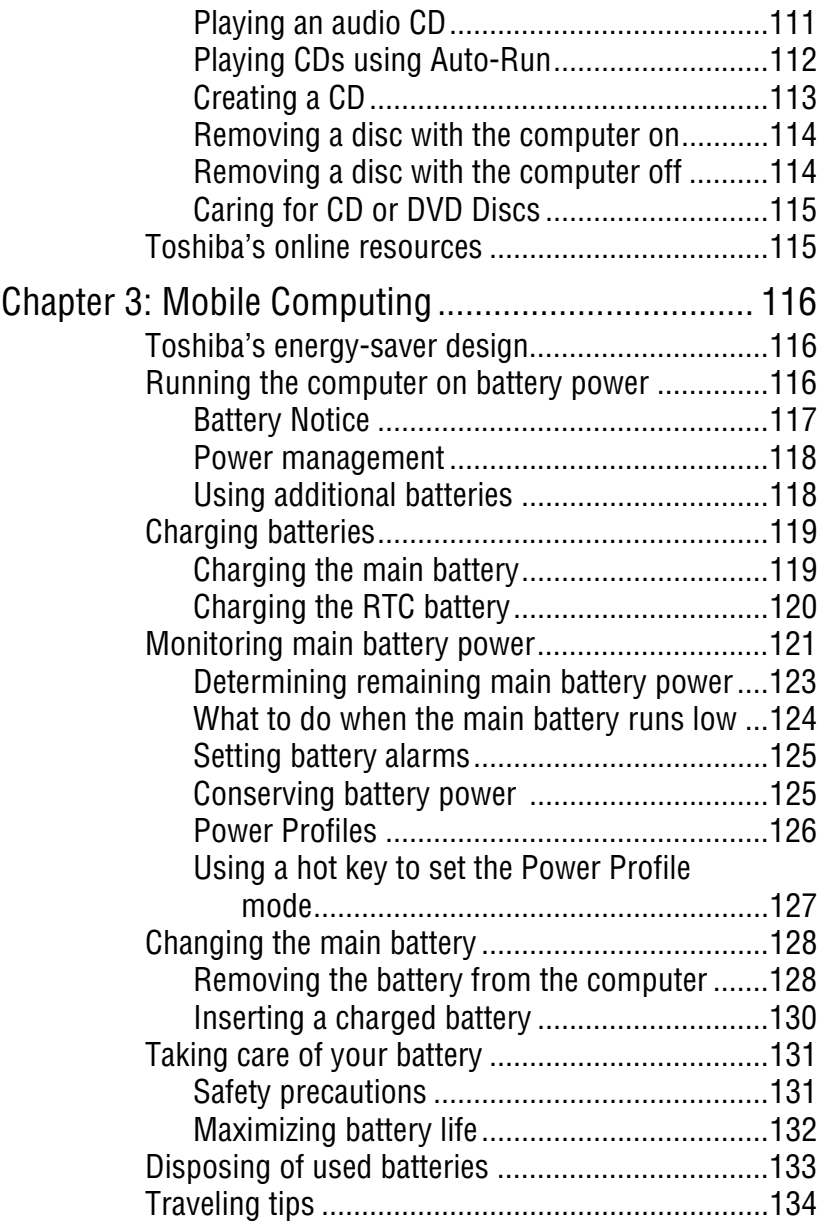

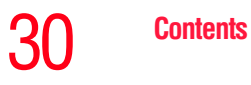

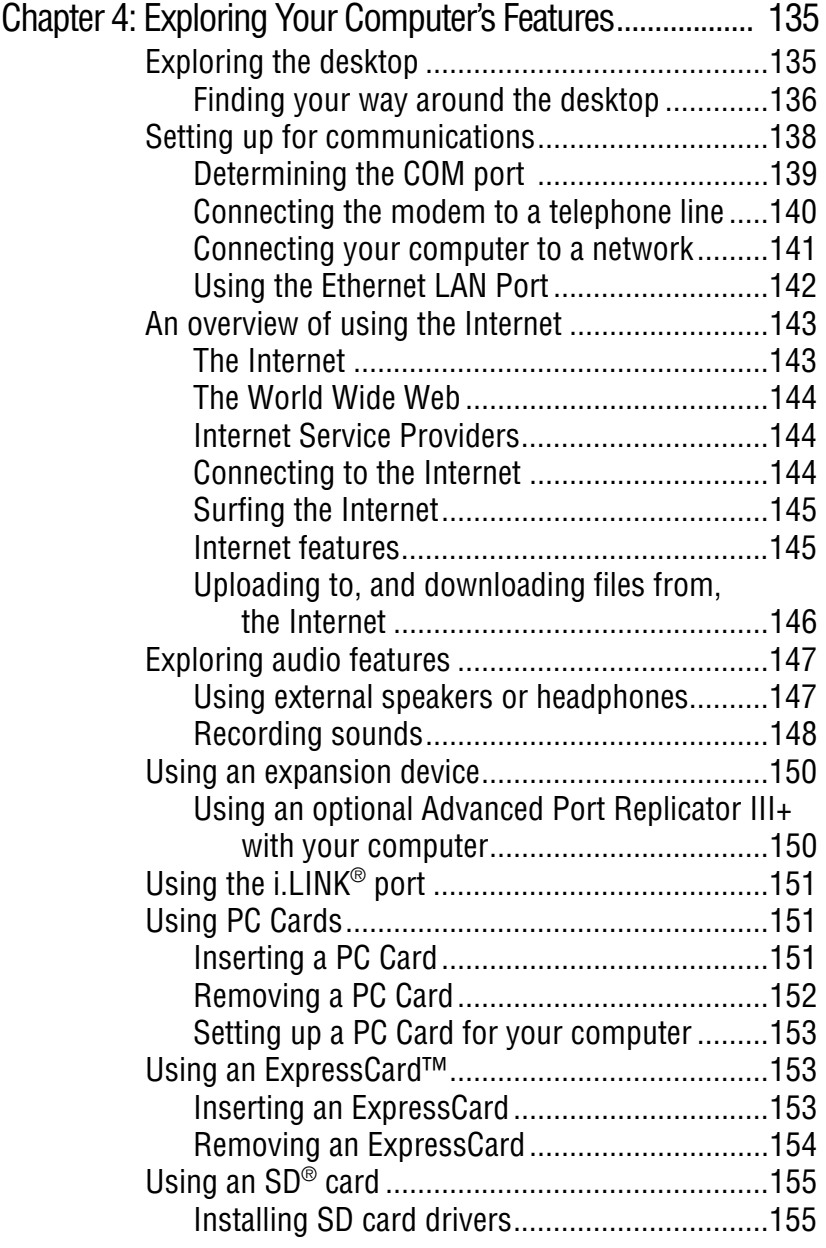

# 31 **Contents**

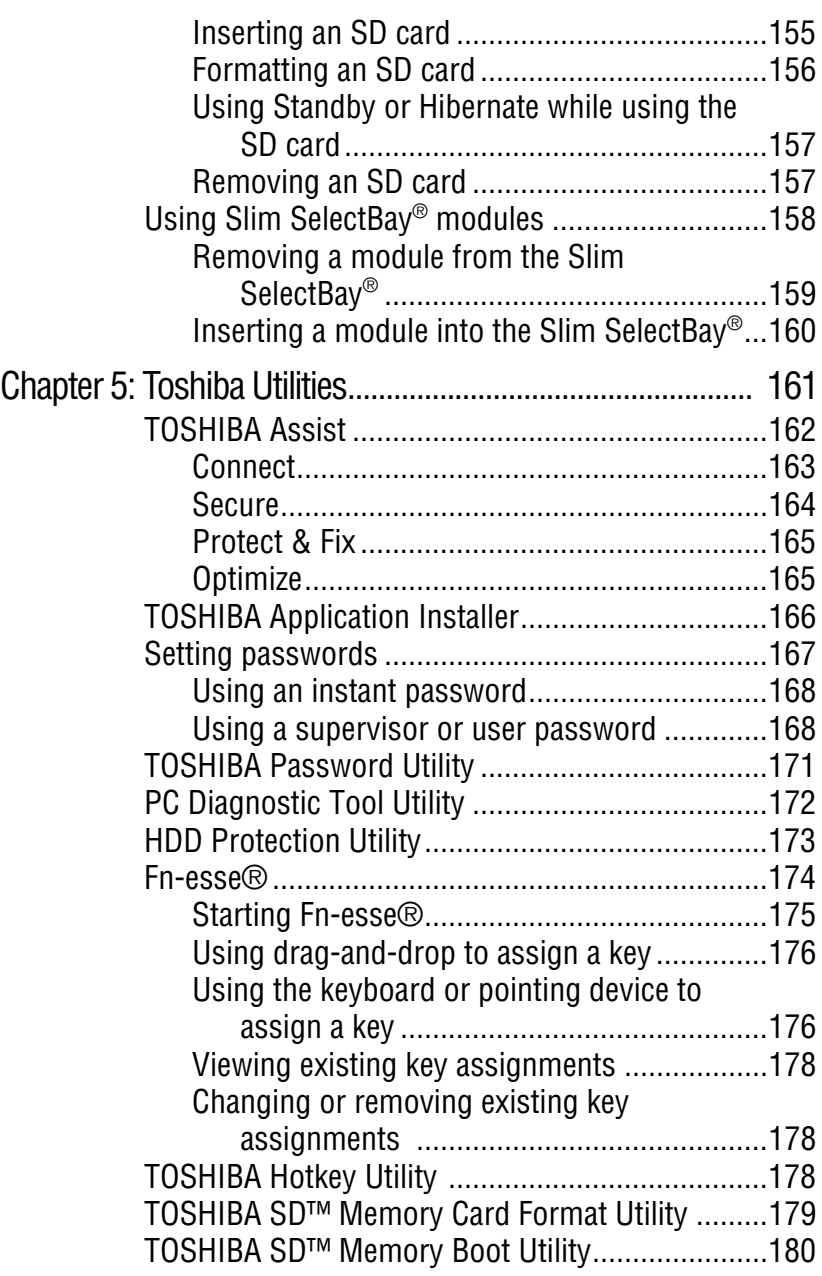

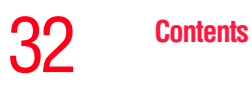

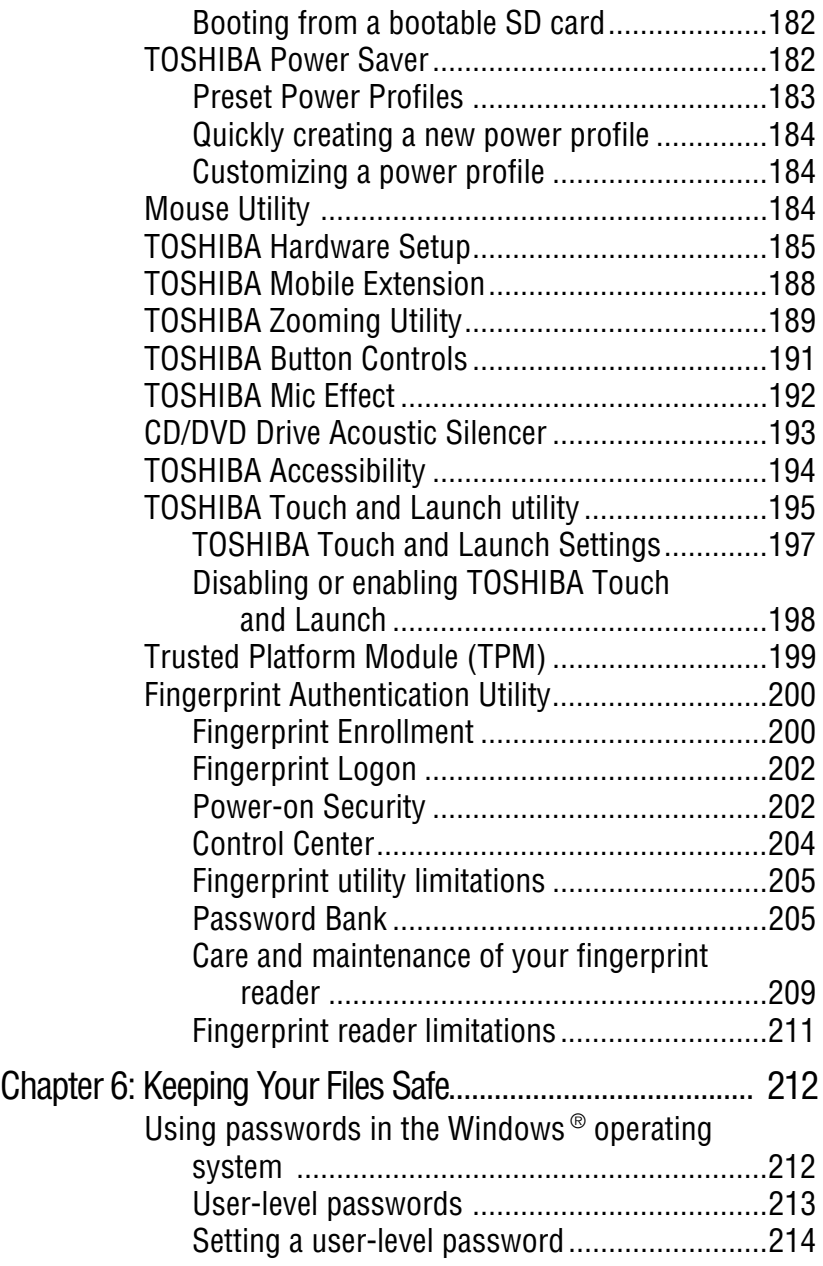

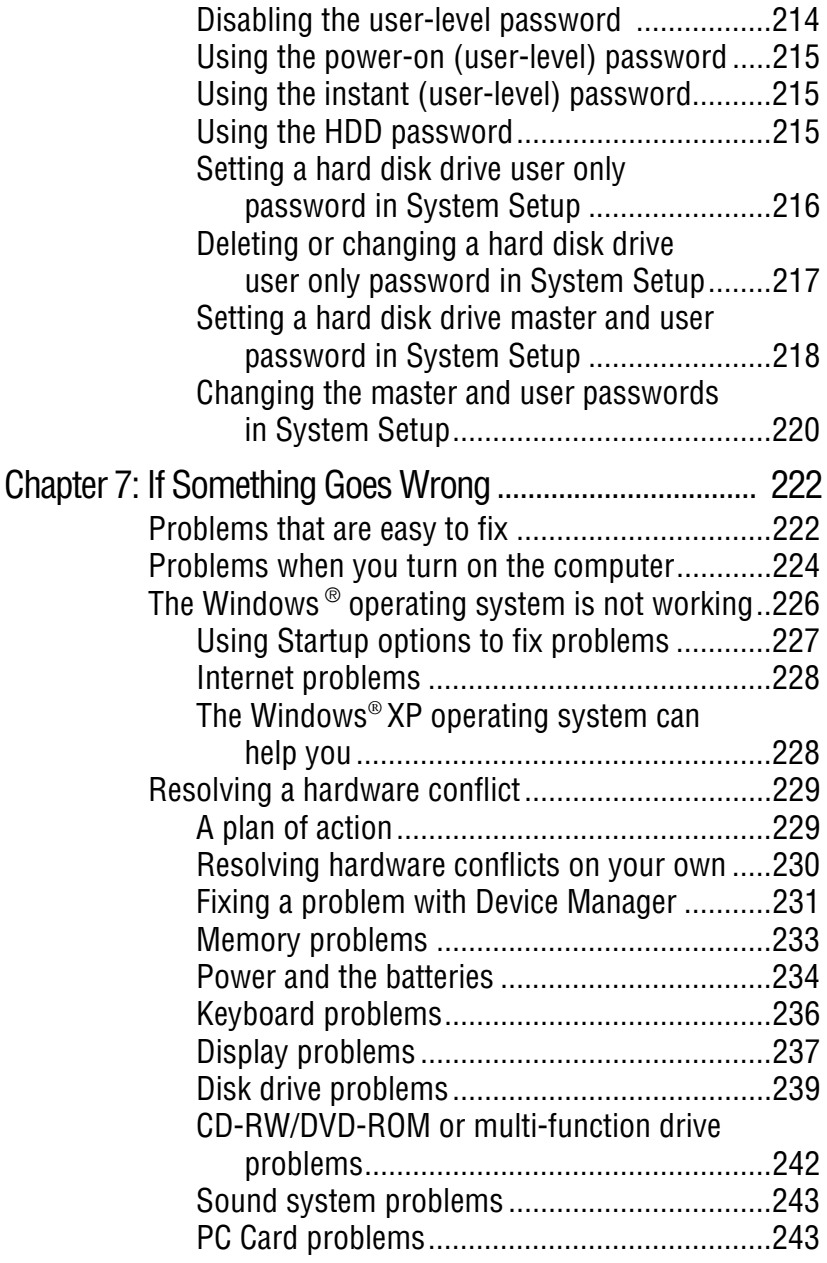

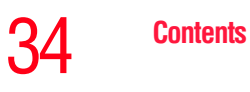

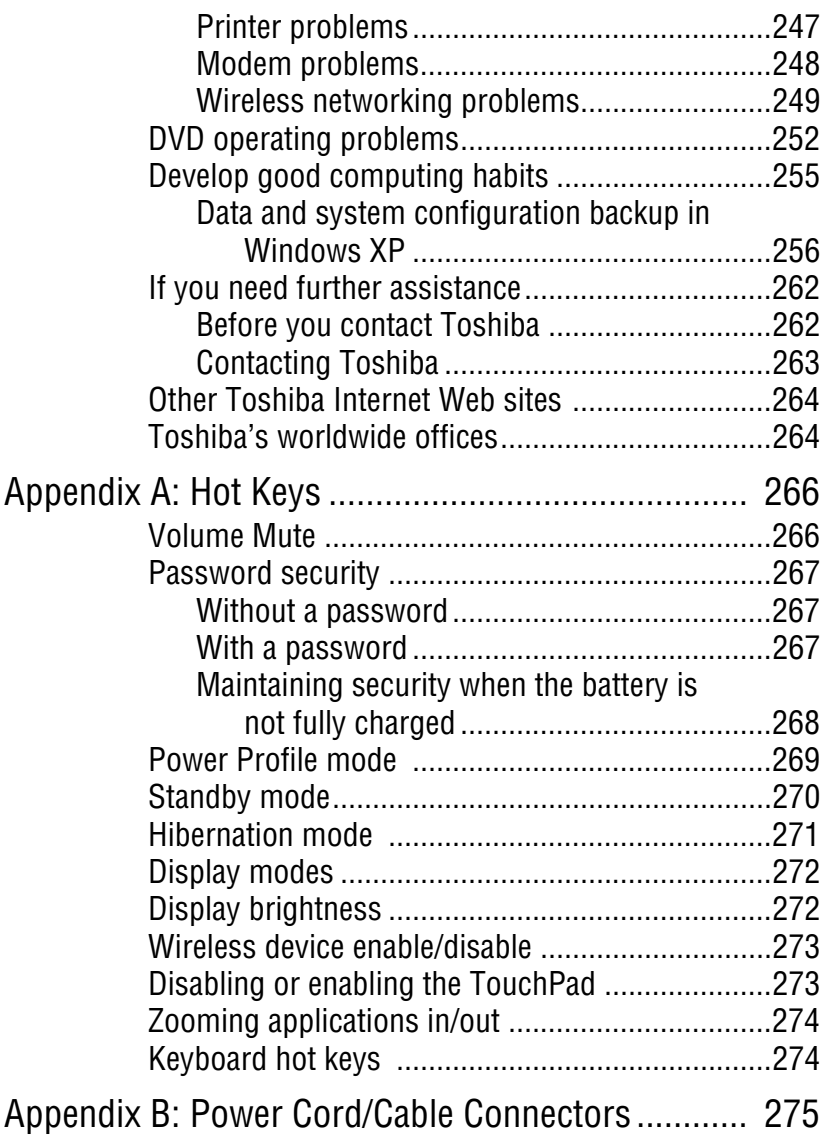

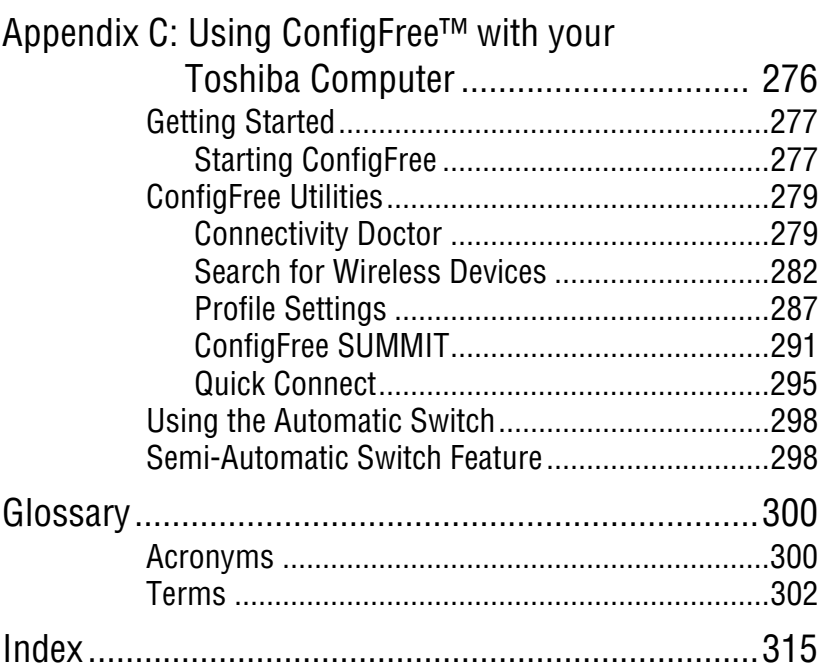

# <span id="page-35-0"></span>**Introduction**

Welcome to the world of powerful, portable multimedia computing. With your new Toshiba notebook computer, your work and entertainment can accompany you wherever you go.

Certain Microsoft® software product(s) included with this computer may use technological measures for copy protection. IN SUCH EVENT, YOU WILL NOT BE ABLE TO USE THE PRODUCT IF YOU DO NOT FULLY COMPLY WITH THE PRODUCT ACTIVATION PROCEDURES. Product activation procedures and Microsoft's privacy policy will be detailed during initial launch of the product, or upon certain reinstallations of the software product(s) or reconfigurations of the computer, and may be completed by Internet or telephone (toll charges may apply). **NOTE** 

> Some software may differ from its retail version (if available), and may not include user manuals or all program functionality.
The product specifications and configuration information are designed for a product Series. Your particular model may not have all the features and specifications listed or illustrated. For more detailed information about the features and specifications on your particular model, please visit Toshiba's Web site at<pcsupport.toshiba.com>. **NOTE** 

> While Toshiba has made every effort at the time of publication to ensure the accuracy of the information provided herein, product specifications, configurations, prices, system/ component/options availability are all subject to change without notice. For the most up-to-date product information about your computer, or to stay current with the various computer software or hardware options, visit Toshiba's Web site at [pcsupport.toshiba.com.](pcsupport.toshiba.com)

# **This guide**

This guide introduces the computer's features. You can:

- ❖ Read the entire guide from beginning to end.
- ❖ Skim through and stop when a topic interests you.
- ❖ Use the table of contents and the index to find specific information.

38 **Introduction** *Safety icons*

# **Safety icons**

This manual contains safety instructions that must be observed to avoid potential hazards that could result in personal injuries, damage to your equipment, or loss of data. These safety cautions have been classified according to the seriousness of the risk, and icons highlight these instructions as follows:

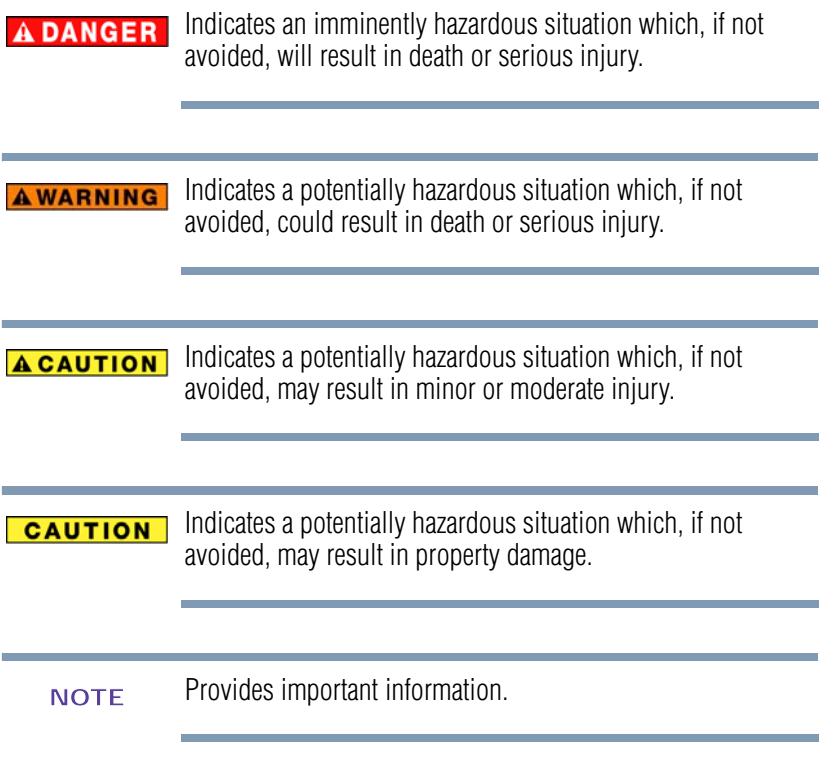

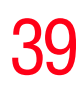

#### **Other icons used**

Additional icons highlight other helpful or educational information:

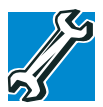

TECHNICAL NOTE: This icon indicates technical information about the computer.

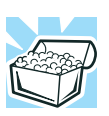

HINT: This icon indicates helpful hints and tips.

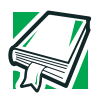

DEFINITION: This icon indicates the definition of a term used in the text.

# **Other documentation**

Your computer comes with the following documentation:

- ❖ An electronic version of the user's guide
- ❖ It may also contain guides for other programs that may come with your system.

For accessory information, visit Toshiba's Web site at <accessories.toshiba.com>.

40 **Introduction** *Service options*

# **Service options**

Toshiba offers a full line of optional service programs to complement its limited warranty. Toshiba's standard limited warranty, extended warranty, and service upgrade terms and conditions are available at [www.warranty.toshiba.com.](warranty.toshiba.com)

To stay current on the most recent software and hardware options for your computer, and for other product information, be sure to regularly check the Toshiba Web site at [pcsupport.toshiba.com.](pcsupport.toshiba.com)

If you have a problem or need to contact Toshiba, see ["If](#page-221-0)  [Something Goes Wrong" on page 222](#page-221-0).

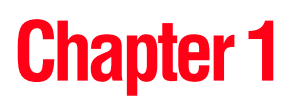

# Getting Started

This chapter provides tips for working comfortably, summarizes how to connect components, and explains what to do the first time you use your notebook computer.

# **Selecting a place to work**

Your computer is portable and designed to be used in a variety of circumstances and locations.

#### **Creating a computer-friendly environment**

Place the computer on a flat surface that is large enough for the computer and any other items you are using, such as a printer. Leave enough space around the computer and other equipment to provide adequate ventilation. Otherwise, they may overheat.

To keep your computer in prime operating condition, protect your work area from:

- ❖ Dust, moisture, and direct sunlight.
- ❖ Equipment that generates a strong electromagnetic field, such as stereo speakers (other than speakers that are connected to the computer) or speakerphones.
- ❖ Rapid changes in temperature or humidity and sources of temperature change such as air conditioner vents or heaters.
- ❖ Extreme heat, cold, or humidity.
- ❖ Liquids and corrosive chemicals.

### **Keeping yourself comfortable**

The Toshiba Instruction Manual for Safety and Comfort, that shipped with your computer, contains helpful information for setting up your work environment and tips for working comfortably throughout the day.

#### **Precautions**

Your computer is designed to provide optimum safety and ease of use, and to withstand the rigors of travel. You should observe certain precautions to further reduce the risk of personal injury or damage to the computer.

❖ Avoid prolonged physical contact with the underside or surface of the computer.

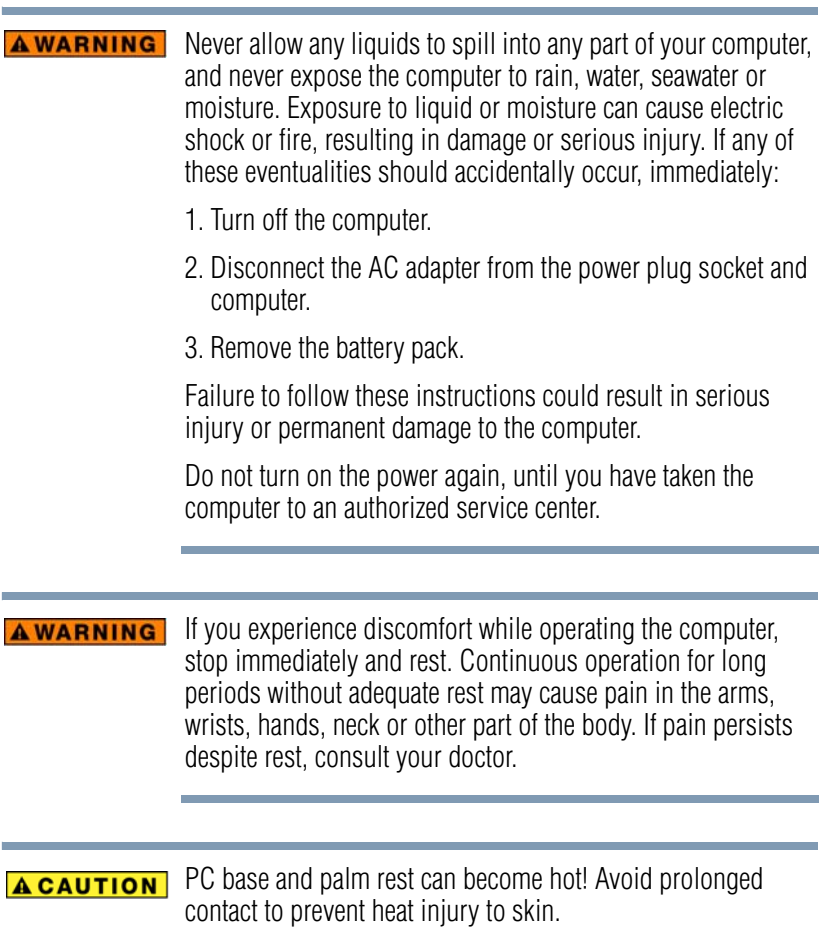

Read the enclosed Instruction Manual for Safety and Comfort.

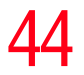

#### Some PC Cards can become hot with prolonged use. **A CAUTION** Overheating of a PC Card can result in errors or instability in its operation.

Before you remove a PC Card, always wait for it to cool. You could get burned removing a hot PC Card.

Never place a heavy object on the computer and be careful not **CAUTION** to drop a heavy object onto the computer. It could damage the computer or cause system failure.

> $\bullet$  Never turn off the computer if a drive light indicates a drive is active.

Turning off the computer while it is reading from or writing to a disk may damage the disk, the drive, or both.

 $\triangle$  Keep the computer and disks away from objects that generate strong magnetic fields, such as large stereo speakers.

Information on disks is stored magnetically. Placing a magnet too close to a disk can erase important files.

#### **CAUTION**

Handle discs carefully. Avoid touching the surface of the disc. Grasp it by its center hole and edge. If you handle the disc incorrectly, you could damage the disc and possibly lose data.

Scan all new files for viruses.

This precaution is especially important for files you receive via email or download from the Internet. Occasionally, even new programs you buy from a supplier may contain a computer virus. You need a special program to check for viruses. Ask your dealer to help you.

#### **Important information on your computer's cooling fan**

Your computer may have a CPU cooling fan that cools the CPU by drawing outside air into the computer. The cooling fan may be located on the bottom of the computer.

**CAUTION** To prevent possible overheating of the CPU, make sure the air intake on the cooling fan is not blocked. The fan draws in air by creating a vacuum. If the fan is blocked, it could cause the CPU to run at a lower performance level or cause the computer to shut down. Loose items such as notebook and tissue paper, plastic wrappers, or other similar materials can block the air intake, preventing air from reaching the CPU. Do not use the computer on surfaces with objects that can be drawn in by the cooling fan.

The cooling fan location will vary depending on the computer. **NOTE** 

# **Setting up your computer**

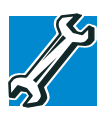

TECHNICAL NOTE: You must complete all setup steps up to and including "Setting up your software" on [page 46](#page-45-0) before adding external or internal components to your computer. These components include, but are not limited to, a mouse, keyboard, printer, memory, and PC Cards.

Your computer contains a rechargeable main battery that needs to be charged before you can use it.

To use external power or to charge the battery you must attach the AC adapter. See ["Connecting to a power source"](#page-47-0)  [on page 48.](#page-47-0)

To register your computer online or to sign up for an Internet account, you must either connect the built-in modem to a

telephone line or establish a Local Area Network (LAN) connection. See ["Connecting the modem to a telephone line"](#page-139-0)  [on page 140](#page-139-0) or ["Using the Ethernet LAN Port" on page 142.](#page-141-0)

#### <span id="page-45-0"></span>**Setting up your software**

The names of windows displayed, and the order in which windows appear, may vary according to your software setup choices. **NOTE** 

The first time you turn on your computer, the Setup Wizard guides you through steps to set up your software.

- **1** From the welcome screen click **Next** to enter the Setup Wizard.
- **2** Confirm acceptance of Microsoft's End User License Agreement and click **Next**.
- **3** Select the appropriate option from the Help protect your computer screen and click **Next**.
- **4** Enter the computer name and description and click **Nex**t or **Skip**.
- **5** Select how your computer will connect to the Internet and click **Next**.

The computer will pause for a moment while checking for an Internet connection.

If an Internet connection could not be found, a window will display the message: "An Internet connection could not be chosen." Click **Next** to continue.

If you are connecting your computer to a network, consult your system administrator before you choose your computer name and network settings. **NOTE** 

Once you click the final screen, your computer restarts automatically.

# **Registering your computer with Toshiba**

Product registration is strongly recommended, and allows Toshiba to send the Customer periodic updates, announcements, and special offers applicable to the product. Product registration can be completed during the initial start up process of your computer. If you opt not to register at that time, you can either double-click the icon on your desktop or go to the Toshiba Web site at www.register.toshiba.com. Customer failure to complete Product Registration will not diminish Customer rights under this limited Warranty.

To register online, you must be connected to the Internet via your computer's modem and a voice-grade telephone line, or by a Local Area Network. **NOTE** 

#### **Adding external devices**

Before adding external devices or memory, Toshiba recommends setting up your software. See [""Setting up your](#page-45-0)  [software" on page 46](#page-45-0). **NOTE** 

After you have used your computer for the first time, you may want to:

- ❖ Add more memory (see ["Adding memory \(optional\)" on](#page-56-0)  [page 57](#page-56-0))
- ❖ Connect a mouse (see ["Connecting an external mouse"](#page-76-0)  [on page 77\)](#page-76-0)

#### 48 **Getting Started**

*Connecting to a power source*

- ❖ Connect a full-size keyboard (see ["Connecting an](#page-75-0)  [external keyboard" on page 76\)](#page-75-0)
- ❖ Connect an external monitor (see ["Using external display](#page-79-0)  [devices" on page 80\)](#page-79-0)
- ❖ Connect a local printer (see ["Connecting a printer" on](#page-77-0)  [page 78](#page-77-0))
- ❖ Install PC Cards (see ["Using PC Cards" on page 151\)](#page-150-0)

# <span id="page-47-0"></span>**Connecting to a power source**

Your computer requires power to operate. Use the power cord/cable and AC adapter cord to connect the computer to a live electrical outlet or to charge the computer's battery.

**AWARNING** Never pull on a power cord/cable to remove a plug from a socket. Always grasp the plug directly. Failure to follow this instruction may damage the cord/cable, and/or result in a fire or electric shock, possibly resulting in serious injury.

#### **AWARNING**

When you connect the AC adapter to the computer, always follow the steps in the exact order as described in the User's Guide. Connecting the power cord/cable to a live electrical outlet should be the last step; otherwise, the adapter DC output plug could hold an electrical charge and cause an electrical shock or minor bodily injury when touched. As a general safety precaution, avoid touching any metal parts.

**ACAUTION** Always use the Toshiba AC adapter that was provided with your computer, or use Toshiba recommended alternate models to avoid any risk of fire or other damage to the computer. Use of an incompatible AC adapter could cause fire or damage to the computer, possibly resulting in serious injury.

*Connecting to a power source*

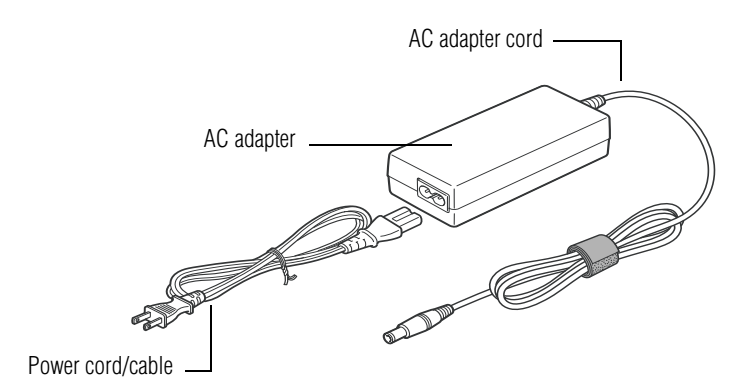

*Sample power cord/cable and AC adapter cord*

To connect AC power to the computer:

**1** Connect the power cord/cable to the AC adapter.

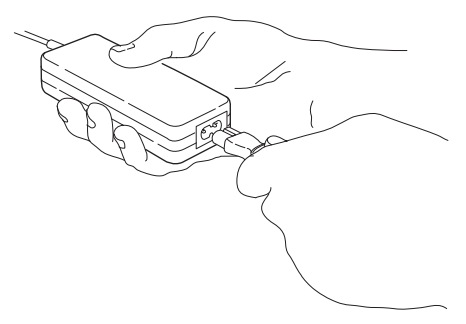

*Sample connecting the power cord/cable to the AC adapter* 

- Handling the cord on this product will expose you to lead, a **AWARNING** chemical known to the State of California to cause birth defects or other reproductive harm. *Wash hands after handling***.**
- **2** Plug the AC adapter into the DC-IN on the back of the computer.  $\ominus$   $\ominus$   $\ominus$   $\cong$   $\Box$

50 **Getting Started**

*Connecting to a power source*

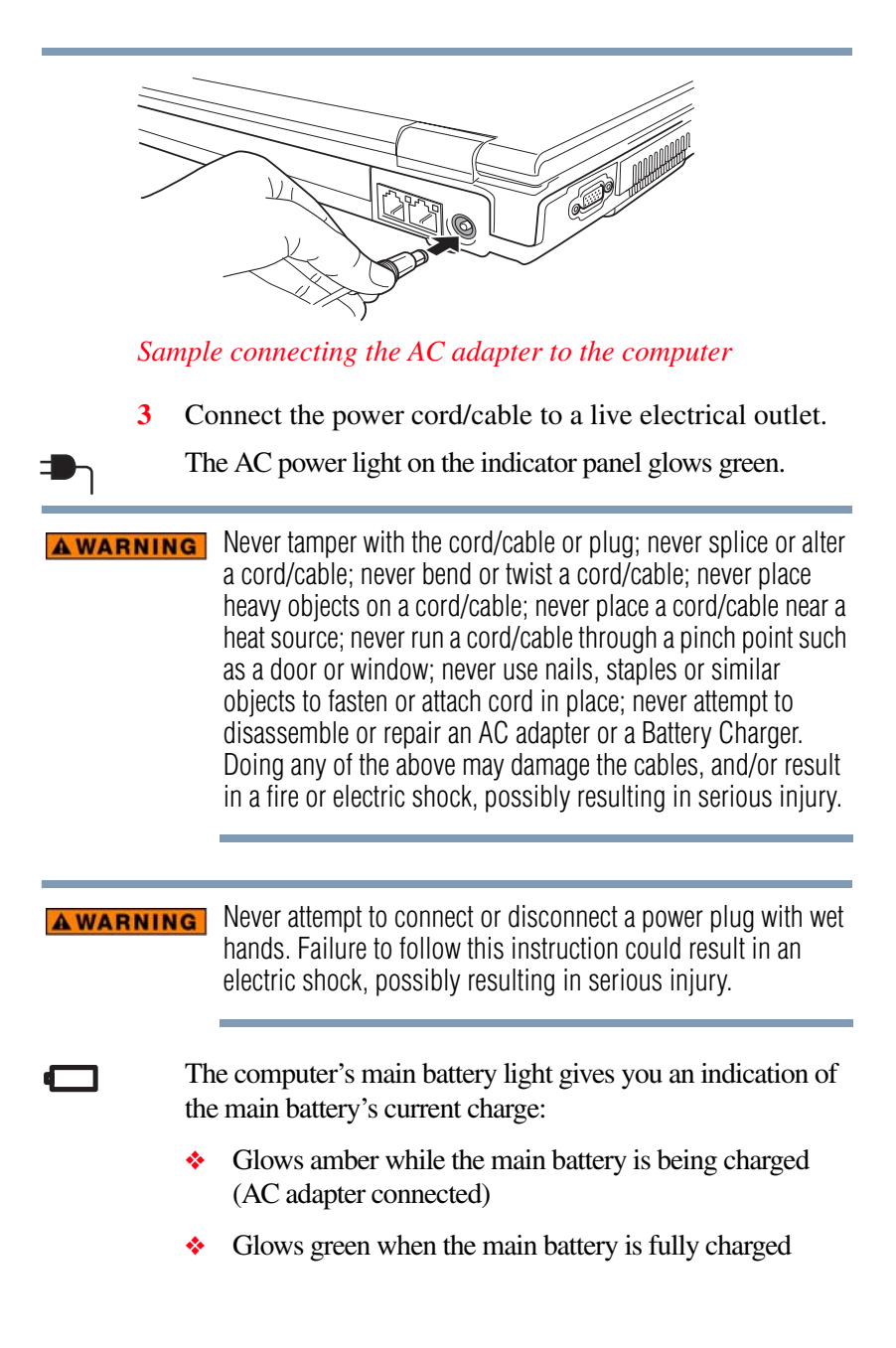

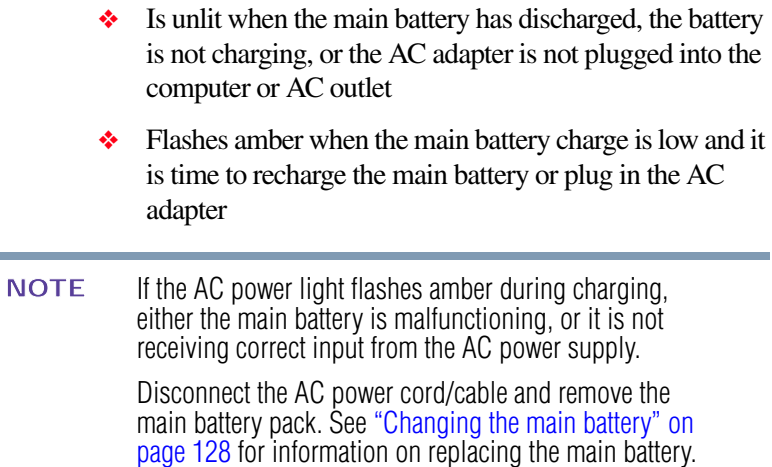

# **Using the main battery**

Your computer came with its main battery already installed. Before using the main battery to power the computer you must first charge it.

To charge the main battery, leave the computer plugged into a live wall outlet for several hours with the computer turned off. After that, the main battery will be completely charged and ready to power the computer.

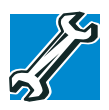

TECHNICAL NOTE: The RTC battery does not charge while the computer is turned off, even when AC power is attached.

The RTC battery charges when the computer is powered on.

For more information about installing or removing the main battery see ["Changing the main battery" on page 128.](#page-127-0)

# **Using the computer for the first time**

# **Opening the display panel**

- **1** Slide the display latch to the right.
- **2** Lift the display panel.

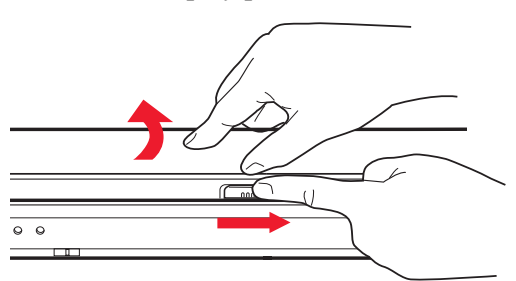

*Sample opening the display panel*

#### **CAUTION**

To avoid damaging the display panel, do not force it beyond the point where it moves easily, and never lift the computer by the display panel.

Small bright dots may appear on your screen display when you turn on your PC. Your display contains an extremely large number of thin-film transistors (TFT) and is manufactured using high-precision technology. Any small bright dots that may appear on your display are an intrinsic characteristic of the TFT manufacturing technology. Over a period of time, and depending on the usage of the computer, the brightness of the screen will deteriorate. This is also an intrinsic characteristic of the screen technology. When the computer is operated on battery power, the screen will dim and you may not be able to increase the brightness of the screen while on battery power.

#### **Your computer's features and specifications**

Certain notebook chassis are designed to accommodate all possible configurations for an entire product Series. Your select model may not have all the features and specifications corresponding to all of the icons or switches shown on the notebook chassis, unless you have selected all those features.

This information applies to all the features and icons described in this guide.

Below are examples of some of the many possible icons used on your computer:

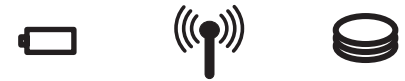

*Sample system icons*

#### **Turning on the power**

The first time you turn on the computer you should not have **CAUTION** any accessories or third-party devices attached.

To turn on the computer:

**1** If you plan to use AC power rather than battery power), make sure the AC adapter is properly connected to your computer.

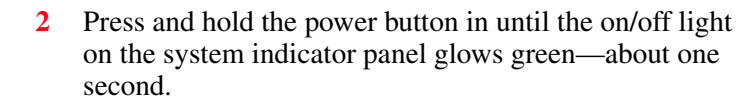

54 **Getting Started** *Using the Toshiba Dual Pointing Device*

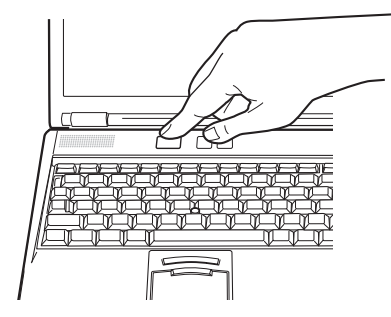

*Sample turning on the power*

The preinstalled operating system loads automatically.

When you turn on the computer for the first time, do not turn **CAUTION** off the power again until the operating system has loaded completely.

Never turn off the computer while any drive is in use. **CAUTION** 

# **Using the Toshiba Dual Pointing Device**

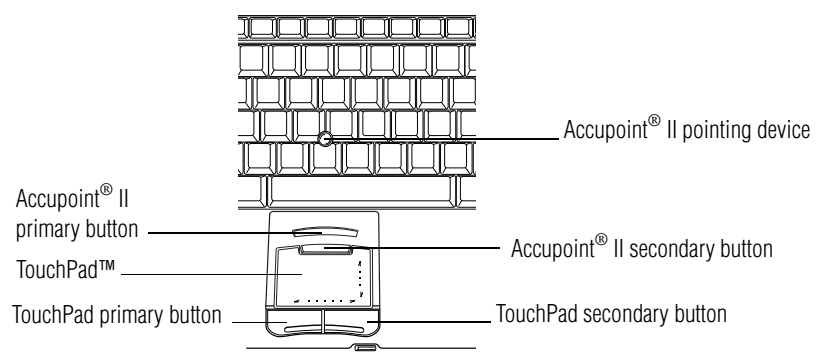

*Sample Toshiba Dual Pointing Device buttons*

**Accupoint® II pointing device**—Moves the cursor and selects items on the screen.

To move the cursor, gently push the pointing device in the direction you want the cursor to move. Pushing harder on the pointing device moves the cursor faster.

**Primary button**—Performs the same function as the left button on a mouse.

When a step instructs you to click or choose an item, move the cursor to the item, then press and release the primary button. To double-click, press the primary button twice in rapid succession.

**Secondary button**—Performs the same function as the right button on a mouse.

#### **Using the TouchPad™**

The TouchPad, the small, smooth square cutout located in front of the keyboard, is sensitive to touch. To move the cursor, simply move your finger on the TouchPad in the direction you would like to move the cursor:

- ❖ To move the cursor to the top of the page, push your finger forward on the TouchPad.
- ❖ To move the cursor to the bottom of the page, drag your finger toward yourself.
- ❖ To move the cursor to the right side of the page, slide your finger across the TouchPad from left to right.
- ❖ To move it to the left side, slide your finger from right to left.
- Because the TouchPad is much smaller than the display screen, moving your cursor across the screen often means having to move your finger several times across the TouchPad in the desired direction. **NOTE**

Once you have positioned your cursor, you can either click it into place by double-tapping the TouchPad or clicking the control buttons.

### **Control buttons**

When a step instructs you to click or choose an item, move the cursor to the item, then press and release the primary (left-hand) button. To double-click, press the primary button twice in rapid succession. The primary button usually corresponds to the left mouse button.

The function of the secondary (right-hand) button depends on the program you are using. It usually corresponds to the right mouse button. Check your program's documentation to find whether it uses the right mouse button.

#### **Disabling or enabling the Dual Pointing Device**

The Dual Pointing Device is enabled by default. To change the enable/disable Dual Point setting:

**1** Click **Start**, **Control Panel**, **Printers and Other Hardware**, and then click **Mouse Properties**.

The Mouse Properties window appears.

**2** Click the **Dual Pointing Device** tab.

The Dual Pointing Device tab view window appears.

- **3** Select **Disable** or **Enable**, whichever is appropriate.
- **4** Click **Apply**.
- **5** Click **OK**.

The Mouse Properties window closes.

- **6** Close the **Printers and Other Hardware** window.
- **7** Close the **Control Panel** window.

# <span id="page-56-0"></span>**Adding memory (optional)**

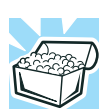

HINT: To purchase additional memory modules, see the accessories information packaged with your system or visit accessories toshiba.com

Your computer comes with enough memory to run most of today's popular applications. You may want to increase the computer's memory if you use complex software or process large amounts of data.

For more information on memory options, check the accessories information that came with your computer, or visit [accessories.toshiba.com.](accessories.toshiba.com)

Before adding external devices or memory, Toshiba recommends setting up your software. See ["Setting up your](#page-45-0)  [software" on page 46](#page-45-0). **NOTE** 

#### <span id="page-56-1"></span>**Installing a memory module**

Additional memory modules can be installed in the memory module slots on the base of your computer. You will need a standard Phillips No. 1 screwdriver for this procedure.

# **A CAUTION**

If you use the computer for a long time, the memory module will become hot. If this happens, let the module cool to room temperature before you replace it.

#### **CAUTION**

To avoid damaging the computer's screws, use a standard Phillips No. 1 screwdriver that is in good condition.

58 **Getting Started** *Adding memory (optional)*

Installing a memory module with the computer's power on may **CAUTION** damage the computer, the module, or both.

> The computer has two memory module slots — Slot A and Slot B. You can install one or two memory modules.

Before you install or remove a memory module, turn off the **CAUTION** computer using the Start menu. If you install or remove a memory module while the computer is in Standby or Hibernation mode, data will be lost.

If the computer is on, begin at step 1; otherwise skip to step 3.

**1** If the computer is on, click **Start**, **Turn Off** or **Shut down** (depending on the system).

The Turn off computer or Shut Down window appears.

**2** Click **Turn Off** or **Shut down**.

The operating system turns off the computer.

- **3** Unplug and remove any cables connected to the computer, including the AC adapter.
- **4** Remove the main battery. For information on removing the main battery, see ["Removing the battery from the](#page-127-1)  [computer" on page 128](#page-127-1).
- **5** Close the display panel and turn the computer upside down to locate the memory module slot cover.

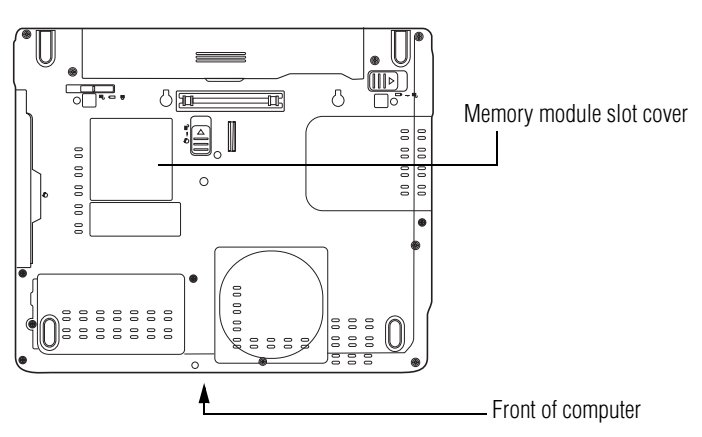

*Sample base of the computer*

**6** Using a standard Phillips No. 1 screwdriver, loosen the captive screw that secures the memory slot cover.

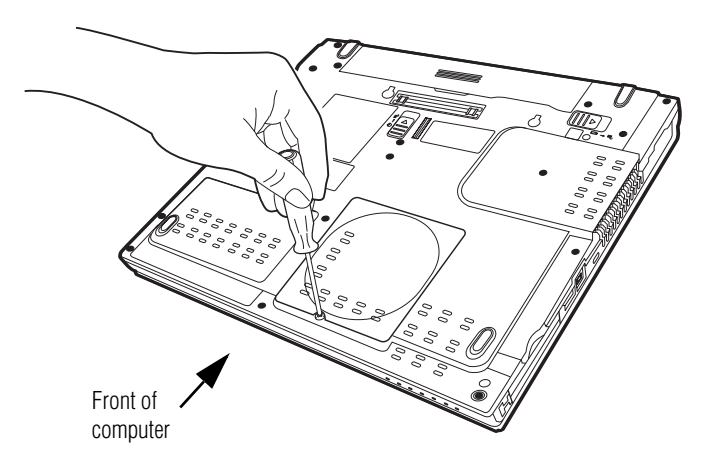

*Sample removing the memory slot cover screws*

- **7** Remove the memory slot cover.
- **8** Place the screw and the cover in a safe place so that you can retrieve them later.

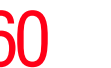

**A CAUTION** Static electricity can damage the memory module. Before you handle the module, touch a grounded metal surface to discharge any static electricity you may have built up.

> To avoid damaging the memory module, be careful not to touch its pin connector on the side you insert into the computer.

**9** Remove the new memory module from its antistatic packaging.

Avoid touching the connectors on the memory module or on **CAUTION** the computer. Grease or dust on the connectors may cause memory access problems.

> **10** Insert the memory module in the socket on the underside of the computer.

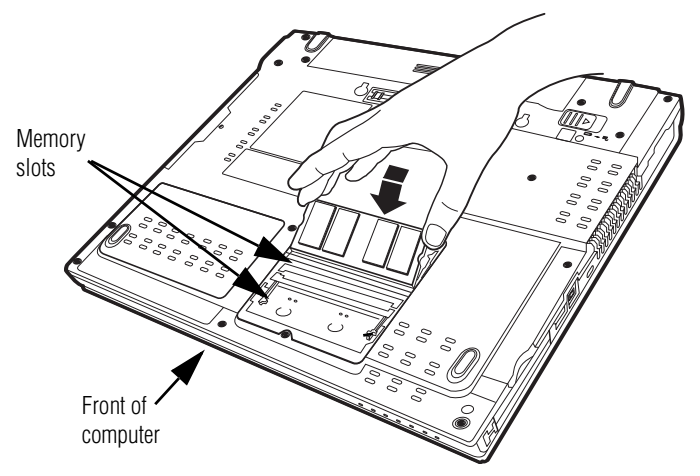

*Sample inserting the memory module into the slot*

**11** Hold the memory module by its edges so that the gold connector bar faces the slot, at a slight angle to the socket.

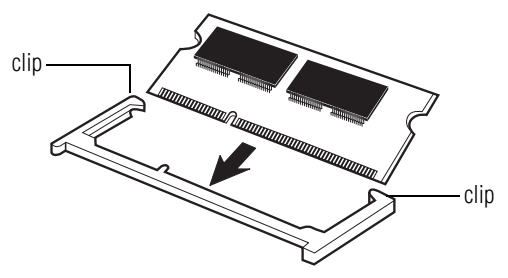

*Sample inserting the memory module into the socket*

**12** Check that the module is inserted completely into the socket and lined up squarely with the socket clips.

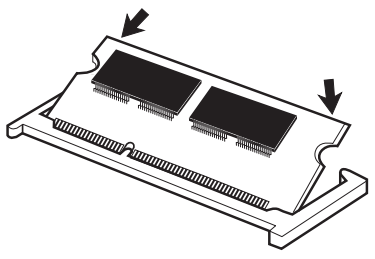

*Sample aligning the module into the socket*

**13** Gently press down on the memory module connector until the clips snap into place.

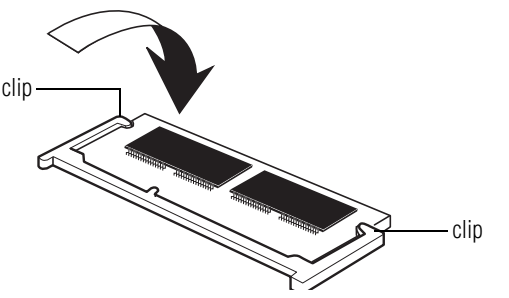

*Sample pressing down on the memory module*

Do not force the memory module into position. The memory module should be completely inserted into the socket and level when secured in place.

The clips on either side of the memory module snap into place when the memory module is properly inserted.

- **14** Replace the memory slot cover and tighten the screw.
- **15** Re-insert the main battery. For more information on inserting the main battery, see ["Inserting a charged](#page-129-0)  [battery" on page 130](#page-129-0).
- **16** Turn the computer right side up.
- **17** Reconnect the cables.
- **18** Restart the computer.

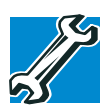

TECHNICAL NOTE: You must have at least one memory module installed for the computer to work.

You can now continue setting up the computer. When the operating system has loaded, you can verify that the computer has recognized the additional memory module.

If you are adding an extra memory module after setting up the computer, verify that the computer has recognized it correctly as described in "Checking total memory" on page 64.

#### **Removing a memory module**

If you need to remove a memory module:

**1** Complete steps 1–8 in ["Installing a memory module" on](#page-56-1)  [page 57](#page-56-1) to shut down the computer and open the memory module slot cover.

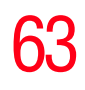

#### **CAUTION**

Do not try to remove a memory module with the computer turned on. You can damage the computer and the memory module.

Do not remove the memory module while the computer is in Standby or Hibernation mode. The computer could hang up the next time you turn it on and data in memory will be lost. In either of the above cases, the Standby configuration will not be saved.

The following message appears when you turn on the power:

Warning: Resume Failure Press Any Key To Continue

If the computer hangs up when you turn it on, perform the following: Press the power button and hold it down for at least ten seconds, then turn the power on again.

**2** Pull the clips away from the memory module.

The memory module pops up slightly.

**3** Gently lift the memory module to a 45 degree angle and slide it out of the slot.

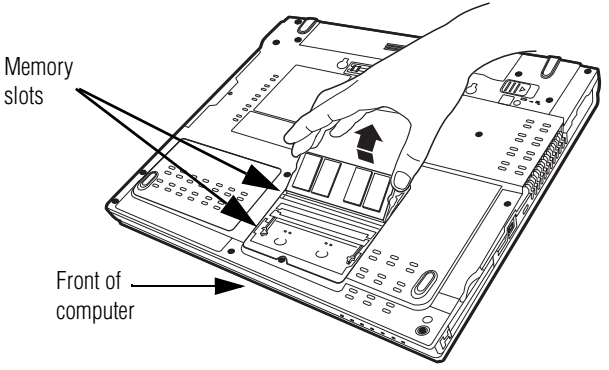

*Sample removing the memory module*

- **4** Replace the memory module slot cover and tighten the screw.
- **5** Re-insert the main battery. For more information on inserting the main battery, see ["Inserting a charged](#page-129-0)  [battery" on page 130](#page-129-0).
- **6** Turn the computer right side up.
- **7** Reconnect the cables.
- **8** Restart the computer.

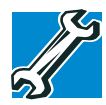

TECHNICAL NOTE: You must have at least one memory module installed for the computer to work.

# **Checking total memory**

When you add or remove a memory module, you can check that the computer has recognized the change. To do this:

- **1** Click **Start**, **Control Panel**, **Performance and Maintenance**, and then **System**.
- **2** The **General** tab view automatically appears and shows total memory.

If the computer does not recognize the memory configuration, turn off the computer, remove the memory slot cover, and check that the module is inserted completely into the socket and lined up squarely with the socket clips.

# **Hard Drive Recovery Utilities**

Your computer has been configured with a hard disk partition to allow you to recover your hard disk drive or reinstall selected applications and software features or utilities.

Back up your data externally before performing any of the tasks in this section.

It is strongly recommended that you create recovery CDs/ DVDs before using your system. For more information on creating Recovery media see ["Creating Recovery CDs/DVDs"](#page-64-0)  [on page 65.](#page-64-0) **NOTE** 

Using the HDD Recovery, you can:

- ❖ Create Hard Drive Recovery CDs or DVDs using a writable drive.
- ❖ Recover your hard disk drive to the factory-set default.
- Recover just your C: drive, leaving any other partitions you may have created intact, for example, a D: drive.
- ❖ Recover your hard disk drive to the factory-set default without the HDD Recovery partition.
- ❖ Delete your hard disk drive recovery partition without the risk of losing your data.
- ❖ Reinstall drivers and applications which were bundled with your computer.

#### <span id="page-64-0"></span>**Creating Recovery CDs/DVDs**

Depending on your system configuration, you may be able to copy the Hard Drive Recovery Utilities to CD or DVD which gives you the ability to recover your hard disk drive and

reclaim additional hard disk space used to store the Hard Drive Recovery Utilities on your computer.

The system will prompt you to insert the appropriate amount of CDs or DVDs to copy the Hard Drive Recovery Utilities. If your optical disk drive is not writable, contact TOSHIBA Customer Support to obtain the Recovery media for your system. **NOTE** 

To create recovery CDs/DVDs:

- **1** Double-click the Recovery Disc Creator icon on the Windows desktop. You can also launch the application by clicking **Start**, **All Programs**, then **Hard Disk Recovery Utilities**.
- **2** Select CD or DVD (to create Recovery media on both CDs and DVDs).

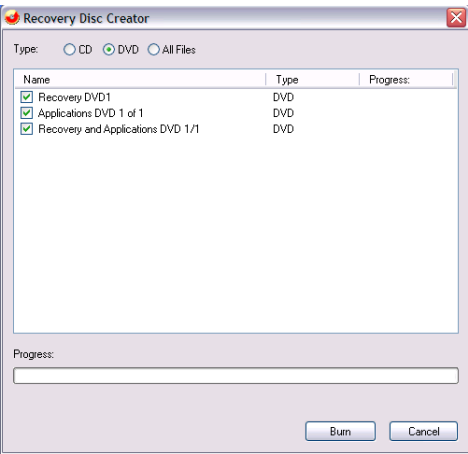

*Sample Recovery Disc Creator screen*

- **3** Select the items you want to copy by clicking the check box next to the item's Name – recovery files, applications (original bundled drivers and applications), or both the recovery files and applications.
- **4** Click **Burn**.
- **5** Insert the first blank CD or DVD into your computer's CD/DVD writable drive when prompted.
- **6** Follow the on-screen prompts for completing the copy process.

For more information on using the Recovery media you have created with the preceding steps see ["Hard Disk Drive](#page-71-0)  [Recovery using the Recovery media" on page 72.](#page-71-0)

#### **Hard Disk Drive Recovery using the recovery partition**

You have the options of recovering your system using the Hard Drive Recovery partition to the factory-set default, or recovering just your C: drive and leaving other partitions (for example, a D: drive) intact, or changing the size of your C: drive and then recovering it.

To recover your hard disk drive using the utilities stored on your computer's HDD:

- **1** Make sure the computer is turned off.
- **2** Press and hold the **0** (zero) key on your keyboard while powering on the computer. When the computer powers on, the TOSHIBA Recovery Wizard screen displays.

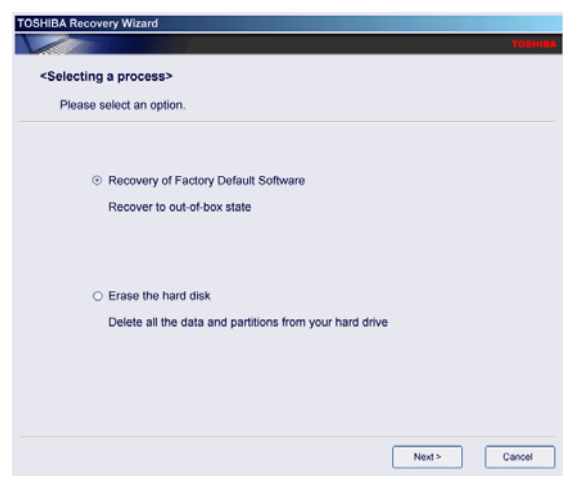

*Sample TOSHIBA Recovery Wizard screen*

### **Recovering the original factory image (recommended)**

- Recovering a hard disk drive to its factory default setting **CAUTION** deletes all partitions on the hard disk drive and your information will be lost. Be sure to save your work on external media before proceeding.
	- **1** On the TOSHIBA Recovery Wizard screen, select **Recovery of Factory Default Software**, then click **Next**.

The Recovery of Factory Default Software screen appears.

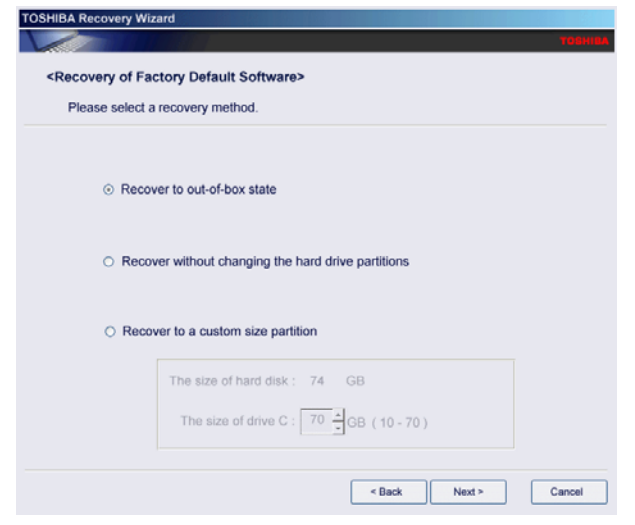

*Sample Recovery of Factory Default Software screen*

**2** Select **Recover to out-of-box-state**, then click **Next**.

A confirmation message displays reminding you that all data will be lost during the recovery process. Be sure you have saved your work before proceeding.

**3** Click **Next** to begin the recovery. Once complete, a message displays that the HDD has been recovered.

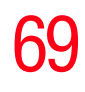

**4** Press any key on the keyboard to restart the computer.

### **Erasing the hard disk**

The Recovery Wizard allows you to delete all data and partitions from the hard disk.

To delete the data and partitions from your hard disk:

- **1** On the TOSHIBA Recovery Wizard screen, select **Erase the hard disk**, then click **Next**.
- **2** The next screen lists the two methods you can choose:
	- ❖ **Delete all data and partitions from the hard disk** This option deletes data without overwriting the HDD.
	- ❖ **Delete all partitions and overwrite all sectors on the hard disk**—This option deletes data, then overwrites the entire HDD for security purposes. This may take several hours, depending on the size of your HDD.

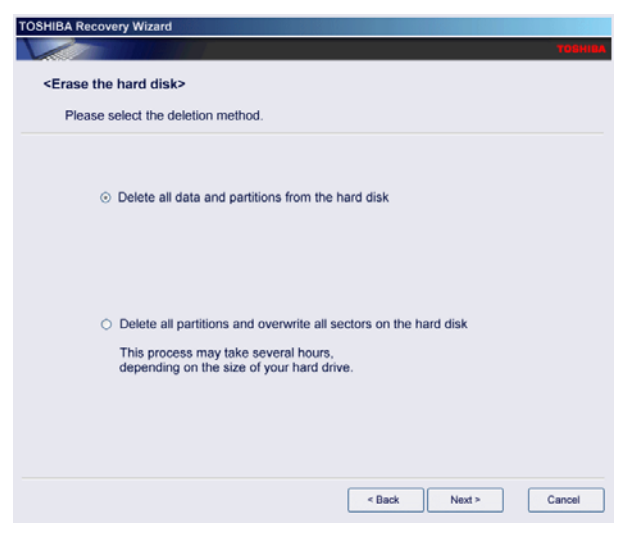

*Sample Erase the hard disk screen*

**3** Select the desired method, then click **Next**.

A confirmation message displays reminding you that all data will be lost. Be sure you have saved your work to backup media before proceeding.

- **4** Click **Next** to begin deleting the HDD. When the process is completed, a message displays informing you that the HDD has been deleted.
- **5** Press any key on the keyboard to restart the computer.

### **Recovering the C: partition of the HDD without changing the current partition size**

Recovering the C: drive to its factory default setting reformats **CAUTION** your drive and your information on the recovered drive will be lost. Be sure to save your work on external media before proceeding. If you have created other partitions (for example, a D: drive) those partitions and any information on them will not be affected and will remain intact.

To recover only your C: drive:

- **1** Press **2** on the keyboard when the TOSHIBA HDD Recovery Utility screen displays. A confirmation message appears, reminding you that all information on the C: drive will be lost during the recovery process. Be sure you have saved your work on external media before proceeding.
- **2** Click **Yes** to begin the restoration. Once complete, a message displays that the HDD has been recovered.
- **3** Press any key on your keyboard to restart the computer.

# **Recovering the C: partition with a user specified size**

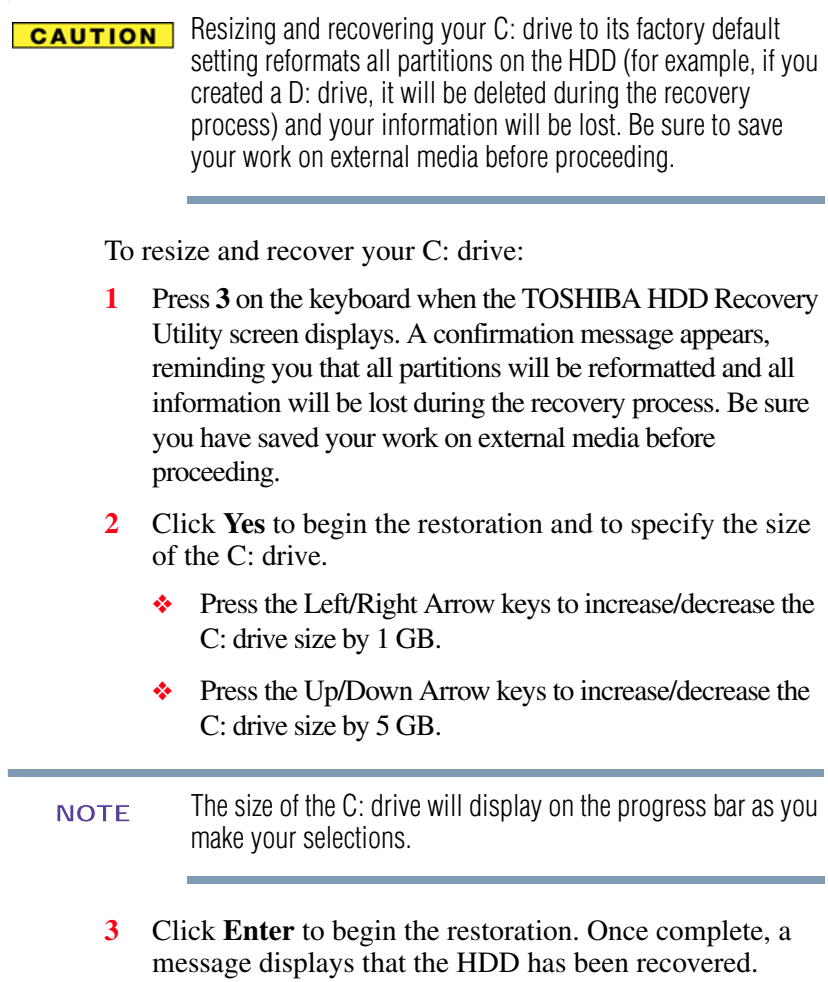

**4** Press any key on your keyboard to restart the computer.

#### <span id="page-71-0"></span>**Hard Disk Drive Recovery using the Recovery media**

If you need to recover your computer to its default factory state, you can re-build the system using your Hard Drive Recovery Utilities.

To recover your hard disk drive using the utilities burned to CDs or DVDs (refer to ["Creating Recovery CDs/DVDs" on](#page-64-0)  [page 65](#page-64-0)):

❖ Insert the first recovery CD or DVD into your CD/DVD drive and power on the computer. When the computer powers on, the TOSHIBA HDD Recovery Utility screen displays.

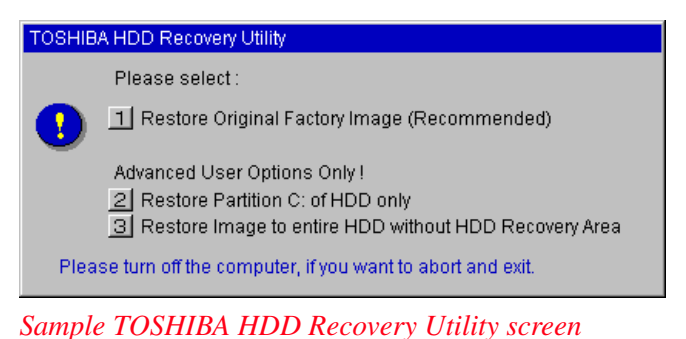

# **Recovering the original factory image**

## **(recommended)**

#### Recovering a hard disk drive to its factory default setting **CAUTION** deletes all partitions on the hard disk drive and your information will be lost. Be sure to save your work on external media before proceeding.

**1** Press **1** on the keyboard to recover your hard disk drive to its original factory setting. A confirmation message displays, reminding you that all data will be lost during the recovery
process. Be sure you have saved your work on external media before proceeding.

- **2** Click **Yes** to begin the recovery process. Once complete, a message displays that the HDD has been recovered.
- **3** Press any key on the keyboard to restart the computer.

#### **Recovering the C: partition of the HDD only**

#### **CAUTION**

Recovering the C: drive to its factory default setting reformats your drive and your information on the recovered drive will be lost. Be sure to save your work on external media before proceeding. If you have created other partitions (for example, a D: drive) those partitions and any information on them will not be affected and will remain intact.

To recover only your C: drive:

- **1** Press **2** on the keyboard when the TOSHIBA HDD Recovery Utility screen displays. A confirmation message appears, reminding you that all information on the C: drive will be lost during the recovery process. Be sure you have saved your work on external media before proceeding.
- **2** Click **Yes** to begin the restoration. Once complete, a message displays that the HDD has been recovered.
- **3** Press any key on your keyboard to restart the computer.

#### **Recovering the entire HDD without the HDD Recovery Area**

This option recovers your C: drive without creating the HDD Recovery Utilities partition. This will increase the size of your C: drive.

#### **CAUTION**

Recovering your C: drive to its factory default state without the recovery partition reformats all partitions on the HDD (for example, if you created a D: drive, it will be deleted during the recovery process) and your information will be lost. Be sure to save your work on external media before proceeding.

To recover your C: drive without the recovery partition:

- **1** Press **3** on the keyboard when the TOSHIBA HDD Recovery Utility screen displays. A confirmation message appears, reminding you that all partitions will be reformatted and all data will be lost during the recovery process. Be sure you have saved your work before proceeding.
- **2** Click **Yes** to begin the restoration. Once complete, a message displays that the HDD has been recovered.
- **3** Press any key on your keyboard to restart the computer.

#### **Checking the HDD operating status**

After restoring your hard disk drive, you can check its status as follows:

- **1** Click **Start**, **Control Panel**.
- **2** Double-click the **Administrative Tools** icon.
- **3** Double-click the **Computer Management** icon.
- **4** Click **Disk Management**.
- **5** Highlight the hard disk drive in the Volume list to display its status in the lower portion of the screen.

#### **Deleting the Hard Disk Recovery Utility**

You can delete the HDD recovery partition without losing your data.

**1** Click **Start**, **All Programs**, **Hard Disk Recovery Utilities**, then **Delete Hard Disk Recovery Partition**. The Delete Hard Disk Recovery Utility warning screen displays.

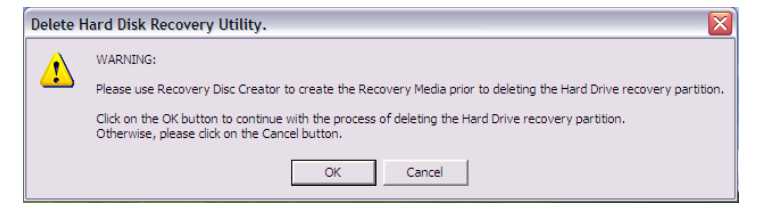

*Sample Delete Hard Disk Recovery Utility screen*

- **2** Click **OK** to continue.
- **3** When the following warning screen displays, click **Yes** to confirm.

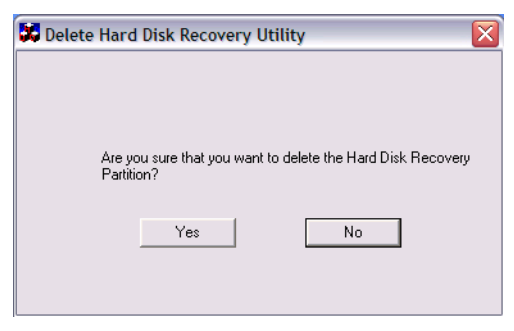

*Sample Delete Hard Disk Recovery Utility confirmation screen*

After the Delete Hard Disk Recovery Utility has completed, it assigns the appropriate drive letter (for example, E: drive) for the extra space and formats the drive.

*Connecting an external keyboard*

#### **Installing drivers and applications**

The TOSHIBA Application Installer allows you to reinstall the drivers and applications that were originally bundled with your computer.

To reinstall drivers and applications:

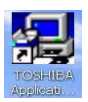

- **1** Double-click the Toshiba Application Installer icon on the Windows desktop. You can also launch the application by clicking **Start**, **All Programs**, **Hard Disk Recovery Utilities**, and then **Toshiba Application Installer**.
- **2** Click **Next**.
- **3** Click the item(s) you want to install.
- **4** Click **Install**.
- **5** Follow the on-screen prompts to complete the installation process.

# **Connecting an external keyboard**

If you prefer to use a full-size keyboard, you can attach a USB keyboard to a USB port on your computer or a PS2 keyboard to an optional Advanced Port Replicator III+. See your Toshiba sales representative for more information.

#### **Connecting a keyboard**

To connect a USB keyboard, gently push the keyboard cable into the USB port. To connect a PS2 keyboard, gently push the keyboard cable into the PS2 port of an optional Advanced Port Replicator III+.

#### **Making your external keyboard emulate the Fn key**

An external keyboard does not have the Fn key provided by the computer's built-in keyboard. You can use the Fn Key Emulation option in TOSHIBA Hardware Setup to assign an external keyboard key combination to emulate the internal keyboard's Fn key.

In Toshiba Hardware Setup, you can emulate the Fn key by setting key combinations in the keyboard option of the utility. See ["TOSHIBA Hardware Setup" on page 185](#page-184-0) for more information.

The Fn emulation key is not supported when using a USB keyboard. **NOTE** 

# **Connecting an external mouse**

You may want to use a mouse instead of the TouchPad, the computer's built-in pointing device. You can attach a USB mouse to a USB port on your computer, or a PS2 or serial mouse to an optional Advanced Port Replicator III+. See your Toshiba sales representative for more information.

#### **Connecting a mouse**

To connect a USB mouse, gently push the mouse cable into the USB port. To connect a PS2 or serial mouse, gently push the mouse cable into the PS2 or serial port of an optional Advanced Port Replicator III+. You can connect the mouse while the computer is on.

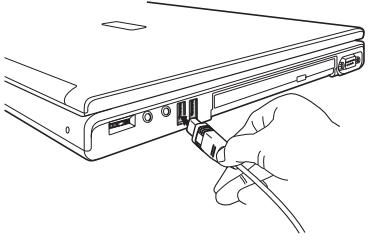

*Sample connecting a USB mouse*

The operating system automatically detects the mouse. The mouse and TouchPad can be used at the same time.

# **Connecting a printer**

Your printer documentation may require you to install the printer software before physically connecting the printer to your computer. If you do not install the software as instructed by the printer manufacturer, the printer may not function correctly. **NOTE** 

> Read the documentation that came with your printer. Follow the manufacturer's instructions when connecting a local printer.

You can connect a USB-compatible printer to your computer through the USB ports. To determine if the printer is USBcompatible, check its documentation.

To make the connection, you need a suitable USB cable, which may come with your printer. If a USB cable was not included with your printer, you can purchase one from a computer or electronics store.

If your printer supports Plug and Play, your computer will automatically recognize the printer; the printer is then ready for use. Refer to your printer documentation for further instructions.

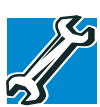

 $\leftarrow$ 

TECHNICAL NOTE: To determine if your printer supports Plug and Play, check its documentation.

If your printer does not support Plug and Play, you must set up the printer as described in ["Setting up a printer" on](#page-78-0)  [page 79](#page-78-0).

To connect a USB printer to your computer:

- **1** Connect the printer cable to the printer and then connect the other end to one of the computer's USB ports.
	- **2** Plug the printer's power cable into a live electrical outlet.

#### <span id="page-78-1"></span><span id="page-78-0"></span>**Setting up a printer**

Some printers require a specific installation process. Refer to your printer installation guide for instructions before completing the following procedure. **NOTE** 

If your printer does not support Plug and Play, follow these steps to set it up for the first time. You only need to set up the printer once.

#### **1** Click **Start**, **Printers and Faxes**.

The Printers and Faxes window appears.

#### **2** Click **Add a printer**.

The Add Printer Wizard appears.

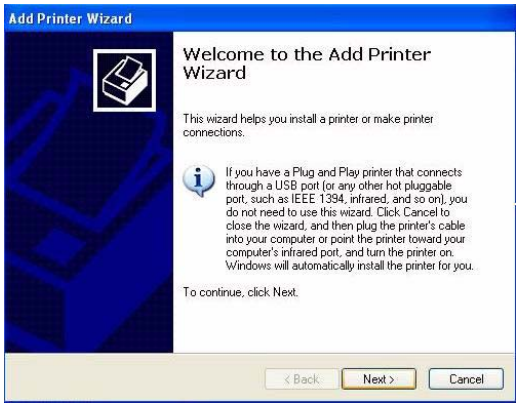

*Sample Add Printer Wizard*

**3** Follow the on-screen instructions to set up your printer.

*Using external display devices*

# **Using external display devices**

Your computer comes with a built-in LCD display, but you can also connect three different types of external display devices to one of two available video ports:

- ❖ A television via the S-video port
- ❖ A video display device, such as a video projection unit, via the S-video port
- $\triangle$  An external monitor or projector via the RGB (monitor) port

Connect a television, video projector, monitor, or other display device to your computer and then configure your computer for the type of device you are connecting. The following sections describe how to do this in detail. Also, refer to the documentation for your operating system and devices.

#### **Connecting the display device**

If you are connecting a television or other video display device to the computer's S-video port, first refer to the next two subsections.

If you are connecting an SVGA monitor, skip to ["Connecting](#page-80-0)  [an external monitor or projector" on page 81.](#page-80-0)

#### **Selecting video cables**

To connect a device to the S-video port, you must purchase an S-video cable. For the best video quality, always use a properly shielded cable.

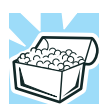

HINT: Toshiba recommends using a cable no longer than 20 feet (approximately 6 meters).

Using a poor quality cable may result in a dull or fuzzy picture, poor color, ghosting, video noise, or loss of video.

#### **Connecting to the S-video port**

- Video cables are not included with your computer. To connect a device to the S-video port, you must purchase an S-video cable. **NOTE** 
	- **1** Connect one end of the S-video cable to the external video device.

Refer to the documentation provided with the device for the location of its S-video in port.

- **2** Connect the other end of the S-video cable to the S-video (S<del>∃></del> port on the back side of the computer.
	- **3** Turn on the external video device.
	- **4** Set the display mode by pressing Fn + F5 or by using the Display Properties window. For more information, see ["Directing the display output when you turn on the](#page-81-0)  [computer" on page 82.](#page-81-0)

#### <span id="page-80-0"></span>**Connecting an external monitor or projector**

Your computer comes with a built-in LCD display, but you can easily attach an external monitor or projector to your computer if you need a larger screen. To do this:

- **1** Connect the external device's video cable to the RGB (monitor) port on the back of the computer.
- **2** Connect the device's power cord/cable to a live electrical outlet.
- **3** Turn on the external device.
- **4** Set the display mode by pressing Fn + F5 or by using the Display Properties window. For more information, see ["Directing the display output when you turn on the](#page-81-0)  [computer" on page 82.](#page-81-0)

#### <span id="page-81-0"></span>**Directing the display output when you turn on the computer**

Once you have connected an external display device, you can choose to use the internal display only, the external device only, or both simultaneously. The quickest way to change the display output settings is to use the display hot key  $(Fn + F5)$ :

- **1** Press Fn and F5 simultaneously.
- **2** While holding down Fn, press F5 repeatedly until the setting you want takes effect.

This hot key cycles through the settings in the following order:

- $\triangleleft$  Built-in display only
- ❖ Built-in display and external device simultaneously
- ❖ External device only
- ❖ Built-in display and TV (or other external video device) simultaneously
- ❖ TV (or other external video device) only
- **3** Release the Fn key.

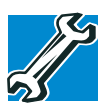

TECHNICAL NOTE: You can also change these settings using the Display Properties Box.

Set the option for the video controller by clicking Start, Control Panel and then Display. Choose the Settings tab, click the Advanced button, select Display Device, select the applicable Monitor type, click Apply or OK.

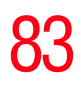

#### **Adjusting the quality of the external display**

To obtain the best picture quality from your external display device, you may need to adjust the video settings. See the documentation supplied with the device for additional configuration steps.

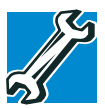

TECHNICAL NOTE: To use one of the simultaneous modes, you must set the resolution of the internal display panel to match the resolution of the external display device. The external display device must support a resolution of 800 x 600 or higher.

#### **Display limitations**

Keep in mind that the quality of the display is limited to the capabilities of the external video device.

- $\bullet$  If the external video device, such as an SVGA monitor, is capable of displaying at a maximum resolution of 640 x 480 and your system is set for a higher resolution, only part of the desktop appears on the screen. You can scroll to view the "lost" area.
- ❖ Since most televisions and video projectors overscan by 15 to 20 percent, some of the desktop will be outside the viewing area. You can scroll to view the edge of the desktop.
- $\bullet$  If you use the display hot key (Fn + F5) to change the display output with the LCD Display Stretch option enabled and the display area (resolution) set to 640 x 480 or 800 x 600, the image on the internal display panel may appear stretched.

# <span id="page-83-0"></span>**Turning off the computer**

#### **CAUTION**

Pressing the power button before shutting down the Windows® operating system could cause you to lose your work. Make sure the system indicator panel's disk light and the drive-in-use light are off. If you turn off the power while a disk is being accessed, you may lose data or damage the disk and/ or drive.

It is a good idea to turn off your computer when you are not using it for a while.

If you are using the computer for the first time, leave the computer plugged into a power source (even though the computer is off) to fully charge the main battery.

#### **Options for turning off the computer**

Depending on the operating system installed, you have up to four options when you turn off the computer: Turn Off or Shut Down, Hibernate, and Standby. Each option has its advantages.

#### **Turn Off or Shut Down**

Factors to consider when choosing either Turn Off or Shut Down:

- $\triangleleft$  Use the Turn Off command if you are using Windows<sup>®</sup> XP Home, or either Windows® XP Professional or Windows® XP Media Center Edition (MCE) and are not connected to a domain server.
- ❖ Use the Shut Down command if you are using Windows® XP Professional or Windows® XP Media Center Edition (MCE) and are connected to a domain server.
- ❖ If you have work in progress and are not connected to a network, use the Windows® Standby or Hibernate commands to save your system settings so that, when you

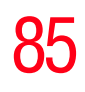

turn on the computer again, you will automatically return to where you left off.

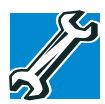

TECHNICAL NOTE: Before using any of these options to shut down or turn off your computer, save your files and make sure the disk activity lights are off.

If you change your mind and decide to continue working after all, wait a few seconds before turning the computer on again.

#### **Hibernation mode**

Hibernation mode shuts the computer down completely, but it first saves the current state of the computer to the hard disk. Since Hibernation mode does not require power to maintain the saved information, system settings are retained indefinitely.

Factors to consider when choosing Hibernation:

- ❖ While in Hibernation mode, the computer uses no main battery power.
- ❖ Because the state of the system is stored on the hard disk, no data is lost if the main battery discharges.
- ❖ When starting up again, Hibernation takes less time and consumes less main battery power than does turning off the computer.
- ❖ Since information is being retrieved from the hard disk rather than from memory, restarting from Hibernation takes a little more time and consumes more main battery power to start up than when restarting from Standby.
- ❖ When starting up again, the computer returns to the state in which you left it, including all open programs and files you were using.

For information on placing your computer into, and configuring your computer for, Hibernation mode see ["Using](#page-88-0)  [and configuring Hibernation mode" on page 89](#page-88-0).

86 **Getting Started** *Turning off the computer*

#### **Standby mode**

The Standby command places the computer into a powersaving mode. Standby holds the current state of the computer in system memory (RAM) so that, when you restart the computer, you can continue working from where you left off.

Factors to consider when choosing Standby:

- ❖ While in Standby mode, the computer uses some main battery power.
- ❖ The Standby command does not store unsaved information on your hard disk. You should save your work before putting your computer on Standby.
- ❖ Restarting from Standby takes less time and consumes less main battery power than restarting from turning off the computer or using Hibernation mode.
- ❖ When starting up again, the computer returns to the mode in which you left it, including all open programs and files you were using.

#### **CAUTION** If you power down using the Standby command and the main battery discharges fully, your unsaved information will be lost. Be sure to save your work first.

For information on using Standby, see ["Using and](#page-90-0)  [configuring Standby mode" on page 91](#page-90-0).

#### **Using the Turn Off Computer or Shut Down commands**

Depending on the operating system installed, use the following steps to turn off your computer.

#### **Turn Off**

For Windows® XP Home, or either Windows® XP Professional or Windows® XP MCE when not connected to a domain server, follow these steps to turn off the computer:

The Turn off computer dialog box appears.

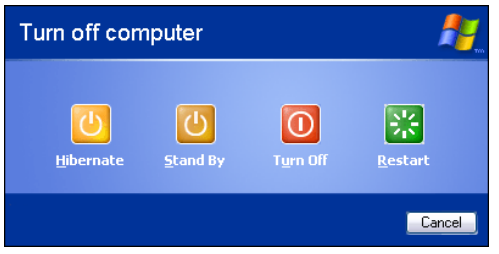

*Sample Turn off computer Windows*® *dialog box* 

#### **2** Click **Turn Off**.

The computer shuts down completely.

### **Shut Down**

For Windows® XP Professional or Windows® XP MCE when connected to a domain server, follow these steps to turn off the computer:

**1** Click the **Start** button, then **Shut down**.

The Shut Down Windows<sup>®</sup> dialog box appears.

- **2** Select **Shut down** from the drop-down list.
- **3** Click **OK**.

The computer shuts down completely.

### **Turning off the computer more quickly**

You can also turn off the computer by pressing the power button.

To use this method, you first need to activate it using Toshiba's Power Saver utility.

**1** Click **Start**, **Control Panel**, then click **Performance and Maintenance**.

#### **Getting Started**

*Turning off the computer*

- **2** Click the **Toshiba Power Saver** icon.
- **3** Click on the **Setup Action** tab.

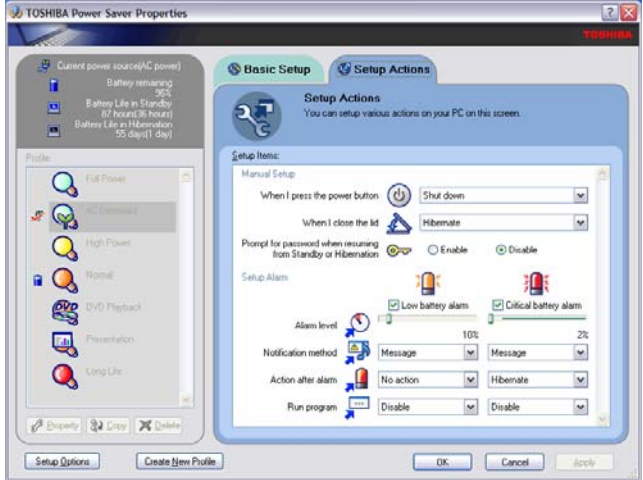

*Sample setup action settings screen*

- **4** Select the options you want from the drop-down lists.
	- ❖ **When I press the power button**  Set this option to **Shut down** if you want the computer to shut down when you press the power button.

#### ❖ **When I close the lid**

Set this option to **Shut down** if you want the computer to shut down when you close the display panel.

- **5** Click **Apply**.
- **6** Click **OK**.

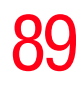

Once the computer is configured, you can turn it off by either pressing the power button or closing the display panel, depending on the options set.

#### **Restarting your computer**

To start the computer up again, press the power button until the on/off light glows green.

If you turn off the computer by closing the display panel, you can start it again by opening the display panel.

#### <span id="page-88-0"></span>**Using and configuring Hibernation mode**

To turn off the computer using the Hibernation command, click **Start**, **Turn off computer**, and select **Hibernate**.

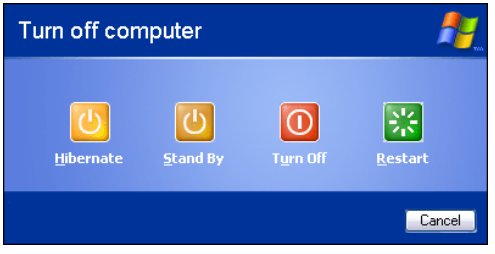

*Sample Turn off computer Windows*® *dialog box* 

The computer saves the state of all open programs and files, turns off the display, and then turns off.

#### **Configuring Hibernation mode options**

You can place the computer into Hibernation mode by either pressing the power button or closing the display panel. You can also specify an amount of time after which the computer automatically goes into Hibernation mode.

To use any of these methods, you first need to enable them in Toshiba's Power Saver utility.

**1** Click **Start**, **Control Panel**, then click **Performance and Maintenance**.

#### 90 **Getting Started**

*Turning off the computer*

- **2** Click the **Toshiba Power Saver** icon.
- **3** Click the **Setup Action** tab.
- **4** Select **Hibernation** for the options you want.
	- ❖ **When I press the power button** Set this option to **Hibernate** if you want the computer to go into Hibernation mode when you press the power button.

#### ❖ **When I close the lid**

Set this option to **Hibernate** if you want the computer to go into Hibernation mode when you close the display panel.

- **5** Click **Apply**.
- **6** Click **OK**.
- For more information about the Power Saver utility, see ["TOSHIBA Power Saver" on page 182](#page-181-0). **NOTE**

Once the computer is configured, you can place it into Hibernation mode by either pressing the power button or closing the display panel, depending on the Hibernation options set.

### **Starting again from Hibernation mode**

To start up the computer from Hibernation mode, press the power button until the on/off light glows green. The computer returns to the screen(s) you were using.

If you put the computer in Hibernation mode by closing the display panel, you can start it again by opening the display panel.

#### <span id="page-90-0"></span>**Using and configuring Standby mode**

To turn off the computer using the Standby command, click **Start**, **Turn off computer**, and select **Stand By**.

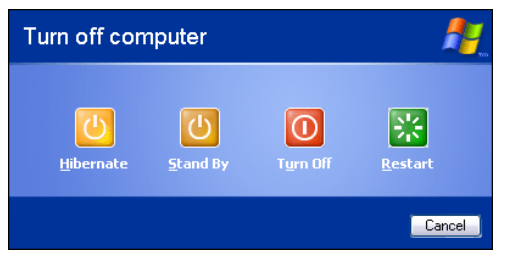

*Sample Turn off computer Windows*® *dialog box* 

The computer saves the status of all open programs and files, turns off the display, and enters into a low-power mode. The on/off light blinks amber indicating the computer is in Standby mode.

#### **Configuring Standby mode options**

You can place the computer into Standby mode by either pressing the power button or closing the display panel. You can also specify an amount of time after which the computer automatically goes into Standby mode.

To use any of these methods, you first need to enable them in Toshiba's Power Saver utility.

- **1** Click **Start**, **Control Panel**, then click **Performance and Maintenance**.
- 
- **2** Click the **Toshiba Power Saver** icon.
- **3** Click the **Setup Action** tab.
- **4** Select **Standby** for the options you want.
	- ❖ **When I press the power button** Set this option to **Standby** if you want the computer

92 **Getting Started** *Turning off the computer*

to go into Standby mode when you press the power button.

#### ❖ **When I close the lid**

Set this option to **Standby** if you want the computer to go into Standby mode when you close the display panel.

- **5** Click **Apply**.
- **6** Click **OK**.
- For more information about the Power Saver utility, see ["TOSHIBA Power Saver" on page 182](#page-181-0). **NOTE**

Once the computer is configured, you can place it into Standby mode by either pressing the power button or closing the display panel, depending on the Standby options set.

#### **Starting again from Standby mode**

To start up the computer from Standby mode, press the power button until the on/off light glows green. The computer returns to the screen(s) you were using.

If you place the computer in Standby mode by closing the display panel, you can start it again by opening the display panel.

#### **Closing the display panel**

After you have turned off the computer, close the display panel to keep dust and dirt out of the computer.

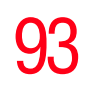

# **Caring for your computer**

This section gives tips on cleaning and moving your computer. For information about taking care of your computer's main battery, see ["Taking care of your battery" on](#page-130-0)  [page 131](#page-130-0).

#### **Cleaning the computer**

#### Keep liquid, including cleaning fluid, out of the computer's **CAUTION** keyboard, speaker grille, and other openings. Never spray cleaner directly onto the computer. Never use harsh or caustic chemical products to clean the computer.

To keep your computer clean, gently wipe the display panel and exterior case with a lightly dampened cloth.

#### **Moving the computer**

Before moving your computer, even across the room, make sure all disk activity has ended (the drive-in-use light stops glowing) and all external peripheral cables are disconnected.

#### **CAUTION**

Do not pick up the computer by its display panel or by the back (where the ports are located). Doing so could damage the computer.

#### **Using a computer lock**

You may want to secure your computer to a heavy object such as your desk. The easiest way to do this is to purchase an optional computer lock cable. For more information on purchasing a cable lock, visit [accessories.toshiba.com.](accessories.toshiba.com)

**Getting Started** 

*Caring for your computer*

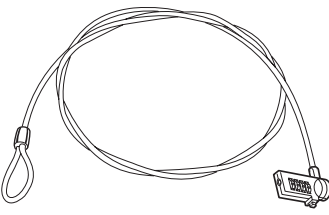

*Sample computer lock cable*

To secure the computer:

**1** Wrap the cable through or around some part of a heavy object.

Make sure there is no way for a potential thief to slip the cable off the object.

- **2** Pass the locking end through the loop.
- **3** Insert the cable's locking end into the security lock slot ∎⊷ on the left side of your computer, then engage the locking device.

The computer is now securely locked.

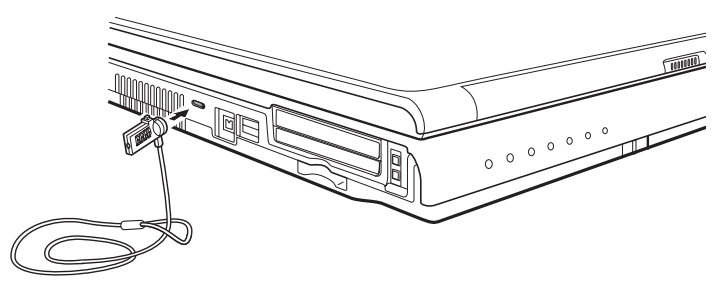

*Sample locking the computer*

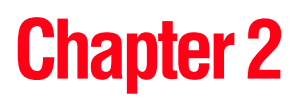

# Learning the Basics

This chapter lists computing tips and provides important information about the system's basic features.

# **Computing tips**

Save your work frequently.

Your work temporarily stays in the computer's memory until you save it to the hard disk. You will lose all unsaved work if, for example, a system error occurs and you must restart your computer, or your battery runs out of charge while you are working. Your computer can be configured to warn you when the battery is running low. See ["Setting battery alarms" on page 125.](#page-124-0)

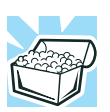

HINT: Some programs have an automatic save feature which you can turn on. This feature saves your file to the hard disk at preset intervals. See your software documentation for details.

❖ Back up your files to discs (or other removable storage media) on a regular basis. Label the backup copies clearly and store them in a safe place.

If your hard disk suddenly fails, you may lose all the data on it unless you have a separate backup copy.

- ❖ Use Error-checking and Disk Defragmenter regularly to conserve disk space and improve performance. Consult your operating system documentation for more information on these and other utilities.
- ❖ Scan all new files for viruses. This precaution is especially important for files you receive via diskette, email, or download from the Internet.
- ❖ Take frequent breaks to avoid repetitive-motion injuries and eyestrain.
- ❖ Do not turn off the computer if a drive indicator light indicates a drive is active.

Turning off the computer while it is reading from or writing to a disk may damage the disk, the drive, or both.

❖ Before turning off the computer, use the Turn off computer command or Standby command. See ["Turning](#page-83-0)  [off the computer" on page 84](#page-83-0) to learn more about Standby.

#### **CAUTION**

The operating system records information, such as your desktop setup, during its shut down procedure. If you do not let the operating system shut down normally, details such as new icon positions may be lost.

# **Using the keyboard**

Your computer's keyboard contains character keys, control keys, function keys, and special Windows® keys, which provide all the functionality of a full-size keyboard.

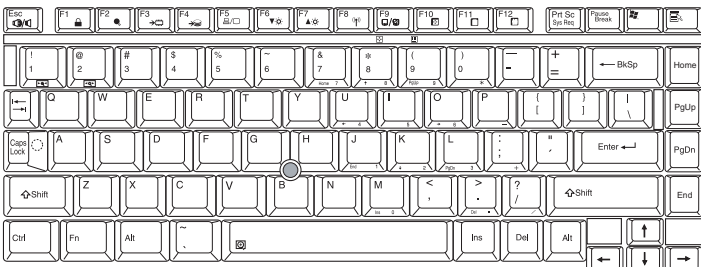

*Sample keyboard*

#### **Character keys**

Typing with the character keys is very much like typing on a typewriter, except that:

- ❖ The spacebar creates a space character instead of just passing over an area of the page.
- $\triangle$  The lowercase letter 1 (el) and the numeral 1 are not interchangeable.
- $\triangle$  The uppercase letter O and the numeral 0 are not interchangeable.

#### **Making your keyboard emulate a full-size keyboard**

Although your computer's keyboard layout is compatible with a standard full-size keyboard, it has fewer keys.

A standard full-size keyboard has two Enter, Ctrl, and Alt keys, editing keys, cursor positioning keys, and a numeric keypad. Pressing the Fn key simultaneously in combination with one

of the specially marked keys on your computer's built-in keyboard allows you to emulate a full-size keyboard.

The emulation Fn key and the Wake up on Keyboard while in Standby mode are only functional when using the internal keyboard; they are not supported when using a USB keyboard. **NOTE** 

Your computer's keyboard has only one Enter and one Ctrl key. Most of the time this does not matter. However, some programs assign separate functions to the right and left Ctrl and Alt keys, or to the regular and numeric pad Enter keys on the full-sized keyboard. Using the Fn key you can simulate these separate keys, as follows:

- ❖ Press Fn and Ctrl simultaneously to simulate the Ctrl key on the right side of the enhanced keyboard.
- ❖ Press Fn and Enter simultaneously to simulate the Enter key on the numeric pad of the enhanced keyboard.

#### **Ctrl, Fn, and Alt keys**

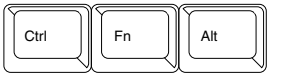

*Sample Ctrl, Fn, and Alt keys* 

The Ctrl, Fn, and Alt keys do different things depending on the program you are using. See your program documentation for more information.

#### **Function keys**

The function keys (not to be confused with the Fn key) are the 12 keys at the top of the keyboard.

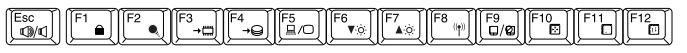

*Sample Function keys* 

F1 through F12 are called function keys because they execute programmed functions when pressed. Used in combination with the F<sub>n</sub> key, function keys marked with icons execute specific functions on the computer. For more information see "Fn-esse<sup>®</sup>" on page 174, or ["Hot Keys" on page 266](#page-265-0).

#### **Hot keys**

When used in combination with the Fn key, function keys marked with icons run programmed functions specific to your computer. For more information see ["Hot Keys" on page 266.](#page-265-0)

## **Windows® special keys**

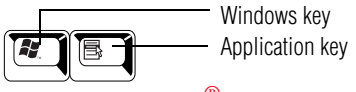

*Sample Windows*® *special keys* 

Your computer's keyboard has two keys, located at the topright of the keyboard, that have special functions in the operating system:

- ❖ **Windows key**—Opens the Start menu
- ❖ **Application key**—Has the same function as the secondary mouse (or TouchPad) button

#### **Overlay keys**

The keys with numbers and symbols on the front of them form the numeric and cursor overlay. This overlay lets you enter numeric data or control the cursor as you would using the 10-key keypad on a desktop computer's keyboard.

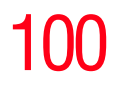

囲

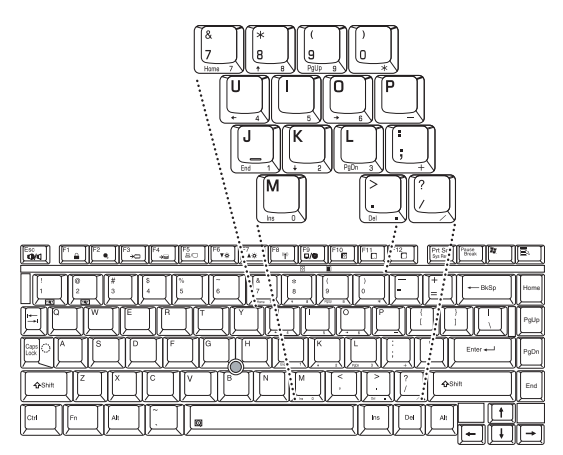

*Sample numeric and cursor control overlay*

#### **Using the overlay to type numeric data**

The keys with the numbers on their right front are the numeric overlay keys.

To turn the numeric overlay on, press Fn and F11 simultaneously. The numeric mode light glows when the numeric overlay is on.

Once the numeric overlay is turned on:

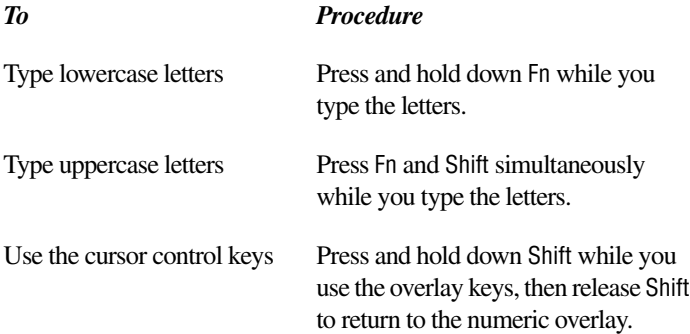

To turn off the numeric overlay, hold down the Fn key and press F11 again. The numeric mode light on the keyboard indicator panel goes out.

#### **Using the cursor control overlay**

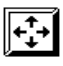

To turn on the cursor control overlay, press Fn and F10 simultaneously. The cursor control mode light on the keyboard indicator panel glows when the cursor control overlay is on.

Once the cursor control overlay is on:

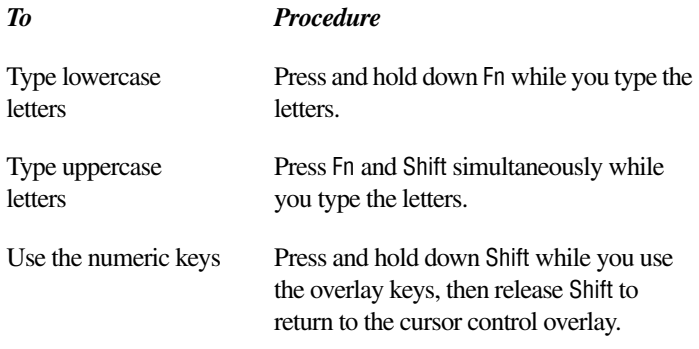

To turn off the cursor control overlay, hold down the Fn key and press F10 again. The cursor control mode light on the keyboard indicator panel goes out.

# **Starting a program**

The easiest way to start a program is to double-click the name of the file that contains the information you want to work on. To find the file, use My Computer or Windows® Explorer.

If you prefer to open the program first, you have the following options:

- ❖ Double-click the icon for the program on your desktop.
- ❖ Use the Start menu.

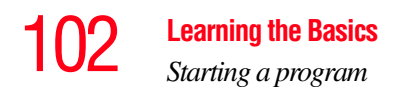

- $\bullet$  Use Windows<sup>®</sup> Explorer to locate the program file.
- $\bullet$  Use the Run dialog box.

The next three sections explain how to start a program from the Start menu, Explorer, and the Run dialog box.

#### **Starting a program from the Start menu**

When you install a program, the operating system usually puts an icon in the All Programs menu. To start a program that has an icon in the All Programs menu, follow these steps which use the Windows<sup>®</sup> WordPad program as an example:

**1** Click **Start**, **All Programs**.

The Windows® XP operating system displays the All Programs menu, which lists programs and program groups. If your program is listed go to step 3, otherwise, continue with step 2.

- **2** Point to the program group, in this example, **Accessories**. The Accessories menu displays.
- **3** Click the program, in this example, **WordPad**.

WordPad opens.

To close the program, click the **Close** button in the upper-right corner of the program's window.

#### **Starting a program from Windows**® **Explorer**

If a program is not listed in the Programs menu, you can start it from Windows® Explorer. Windows® Explorer gives you a view of your computer's contents as a hierarchy or "tree." You can easily see the content of each drive and folder on your computer. To use this method, you should know the file name and location of the program's executable file (this file ends with .exe).

This example opens WordPad using Windows Explorer.

- **1** Click **Start**, **All Programs**.
- **2** Click **Accessories**.
- **3** Click **Windows Explorer**.
- **4** In the left pane of the window, click **My Computer** to expand the window.
- **5** In the left pane of the window, click **Local Disk (C:)**.
- **6** In the left pane of the window, click the folder containing the program, in this case **Program Files**.

Windows® Explorer shows the contents of the Program Files folder on the right side of the window. The left side of the window shows all the folders contained within the Program Files folder.

- **7** In the left pane of the window, click **Windows NT**.
- **8** In the left pane of the window, click **Accessories**.

Windows® Explorer shows the contents of the **Accessories** folder on the right side of the window.

- **9** In the right part of the window, double-click **WordPad**. WordPad opens.
- To close the program, click the **Close** button in the  $\mathbf{X}$ upper-right corner of the program's window.

#### **Starting a program from the Run dialog box**

This example uses the Run command to start WordPad:

**1** Click **Start**, **Run**.

The Run dialog box appears.

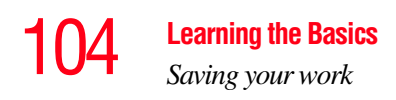

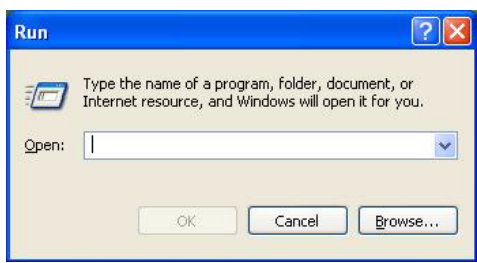

*Sample Run dialog box*

- **2** In the Run dialog box:
	- ❖ For a program in the Windows® NT folder, type just the program name. Otherwise, if you know the program's location, type the full file path. Then click **OK**.
	- ❖ If you do not know the program's location, you can search for it by clicking **Start**, and then **Search**. When the Search screen displays, follow the displayed instructions.
- **3** Type WordPad in the Open text box and press Enter.

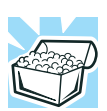

HINT: To run the same program again, click the arrow to the right of the text box and select the command line from the drop-down list.

# **Saving your work**

Before you turn off the computer, save your work to the hard disk drive or a diskette.

#### **CAUTION**

Always save your data even when you are using the Standby command. If your battery fully discharges, your unsaved information will be lost. Your computer can be configured to warn you when the battery is running low. See "Setting battery [alarms" on page 125](#page-124-0).

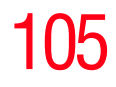

Many programs offer a feature that saves documents at regular intervals, such as every 15 minutes. Check your programs' documentation to see whether they have an automatic save feature.

To save:

- ❖ A file you are updating, open the program's **File** menu and click **Save**.
- ❖ A new file, choose **Save As** from the **File** menu, type a name for the file, and click **OK**.

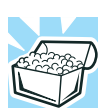

HINT: To make another copy of the file you are currently working with, choose **Save As** from the **File** menu and give the new file a different name.

#### **File names**

The Windows XP operating system supports long file names which can contain up to 255 characters and can include spaces. Some applications do not support long file names and require file names limited to no more than eight characters.

You may use all the letters and numbers on the keyboard plus these characters:  $\Delta \$   $\sim$  ! # % & { } ( ) @ and '. File names are not case-sensitive.

#### **Using a file extension**

Most programs assign an extension to the file name that identifies the file as being created in the program with a particular format. For example, Microsoft® Word saves files with a .doc extension. Any file name with an extension of ".doc" is assumed to be a Microsoft Word file. Creating your own extension is usually unwise, since the program is

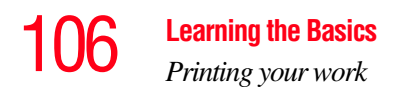

unlikely to recognize an unusual extension and may refuse to handle your file correctly.

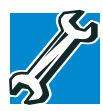

TECHNICAL NOTE: By default, the Windows® XP operating system does not show file extensions. For information on showing or hiding file extensions, see your Windows® XP online help.

# **Printing your work**

Verify that the operating system is set up for your printer as described in ["Setting up a printer" on page 79.](#page-78-1)

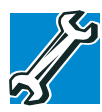

TECHNICAL NOTE: You only need to set up the printer the first time you connect it. If you use more than one printer or are changing printers, you will need to set up the operating system to run with the additional printer(s).

To print a file:

- **1** If your printer is not on, turn it on.
- **2** In the **File** menu of your program, click **Print**.

The program displays a Print dialog box.

**3** Click **Print**.

# **Backing up your work**

Back up all the files you create in case something happens to your computer. You can back up your files to different types of media such as CDs, DVDs, diskettes, or to a network, if available.

To back up several files at one time, use the Microsoft® Windows<sup>®</sup> backup program preinstalled on the computer's hard disk. Also see ["Backing up your data to CDs with](#page-257-0)  [Windows XP" on page 258](#page-257-0).

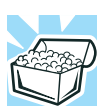

HINT: Backing up all the files on your hard disk may take a considerable amount of time and multiple CDs/DVDs. You may prefer to use a high-capacity backup system, such as an external hard drive.

Small files can be backed up on diskettes if an optional external diskette drive is available.

#### **Restoring your work**

To restore information from your backup media to your hard disk, use the Restore page in the backup program. Look in the online Help or your operating system documentation for information on restoring files.

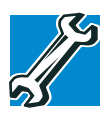

TECHNICAL NOTE: When restoring files, the backup program prompts you if you try to overwrite a file that already exists on the hard disk. Make sure the backup version is the one you want before overwriting the existing file.

# **Using the CD-RW/DVD-ROM or multi-function drive**

Optical storage has become the preferred medium for software, music, and video. Digital versatile discs (DVDs) provide a significant increase in data storage and support features that are not available on any other video platform. These features include wide-screen movies, multiple language tracks, digital surround sound, multiple camera angles, and interactive menus.

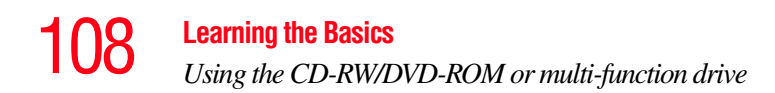

For the prior reasons, your computer may come with a DVD-ROM drive or multi-function drive.

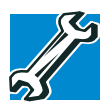

TECHNICAL NOTE: Your CD-RW/DVD-ROM or multi-function drive is set to play region 1 (North America) DVD-ROMs. If you play a DVD disc from another region, the drive will automatically change to play in the format of the other region. The drive will allow you to change regions four times. On the fourth change, the region will be "locked in." That is, the drive will only play DVDs from that last region. Note that changing from region 1 to region 2 and back to region 1 is counted as two changes.

#### For optimum DVD performance, it is recommended that you play DVDs while running the computer on AC power. NOTE

#### **CD-RW/DVD-ROM or multi-function drive components**

The CD-RW/DVD-ROM or multi-function drive is located on the right side of the computer.

Your CD-RW/DVD-ROM or multi-function drive may look like this:

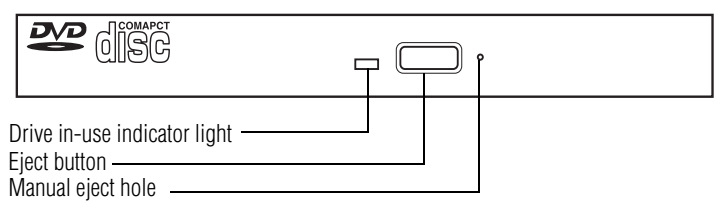

*Sample DVD-ROM or multi-function drive*

**Drive in-use indicator light**—Indicates when the drive is in use.

**Eject button**—Press to release the disc tray.
#### Do not press the eject button or turn off the computer while the **CAUTION** Drive in-use indicator light is glowing. Doing so could damage the disc or the drive.

When the disc tray is open, be careful not to touch the lens or the area around it. Doing so could cause the drive to malfunction.

**Manual eject hole—Use** if you need to release the disc tray when the power is off. Use a straightened paper clip or other narrow object to press the manual eject button located inside the hole.

**CAUTION** 

Never use a pencil to press the manual eject button. Pencil lead can break off inside the computer and damage it.

## **Inserting a compact disc**

To insert a compact disc into the drive:

- **1** Make sure the computer is turned on.
- **2** Make sure the in-use indicator light is off.
- **3** Press the drive's eject button.

The disc tray slides partially out of the drive (about 1 inch).

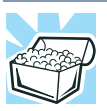

HINT: The drive will not open if the computer's power is off.

## 110 **Learning the Basics** *Using the CD-RW/DVD-ROM or multi-function drive*

**4** Grasp the tray and pull it fully open.

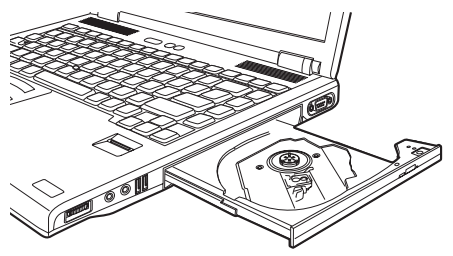

*Sample drive tray fully extended*

**5** Hold the disc by its edges and check that it is free of dust.

If the disc is dusty, clean it as described in ["Caring for](#page-114-0)  [CD or DVD Discs" on page 115](#page-114-0).

**6** Place the disc carefully in the disc tray, label side up.

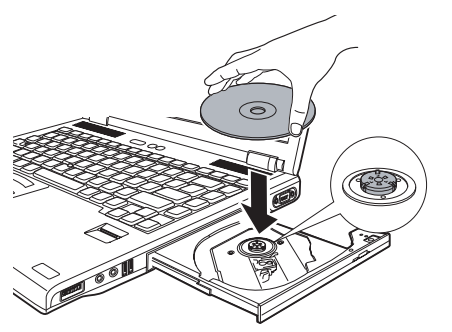

*Sample positioning the disc in the drive*

**7** Gently press the disc onto the center spindle until you feel it click into place.

Handle DVDs and CDs carefully, making contact only with the **CAUTION** center hole and edge. Do not touch the surface of the disc. Do not stack discs. If you incorrectly handle the discs, you could lose data.

- **8** Make sure the disc is completely on the spindle and is lying flat on the tray.
- If you insert the disc incorrectly, it may jam the drive. If this **CAUTION** happens, contact your network administrator for assistance.
	- **9** Push the disc tray in by pressing gently on the center of the tray until it clicks into place.

You are ready to use the disc.

#### **Playing an audio CD**

Insert an audio CD and close the disc tray.

If the computer is turned on, Windows Media® Player opens and the CD begins to play. You can use the Windows Media Player program to control the CD.

To access the Windows Media Player, you can open it through the Start menu or activate it from the taskbar.

When using Windows Media Player, your system may not be able to activate Standby or Hibernation modes. To prevent this from occurring, close Windows Media Player before you select Standby or Hibernation mode. **NOTE** 

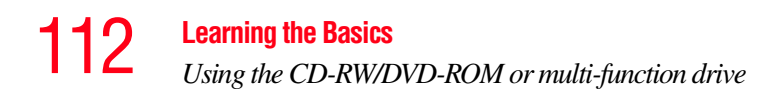

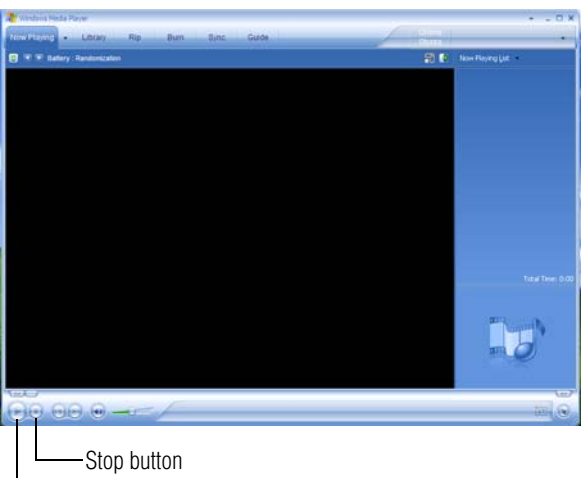

Play/pause button

#### *Sample Windows Media Player screen*

The Windows Media Player control panel works much like an ordinary compact disc player:

- ❖ To play the CD or to pause, click the **Play/pause** button.
- ❖ To stop the CD, click the **Stop** button.

**A CAUTION** 

Before putting on headphones to listen to an audio CD, turn the volume dial down. Do not set the volume too high when using the headphones. Continuous exposure to loud sound can harm your hearing.

#### **Playing CDs using Auto-Run**

If you insert a CD into the DVD-ROM/multi-function drive and the Auto-Run feature does not automatically start your disc, try launching the CD manually. To do this, follow these steps:

**1** Open the **Start** menu and select **My Computer.**

**2** Click the CD-RW/DVD-ROM/multi-function drive icon.

The disc drive will run the CD.

If your disc does not run using this method, try using an application that is associated with the media on the disc. For example, if it is a music CD, open Windows® Media Player and use it to select and then play the CD. For other types of media, use the associated software to open the files on the disc.

## **Creating a CD**

Depending on your computer's configuration, your computer may come with a multi-function drive that allows you to:

- ❖ Play pre-recorded DVDs
- ❖ Play pre-recorded CDs
- ❖ Read and write data (depending on your system configuration) and music files to CD-Recordable (CD-R) and CD-Rewritable (CD-RW) discs; and DVD±R/±RW or DVD RAM discs
- Due to manufacturing and quality variations in third party optical media (e.g., CD or DVD) or optical media players/recorders, in certain cases, your Toshiba optical drive may not record on certain optical media that bear the applicable logo, or playback optical media recorded by other PCs or optical media recorders. Additionally, certain optical media recorded on your optical drive may not playback or operate properly on other PCs or optical media players. These problems are not due to any defect in your Toshiba PC or optical drive. Please refer to your PC's product specification for listing of specific format compatibilities. **NOTE**

Copy protection technology may also prevent or limit recording or viewing of certain optical media.

For details on how to use the software, please refer to the respective Online Help menus.

#### **Removing a disc with the computer on**

To remove a compact disc (CD or DVD) with the computer turned on:

**1** Press the eject button on the drive.

Do not press the eject button while the in-use indicator light is **CAUTION** glowing. Doing so could damage the disc or the drive.

> Also, if the disc is still spinning when you open the disc tray, wait for it to stop spinning before you remove it.

- **2** Pull the tray out until it is fully open, remove the disc, and place it in its protective cover.
- **3** Gently push the tray in to close it.

#### **Removing a disc with the computer off**

**1** Insert a slender object, such as a straightened paper clip, into the manual eject hole.

The disc tray slides partially out of the drive (about 1 inch).

#### **CAUTION**

Never use a pencil to press the manual eject button. Pencil lead can break off inside the computer and damage it.

- **2** Pull the tray out until it is fully open, remove the disc, and place it in its protective cover.
- **3** Gently push the tray in to close it.

#### <span id="page-114-0"></span>**Caring for CD or DVD Discs**

- ❖ Store your discs in their original containers to protect them from scratches and keep them clean.
- ❖ Do not bend a disc or place heavy objects on top of it.
- ❖ Do not apply a label to or otherwise mar the surface of a disc.
- ❖ Hold a disc by its outside edge. Fingerprints on the surface can prevent the CD-RW/DVD-ROM drive or multi-function drive from reading the data properly.
- ❖ Do not expose discs to direct sunlight or extreme heat or cold.
- $\bullet$  To clean a disc that is dirty, wipe it with a clean, dry cloth. The most efficient method to clean it is to start from the center of the disc and wipe toward the outward edge (not in a circle). If necessary, moisten the cloth with water or a neutral cleaner (not benzene or rubbing alcohol). Let the disc dry completely before inserting it in the drive.

## **Toshiba's online resources**

Toshiba maintains a number of online sites to which you can connect. These sites provide information about Toshiba products, give help with technical questions, and keep you up to date with future upgrades. For more information see ["Contacting Toshiba" on page 263](#page-262-0).

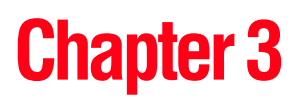

# Mobile Computing

This chapter covers all aspects of using your computer while traveling.

## **Toshiba's energy-saver design**

Your computer enters a low-power suspension mode when it is not being used, thereby conserving energy and saving money in the process. It has a number of other features that enhance its energy efficiency.

Many of these energy-saving features have been set by Toshiba. We recommend you leave these features active, allowing your computer to operate at its maximum energy efficiency, so that you can use it for longer periods while traveling.

# **Running the computer on battery power**

The computer contains a removable Lithium-Ion (Li-Ion) റ high-capacity battery that provides power when you are away from an AC outlet. You can recharge it many times.

#### **Battery Notice**

Battery life may vary considerably from specifications depending on product model, configuration, applications, power management settings and features utilized, as well as the natural performance variations produced by the design of individual components. Published battery life numbers are achieved on select models and configurations tested by Toshiba at the time of publication. Recharge time varies depending on usage. Battery may not charge while the computer is consuming full power.

After a period of time, the battery will lose its ability to perform at maximum capacity and will need to be replaced. This is normal for all batteries. To purchase a new battery pack, see the accessories information that shipped with your computer or visit the Toshiba Web site at <accessories.toshiba.com>.

To ensure that the battery maintains its maximum capacity, operate the computer on battery power at least once a month until the battery is fully discharged. Please see ["Maximizing](#page-131-0)  [battery life" on page 132](#page-131-0) for procedures. If the computer is continuously operated on AC power, either through an AC adapter or a docking station (if applicable to your system), for an extended period (more than a month), the battery may fail to retain a charge. This may shorten the life of the battery, and the battery light may not indicate a low-battery condition.

For optimum DVD performance, it is recommended that you play DVDs while running the computer on AC power. In addition, your computer's Power Saver utility can be used to select a power level setting for DVD playback. **NOTE** 

The computer also has an internal real-time-clock (RTC) battery.

The RTC battery powers the RTC memory that stores your system configuration settings and the current time and date

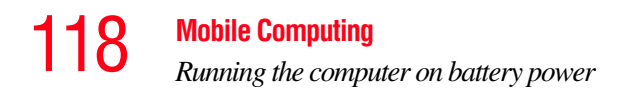

information. It maintains this information for up to a month while the computer is turned off.

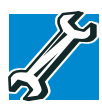

TECHNICAL NOTE: The RTC battery does not charge while the computer is turned off, even when AC power is attached.

The RTC battery charges when the computer is powered on.

#### **Power management**

Your computer ships with the power management options preset to a configuration that will provide the most stable operating environment and optimum system performance for both AC power and battery modes.

#### **CAUTION**

Changes to these settings may result in system performance or stability issues. Users who are not completely familiar with the power management component of the system should use the preset configuration. For assistance with setup changes, contact Toshiba's Global Support Centre.

#### **Using additional batteries**

In addition to the main battery, you may also have an optional second battery (not included with your computer). If you travel and need to work for many hours without an AC power source, you may purchase a battery module for use in the computer, or carry additional charged battery packs with you. You can then replace a discharged main battery and continue working.

#### **CAUTION**

If you use an optional secondary battery in the Slim SelectBay<sup>®</sup>, be sure to keep the main battery installed in the computer. Use of the secondary battery without the main battery may result in a deterioration of system performance.

For more information on batteries and accessories, see <accessories.toshiba.com>.

# **Charging batteries**

The main battery needs to be charged before you can use it to power the computer.

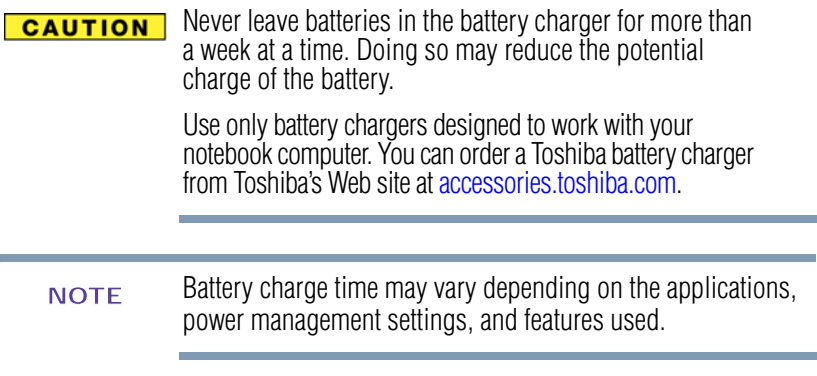

#### **Charging the main battery**

To charge the main battery while it is in your computer, plug the computer into a live electrical outlet. The main battery charges whether the computer is on or off.

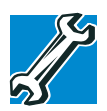

TECHNICAL NOTE: When your computer is using all of the power provided by the AC adapter to run applications, features, and devices, the recharging of the battery cannot occur. Your computer's Power Saver utility can be used to select a power level setting that reduces the power required for system operation and will allow the battery to recharge.

The main battery may not start charging immediately under the following conditions:

❖ The battery is extremely hot or cold.

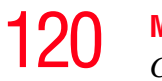

To ensure that the battery charges to its full capacity, wait until it reaches room temperature (50 to 80 degrees Fahrenheit, 10 to 26 degrees Celsius).

❖ The battery is almost completely discharged.

Leave the power connected and the battery should begin charging after a few minutes.

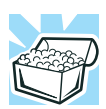

HINT: Once the battery is fully charged, we recommend that you operate your computer on battery power until the battery discharges completely. Doing this extends battery life and helps ensure accurate monitoring of battery capacity.

## **Charging the RTC battery**

Your computer has an internal real-time clock (RTC) battery. The RTC battery powers the System Time Clock and BIOS memory used to store your computer's configuration settings. When fully charged, it maintains this information for up to a month when the computer is powered off.

The RTC battery may have become completely discharged while your computer was shipped, resulting in the following error message during startup:

BAD RTC BATTERY BAD CHECKSUM (CMOS) CHECK SYSTEM

The above error message may vary by computer model. **NOTE** 

> The RTC battery does not charge while the computer is turned off even when the AC adapter is charging the computer. The RTC battery charges when the computer is powered on.

If the RTC battery is low, the real-time clock and calendar may display the incorrect time and date, or stop working.

To recharge the RTC battery, plug the computer into a live electrical outlet and leave the computer powered on for 24 hours.

It is seldom necessary to charge the RTC battery because it charges while the computer is on. If the RTC battery is low, the real-time clock and calendar may display the incorrect time and date or stop working. **NOTE** 

> When Hibernation mode is enabled and the RTC battery is completely discharged, a warning prompts you to reset the real-time clock.

The computer can be used while the RTC battery is being charged, although the charging status of the RTC battery cannot be monitored.

# **Monitoring main battery power**

The computer's main battery light gives you an indication of the main battery's current charge:

- ❖ Glows amber while the main battery is being charged (AC adapter connected).
- ◆ Glows green when the main battery is fully charged.
- $\bullet$  Is unlit when the battery has discharged, the battery is not charging, or the AC adapter is not plugged into the computer or AC outlet.
- Battery life and charge time may vary, depending upon power management settings, applications and features used. **NOTE**

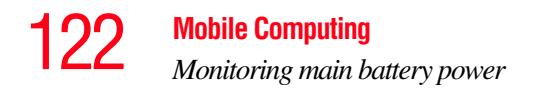

 $\bullet$  Flashes amber when the main battery charge is low and it is time to recharge the main battery or plug in the AC adapter.

If the AC power light flashes amber during charging, either the battery pack is malfunctioning, or it is not receiving correct input from the AC power supply. **NOTE** 

> Disconnect the AC power cord/cable and remove the battery pack. See ["Changing the main battery" on page 128](#page-127-0) for information on replacing the main battery.

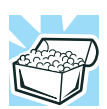

HINT: Be careful not to confuse the battery light  $(\square)$  and the on/off light  $(\circ)$ .

When the on/off light flashes amber, it indicates that the system is suspended (using Windows® XP Standby command).

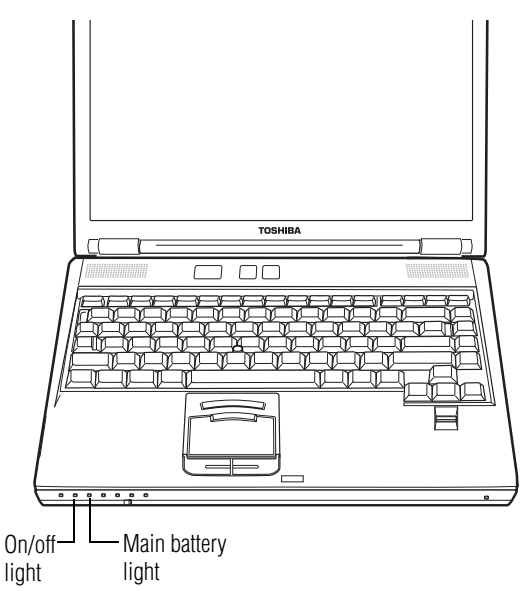

*Sample power and main battery light locations*

#### **Determining remaining main battery power**

Wait at least 16 seconds after turning on the computer before trying to monitor the remaining battery power. The computer needs this time to check the battery's remaining capacity and perform its calculations. **NOTE** 

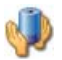

#### **1** Click **Start**, **Control Panel**, **Performance and Maintenance**, and then **Toshiba Power Saver**.

The TOSHIBA Power Saver Properties window appears.

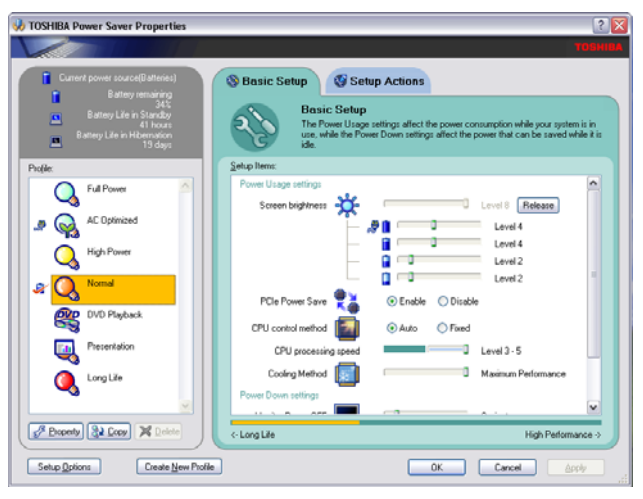

*Sample TOSHIBA Power Saver Properties*

The remaining battery charge is indicated on the left side of the dialog box.

With repeated discharges and recharges, the battery's capacity gradually decreases. A frequently used older battery does not power the computer for as long as a new battery, even when both are fully charged.

124 **Mobile Computing**

*Monitoring main battery power*

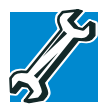

TECHNICAL NOTE: The computer drains the battery faster at low temperatures. Check your remaining charge frequently if you are working in temperatures below 50 degrees Fahrenheit.

The computer calculates the remaining battery charge based on your current rate of power use and other factors such as the age of the battery.

#### **What to do when the main battery runs low**

When the main battery runs low you can:

- ❖ Plug the computer into an external power source and recharge the main battery
- Place the computer into Hibernation mode and replace the main battery with a charged spare
- ❖ Connect the computer to an optional high capacity battery (if available for your computer)
- ❖ Save your work and turn off the computer

If you do not manage to do any of these things before the main battery completely runs out of power, the computer automatically enters Hibernation mode and turns itself off. Hibernation mode keeps track of where you were, so that when you turn on the power again, you can continue where you left off.

If you have Hibernation mode enabled (the default), the computer copies the details of your open programs and files to the hard disk before shutting down. For more information on using Hibernation, see ["Using and configuring](#page-88-0)  [Hibernation mode" on page 89.](#page-88-0)

#### **Setting battery alarms**

You can set two alarms. Each alarm can be set to alert you when a specified percentage of remaining battery power has been reached. You can set how the warning occurs: sound an alarm, display a message, both, or none. You can also set the computer to enter Standby mode or Hibernation mode or to completely power down when the alarm goes off.

To change the default alarm settings:

**1** Click **Start**, **Control Panel**, **Performance and Maintenance**, and then **Toshiba Power Saver**.

The TOSHIBA Power Saver Properties window appears.

- **2** Click the **Setup Action** tab.
- **3** Configure the **Alarm settings** to suit your needs.

#### **Conserving battery power**

How long a fully charged battery pack lasts when you are using the computer depends on a number of factors, such as:

- $\triangle$  How the computer is configured
- ❖ How much you use the hard disk, DVD-ROM or multifunction drive, diskette drives, or other optional devices
- ❖ Where you are working, since operating time decreases at low temperatures

There are various ways in which you can conserve power and extend the operating time of your battery:

- ❖ Enable Standby or Hibernation, which saves power when you turn off the computer and turn it back on again
- ❖ Use Toshiba's power-saving options

These power-saving options control the way in which the computer is configured. By using them, you can greatly increase the length of time you can use the computer before you need to recharge the battery.

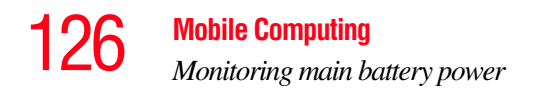

Toshiba has combined these options into preset Power Profiles. Using one of these profiles lets you choose between maximum power savings and peak system performance. You may also set individual power-saving options to suit your own needs.

The following sections describe how to choose a Power Profile and discuss each power-saving option.

#### **Power Profiles**

You can choose a predefined Power Profile or select your own combination of power management options. To do this:

**1** Click **Start**, **Control Panel**, **Performance and Maintenance**, and then **Toshiba Power Saver**.

The TOSHIBA Power Saver Properties window appears.

| <b>Jo TOSHIBA Power Saver Properties</b>                                                                                                    | ? X |
|----------------------------------------------------------------------------------------------------|-----|
|                                                                                                    |     |
| п<br>Current power source(Batteries)<br><b>Setup Actions</b><br><b>S Basic Setup</b><br><b>Battery remaining</b><br><b>Basic Setup</b><br><b>Battery Life in Standby</b><br>画<br>The Power Usage settings affect the power consumption while your system is in<br>41 hours<br>use, while the Power Down settings affect the power that can be saved while it is<br><b>Battey Life in Hibernation</b><br>▣<br>idie.<br>19 days |     |
| Setup Items:<br>Profile:                                                                                                    |     |
| Power Usage settings<br>۸<br>Full Power<br>Screen brightness<br>Release<br>Level 8                                                                                                    |     |
| AC Optimized<br>ا پي<br>Level 4                                                                                                    |     |
| Level 4<br><b>High Power</b><br>Level 2                                                                                                    |     |
| Level 2<br>Normal<br>s<br>PCIe Power Save<br><b><i>O</i></b> Enable<br><b>O</b> Disable                                                                                                    |     |
| DVD Playback                                                                                                    |     |
| CPU control method<br>Auto<br><b>C</b> Fixed                                                                                                    |     |
| Presentation<br>Level 3 - 5<br>CPU processing speed                                                                                                    |     |
| Cooling Method<br>Maximum Performance<br>Long Life                                                                                                    |     |
| Power Down settings                                                                                                    |     |
| v<br>-n<br>1.000<br><b>ALL ALL M</b>                                                                                                    |     |
| Bropedy   32 Copy<br><b>X</b> Delete<br>High Performance -><br><- Long Life                                                                                                    |     |
| Setup Options<br>Create New Profile<br><b>OK</b><br>Cancel<br>Apply                                                                                                    |     |

*Sample TOSHIBA Power Saver Properties window*

**2** Select an appropriate profile for your work environment or create your own custom profile.

By changing the options that appear in the Power Saver Properties dialog box and clicking **OK**, you can reconfigure that function.

You may choose a power-saving management strategy to best suit your computing needs. If you are running on batteries and the programs that you are using do not require a lot of system resources, you may experience longer work sessions by enabling the Normal setting. Any options that you change become the active settings when you exit the program. (You do not have to restart your system before they become active settings.)

#### **Using a hot key to set the Power Profile mode**

You may use a hot key to set the Power Profile mode.

To set the Power Profile mode:

**1** Press Fn and F2 simultaneously to display the Power Profile mode pop-up window.

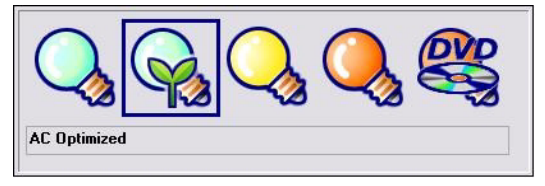

*Sample Power Profile mode pop-up window*

**2** While continuing to press Fn, press F2 until the desired Power Profile mode is highlighted.

The Power Profile options are: Full Power, AC Optimized, High Power, Normal, DVD Playback, Presentation, and Long Life.

**3** Release the Fn key.

The pop-up window disappears. You are now in the selected mode.

For more information on setting the properties of the Power Profile modes, see ["TOSHIBA Power Saver" on page 182](#page-181-0).

# <span id="page-127-0"></span>**Changing the main battery**

- Never short circuit the battery pack by either accidentally or **AWARNING** intentionally bringing the battery terminals in contact with another conductive object. This could cause serious injury or fire, and could also damage the battery pack.
- Never expose a battery pack to abnormal shock, vibration or **AWARNING** pressure. The battery pack's internal protective device could fail, causing it to overheat or ignite, resulting in caustic liquid leakage, or explosion or fire, possibly resulting in death or serious injury.

When your main battery has run out of power, you have two options: plug in the AC adapter or install a fresh main battery.

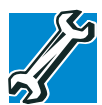

TECHNICAL NOTE: To avoid losing any data, save your files and then either completely shut down your computer, or put it into Hibernation mode before changing the main battery.

#### <span id="page-127-1"></span>**Removing the battery from the computer**

To remove the battery:

- **1** Save your work.
- **2** Power off the computer or place it in Hibernation mode according to the instructions in ["Using and configuring](#page-88-0)  [Hibernation mode" on page 89.](#page-88-0)
- **3** Unplug and remove any cables connected to the computer, including the AC adapter.
- **4** Close the display panel and turn the computer upside down with the front of the computer facing you.

**5** Slide the battery lock to the left.

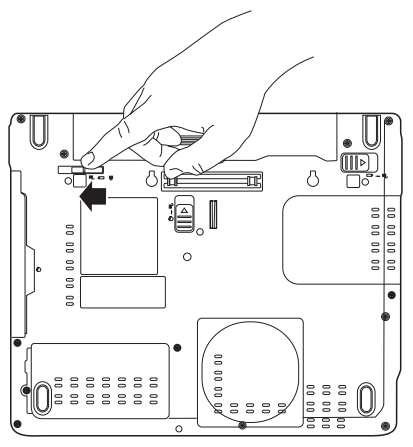

*Sample unlocking the battery*

- **6** Slide the battery release latch to right.
- **7** While holding the release latch, pull the discharged battery out of the computer.

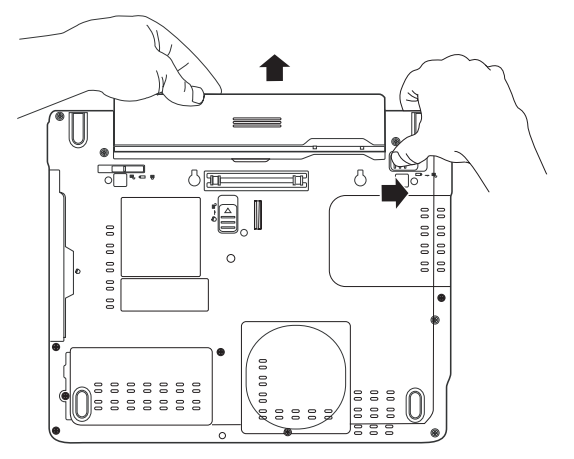

*Sample releasing and removing the battery*

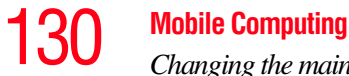

#### **AWARNING** If the battery is leaking or its case is cracked, put on protective gloves to handle it, and discard it immediately. Always dispose of used battery packs in compliance with all applicable laws and regulations. Put insulating tape, such as cellophane tape, on the electrode during transportation to avoid a possible short circuit, fire or electric shock. Failure to do so could possibly result in serious injury.

## **Inserting a charged battery**

To insert a battery:

- **1** Wipe the terminals of the charged battery with a clean cloth to ensure a good connection.
- **2** Insert the charged battery into the slot until the latch clicks.

The battery pack has been designed so that you cannot install it with reverse polarity.

If the battery does not slide into the slot easily, move the **CAUTION** battery release lock to the unlocked position and try again. Do not force the battery into position.

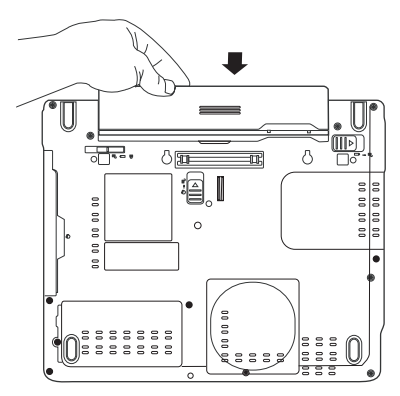

*Sample inserting the battery*

- **3** Slide the battery lock to lock the battery into place.
- **4** Turn the computer right side up.
- **5** Reconnect any cables that were removed in step 3 of ["Removing the battery from the computer" on page 128](#page-127-1).
- **6** Restart the computer.

# **Taking care of your battery**

The following sections offer tips on how to take care of your battery and prolong its life.

#### **Safety precautions**

- ❖ If the battery pack produces an odor, overheats or changes color or shape while it is being used or charged, turn off the computer's power immediately and disconnect the power cord/cable from the power socket. Carefully remove the battery pack from the computer.
- ❖ Do not try to disassemble a battery pack.
- ❖ Do not overcharge or reverse charge a battery. Overcharging will shorten its life, and reverse charging could damage it.
- ❖ Avoid touching the metal terminals of the battery with another metal object. Short-circuiting the battery can cause it to overheat and may cause damage to the battery or the computer.
- ❖ Do not incinerate a spent battery, as this could cause it to explode and release caustic liquid.
- $\bullet$  If a battery is leaking or damaged, replace it immediately. Use protective gloves when handling a damaged battery.
- ❖ To replace the main battery, use an identical battery that you can purchase through the Toshiba Web site at <accessories.toshiba.com>

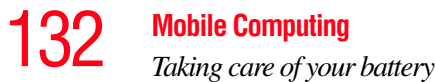

- ❖ A reverse polarity condition should be avoided with all batteries. The main battery is designed so that it cannot be installed in reverse polarity.
- ❖ Charge the battery only in the computer or in a battery charger designated as an approved option.
- ❖ When you install the battery pack, you should hear a click when it is seated properly.
- ❖ Do not expose the battery pack to fire. The battery pack could explode.

#### <span id="page-131-0"></span>**Maximizing battery life**

To maximize the life of your battery pack:

- ❖ At least once a month, disconnect the computer from a power source and operate it on battery power until the battery pack fully discharges. Before doing so, follow the steps below:
	- **1** Turn off the computer's power.
	- **2** Disconnect the AC adapter and turn on the computer's power. If it does not turn on, go to step 4.
	- **3** Operate the computer on battery power for five minutes. If the battery pack has at least five minutes of operating time, continue operating until the battery pack is fully discharged. If the battery light flashes or there is some other warning to indicate a low battery, go to step 4.
	- **4** Connect the AC adapter to the computer and the power cord/cable to a power outlet. The DC-IN or AC power-light should glow green, and the battery light should glow amber to indicate that the battery pack is being charged. If the DC-IN or AC powerlight indicator does not glow, power is not being supplied. Check the connections for the AC adapter and power cord/cable.

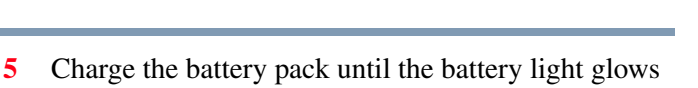

- ❖ If you have extra battery packs, rotate their use.
- ❖ If you will not be using the system for an extended period, more than one month, remove the battery pack.
- ❖ Disconnect the AC adapter when the battery is fully charged. Overcharging makes the battery hot and shortens its life.
- ❖ If you are not going to use the computer for more than eight hours, disconnect the AC adapter.
- ❖ Store spare battery packs in a cool dry place out of direct sunlight.

# **Disposing of used batteries**

green.

The life of a battery pack depends on usage. When the battery pack needs replacing, the main battery light flashes amber shortly after you have fully recharged the battery.

You must discard a battery if it becomes damaged.

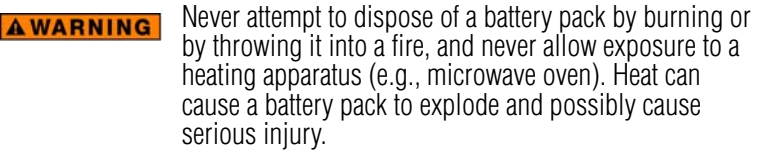

Always dispose of used battery packs in compliance with all applicable laws and regulations. Put insulating tape, such as cellophane tape, on the electrode during transportation to avoid a possible short circuit, fire or electric shock. Failure to do so could possibly result in serious injury.

*Traveling tips*

#### Always use the battery pack supplied as an accessory or an **AWARNING** equivalent battery pack specified in the User's Manual. Other battery packs have different voltage and terminal polarities. Use of non-conforming battery packs could generate smoke or cause fire or rupture, possibly resulting in serious injury.

After repeated use, the batteries will finally lose their ability to hold a charge and you will need to replace them. Under certain applicable laws and regulations, it may be illegal to dispose of old batteries by placing them in the trash.

Please be kind to our shared environment. Check with your local government authority for details regarding where to recycle old batteries or how to dispose of them properly. If you cannot find the information you need elsewhere, call Toshiba at: (800) 457-7777.

# **Traveling tips**

The environmental precautions listed in ["Selecting a place to](#page-40-0)  [work" on page 41,](#page-40-0) also apply while traveling.

- ❖ Never leave your computer on a sunny ledge or in a place where it could get wet or covered in dust.
- ❖ Always travel with the computer in a carrying case. Toshiba offers a choice of carrying cases for the computer. They all provide plenty of extra space for manuals, power cords, and compact discs. Contact your authorized Toshiba representative for more information.

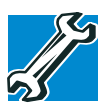

TECHNICAL NOTE: When traveling by air, you may be required to pass your notebook through airport security equipment. The X-ray equipment will not harm your computer.

Before using your computer aboard an aircraft, make sure the Wi-Fi<sup>®</sup> switch is set to the Off position if your computer has wireless LAN capability. **NOTE** 

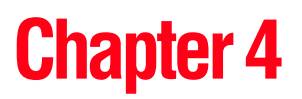

# Exploring Your Computer's Features

In this chapter, you will explore other features of your notebook computer.

# **Exploring the desktop**

The desktop is the launching pad for everything you can do in the Windows® operating system. You use its features to start programs, find documents, set up system components, and perform most other computing tasks.

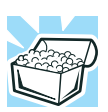

HINT: The illustrated examples in this guide may appear slightly different from the screens displayed by your system. The differences are not significant and do not indicate any change in the functionality of your system.

135

#### 136 **Exploring Your Computer's Features** *Exploring the desktop*

#### **Finding your way around the desktop**

Your computer's desktop includes several standard features: icons, Start button, taskbar, system tray, and background pattern.

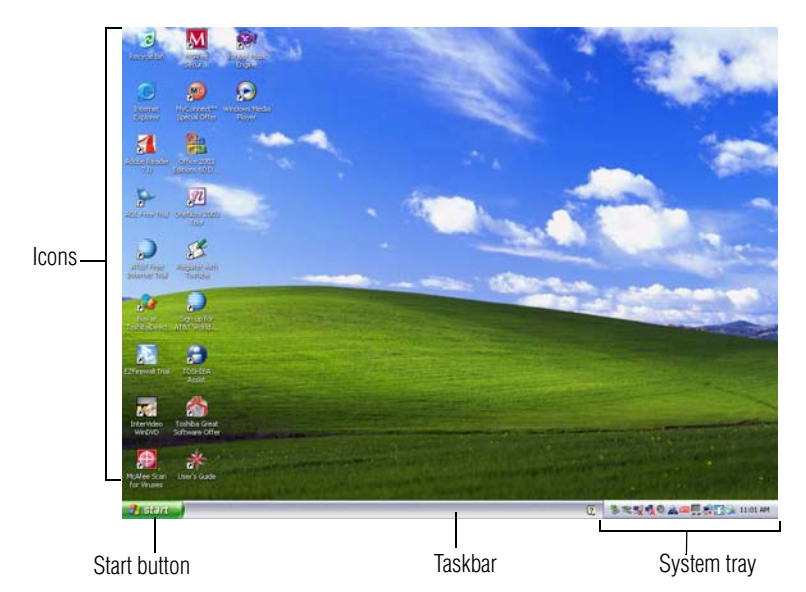

*Sample Windows*® *XP operating system desktop* 

#### **Icons**

An icon represents a folder, file, or program that can be quickly activated by double-clicking the icon.

You can create a new desktop icon for any folder, file, or program by dragging the element's icon from its location in a window to the desktop area.

The icons initially displayed on your system desktop include:

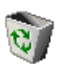

Recycle Bin — Holds files you have deleted. You may be able to retrieve these files until you empty the Recycle Bin.

TECHNICAL NOTE: If you delete a file from a diskette, it does not go into the Recycle Bin. For more information on the Recycle Bin, see Windows online Help.

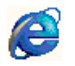

Internet Explorer — The Microsoft® browser that provides access to the Internet.

If you place the cursor over an icon, a popup description of the file contents appears. **NOTE** 

Your desktop may contain other icons depending on your configuration. See Windows® XP online help for more specific information on each icon and how to use it.

## **Start button**

You use the Start button to:

- ❖ Start programs
- ❖ Access Microsoft® Windows® XP operating system update information
- ❖ Open documents
- ❖ Adjust system settings
- ❖ Find files
- ❖ Access Windows® Help
- ❖ Run programs
- ❖ Suspend system activity and shut down the computer

## 138 **Exploring Your Computer's Features** *Setting up for communications*

#### **Taskbar**

Each time you open a program, a button associated with that program appears on the taskbar. With some programs, a button appears on the taskbar for each document or window you open. You can use these buttons to quickly switch between the programs or windows.

To make a program or window the currently active one, click the associated taskbar button.

## **System tray**

The System tray displays icons of tasks or programs that run continuously in the background. To learn more about each task, position the cursor over the icon for a few moments and a short description of the task appears.

Typical tasks in the System tray are Current time, Power profile mode, Mouse properties, and speaker volume.

To activate a specific task, double-click the appropriate System tray icon.

# **Setting up for communications**

To connect to the Internet, use an online service, or communicate across the telephone lines with another computer, you need:

- ❖ A modem (one comes with your computer)
- **❖** A telephone line

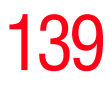

- ❖ A browser or communications program
- ❖ An Internet Service Provider (ISP) or online service if you plan to use the Internet
- There are many other ways to connect to the Internet in addition to those discussed in this section. **NOTE**

For troubleshooting information related to this topic, see ["Modem problems" on page 248](#page-247-0) and ["Wireless networking](#page-248-0)  [problems" on page 249.](#page-248-0)

## **Determining the COM port**

Your modem is connected to one of the computer's COM (communications) ports. The default setting for the modem is COM3.

The following procedure is intended to support you if you need to either upgrade your modem or reset the port to the default settings.

If you are having trouble connecting through the modem, you may need to determine the current COM port name and possibly change it.

To find out which port your modem is connected to in the operating system:

**1** Click **Start**, **Control Panel**, then **Printers and Other Hardware**.

The Control Panel opens.

**2** Click **Phone and Modem options**.

The Phone and Modem options window appears.

**3** Click the **Modems** tab.

A location box appears.

#### 140 **Exploring Your Computer's Features** *Setting up for communications*

- **4** Make a note of the COM port number shown in the **Attached to** field.
- **5** To verify that the modem is set up properly, double-click the COM port to which your modem is connected.

The Modem AMR Properties box appears. In the device status area, the computer should indicate whether the modem is working properly.

- **6** If the modem is not working properly, click **Troubleshooting** and follow the instructions.
- **7** Click **OK** to close the Properties box, then the Phone and Modem options box.
- **8** Close the Control Panel.

For more information regarding your system's V.92 modem, visit the Toshiba Web site at <pcsupport.toshiba.com>.

#### **Connecting the modem to a telephone line**

Before you can communicate using the modem, you need to connect it to a telephone line. Your computer's built-in modem provides an RJ11 jack which allows you to connect the modem to a standard voice-grade telephone line.

**1** Plug one end of a telephone cable (purchased separately) into the modem port on the back of the computer.

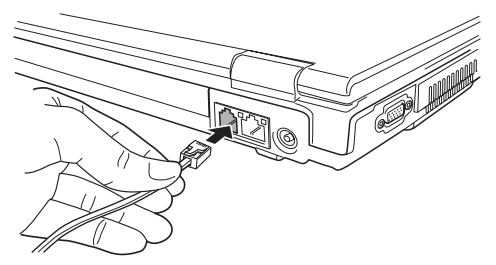

*Sample connecting the telephone cable to the modem port*

**2** Connect the other end to the RJ11 wall jack.

#### 141 **Exploring Your Computer's Features**

*Setting up for communications*

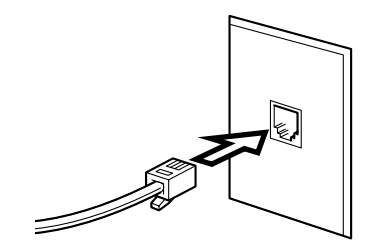

*Sample connecting to a wall jack*

**CAUTION** 

The modem is designed for use with a standard analog telephone line. Never connect the modem to a digital telephone line. A digital line will damage the modem.

Now you are ready to send a fax or use the modem to connect to an online service or the Internet.

#### **Connecting your computer to a network**

You can connect your computer to a network to increase its capabilities and functionality using one of its communication ports.

#### **Accessing a network**

To access a network:

- ❖ At the office, connect an Ethernet cable to the RJ-45 jack on your computer. For specific information about connecting to the network, consult your network administrator.
- ❖ While you are at home or traveling, you may need a dialup connection. Ask your network administrator for the telephone number of the network.

#### 142 **Exploring Your Computer's Features** *Setting up for communications*

#### **Using the Ethernet LAN Port**

When your computer starts, the Windows<sup>®</sup> operating system attempts to contact a Dynamic Host Configuration Protocol (DHCP) server. If the computer is not connected to a network, it may pause a few minutes as it waits for a reply. To avoid this delay, you can configure the Windows® operating system to disable the LAN port.

To disable the LAN port:

- **1** Click **Start**, **Control Panel**.
- **2** Click **Performance and Maintenance**.
- **3** Click the **System** icon and select the **Hardware** tab, then select the **Device Manager** button.
- **4** Select **Network Adapters**, then select the appropriate network adapter.
- **5** Right-click the **Adapter** and click **Disable**.
- **6** Click **Yes** to confirm disabling the network card.

Your LAN port is now disabled.

#### **Using Wireless LAN Connectivity**

Wireless connectivity and some features may require you to purchase additional software, external hardware or services. Availability of public wireless LAN access points may be limited. **NOTE** 

Your system may come with an optional wireless LAN module. This is a technology that expands wireless communication beyond networking equipment and can connect many different kinds of electronic devices without the need for cables.

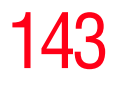

For information on how to set up a wireless connection, refer to your wireless networking device documentation or your network administrator.

To use your wireless communication, slide the wireless on/off switch to the On position.

When the Wi-Fi antenna switch is on, the wireless indicator light in the system indicator panel will be lit. **NOTE** 

For help with common Wi-Fi networking problems, see ["Wireless networking problems" on page 249](#page-248-0).

## **An overview of using the Internet**

The following sections give a quick introduction to the Internet and some of its exciting features under these headings:

- ❖ [The Internet](#page-142-0)
- ❖ [The World Wide Web](#page-143-0)
- **❖** [Internet Service Providers](#page-143-1)
- ❖ [Connecting to the Internet](#page-143-2)
- ❖ [Surfing the Internet](#page-144-0)
- ❖ [Internet features](#page-144-1)
- ❖ [Uploading to, and downloading files from, the Internet](#page-145-0)

#### <span id="page-142-0"></span>**The Internet**

The Internet is an association of thousands of networks and millions of computers around the world connected by communications lines. They all work together to share information.

#### 144 **Exploring Your Computer's Features** *An overview of using the Internet*

#### <span id="page-143-0"></span>**The World Wide Web**

The World Wide Web (or 'Web') is a subset of the Internet a collection of interlinked documents (located on computers connected to the Internet) that work together using a specific Internet protocol called Hypertext Transfer Protocol (HTTP).

The World Wide Web offers information as text, images, audio, or video to be referenced from anywhere in the world. Special programs called Web browsers are specifically designed to work with HTTP. They make it easier to connect to a particular network address and send and receive information.

#### <span id="page-143-1"></span>**Internet Service Providers**

To connect a computer directly to the Internet, many people and businesses use an Internet Service Provider (ISP). An ISP is a company that has the equipment and the telecommunication lines necessary to maintain an Internet connection.

You can connect to the Internet by using a telephone and modem or through other higher-speed communication methods such as Digital Subscriber Lines (DSL), cable, and satellite links.

#### <span id="page-143-2"></span>**Connecting to the Internet**

To connect to the Internet you need:

- ❖ A modem and telephone line, or a LAN connection
- ❖ A Web browser
- ❖ An Internet Service Provider (ISP) account

The Microsoft® Web browser, Internet Explorer, is automatically configured on your system so that when you first start it, it guides you through signing up for a new ISP account or assists you in setting up your computer to work with your existing ISP.
Once you have established an ISP account, you can connect to the Internet.

**1** Connect your computer's modem to a telephone line.

 For more information on connecting to a modem see ["Connecting the modem to a telephone line" on](#page-139-0)  [page 140](#page-139-0).

**2** Start your Web browser. Have your modem dial the ISP's telephone number and establish a connection with the ISP's computer.

If you are using your computer at the office, you probably connect to the Internet through your company's network. See your network administrator about connecting to the Internet.

## **Surfing the Internet**

Once connected to the Internet, the Web browser displays a home page, for example, your ISP's home page on the Internet or your company's home page.

To visit a desired Web site, type in the Web address. The Web address, or Uniform Resource Locator (URL), is a unique identifier for that computer system linked to the Internet. Web addresses can also appear within a Web page's text, and are known as links. Clicking a link automatically displays the site on your Web browser.

You can also use a Search Engine, a Web site specifically designed to help you look for information.

### **Internet features**

The Internet offers many types of communication tools to help you perform many tasks.

❖ Internet email

To send and receive email of your own, you need a mailbox on the Web, or an email address.

## 146 **Exploring Your Computer's Features** *An overview of using the Internet*

If you have an account with an ISP, you can probably set up an email address at the same time as you sign up for the service.

❖ Internet chat rooms

A chat room is a Web site that offers a place where people with similar interests and ideas can communicate in real-time, one-on-one or in groups, by typing messages which are instantly viewed by others on their computer screens.

❖ Internet news groups

A news group is similar to a chat room, but instead of using a dedicated site to converse about a specialized subject with others in real-time, a newsgroup uses a Web site as a clearinghouse where all the messages are placed, like a gigantic bulletin board.

❖ Online shopping

Many Web sites offer products and services for sale.

### **Uploading to, and downloading files from, the Internet**

Transferring files from one computer to another is termed uploading (transferring data from your computer to a site on the Web), or downloading (transferring data from a site on the Web to your computer).

There are several ways to upload or download data. It can be as simple as attaching a file or document to an email, or you can use the File Transfer Protocol (FTP) features of your Web browser to transfer large amounts of data.

*Exploring audio features*

## **Exploring audio features**

Your computer is equipped with built-in stereo speakers.

The computer plays sounds through the internal speakers. It uses the sound settings in your operating system, except for the system speaker, which is configured by the Toshiba System utility. To adjust the volume, click the speaker icon in the taskbar.

### **Using external speakers or headphones**

### **A CAUTION**

Before putting on headphones to listen to an audio CD, turn the volume dial down. Do not set the volume too high when using the headphones. Continuous exposure to loud sound can harm your hearing.

Your computer is equipped with a sound system with internal speakers. Instead of using the internal speakers, you can connect headphones or a pair of external stereo speakers.

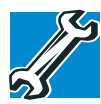

TECHNICAL NOTE: Use amplified speakers that require an external power source. Other types of speakers will be inadequate to produce sound from the computer.

To play back sound files through headphones or external speakers:

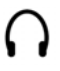

- **1** Locate the headphone jack on the front of the computer.
- **2** Using any necessary adapters, plug the cable from the headphones or external speakers into the headphone jack.

The headphone jack requires a 16-ohm stereo mini jack.

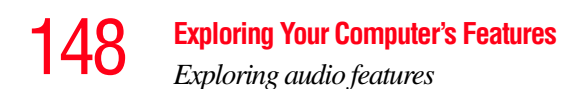

To adjust the volume:

- ❖ For external speakers, use the volume control on the speakers in conjunction with the volume control on the computer.
- ❖ For headphones, use the computer's volume control dial.

### **Recording sounds**

You may record sounds and save them as .wav files using the built-in microphone or an external microphone. The easiest way to record is through the computer's built-in microphone.

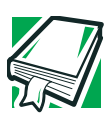

DEFINITION: A .WAV (pronounced "wave") file is one of the formats for storing sound in files.

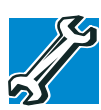

TECHNICAL NOTE: If you record MP3 files, you can only play them on a device capable of playing MP3 files.

You may also record sounds as .WAV files by connecting other sound sources to the microphone jack.

### **Using a microphone**

To record sounds using the microphone:

- **1** If you want to use an external microphone, connect it to the computer as described in ["Connecting an external](#page-148-0)  [microphone" on page 149](#page-148-0).
- **2** Click **Start**, **All Programs**, **Accessories**, **Entertainment**, then **Sound Recorder**.

The Sound Recorder screen displays.

### 149 **Exploring Your Computer's Features**

*Exploring audio features*

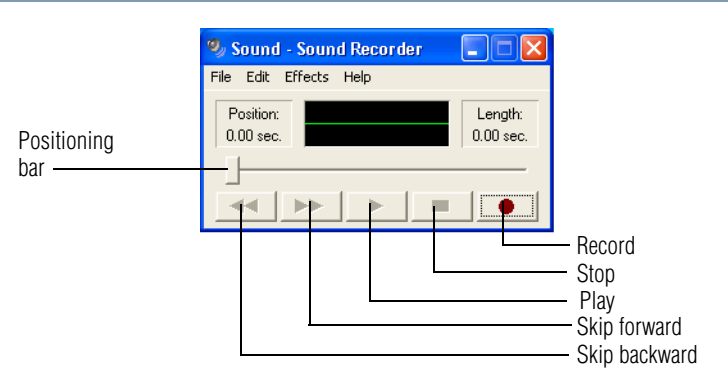

### *Sample Sound Recorder screen*

TOT **3** Click the **Record** button and speak normally into the microphone. You can only record 60 seconds at a time. **NOTE 4** When you have finished recording, click the **Stop** button. **5** To hear what you just recorded, click the **Play** button. **6** To save the file, select **Save** from the **File** menu. The microphone on your computer might be set to Mute. To **NOTE** check this, click Start, All Programs, Accessories, Entertainment, and then click Volume Control.

### <span id="page-148-0"></span>**Connecting an external microphone**

Your computer comes equipped with an internal microphone, but to record higher quality sounds, you can attach an external microphone:

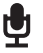

**1** Locate the microphone jack on the right side of the computer.

### 150 **Exploring Your Computer's Features** *Using an expansion device*

- **2** Plug the microphone cord into the microphone jack.
- **3** Turn on the microphone.

The internal microphone is automatically disabled.

## **Using an expansion device**

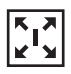

The expansion port is used to connect your computer to an expansion device. This is an excellent investment if you are using your computer both in and out of the office.

When you use an expansion device, external devices such as an external monitor, external full-size keyboard, and a mouse remain connected to the expansion device while you are using your computer away from your desk. When you return to your desk, you simply reconnect your computer to the expansion device to gain immediate access to all the external devices, allowing you to access your network, print reports from your computer, or use a mouse. Connecting cables for each of these devices every time you return to the office can be time-consuming.

For more information, see the accessories information package that comes with the device or visit accessories toshiba.com.

### **Using an optional Advanced Port Replicator III+ with your computer**

If you purchase an optional Advanced Port Replicator III+ (APR III+) (not shipped with your system), you can connect this device to your computer's expansion port. In order to achieve a proper connection, the APR III+ must be properly aligned with your computer. The correct position is indicated by symbols  $(\triangle)$  on both your computer and the APR III+.

To properly connect the APR III+ to your computer, see the Advanced Port Replicator III+ User's Guide or visit [pcsupport.toshiba.com.](pcsupport.toshiba.com)

# **Using the i.LINK® port**

The i.LINK<sup>®</sup> port on the left side of the computer provides an extremely fast data transfer rate.

In addition to high speed, the i.LINK<sup>®</sup> port also supports isochronous data transfer (the delivery of data at a guaranteed rate.) This makes it ideal for devices that transfer high levels of data in real-time, such as video devices.

As with USB ports, the i.LINK<sup>®</sup> port supports both Plug-and-Play (automatic configuration) and hot swapping (the ability to connect and disconnect devices while the computer is on).

# **Using PC Cards**

Your computer comes with one PC Card slot and supports two types of PC Cards:

- ❖ Type I cards—You can install one of these cards.
- ❖ Type II cards—You can install one of these cards.

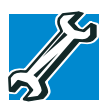

TECHNICAL NOTE: For PCMCIA-compatible PC Cards, check the package to make sure they conform to the PCMCIA 2.1 standard (or later). Other cards may work with your computer, but are likely to be much more difficult to set up and use.

## **Inserting a PC Card**

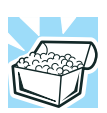

HINT: The operating system provides the Card and Socket Services software for your PC Card. Even if your PC Card comes with its own version of Card and Socket Services, you should use the files included in the operating system.

### 152 **Exploring Your Computer's Features** *Using PC Cards*

Before inserting a PC Card, refer to the documentation that comes with the card to see if you need to do anything before you insert it.

To insert a PC Card:

- **1** Locate the PC Card slot on the left side of the computer.
- **2** Insert the PC Card.

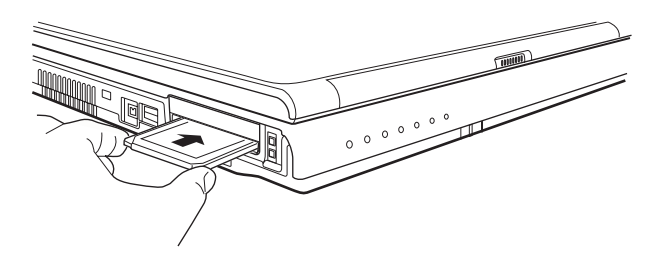

*Sample inserting a PC Card*

**3** When the card is almost all the way into the slot, push firmly but gently to ensure a firm connection with the computer. Avoid forcing the card into position.

### **Removing a PC Card**

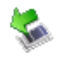

Prepare the card for removal by right-clicking on the Safely Remove Hardware icon on the system tray and then selecting the card or device you want to remove. If the system is unable to prepare the card for safe removal, a message will tell you to try again later. If the card can be removed now, the system displays **Safe to Remove Hardware**.

- **1** Locate the PC Card eject button.
- **2** Press the PC Card eject button once to extend it, and push it in to remove the PC Card.

The PC Card ejects slightly from the slot.

**3** Grasp the edges of the PC Card and slide it out of the slot.

# **Exploring Your Computer's Features** 153

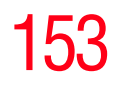

*Using an ExpressCard™*

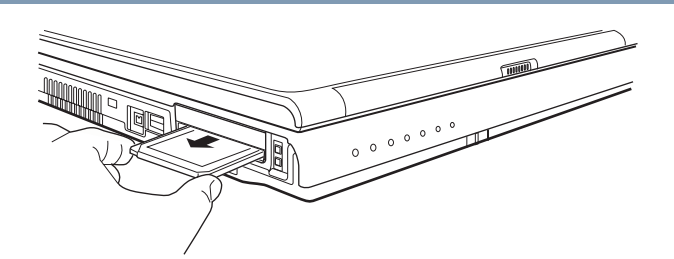

*Sample removing a PC Card*

### **Setting up a PC Card for your computer**

Some PC Cards are ready to use as soon as you install them. Others, such as hard disk cards, network cards, and SCSI adapters, may need to be set up to work with your computer. To set up your PC Card, refer to the documentation that came with the card or refer to your operating system manual or online help.

## **Using an ExpressCard™**

The ExpressCard slot (available on certain models) supports the use of ExpressCard media. The slot also supports hot swapping, which allows you to replace one ExpressCard with another while the computer is on.

### **Inserting an ExpressCard**

Before you insert an ExpressCard, refer to the documentation that comes with the card to see if you need to do anything before you insert it.

To insert an ExpressCard:

- **1** Locate the ExpressCard slot just above the PC Card slot on the left side of the computer.
- **2** Insert the ExpressCard.

### 154 **Exploring Your Computer's Features** *Using an ExpressCard™*

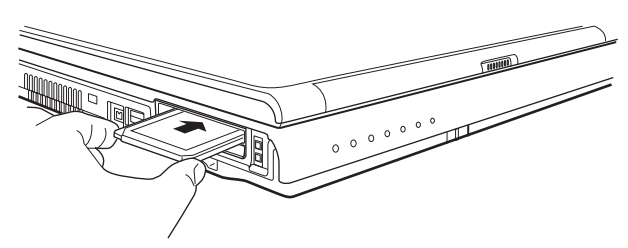

*Sample inserting an ExpressCard*

**3** When the card is almost all the way into the slot, push firmly, but gently, to ensure a firm connection with the computer. Do not force the card into position.

## **Removing an ExpressCard**

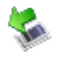

Prepare the card for removal by right-clicking on the Safely Remove Hardware icon on the system tray and then selecting the card or device you want to remove. If the system is unable to prepare the card for safe removal, a message will tell you to try again later. If the card can be removed now, the system displays **Safe To Remove Hardware**.

- **1** Locate the ExpressCard eject button.
- **2** Press the ExpressCard eject button once to extend it, and push it in to remove the ExpressCard.

The ExpressCard ejects slightly from the slot.

**3** Grasp the edges of the ExpressCard and slide it out of the slot.

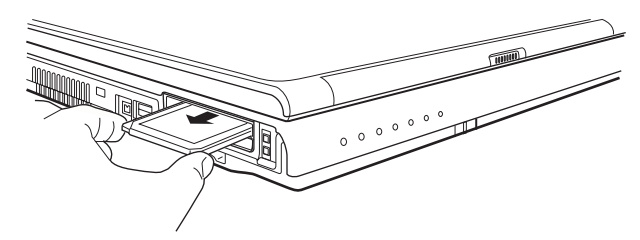

*Sample removing an ExpressCard*

# **Using an SD® card**

Your computer supports the use of an SD card. The card can be used with a variety of digital products: digital music players, cellular phones, PDAs, digital cameras, digital video camcorders, etc.

Do not touch the SD connector. You could expose the storage **CAUTION** area to static electricity which can destroy data.

Do not remove an SD card while data is being written or read. **CAUTION** Even when the Windows message "copying..." disappears, writing to the card might still be in progress and your data could be destroyed. Wait for the SD indicator light to go out.

Do not use the Copy Disk function for this type of media. To copy data from one media to another, use the drag-and-drop feature of Windows. **NOTE** 

### **Installing SD card drivers**

During installation of the SD card drivers, one or more dialog boxes may appear indicating that the driver is not digitally signed. The message may appear as "Digital Signature not found (About Secure Digital Emulation from Toshiba)." Click **Yes** to continue.

### **Inserting an SD card**

To insert an SD card:

**1** Turn the SD card so that the contacts (metal areas) are face down.

### 156 **Exploring Your Computer's Features** *Using an SD® card*

**2** Push the card into the slot until it locks in place.

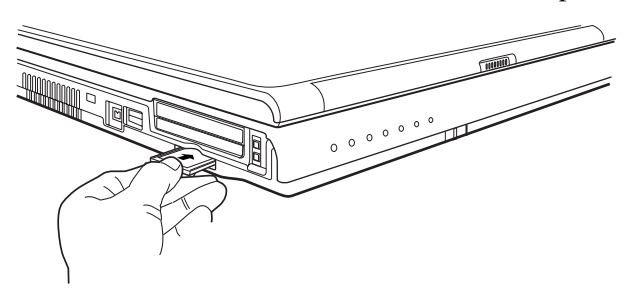

*Sample inserting an SD card*

If the operating system does not recognize an inserted SD card, remove it and verify that the card is facing the correct way. Insert the card again.

The SD indicator light on the front of the computer glows when the card is being accessed.

If the SD card is not inserted into the slot correctly, any data **CAUTION** saved to the card may be lost.

When inserting memory media, do not touch the metal **CAUTION** contacts. You could expose the storage area to static electricity, which can destroy data.

### **Formatting an SD card**

To format an SD card, use the Toshiba SD Memory Card Format utility. Click on **Start**, **All Programs**, **Toshiba**, **Utilities**, and then click on **SD Memory Card Format**.

NOTE Multi Media Cards (MMCs) are not supported by this product.

### **Stopping or removing the SD card after formatting**

If you have formatted the SD card drive with the Windows® operating system format (see Formatting an SD Card in the preceding section), you may be unable to stop or eject your card. If this occurs, try restarting the computer.

### **Using Standby or Hibernate while using the SD card**

It is recommended that you do not select Standby or Hibernation mode while an SD card is in use. If you do so, your system may not enter Standby or Hibernation mode, some tasks may become unresponsive, and the operating system may not shut down properly. If this occurs, reset your computer by sliding the power switch to the right and holding it for at least four seconds.

### **Removing an SD card**

Before removing an SD card from the SD slot, close any applications that utilize the SD card. Use the eject utility to ensure that the card is ready to be removed. Once the activity indicator light has turned off, you may safely remove the card.

To remove an SD card:

**1** Gently press the card inward to release it.

The card pops out slightly.

**2** Grasp the card and pull it straight out.

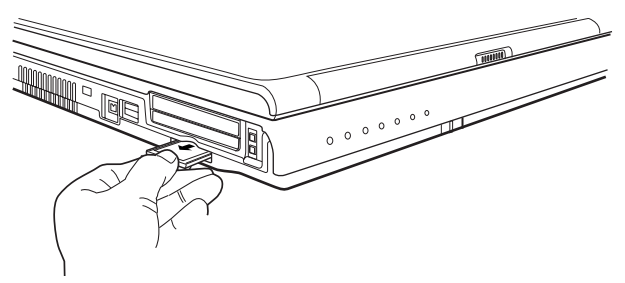

*Sample removing an SD card*

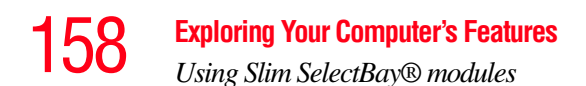

The device name disappears only after you have physically removed the card from your computer.

Removing the SD card without the eject utility may result in **CAUTION** lost data on your SD card.

Do not remove memory media while data is being written or **CAUTION** read. Even when the Windows message "copying..." disappears, writing to the media might still be in progress and your data could be destroyed. Wait for the indicator light to go out.

## **Using Slim SelectBay® modules**

The Slim SelectBay® gives you additional flexibility. By inserting and removing Slim SelectBay modules, you can configure your computer for the task at hand without having to carry unnecessary components with you when you travel. For example, any one of several modules can be used in the Slim SelectBay:

- **❖** DVD-ROM drive
- ❖ Multi-function drive
- ❖ Weight saver insert (a "honeycomb" piece of plastic) that reinforces the Slim SelectBay for travel
- ❖ Secondary battery

#### **CAUTION**

If you use an optional secondary battery in the Slim SelectBay<sup>®</sup>, be sure to keep the main battery installed in the computer. Use of the secondary battery without the main battery may result in a deterioration of system performance.

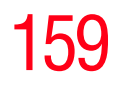

### ❖ Secondary hard disk drive (HDD)

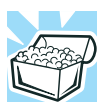

HINT: Items from this list that did not come with your computer can be purchased separately. See the accessories information packaged with your system or visit accessories.toshiba.com.

### **Removing a module from the Slim SelectBay**®

### **CAUTION**

Use caution when lifting or turning your computer. Failure to do so may result in damage to components, such as cables, attached to your computer, or to the computer itself.

- **1** Do one of the following:
	- ❖ Turn off the computer.
	- ❖ Leave the computer on and hot swap the module. First, stop the module by clicking the **Safely Remove Hardware** icon on the System tray. After the module is stopped, it is safe to remove it.
- **2** Turn the computer upside down and slide the Slim SelectBay release latch toward the back of the computer.

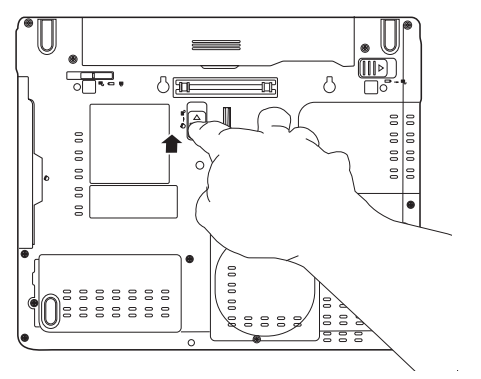

*Sample unlatching the Slim SelectBay module*

## 160 **Exploring Your Computer's Features** *Using Slim SelectBay® modules*

**3** Slide the Slim SelectBay module out of the computer.

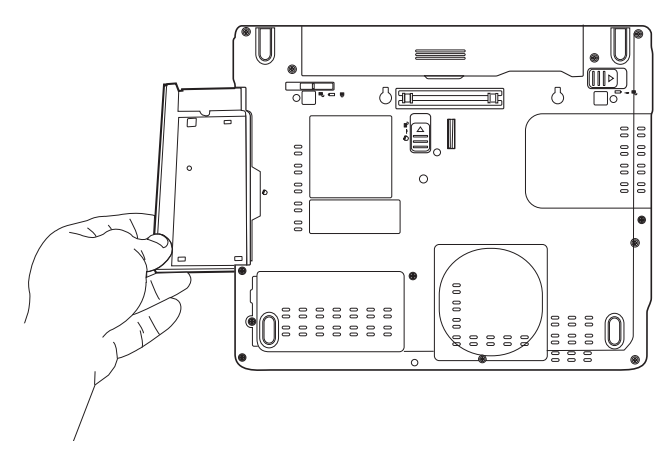

*Sample removing the Slim SelectBay module* 

If you are removing the weight saver, retain it for transporting the computer when no other module is installed in the Slim SelectBay.

## **Inserting a module into the Slim SelectBay**®

To install a module into the Slim SelectBay, simply slide the module all the way into the Slim SelectBay until the latch locks into place.

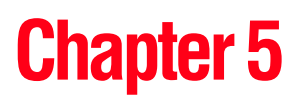

# Toshiba Utilities

Your computer includes several utilities designed to help you to reconfigure your system to best meet your individual needs. Together, these allow you to determine certain system details, set additional options, or change default options. This chapter describes the utilities supplied by Toshiba:

- ❖ [TOSHIBA Assist](#page-161-0)
- ❖ [TOSHIBA Application Installer](#page-165-0)
- ❖ [Setting passwords](#page-166-0)
- ❖ [TOSHIBA Password Utility](#page-170-0)
- ❖ [PC Diagnostic Tool Utility](#page-171-0)
- ❖ [HDD Protection Utility](#page-172-0)
- ❖ [Fn-esse®](#page-173-0)
- ❖ [TOSHIBA Hotkey Utility](#page-177-0)
- ❖ [TOSHIBA SD™ Memory Card Format Utility](#page-178-0)
- ❖ [TOSHIBA SD™ Memory Boot Utility](#page-179-0)
- ❖ [TOSHIBA Power Saver](#page-181-0)
- ❖ [Mouse Utility](#page-183-0)
- ❖ [TOSHIBA Hardware Setup](#page-184-0)

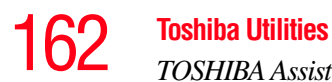

*TOSHIBA Assist*

- **❖** [TOSHIBA Mobile Extension](#page-187-0)
- ❖ [TOSHIBA Zooming Utility](#page-188-0)
- **❖** [TOSHIBA Button Controls](#page-190-0)
- ❖ [TOSHIBA Mic Effect](#page-191-0)
- ❖ [CD/DVD Drive Acoustic Silencer](#page-192-0)
- ❖ [TOSHIBA Accessibility](#page-193-0)
- ❖ [TOSHIBA Touch and Launch utility](#page-194-0)
- ❖ [Trusted Platform Module \(TPM\)](#page-198-0)
- ❖ [Fingerprint Authentication Utility](#page-199-0)
- ❖ Security Assist
- ❖ TOSHIBA Backup
- ❖ TOSHIBA Wireless Key Logon

# <span id="page-161-0"></span>**TOSHIBA Assist**

The TOSHIBA Assist provides quick access to computer functions and allows you to customize a range of computer settings.

To access TOSHIBA Assist, do one of the following:

❖ Press the TOSHIBA Assist button located above the keyboard.

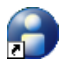

- ❖ Double-click the TOSHIBA Assist shortcut icon on the desktop.
- ❖ Click **Start**, **All Programs**, **Toshiba**, **Utilities**, then click **Toshiba Assist**.

The TOSHIBA Assist window appears.

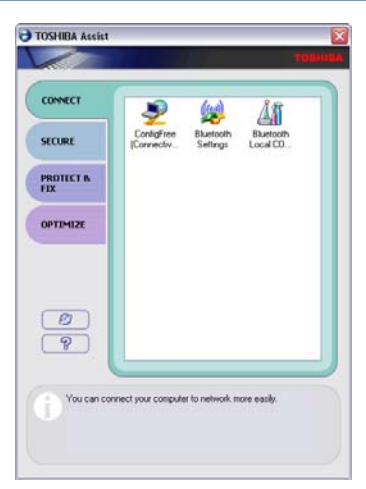

*Sample TOSHIBA Assist window*

The TOSHIBA Assist offers four categories of options:

- ❖ [Connect](#page-162-0)
- ❖ [Secure](#page-163-0)
- ❖ [Protect & Fix](#page-164-0)
- ❖ [Optimize](#page-164-1)

## <span id="page-162-0"></span>**Connect**

The features available in this category are:

- ❖ ConfigFree™ [Connectivity Doctor](#page-278-0)
- ❖ *Bluetooth*® Settings
- ❖ *Bluetooth* Local COM Settings

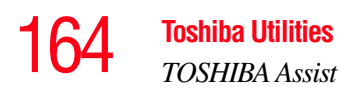

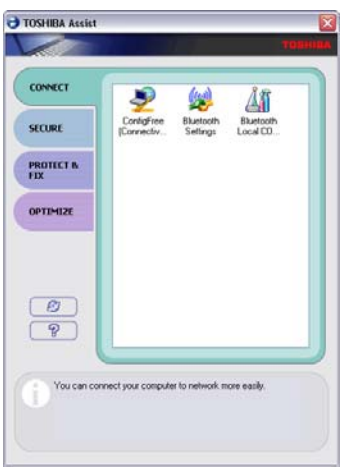

### *Sample TOSHIBA Assist – Connect tab*

### <span id="page-163-0"></span>**Secure**

The features available in this category are:

- ❖ [User password](#page-166-0)
- ❖ [Supervisor password](#page-166-0)

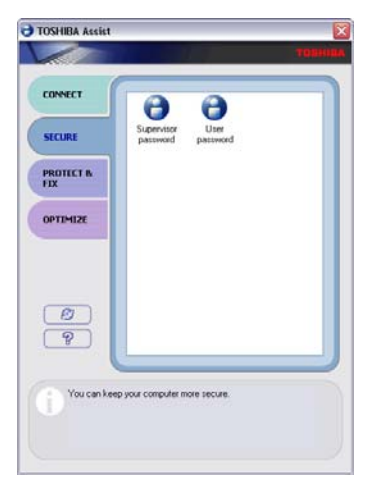

*Sample TOSHIBA Assist window – Secure tab*

### <span id="page-164-0"></span>**Protect & Fix**

The features available in this category are:

- ❖ [PC Diagnostic Tool Utility](#page-171-0)
- ❖ [HDD Protection Utility](#page-172-0)

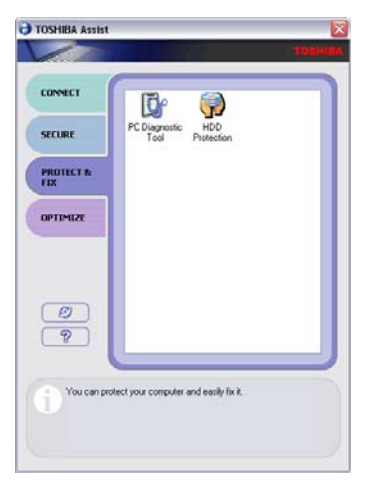

*Sample TOSHIBA Assist window – Protect & Fix tab*

## <span id="page-164-1"></span>**Optimize**

The features available in this category are:

- ❖ Hotkey assignment using [Fn-esse®](#page-173-0)
- ❖ [TOSHIBA Hotkey Utility](#page-177-0)
- ❖ [TOSHIBA SD™ Memory Card Format Utility](#page-178-0)
- ❖ [TOSHIBA Power Saver](#page-181-0)
- ❖ [Mouse Utility](#page-183-0)
- ❖ [TOSHIBA Hardware Setup](#page-184-0)
- ❖ [TOSHIBA Mobile Extension](#page-187-0)
- ❖ [TOSHIBA Zooming Utility](#page-188-0)
- ❖ [TOSHIBA Button Controls](#page-190-0)

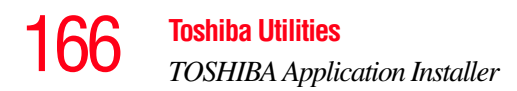

### **❖** [CD/DVD Drive Acoustic Silencer](#page-192-0)

❖ [TOSHIBA Accessibility](#page-193-0)

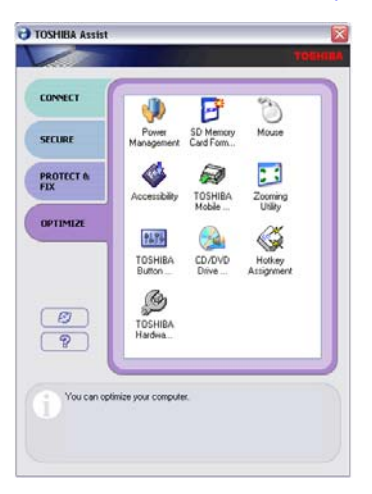

*Sample TOSHIBA Assist window – Optimize tab*

# <span id="page-165-0"></span>**TOSHIBA Application Installer**

The TOSHIBA Application Installer allows you to reinstall the drivers and applications that were originally bundled with your computer.

To reinstall drivers and applications:

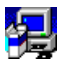

- **1** Double-click the **Toshiba Application Installer** icon in the **Connect** tab of [TOSHIBA Assist](#page-161-0).
- **2** Click **Next**.

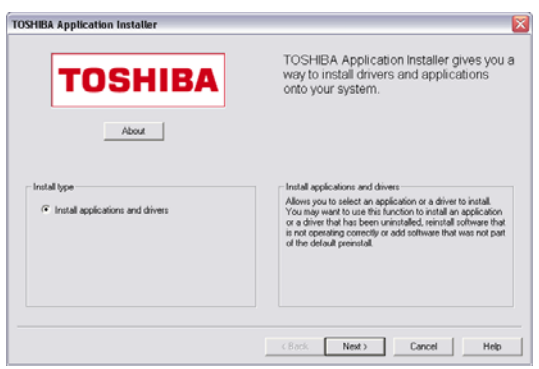

*Sample TOSHIBA Application Installer screen*

**3** Click the item(s) you want to install. To select multiple items, hold down the Ctrl key as you make your selections.

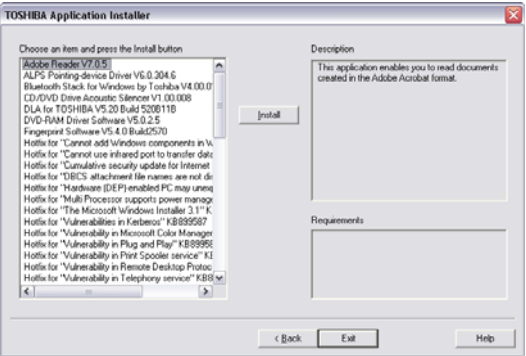

*Sample TOSHIBA Application Installer selection screen*

**4** Click **Install**, then follow the on-screen prompts to complete the installation process.

## <span id="page-166-0"></span>**Setting passwords**

Setting a password lets you walk away from your computer, secure in the knowledge that nobody can access your files. When you set a password, you must enter the password before you can work on your computer again.

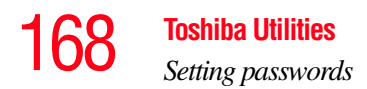

Toshiba supports several types of passwords on your computer:

- ❖ An instant password—Secures your open programs and files when leaving the computer temporarily (the user password supports this function).
- ❖ A supervisor password—Prohibits unauthorized users from accessing certain functions such as TOSHIBA HW Setup. This is useful if more than one person uses the computer.

When setting up the various passwords, keep the following in mind:

- $\triangle$  The user password can be set up under the supervisor password.
- ❖ The supervisor password must be set before the user password, or the user password must be deleted and then re-entered after the supervisor password is set.

### **Using an instant password**

An instant password secures your system with a single keystroke. Use this feature when you leave your desk for a few minutes and do not want to turn off the computer.

To use an instant password, press Fn, then press F1. An instant password has no effect on an optional USB mouse or trackball.

To unlock your system, press any key or the pointing device and the Windows Logon screen will appear. Select your user name and enter your password, if any.

### **Using a supervisor or user password**

A supervisor password prevents other users from changing hardware configuration options.

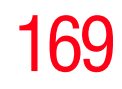

### **Setting a supervisor password**

#### If you choose to set a supervisor password, Toshiba strongly **CAUTION** recommends that you save your password in a location where you can later access it should you not remember it.

Toshiba is not responsible for any losses that may occur to you, your organization or others as a result of the inability to access the computer.

To register a password for the power-on password functions:

- **1** Start [TOSHIBA Assist](#page-161-0).
- 
- **2** Click the **Secure** tab, then double-click the **Supervisor Password** icon.
- **3** Click **Set**.
- **4** Enter your password in the **Input** box, then enter it again to verify.
- **5** Click **Set**.
- **6** Click **OK** if you want to save the password to a text file on a diskette or media of your choice, or click **Cancel** if you do not want to save the password to a text file.
- **7** Click **OK**.

### **Deleting a supervisor password**

To cancel the power-on password function:

**1** Start [TOSHIBA Assist](#page-161-0).

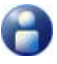

- **2** Click the **Secure** tab, then double-click the **Supervisor Password** icon.
- **3** Select **Verify by Password**.
- **4** Select the **Supervisor Password** tab.
- **5** Type the correct password.

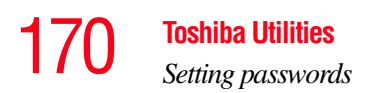

- **6** Click **Verify**.
- **7** Click **Delete**.
- **8** Select **Verify by Password**.
- **9** Type the correct password.
- **10** Click **Verify**.

### **Setting a user password**

### **CAUTION**

If you choose to set a user password, Toshiba strongly recommends that you save your password in a location where you can later access it should you not remember it.

Toshiba is not responsible for any losses that may occur to you, your organization or others as a result of the inability to access the computer.

To register a password for the power-on password functions:

**1** Start [TOSHIBA Assist](#page-161-0).

- **2** Click the **Secure** tab, then double-click the **User Password** icon.
- **3** Click **Set**.
- **4** Enter your password in the **Input** box, then enter it again to verify.
- **5** Click **Set**.
- **6** Click **OK** if you want to save the password to a text file on a diskette or media of your choice, or click **Cancel** if you do not want to save the password to a text file.
- **7** Click **OK**.

### **Disabling a user password**

To cancel the power-on password function:

**1** Start [TOSHIBA Assist](#page-161-0).

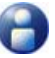

- **2** Click the **Secure** tab, then double-click the **User Password** icon.
- **3** Select **Verify by Password**.
- **4** Type the correct password.
- **5** Click **Delete**.
- **6** Click **OK**.

## <span id="page-170-0"></span>**TOSHIBA Password Utility**

The TOSHIBA Password Utility allows you to set a userlevel password in TOSHIBA Assist or in System Setup.

To use the TOSHIBA Password utility:

**1** Start [TOSHIBA Assist](#page-161-0).

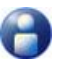

**2** Click the **Secure** tab, then double-click the **User Password** icon.

The TOSHIBA Password Utility window appears.

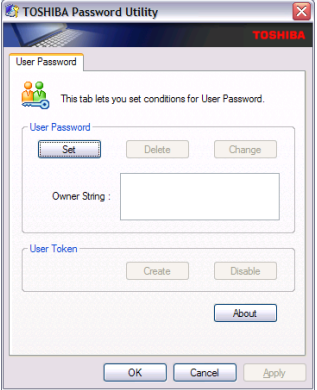

*Sample TOSHIBA Password Utility window*

# 172 **Toshiba Utilities** *PC Diagnostic Tool Utility*

- **3** Click **Set**.
- **4** Enter a password, then enter it again to verify.
- **5** Click **Set**.
- **6** Click **OK** if you want to save the password to a text file on a diskette or media of your choice. Click **Cancel** if you do not want to save the password to a text file. This is known as the password service diskette.
- **7** Click **OK** to exit.

### **CAUTION**

If you choose to set a supervisor or user password, Toshiba strongly recommends that you save your password in a location where you can later access it should you not remember it.

Toshiba is not responsible for any losses that may occur to you, your organization or others as a result of the inability to access your computer.

# <span id="page-171-0"></span>**PC Diagnostic Tool Utility**

This utility can help diagnose problems with devices in your computer. Refer to the online help documentation within the application for additional help.

To use the PC Diagnostic Tool utility:

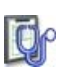

**1** Click **Start**, **All Programs**, **Toshiba**, **Utilities**, then **PC Diagnostic Tool**, or double-click the **PC Diagnostic Tool** icon in the **Protect & Fix** tab of [TOSHIBA Assist](#page-161-0).

The PC Diagnostic Tool window appears.

TOSHIBA PC Disensatic Tool V3.0.01 - Microsoft Internet Explo **Basic**<br>Information **O** Diagnosti Diagnostic Tool NAVE SOUND COEN CMCL NETWO **FILED DRIVE** hninkin n Select All Clear All Start Diagnostics Davice Manager... | View Saved Results. Save Result Close Help

*Sample PC Diagnostic Tool window*

- **2** Select the devices that you would like to test by clicking the check box that appears to the left of the device.
- Click the  $+$  (plus) and  $-$  (minus) symbols to expand and collapse the categories. **NOTE** 
	- **3** Click **Start Diagnostics** when you are ready to begin the tests.

# <span id="page-172-0"></span>**HDD Protection Utility**

The HDD Protection utility controls your computer's hard disk drive (HDD) protection feature, which parks the HDD whenever motion is detected on the computer. Using this utility, you can enable or disable hard disk drive (HDD) protection, and set the motion detector's sensitivity level for AC power and battery power operation.

To use the HDD Protection utility:

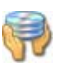

**1** Click **Start**, **All Programs**, **Toshiba**, **Utilities**, then **HDD Protection**, or double-click the **HDD Protection** icon in the **Protect & Fix** tab of [TOSHIBA Assist](#page-161-0)

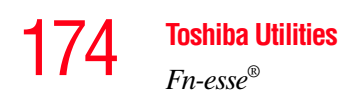

The HDD Protection Properties window appears.

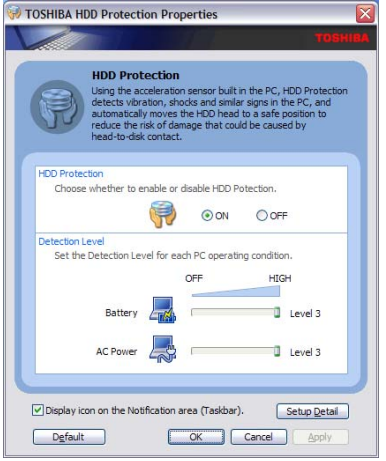

*Sample HDD Protection Properties window*

- **2** Select **ON** to enable HDD protection, or select **OFF** to disable HDD protection.
- **3** Set the battery and AC power detection levels as desired.
- **4** Click **OK**.

## <span id="page-173-0"></span>**Fn-esse**®

Desktop shortcuts and Toshiba's Fn-esse program provide quick ways to open programs, documents, and folders from within any Windows<sup>®</sup> program without using the Start menu. For more information on creating desktop shortcuts, refer to the operating system documentation that came with your computer.

This section describes how to use the Fn-esse program to quickly access your programs and files.

With Fn-esse, you can assign an Fn key combination to:

- ❖ Open a Windows® operating system program
- ❖ Open a file in its associated program

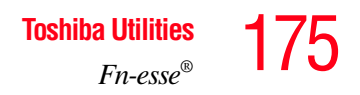

❖ Display a customized folder of programs and/or files from which to choose

Fn-esse also has several keys, known as hot keys, that perform preassigned operations. For more information, see ["Hot Keys" on page 266](#page-265-0).

You can assign any key that is not associated with a hot key or a keyboard overlay.

## **Starting Fn-esse**®

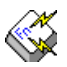

Click **Start**, **All Programs**, **Toshiba**, **Utilities**, **Fn-esse**, or double-click the **Hotkey Assignment** icon in the **Optimize** tab of [TOSHIBA Assist.](#page-161-0)

The Fn-esse keyboard appears.

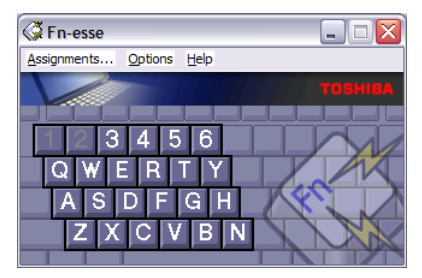

*Sample Fn-esse screen*

The keys are color-coded as follows:

- ❖ Available keys are dark gray with white letters.
- ❖ Assigned keys and keys associated with a popup list are shown on the Fn-esse keyboard in the selected color.
- ❖ Unavailable keys are light gray.

There are two ways to assign a key to open a program or document:

- ❖ Using drag-and-drop
- ❖ Using the keyboard or pointing device

The method most often used is drag-and-drop.

## **Using drag-and-drop to assign a key**

To assign a key to open a program or document:

- **1** Start both Fn-esse and Windows® Explorer (or the program supporting drag-and-drop).
- **2** Resize the Explorer window so that you can see both the Fn-esse keyboard and Explorer at the same time.
- **3** In the Explorer window, highlight the program or document file you wish to assign to a key.
- **4** Click and hold the primary button as you drag the highlighted item from Explorer to the key on the Fn-esse keyboard which you are assigning to the item.
- **5** Release the primary button.

Fn-esse displays the Add/Edit Command dialog box with the Description, Command Line, and Working Directory fields automatically completed.

**6** Click **OK** to close the Add/Edit Command dialog box with your key assignment in place.

The program or document is now associated with the key you just selected. To open the program or document, press Fn plus the appropriate key from within any Windows program.

### **Using the keyboard or pointing device to assign a key**

To assign a key to open a program or document:

- **1** Start Fn-esse.
- **2** Perform one of the following:
	- ❖ Using the keyboard, press and hold the Fn key, then press the desired assignment key.
	- ❖ Using the pointing device, move the cursor over the desired key in the Fn-esse window and press the secondary button.

The Assignment Type dialog box appears.

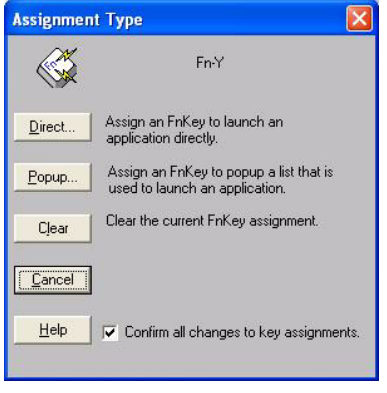

*Sample Fn-esse assignment type dialog box*

Follow the instructions in "Making a direct key assignment" [on page 177](#page-176-0) or ["Making a popup assignment" on page 177](#page-176-1).

## <span id="page-176-0"></span>**Making a direct key assignment**

- **1** Select **Direct** to display the Add/Edit Command dialog box.
- **2** Enter the Description, Command Line, and Working Directory for the new Fn-esse key assignment, or click the **Browse** button to specify this information.
- **3** Click **OK**.

### <span id="page-176-1"></span>**Making a popup assignment**

- **1** Select **Popup** to display the Application Explorer dialog box.
- **2** Select the desired folder. The left side of the Application Explorer window displays the folders in the All Programs menu. The right side lists the programs and documents in the folder. These are the items that will appear in the popup list.
- **3** To create a popup list with items from various folders, or to pick only a few items from a folder, create a new folder containing only the desired programs and documents. If

you are unsure how to do this, refer to your operating system documentation.

**4** Click **OK** to associate the folder with the key you just selected.

To open a popup list showing the items in that folder, press Fn plus the appropriate key from within any Windows® program.

## **Viewing existing key assignments**

To view the existing key assignments, choose **Assignments** from the Fn-esse keyboard. Fn-esse displays the Function Key Assignments dialog box. This box lists all the key assignments and the program or document to which each key is assigned.

To view items in a popup list, select the **Expand popup lists**  check box.

### **Changing or removing existing key assignments**

On the Fn-esse keyboard, click the key you wish to change with the secondary button.

Fn-esse displays the Assignment Type dialog box.

- ❖ To change the key assignment, click **Direct** or **Popup** and continue as if you were creating a new assignment.
- ❖ To remove the key assignment, click **Clear**.

# <span id="page-177-0"></span>**TOSHIBA Hotkey Utility**

The TOSHIBA Hotkey utility allows you to receive a confirmation message when you use the Hotkey combination for Standby [Fn+F3] and Hibernation [Fn+F4].

To activate the Hotkey utility:

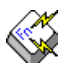

**1** Click **Start**, **All Programs**, **Toshiba**, **Utilities**, **Hotkey utility**, or double-click the **Hotkey** icon in the **Optimize** tab of [TOSHIBA Assist](#page-161-0).

The Toshiba Hotkey window appears.

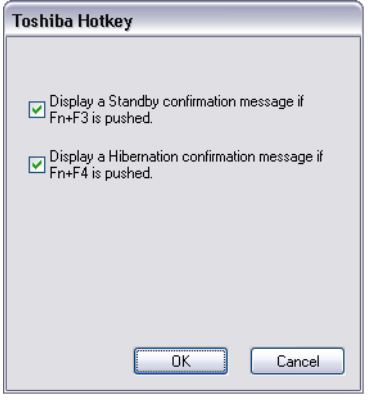

*Sample TOSHIBA Hotkey utility window*

- **2** Select the desired option(s).
- **3** Click **OK**.

# <span id="page-178-0"></span>**TOSHIBA SD™ Memory Card Format Utility**

This utility is used to format SD cards used with the Bridge Media Adapter Slot.

To format an SD memory card using this utility:

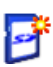

**1** Click **Start**, **All Programs**, **Toshiba**, **Utilities**, **SD Memory Card Format** utility, or double-click the **SD Memory Card** icon in the **Optimize** tab of [TOSHIBA Assist.](#page-161-0)

The SD Memory Card Format screen appears.

180 **Toshiba Utilities** *TOSHIBA SD™ Memory Boot Utility*

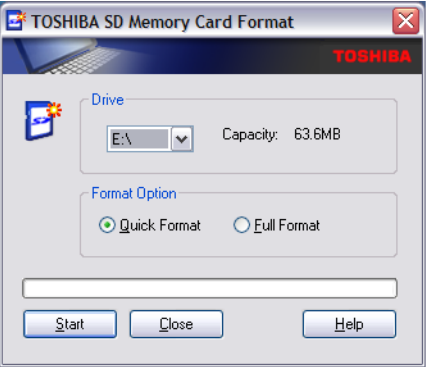

*Sample SD Memory Card Format screen*

- **2** Select the drive corresponding to the SD memory card.
- **3** Select the formatting option:
	- ❖ **Quick Format**
	- ❖ **Full Format**
- **4** Click **Start** to begin formatting. The formatting progress is displayed in the horizontal bar in the window.
- **5** When formatting is completed, click **Close** to exit the utility.

# <span id="page-179-0"></span>**TOSHIBA SD™ Memory Boot Utility**

The TOSHIBA SD™ Memory Boot Utility allows you to create an SD card you can use to boot up your computer.

This utility also allows you to easily format SD Memory Cards. Refer to the online help documentation within the application for any additional help.

To make a bootable SD card:

**1** Attach a USB floppy drive to your computer and insert a bootable floppy disk.
#### **2** Insert the SD card.

Be sure to back up your data to external media before performing this procedure as data on the drive may be lost. **NOTE** 

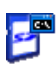

**3** Click **Start**, **All Programs**, **Toshiba**, **Utilities**, **SD Memory Card**, or double-click the **SD Memory Card** icon in the **Optimize** tab of [TOSHIBA Assist](#page-161-0).

The TOSHIBA SD Memory Boot Utility screen appears.

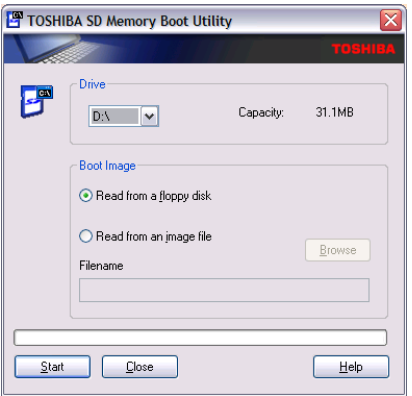

*Sample TOSHIBA SD Memory Boot Utility screen*

- **4** Select the drive where the SD card is located.
- **5** Select **Read from a floppy disk**.
- **6** Click **Start**.

To create a bootable SD card with the Read from an image file option, you need a third-party application. **NOTE** 

#### **Booting from a bootable SD card**

To boot from a bootable SD card:

- **1** Create a bootable SD card (see ["TOSHIBA SD™ Memory](#page-179-0)  [Boot Utility" on page 180](#page-179-0) for instructions).
- **2** Verify that you do not have a floppy in the optional external floppy disk drive.
- **3** Insert a bootable SD card into the SD card slot.
- **4** Power on the computer.
- **5** During the boot process, press the F12 key. The system displays the Boot menu.
- **6** Use the arrow keys to select the SD/Floppy icon.
- **7** Press the Enter key.

#### **TOSHIBA Power Saver**

The TOSHIBA Power Saver is used for power management, enabling you to control your computer's power usage, regardless of the source, and use the many preset power profiles, or create one yourself.

To access TOSHIBA Power Saver:

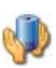

❖ Click **Start**, **Control Panel**, **Performance and Maintenance**, then **Toshiba Power Saver**, or doubleclick the **Power Management** icon in the **Optimize** tab of [TOSHIBA Assist](#page-161-0) or in the System tray.

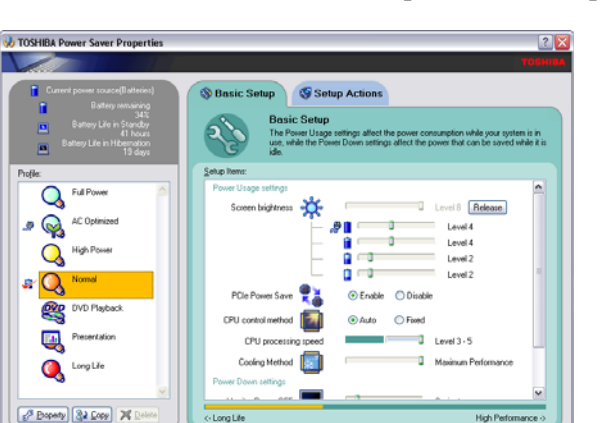

The TOSHIBA Power Saver Properties window appears.

*Sample TOSHIBA Power Saver Properties window*

The Profile panel on the left of the TOSHIBA Power Saver Properties window shows the power profiles used to control power usage for both AC power and battery power, as well as the estimated battery life for each power profile mode.

 $\begin{tabular}{|c|c|c|c|c|} \hline & \multicolumn{3}{|c|}{OK} & \multicolumn{3}{|c|}{Cared} \\ \hline \end{tabular} \begin{tabular}{|c|c|c|c|c|} \hline & \multicolumn{3}{|c|}{Cared} \\ \hline \end{tabular} \begin{tabular}{|c|c|c|c|c|} \hline & \multicolumn{3}{|c|}{Cared} \\ \hline \end{tabular} \begin{tabular}{|c|c|c|c|c|} \hline & \multicolumn{3}{|c|}{Cared} \\ \hline \end{tabular} \begin{tabular}{|c|c|c|c|c|} \hline$ 

The profiles shown in the Profile panel consist of the preset power profiles that come with your computer, plus any customized power profiles that you have created.

#### **Preset Power Profiles**

Setup Options

Create New Profile

The preset power profiles are:

- ❖ Full Power
- ❖ AC Optimized
- ❖ High Power
- ❖ Normal
- ❖ DVD Playback
- ❖ Presentation
- ❖ Long Life

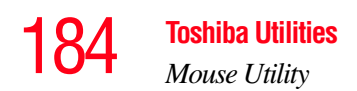

These profiles cannot be deleted. It is not recommended to change the settings of these profiles. If you need a custom profile, create a new profile with the properties you require.

The DVD Playback profile applies only when a DVD program is playing while running the computer on battery power.

#### **Quickly creating a new power profile**

- **1** Highlight one of the preset profiles.
- **2** Click **Copy**.

A new profile appears with the title "Copy of *Name*" where *Name* is the title of the profile you copied.

- **3** To rename the profile, click **Property**.
- **4** Type the name for your new profile, and then click **OK**.

#### **Customizing a power profile**

- **1** Select the profile to be customized in the Profile panel.
- **2** Make the desired changes to the settings on the **Basic Setup** tab and the **Setup Action** tab.
- **3** Click **Apply**, then **OK**.

#### **Mouse Utility**

The Mouse utility allows you to change your pointing device or mouse settings.

To access the Mouse utility:

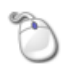

**1** Click **Start**, **Control Panel**, **Mouse**, or double-click the **Mouse** icon in the **Optimize** tab of [TOSHIBA Assist](#page-161-0).

The Mouse Properties screen appears.

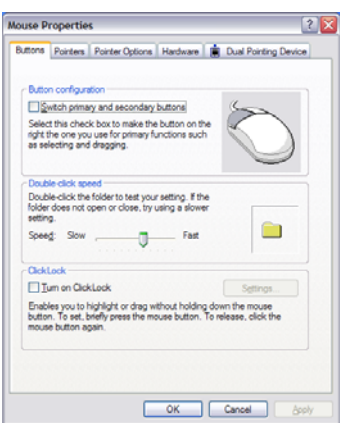

#### *Sample Mouse Properties screen*

The settings you can change are divided into these categories:

- ❖ Buttons
- ❖ Pointers
- ❖ Pointer options
- ❖ Hardware

You may see additional categories depending on your particular pointing device. For information on these settings, see ["Using the Toshiba Dual Pointing Device" on page 54](#page-53-0).

**2** Adjust the settings as desired, then click **OK**.

#### **TOSHIBA Hardware Setup**

TOSHIBA Hardware Setup is the Toshiba configuration management tool. To access it:

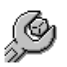

❖ Click **Start**, **All Programs**, **Toshiba**, **Utilities**, **Assist**, or double-click the **TOSHIBA Hardware Settings** icon in the **Optimize** tab of [TOSHIBA Assist](#page-161-0).

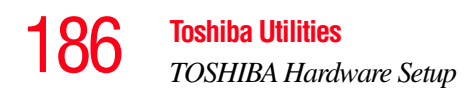

The TOSHIBA HW Setup screen appears.

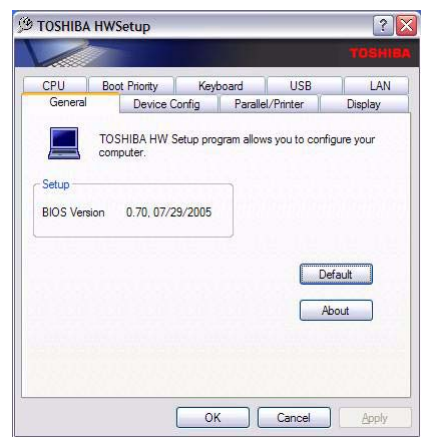

*Sample TOSHIBA HW Setup screen – General tab options*

The TOSHIBA HW Setup screen has the following tabs:

- ❖ General—Allows you to view the current BIOS version or change certain settings back to their default values
- ❖ Device Config—Shows the Device configuration options
- ❖ Display—Allows you to change various default settings for the built-in LCD display
- When the computer restarts, it remembers the last configuration. If data does not appear on the display you are using after starting in Standby Mode, press Fn + F5. **NOTE** 
	- ❖ CPU—Allows you to enable or disable CPU frequency switching modes.

**Dynamically Switchable**—This mode is the default setting for your computer, and automatically changes the processing frequency and decreases voltage depending on the power source:

❖ AC Power—If your computer is connected to the AC adapter, the CPU frequency mode is set to high for faster processing.

❖ Battery Power—If your computer is running on battery power, the CPU frequency mode is set to low, for slower processing. Switching the CPU to low allows you to conserve power and extend the operating time of your battery.

**Always High**—Sets the CPU speed to high when using either the battery or the AC adapter.

**Always Low**—Sets the CPU speed to low when using either the battery or the AC adapter.

❖ Boot Priority—Allows you to change the sequence in which your computer searches the drives for the operating system

You can also manually choose the Boot Priority by pressing the power button, then quickly pressing the F12 key, or the right or left arrow keys.

Select the boot device icon by pressing the right or left arrow keys, then pressing the Enter key.

#### Since the system is a quick-booting system, you must press the arrow keys immediately after pressing the power button. **NOTE**

- ❖ Keyboard—Allows you to configure an external PS/2 keyboard to emulate the Fn function key and access the wake-on keyboard function
- ❖ USB—Allows you to enable or disable USB Legacy Emulation
- ❖ LAN—Allows you to set networking functions

By changing any of the options that appear in the dialog boxes and clicking **Apply**, you can reconfigure that function. Any options that you change will become default settings when you restart your system.

## **TOSHIBA Mobile Extension**

To adjust the settings for docking or using the Slim SelectBay or an expansion, use the TOSHIBA Mobile Extension utility.

To use the TOSHIBA Mobile Extension utility:

**1** Click **Start**, **Control Panel**, **Performance and Maintenance**, then **TOSHIBA Mobile Extension**, or double-click the **TOSHIBA Mobile Extension** icon in the **Optimize** tab of [TOSHIBA Assist](#page-161-0).

The TOSHIBA Mobile Extension Service Configuration dialog box appears.

**2** Under the **Mobile Extension Service** tab, you can select behaviors to enable or disable, such as Warm Undock Service and Notification Messages, by checking or unchecking the appropriate box.

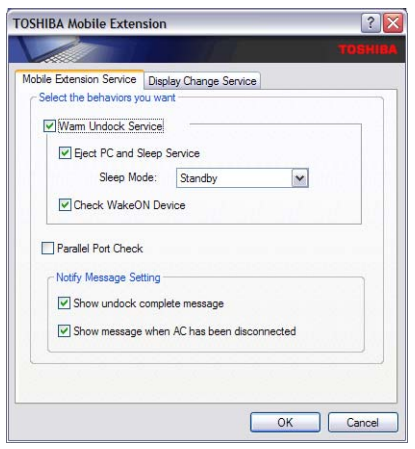

*Sample TOSHIBA Mobile Extension Service tab options*

**3** Under the **Display Change Service** tab, you can set the default display configuration you wish to use when docking the system to the optional expansion device.

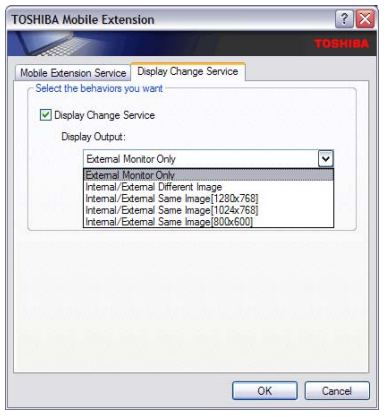

*Sample Display Change Service tab options*

For more information about expansion devices, see ["Using](#page-157-0)  [Slim SelectBay® modules" on page 158](#page-157-0).

#### **TOSHIBA Zooming Utility**

This utility allows you to select which applications will work with the zoom in/out hot keys (see ["Hot Keys" on page 266](#page-265-0)). You may select all applications or any subset of the following:

- ❖ Microsoft® Internet Explorer
- ❖ Microsoft® Office
- ❖ Windows Media® Player
- ❖ Adobe® Reader®
- ❖ Icons on the desktop

To access the Zooming utility:

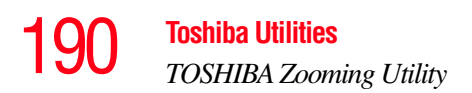

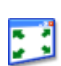

**1** Click **Start**, **All Programs**, **Toshiba**, **Utilities**, **TOSHIBA Zooming Utility**, or double-click the **Zooming Utility** icon in the **Optimize** tab of [TOSHIBA Assist](#page-161-0).

The TOSHIBA Zooming Utility Properties screen appears.

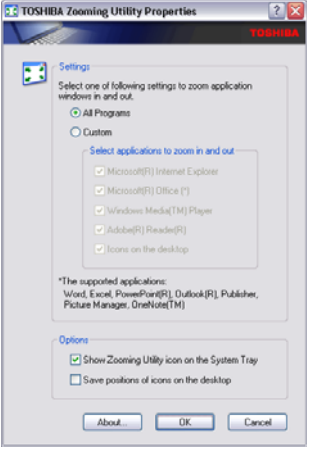

*Sample TOSHIBA Zooming Utility Properties screen*

- **2** Select the desired option(s).
- **3** Click **OK**.

The zoom in and zoom out hot keys will now work with the applications you selected.

To zoom in, hold down the Fn key and press 2; to zoom out, hold down the Fn key and press 1.

For more information about how to use the TOSHIBA Zooming utility, right click the  $\lbrack \cdot \rbrack$  icon in the taskbar and then click **Help**.

#### **TOSHIBA Button Controls**

The TOSHIBA Button Controls allow you to customize the TOSHIBA Assist and TOSHIBA Presentation buttons. Those buttons are located to the left of the keyboard.

To access TOSHIBA Button Controls:

制件

**1** Double-click the **TOSHIBA Button Control** icon in the **Optimize** tab of [TOSHIBA Assist](#page-161-0).

The TOSHIBA Controls Properties window appears.

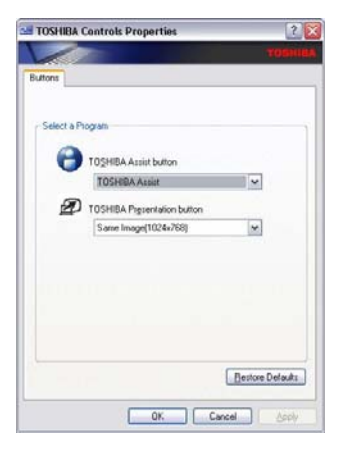

*Sample TOSHIBA Button Controls screen*

- **2** Select the button whose function is to be customized.
- **3** Make the desired selections.
- **4** Click **Apply**, then click **OK**.

192 **Toshiba Utilities** *TOSHIBA Mic Effect*

### **TOSHIBA Mic Effect**

The TOSHIBA Mic Effect utility helps reduce background noise and increase voice clarity when you use a microphone and speakers at the same time, as in voice chat using third party software.

This utility allows you to enable echo cancellation to filter out speaker sound from the microphone input. This prevents the echo effects that can occur when using speakers instead of headphones.

To access the TOSHIBA Mic Effect utility:

**1** Click **Start**, **All Programs**, **Toshiba, Utilities**, then **Toshiba Mic Effect**.

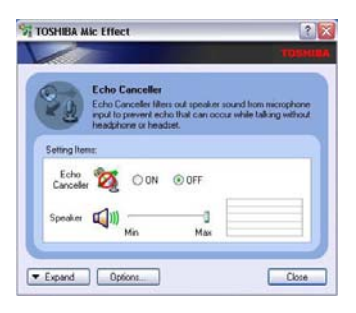

*Sample TOSHIBA Mic Effect screen*

- **2** Click **ON** to enable echo cancellation and improve voice quality.
- **3** Click **Close** to exit.

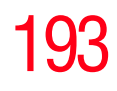

#### **CD/DVD Drive Acoustic Silencer**

This utility can slow the speed of your optical drive to make it run more quietly. You can use this utility to make listening to music CDs more enjoyable.

When you change the CD/DVD drive to "Quiet" mode, the setting is only valid for the current Windows session. If you shut down, restart, log off, or resume from hibernation, the setting will revert back to Normal speed. The setting can also be changed by CD burning software or other applications that can set the drive speed. **NOTE** 

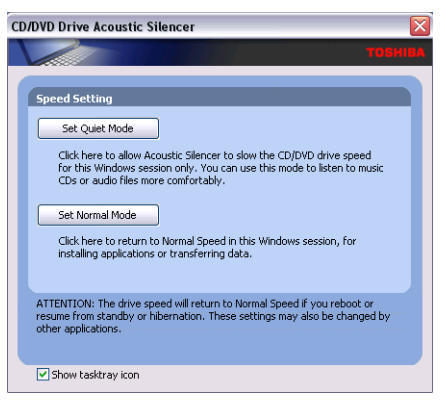

*Sample CD/DVD Drive Acoustic Silencer screen*

To access the utility:

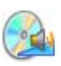

**1** Double-click the icon in the task tray, or double-click the **CD/ DVD Drive** icon in the **Optimize** tab of [TOSHIBA Assist](#page-161-0).

The CD/DVD Drive Acoustic Silencer screen appears.

- **2** Click **Set Quiet Mode** to make the drive run more slowly and quietly, for listening to music or audio files on a CD.
- **3** Click **Set Normal Mode** to run the drive at normal speed, for transferring data.

#### 194 **Toshiba Utilities** *TOSHIBA Accessibility*

### **TOSHIBA Accessibility**

The TOSHIBA Accessibility utility allows you to use the Fn key to create a hot key combination with one of the function keys without pressing the two keys simultaneously as is usually required. Using Accessibility lets you make the Fn key a *sticky key*, meaning you can press it once, release it, and then press a function key to activate the hot key function.

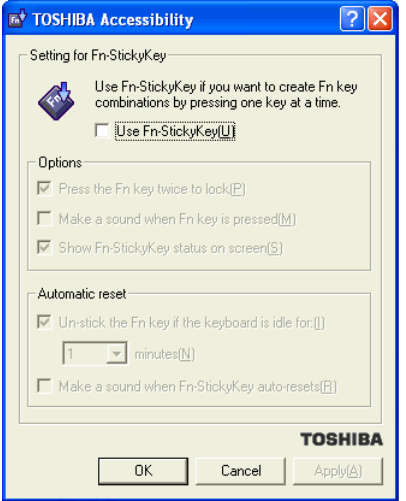

*Sample TOSHIBA Accessibility window*

To use TOSHIBA Accessibility:

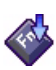

**1** Click **Start**, **All Programs**, **Toshiba, Utilities**, **Accessibility**., or double-click the **Accessibilit**y icon in the **Optimize** tab of [TOSHIBA Assist](#page-161-0).

The TOSHIBA Accessibility window appears.

- **2** Check the **Use Fn-StickyKey** box.
- **3** Put a check mark next to the desired option.
- **4** Click **OK**.

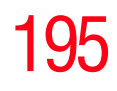

#### **TOSHIBA Touch and Launch utility**

TOSHIBA Touch and Launch (available on certain models) is a program that adds features to the TouchPad. For example, by selecting an icon you can:

- ❖ Open a document
- ❖ Launch a program
- $\bullet$  Show a list of windows and switch the active window
- ❖ Open Internet Explorer favorites

TOSHIBA Touch and Launch is like a miniature Windows® desktop. You can personalize TOSHIBA Touch and Launch to help you work more efficiently.

To activate TOSHIBA Touch and Launch, touch and hold your finger on a corner of the TouchPad. The TOSHIBA Touch and Launch window appears.

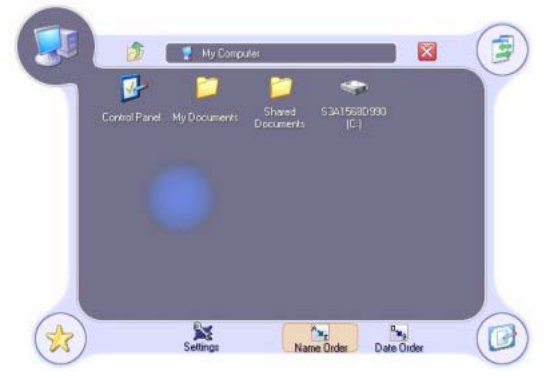

*Sample TOSHIBA Touch and Launch window*

A blue circle within the TOSHIBA Touch and Launch window represents your finger location on the TouchPad. As you move the blue circle over an icon in the TOSHIBA Touch and Launch window, the icon is highlighted or selected. Release your finger from a selected icon to choose the icon's function.

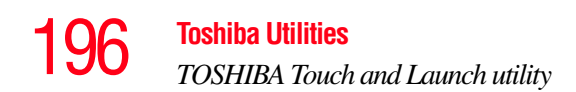

If the icon is highlighted in orange and selected, the function corresponding to the selected icon launches and the TOSHIBA Touch and Launch window closes. If the icon is highlighted in blue and selected, the function corresponding to the selected icon launches and the TOSHIBA Touch and Launch window remains open.

To close the TOSHIBA Touch and Launch window, release your finger when the blue circle is not on any icon. Or, highlight the Close icon in the upper right area of the TOSHIBA Touch and Launch window.

The TOSHIBA Touch and Launch window has the following parts:

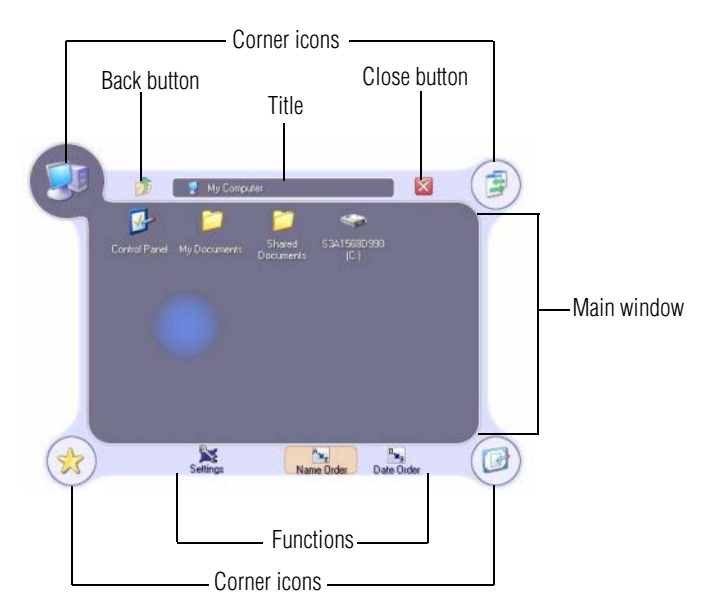

#### *Sample parts of the TOSHIBA Touch and Launch window*

A short description of the currently selected corner icon appears below the TOSHIBA Touch and Launch window.

The title and functions can change when you select one of the corner icons.

TOSHIBA Touch and Launch is controlled/adjusted via an icon on the system tray. The icon will change color when the TOSHIBA Touch and Launch is active. Double-click the icon to open the TOSHIBA Touch and Launch Settings window. Right-click the icon to see the following shortcuts:

❖ Settings

The Settings function allows you to define the functions/ features you can access in TOSHIBA Touch and Launch.

- ❖ Disable/Enable
- ❖ Help
- ❖ About

#### **TOSHIBA Touch and Launch Settings**

When you choose the Settings shortcut menu entry, the TOSHIBA Touch and Launch Settings window appears.

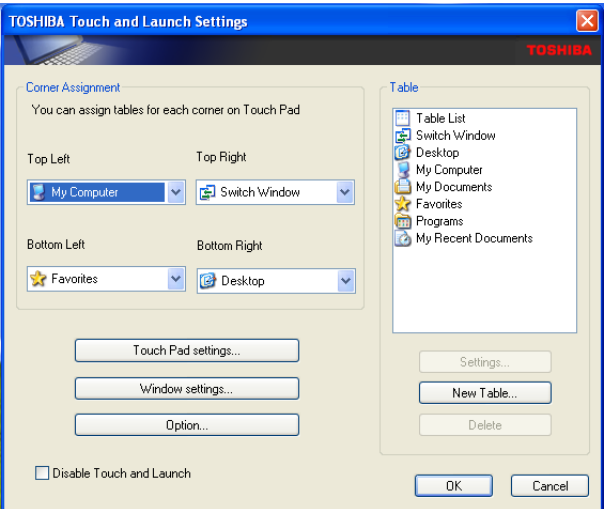

*Sample TOSHIBA Touch and Launch Settings window*

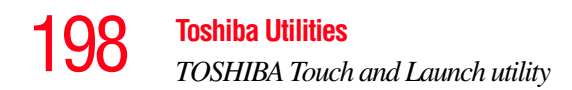

In the Corner Assignment section you can change the icons you see at the four corners of the TOSHIBA Touch and Launch window using the drop-down list boxes. The icons are referred to as tables in the TOSHIBA Touch and Launch Settings dialog box.

The TouchPad settings button allows you to define how sensitive the TouchPad will be to your finger on the TouchPad before it activates the TOSHIBA Touch and Launch window.

The Window settings button allows you to control the size and transparency of the TOSHIBA Touch and Launch window.

The Option button allows you to define how folders will open, define visual effects and control when to show help.

A list of tables appears in the Table section of the TOSHIBA Touch and Launch Settings window. These are the same items (icons) you can choose in the Corner Assignment section of the TOSHIBA Touch and Launch Settings. As you select a table, the Settings button may become active. Not all tables have settings.

The New Table button allows you to create a new table.

The Delete button deletes the selected table.

#### **Disabling or enabling TOSHIBA Touch and Launch**

You can set or clear the Disable TOSHIBA Touch and Launch check box in the TOSHIBA Touch and Launch Settings window in order to disable or enable this feature. You can also use the TOSHIBA Touch and Launch icon on the system tray.

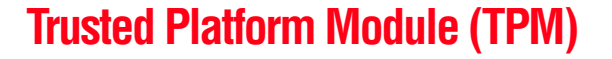

This section only applies to systems with TPM. **NOTE** 

Your Toshiba computer includes the TPM (Trusted Platform Module) which is a security encryption device for your system's hard disk drive. TPM is already included on your system, but needs to be installed and enabled using the following procedures.

To install TPM:

- **1** Launch the Toshiba Application Installer from the desktop and install the following packages:
	- ❖ Infineon Trusted Platform Module Utility
	- ❖ Infineon TPM (Trusted Platform Module) Installation Guide
- **2** Follow the directions on your screen.

Once the TPM files have been installed, you will need to enable the TPM feature through your system's BIOS.

To enable TPM:

- **1** Power on your system while holding down the Esc key.
- **2** Press F1 when directed.
- **3** Press the PgDn key.
- **4** Press the down arrow key until TPM is highlighted, then press the space bar to change the TPM status to **Enabled**.
- **5** Press Y to save the changes.
- **6** Press End and then press Y to accept the changes.

Your system will restart.

For further information on how to set up and use this utility, see the Infineon TPM (Trusted Platform Module) Installation Guide.

#### **Fingerprint Authentication Utility**

The fingerprint authentication utility can be used to replace the keyboard-based user/BIOS password authentication system when booting up.

The fingerprint authentication utility can also be used for user logon. The user's fingerprint is read; if the system recognizes the fingerprint, the user is automatically logged on.

#### **Fingerprint Enrollment**

Use the **Enroll or Edit Fingerprints** wizard to enroll new fingerprints or to update existing fingerprint samples.

It is recommended that you complete the Fingerprint tutorial before starting fingerprint enrollment. The fingerprint tutorial shows how to achieve the highest quality fingerprint samples. **NOTE** 

To enroll a new fingerprint:

- **1** Click the **Fingerprints** topic in the Control Center. Click the **Enroll or Edit fingerprints** wizard.
- **2** Enter your credentials.
- **3** Complete the fingerprint tutorial.
- **4** Click the button above the finger you want to enroll.
- **5** Swipe your finger on the sensor.

A sample will be created and indicated by a fingerprint icon.

**6** Repeat the previous step. Swipe the same finger on the sensor again to create two more samples.

- **7** The final template will be created from these three samples.
- If you do not use a Windows password, you will be prompted to define a new (non-empty) one. This is not necessary, but a password improves the security of your software. **NOTE**

If your system supports power-on security, a Power-on button is also displayed above each enrolled fingerprint. This button is shown pressed by default, indicating that your finger is automatically added for power-on authentication.

During fingerprint enrollment, the system displays icons as prompts, notifications, and warnings. These icons and their meanings are as follows:

- ❖ Sensor ready. The sensor is waiting to read your fingerprint. Swipe your finger when you are ready.
- ❖ Sensor busy. Wait for the sensor to complete its operation.
- ❖ Problem with operation. The sensor could not read your fingerprint. Swipe your finger again.
- ❖ Operation succeeded. The sensor successfully read or verified your fingerprint.
- ❖ Failed to verify the user. The fingerprint could not be matched.
- ❖ Error reading fingerprint—the finger was too far to the left or right. Center your finger and swipe it again.
- ❖ Error reading fingerprint—the movement was skewed. Swipe your finger again in a straight line.
- ❖ Error reading fingerprint—the movement was too fast. Swipe your finger again at a slower speed.
- ❖ Error reading fingerprint—the movement was too short. Swipe your finger again using a longer motion.

202 **Toshiba Utilities** *Fingerprint Authentication Utility*

#### **Fingerprint Logon**

The fingerprint utility enables logon to your computer using fingerprints. During user enrollment, fingerprint samples are saved and associated with the user's Windows<sup>®</sup> user account. When the user attempts to log on again, the user's fingerprint is read and compared with the user's enrolled fingerprints; if the fingerprint is recognized, user logon is completed.

The Fast User Switching feature of Windows® XP is also supported. If user A is logged on and the fingerprint utility verifies the fingerprint of user B (who is already enrolled), the utility recognizes the fingerprint and switches the users.

If your system supports power-on security, existing fingerprint samples can be used also for power-on authentication.

#### **Power-on Security**

The power-on security feature prevents unauthorized access to your computer when it is turned off by requiring the user to pass fingerprint authentication. If fingerprint authentication fails, the user will not be able to start the computer.

When power-on security is enabled, the system asks you to authenticate your fingerprint. You have 40 seconds to swipe your fingerprint.

If the authentication fails, the system tries again up to two more times. If authentication fails after the third attempt, the system shuts down.

#### **Enabling Power-on Security**

Options for power-on security are displayed only if your computer supports this feature. In most configurations, power-on security is enabled automatically after the first user fingerprints are enrolled.

To disable/enable power-on security:

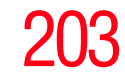

- **1** Open the **Control Center** and go to **Settings Power-on Security**. (This wizard is displayed only if your system supports power-on security.)
- **2** Check the option **Replace the power-on and hard drive passwords with the fingerprint reader**.

Power-on security can be configured to operate with the fingerprint logon feature. If a fingerprint used for power-on security matches a fingerprint in an existing passport, the corresponding user is logged on automatically without having to enter the Windows® logon password.

Your hardware must support Power-on security to use the single logon feature. You must have administrative privileges to change settings. **NOTE** 

To enable power-on security single logon:

- **1** Open the **Control Center** and go to **Settings System Settings**.
- **2** Select **Logon**.
- **3** Check the **Allow power-on security single sign-on** check box. (Logon support must be enabled for this option to be accessible.)

#### **Fingerprint Management**

Fingerprints are stored in memory during enrollment. After a finger is enrolled, it is displayed with a power-on button above it. The button appears "pressed in" by default, indicating that the corresponding finger will be used for power-on security. If you do not want to use a finger for power-on security but only for logon, click the Boot button to delete the fingerprint from the fingerprint device memory.

The fingerprint device memory can typically hold up to 21 fingerprints. The number of slots remaining is displayed in the enrollment wizard.

204 **Toshiba Utilities** *Fingerprint Authentication Utility*

#### **Control Center**

The Control Center contains various functions for fingerprint management and for setting up your fingerprint software. Available options depend on the software status, used hardware, and installed applications.

#### **Fingerprints**

- ❖ Enroll or Edit Fingerprints—Runs the fingerprint enrollment wizard. You can enroll/delete fingerprints for the current user and, if power-on security is implemented, control whether they are stored in the fingerprint device memory. After you enroll your fingerprints, they are associated with your user name and password. The next time you log in, you can use your fingerprints instead of your user name and password.
- ❖ Delete—In convenient mode, deletes all fingerprints for the current user. In secure mode, only administrators can delete data for users.
- ❖ Import or Export User Data—Existing fingerprints can be exported to a \*.vtp file and imported back to your fingerprint software. The \*.vtp file is encrypted and protected by a password that is defined during export.

#### **Settings**

- ❖ System Settings—Opens the Settings dialog containing various options for setting up the product. Most of these settings can be modified only by administrators and affect all users.
- ❖ User Settings—Opens the User Settings dialog containing user-specific options for setting up the product.
- ❖ Power-on Security—The memory of the fingerprint device is limited (typical capacity is 21 fingerprints). You can decide which fingerprints are present in the device memory and can be used for verification on computer

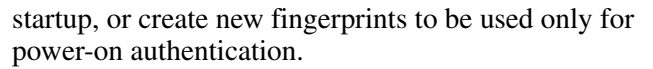

❖ Fingerprint Storage Inspector—Opens the Fingerprint Storage Inspector dialog where you can see the contents of your fingerprint storage.

#### **Help**

- ❖ Introduction—Displays the Introduction dialog with basic information about product features.
- $\triangle$  Tutorial—Runs the fingerprint tutorial which shows you how to enroll your fingerprints. This tutorial is highly recommended for first-time users of this technology. The quality of enrolled fingerprints is extremely important for your satisfaction with the product.
- $\triangleleft$  Help icon—Displays this help. The help files in other languages (depending on your installation) are located in the mui subfolder of your installation folder.
- ❖ About icon—Displays version information.

#### **Fingerprint utility limitations**

Toshiba does not guarantee that the fingerprint utility technology will be completely secure or error-free. Toshiba does not guarantee that the fingerprint utility will accurately screen out unauthorized users at all times. Toshiba is not liable for any failure or damage that might arise out of the use of the fingerprint software or utility.

#### **Password Bank**

The Password Bank stores registration and logon information for Web sites and dialogs, helping to automate the task of entering this information.

You enter the required information only once, during Web site or dialog registration. When the window is displayed again, all the data is entered automatically when you scan

## 206 **Toshiba Utilities** *Fingerprint Authentication Utility*

your fingerprint on the sensor. Registered Web sites can also be accessed directly from the Biomenu.

Supported browsers are:

- $\triangleleft$  Internet Explorer 5.0 and higher
- $\bullet$  Netscape 7.0 7.2
- $\div$  Firefox 1.0 x

#### **Biomenu**

Biomenu provides access to the utility's features and settings. It is available in several variants or skins. To view or select other Biomenu skins, open the Control Center and select **Settings**, **User Settings**.

Swipe your finger to open Biomenu. If fingerprint verification is configured to invoke another action (e.g., display a registered page), press and hold the Shift key while swiping your finger.

The Biomenu contains the following menu options:

- ❖ Lock computer—Locks your computer. Use the sensor to unlock the computer again.
- ❖ Registered Sites—Displays a list of your web pages registered by Password Bank. To display and fill in a registered page in your default web browser, click it in the list.
- ❖ Register—Registers a new window (dialog or web page).
- ❖ Lock/unlock My Safe—Opens or closes My Safe folder.
- ❖ Control Center—Displays Control Center.
- $\triangleleft$  Help—Displays this help file.

#### **Registering a new Web page or dialog**

You are logged on to the computer and want to register a new web page.

To create a new registration:

- **1** Display a web page you want to register.
- **2** Fill in the data you want to replay the next time you access this web page.
- **3** Use the sensor to display the Biomenu.

#### **4** Select **Register**.

Password Bank recognizes pages containing a password field and displays a hint that the page can be registered. These hints can be turned off in the Settings dialog.

A wizard will assist you through your first registration.

#### **Replaying a registered Web page or dialog**

You are logged on to the computer and want to replay a registered web page.

To replay a registration:

- **1** Swipe your enrolled finger to display the Biomenu.
- **2** Select **Registered Sites**.
- **3** Select a page you want to display and replay, or simply verify your fingerprint if the page is already displayed.

If you directly access a registered page from your browser without using the Biomenu's Registered Sites option, Password Bank displays a hint that the page is registered and can be replayed. These hints can be turned off in the **Password bank** tab of the **User Settings** dialog.

#### **Replaying registrations with multiple forms**

Password Bank registers forms, not pages. If a page contains several forms, each form requires a separate registration. If a page contains several forms, replaying works as follows:

❖ If only one form is registered for the page (regardless of how many forms the page has), that registration is replayed.

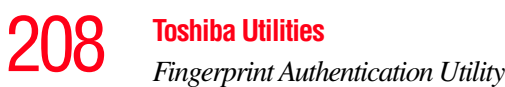

- ❖ If the page has multiple registered forms, and one of the registered forms is active, the active form is replayed.
- $\triangle$  If the page has multiple registered forms, but there is no active form, all existing registered forms for the page are displayed. You then select the one to be replayed.

#### **Replaying a registered dialog**

You are logged on to the computer and want to replay a registered dialog.

To replay a registration:

- **1** Display the dialog to be replayed.
- **2** Use the sensor.
- **3** Optional—If the hint for replaying dialogs is displayed, confirm that you want to replay the registration.
- **4** The registration is replayed.

#### **Editing an existing registration**

Sometimes it is useful to edit an existing registration. For example, your company's address may have changed and you want to update your registrations.

To edit an existing registration:

- **1** Click the **Settings** topic in the Control Center.
- **2** Click **User Settings**. Verify your fingerprint.
- **3** Select **Registrations**.
- **4** Select a registration.
- **5** Click **Edit**.

You can change the value of an item or delete the item.

**6** Select the **Auto submit** check box to submit the selected registration automatically after replaying the registration. A warning is displayed if you attempt to register a form

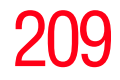

or dialog that may be incompatible or not work properly with automatic submittal.

#### **Deleting a registration**

You are logged on to the computer and want to delete an existing registration.

To delete an existing registration:

- **1** Click the **Settings** topic in the Control Center.
- **2** Click **User Settings**. Verify your fingerprint.
- **3** Select **Registrations**.
- **4** Select a registration.
- **5** Click **Delete**.

#### **Care and maintenance of your fingerprint reader**

Failure to follow these guidelines and/or procedures might result in (1) damage to the sensor or cause sensor failure, (2) finger recognition problems, or lower finger recognition success rate.

- ❖ Do not scratch or poke the sensor with your nails or any hard or sharp objects.
- ❖ Do not press the sensor strongly.
- ❖ Do not touch the sensor with a wet finger or any wet objects. Keep sensor surface dry and free of water vapor.
- ❖ Do not touch the sensor with a soiled finger. Minute foreign particles on a soiled or dirty finger may scratch the sensor.
- ❖ Do not paste stickers or write on the sensor.
- ❖ Do not touch the sensor with a finger or any object with built-up static electricity.

Observe the following before you swipe your finger on the sensor, whether for fingerprint enrollment/registration or recognition.

- ❖ Wash and dry your hands thoroughly.
- ❖ Remove static electricity from your fingers by touching any metal surface. Static electricity is a common cause of sensor failures, especially during dry seasons such as winter
- ❖ Clean the sensor with a lint-free cloth. Do not use detergent to clean the sensor.
- ❖ Avoid the following finger conditions for enrollment or recognition as they may result in fingerprint enrollment errors or a drop in the fingerprint recognition success rate.
	- ❖ Soaked or swollen finger (e.g. after taking bath)
	- ❖ Injured finger
	- ❖ Wet finger
	- ❖ Soiled or oily finger
	- ❖ Extremely dry skin condition on finger

Observe the following to improve the fingerprint recognition success rate.

- ❖ Enroll two or more fingers.
- ❖ Enroll additional fingers if recognition failure occurs often using enrolled fingers.
- ❖ Check your finger condition. Changed conditions, such as injured, rough, extremely dry, wet, soiled, dirty, oily, soaked, or swollen fingers, may lower the recognition success rate. Also if the fingerprint is worn down or the finger becomes thinner or fatter, the recognition success rate may be lowered.
- ❖ The fingerprint for each finger is different and unique. Please ensure that only the registered or enrolled fingerprint or fingerprints are used for identification.
- ❖ Check sliding position (see illustration below).

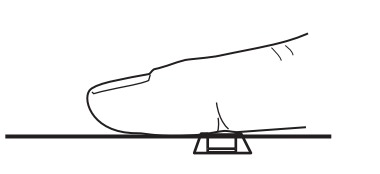

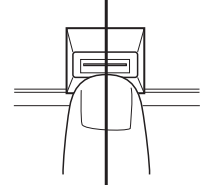

*Sample aligning the finger on the sensor*

#### **Fingerprint reader limitations**

- ❖ The fingerprint reader compares and analyzes the unique characteristics in a fingerprint. However, there may be instances where certain users are unable to register their fingerprints due to insufficiently unique characteristics in their fingerprints.
- ❖ A warning message will be displayed when recognition is abnormal or recognition is not successful within a fixed duration.
- ❖ The recognition success rate may differ from user to user.
- ❖ Toshiba does not guarantee that this fingerprint recognition technology will be error-free.
- ❖ Toshiba does not guarantee that the fingerprint reader will recognize the enrolled user or accurately screen out unauthorized users at all times. Toshiba is not liable for any failure or damage that might arise out of the use of this fingerprint recognition software or utility.

# **Chapter 6**

# Keeping Your Files Safe

You may have files on your computer that you want to keep private. Your computer comes with several options that can help you keep your computer and files safe from unwanted intrusion.

This chapter describes the security options for your notebook computer.

#### **Using passwords in the Windows® operating system**

Setting a password lets you walk away from your computer, secure in the knowledge that nobody can access your files. When you set a password, you must enter the password before you can work on your computer again.

Toshiba supports the following types of passwords on your computer:

- ❖ A power-on password—Prevents unauthorized users from starting or restarting the computer.
- ❖ An instant password—Secures your open programs and files when you need to leave the computer temporarily.

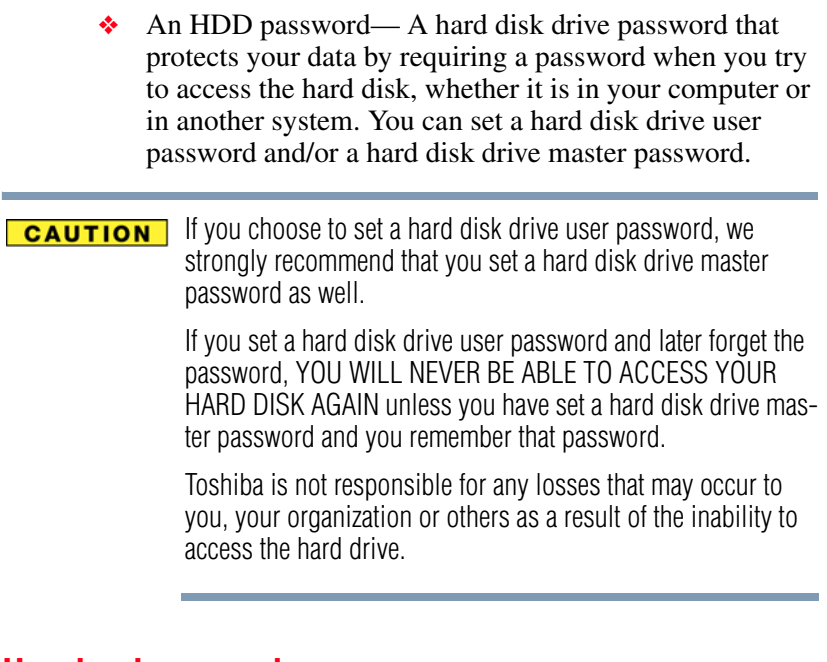

#### **User-level passwords**

The user-level password is the basic level of password security. You can use it as both a power-on password and an instant password. For most users, this is all the password security you will need.

#### **CAUTION**

Make sure you use a password you can remember easily. If you forget the User and Supervisor passwords, you will not be able to use the computer. Contact a TOSHIBA Authorized Service Provider for assistance.

#### **Setting a user-level password**

To set (register) a user-level password:

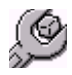

- **1** Click **Start**, **All Programs**, **Toshiba**, **Utilities**, and then click **Password Utility**.
- **2** Open the **User Password** tab.
- **3** Click **Set**.

A Set User Password dialog box appears.

- **4** Type in the password.
- **5** Reenter the password and click **Set**.

A message box appears asking if you want to save the password on removable media.

- **6** If you want to save the password, click **OK** and then follow the on-screen instructions. If you do not want to save the password, click **Cancel**.
- **7** Click **OK** on the Toshiba Password Utility window.

Your user password is now in effect. Use it when you start the computer (power-on password).

#### **Disabling the user-level password**

To delete a user-level password:

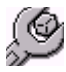

- **1** Click **Start**, **All Programs**, **Toshiba**, **Utilities**, and then click **Password Utilities**.
- **2** Open the **User Password** tab.
- **3** Click **Delete**.

A Delete User Password dialog box appears.

- **4** Type in the password and click **Delete**.
- **5** Click **OK** at the bottom of the Toshiba Password Utility window.

The user password is disabled.

Whenever you start your computer with a power-on (userlevel) password in effect, the computer prompts you to enter the password before it goes through its normal startup procedure.

When your computer prompts you to enter your password, type it in and press Enter. If you enter the password correctly, the computer continues with its normal startup procedure. If you enter an incorrect password, the computer beeps. After three incorrect attempts, the system turns off automatically.

#### **Using the instant (user-level) password**

An instant password secures your system with a single keystroke. Use this feature when you need to leave your desk for a few minutes and do not want to turn off the computer.

To use an instant password, press Fn and F1 simultaneously. Pressing this hot key freezes the keyboard and TouchPad and blanks the screen. An instant password has no effect on an optional serial mouse or trackball.

If you have not registered a user-level password, press Enter to unlock your system.

If you have registered a user-level password, press Enter, type your password and press Enter. If you enter the password correctly, the computer returns to where it was when you pressed the hot key.

#### **Using the HDD password**

Your computer comes with a System Setup utility that lets you set two types of hard disk drive passwords—user and master. These passwords protect your primary and secondary hard disks as follows:

❖ Setting a hard disk drive user password prevents an unauthorized user from accessing your hard disk, even if it is removed and installed on another computer. This password does not encrypt data on the hard disk.

Setting a hard disk drive master password lets you bypass the hard disk drive user password and access your hard disk, in case you forget the hard disk drive user password. If you choose to set a hard disk drive master password, you should set it before you set a hard disk drive user password.

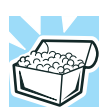

HINT: The hard disk drive shipped with your computer may not support the master password feature. When you attempt to set master password protection, your computer may alert you that this feature is not supported by your drive. If this happens and you want to establish a master password for your hard disk, contact your network administrator for instructions.

#### **Setting a hard disk drive user only password in System Setup**

#### **CAUTION**

If you choose to set a hard disk drive user password, we strongly recommend that you set a hard disk drive master password as well.

If you set a hard disk drive user password and later forget the password, YOU WILL NEVER BE ABLE TO ACCESS YOUR HARD DISK AGAIN, unless you have set a hard disk drive master password.

To register a user only password in System Setup:

**1** Click **Start**, **Shutdown**, then click **OK**.

The computer shuts down.

**2** Hold down the Esc key and slide and hold the power switch until the on/off light on the system indicator panel
illuminates (green) for approximately one second. When the following message appears on the screen: "Check system, Then press [F1] key," press F1.

The System Setup screen appears.

- **3** Press H to move to the **HDD PASSWORD** section on the screen.
- **4** Press the spacebar to select **User Only** password mode.
- **5** Press the down arrow key to move to the **User Password** section.
- **6** Press the spacebar, then type a password of 1 to 16 characters and press Enter. You may use any combination of letters and numbers in your password.
- **7** When System Setup prompts you to verify the password, type it again and press Enter.

If the two passwords match, System Setup displays: Registered. If the two passwords do not match, an error message appears. Repeat steps 6 and 7 to enter the password again.

- **8** Press End to save the change.
- **9** When System Setup prompts you to confirm your change, Press Y.

## **Deleting or changing a hard disk drive user only password in System Setup**

To delete or change a user only password in System Setup:

**1** Click **Start**, **Shutdown**, then click **OK**.

The computer shuts down.

**2** Hold down the Esc key and slide and hold the power switch until the on/off light on the system indicator panel illuminates (green) for approximately one second. When

## 218 **Keeping Your Files Safe** *Using passwords in the Windows® operating system*

the following message appears on the screen: "Check system, Then press [F1] key," press F1.

The System Setup screen appears.

- **3** Press H to move to the **HDD PASSWORD** section on the screen.
- **4** Press the spacebar, then type in your user password and press Enter.
- **5** If you want to change the password, input the new password.
- **6** When System Setup prompts you to verify the password, type it again and press Enter.

If the two passwords match, System Setup displays: Registered. If the two passwords do not match, an error message appears. Repeat steps 5 and 6 to enter the password again.

- **7** If you want to delete the user password, leave the password field blank and press Enter twice. System Setup displays: Not Registered.
- **8** Press End to save the change.
- **9** When System Setup prompts you to confirm your change, Press Y.

## **Setting a hard disk drive master and user password in System Setup**

#### **CAUTION**

Make sure you choose a hard disk drive master password you can remember easily. If you set a hard disk drive user password and later forget the password or lose your password diskette, you will need to enter the hard disk drive master password in order to access your hard disk.

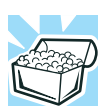

HINT: The hard disk drive shipped with your computer may not support the master password feature. When you attempt to set master password protection, your computer may alert you that this feature is not supported by your drive. If this happens and you want to establish a master password for your hard disk, contact your network administrator for instructions.To register master and user passwords in System Setup, use the following steps.

#### **1** Click **Start**, **Shutdown**, then click **OK**.

The computer shuts down.

**2** Hold down the Esc key and slide and hold the power switch until the on/off light on the system indicator panel illuminates (green) for approximately one second. When the following message appears on the screen: "Check system, Then press [F1] key," press F1.

The System Setup screen appears.

- **3** Press H to move to the **HDD PASSWORD** section on the screen.
- **4** Press the spacebar to select **Master + User** password mode.
- **5** Press the down arrow key to move to the Master Password section. You must register a Master Password first.
- **6** Press the spacebar, then type a password of 1 to 16 characters and press Enter. You may use any combination of letters and numbers in your password.
- **7** When System Setup prompts you to verify the password, type it again and press Enter.

If the two passwords match, System Setup displays: Registered for both User and Master passwords. If the two passwords do not match, an error message appears. Repeat steps 6 and 7 to enter the password again.

- **8** Press End to save the change.
- **9** When System Setup prompts you to confirm your change, Press Y.

## **Changing the master and user passwords in System Setup**

To change the master and user passwords in System Setup:

**1** Click **Start**, **Shutdown**, then click **OK**.

The computer shuts down.

**2** Hold down the Esc key and slide and hold the power switch until the on/off light on the system indicator panel illuminates (green) for approximately one second. When the following message appears on the screen: "Check system, Then press [F1] key," press F1.

The System Setup screen appears.

- **3** Press H to move to the **HDD PASSWORD** section on the screen.
- **4** Use the up and down arrow keys to select the password you wish to change.
- **5** Press the spacebar, then enter the appropriate password and press Enter.
- **6** If you want to change your password, input the new password.
- **7** When System Setup prompts you to verify the password, type it again and press Enter.

If the two passwords match, System Setup displays: Registered. Note that you can only change (not delete) the user password if a master password is registered.

**8** Press End to save the change.

**9** When System Setup prompts you to confirm your change, Press Y.

## **Deleting the hard disk drive master and user passwords in the System Setup**

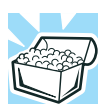

HINT: You must delete the hard disk drive master password before you can delete the hard disk drive user password.

To delete the master and user passwords in System Setup:

**1** Click **Start**, **Shutdown**, then click **OK**.

The computer shuts down.

**2** Hold down the Esc key and slide and hold the power switch until the on/off light on the system indicator panel illuminates (green) for approximately one second. When the following message appears on the screen: "Check system, Then press [F1] key," press F1.

The System Setup screen appears.

- **3** Press H to move to the **HDD PASSWORD** section on the screen.
- **4** Select the Master Password using the down arrow key.
- **5** Press the spacebar, then enter the master password and press Enter.
- **6** If you want to delete the master password, leave the password field blank and press Enter twice.

System Setup displays: Not Registered. The user password will also display as Not Registered.

- **7** Press End to save the change.
- **8** When System Setup prompts you to confirm your change, Press Y.

# **Chapter 7**

# If Something Goes **Wrong**

Some problems you may encounter when using your computer are relatively easy to identify and solve. Others may require help from your network administrator or the manufacturer of a software program.

This chapter aims to help you solve many problems by yourself. It covers the problems you are most likely to encounter.

If all else fails, contact Toshiba. You will find information on Toshiba's support services at the end of this chapter.

## **Problems that are easy to fix**

#### **Your program stops responding.**

If you are working with a program that suddenly freezes all operations, chances are the program has stopped responding. You can exit the failed program without shutting down the operating system or closing other programs.

To close a program that has stopped responding:

**1** Press Ctrl, Alt, and Del simultaneously (once).

The Windows Task Manager window appears.

**2** Click the **Applications** tab.

If a program has stopped responding, the words "not responding" appear beside its name in the list.

**3** Select the program you want to close, then click **End Task**.

Closing the failed program should allow you to continue working. If it does not, continue with the next step.

**4** Close the remaining programs one by one by selecting the program name, then **End Task**.

To power off your computer, do one of the following:

If you are not connected to a domain server:

#### **1** Click **Start**, **Turn off computer**.

The Turn off computer window appears.

#### **2** Click **Turn Off**.

The computer turns off.

If you are connected to a domain server:

**1** Click **Start**, **Shut down**.

The Shut Down window appears.

- **2** Select **Shut down** from the drop-down list.
- **3** Click **OK**.

The computer shuts down completely.

#### **Your program performs an illegal operation.**

If you receive the message, "Your program has performed an illegal operation," close the window and continue working. If it happens again, record the details of the message and consult the software manufacturer.

To record the details:

**1** Click the **Details** button and select the text the operating system displays.

The Details button displays information that the software manufacturer needs to help you solve your problem.

- **2** Press Ctrl and c simultaneously to copy the text to the clipboard.
- **3** Open Notepad (click **Start**, **All Programs**, **Accessories** and then click **Notepad**).
- **4** Press Ctrl and v simultaneously to paste the details into Notepad.
- **5** Add a paragraph break and type some notes describing what you were doing when you received the message and how the error can be reproduced.
- **6** Save the file and refer to it when you contact the software manufacturer.

## **Problems when you turn on the computer**

These problems may occur when you turn on the power.

#### **The computer will not start.**

Make sure you attached the AC adapter and power cord/cable properly or installed a charged battery.

Press and hold the power switch for at least 10 seconds.

If you are using the AC adapter, check that the wall outlet is working by plugging in another device, such as a lamp.

Verify that the computer is on by looking at the on/off indicator. If the indicator is glowing, the computer is on.

If you are using an AC adapter, verify that the computer is receiving power from the external power source by looking at the AC power light. If the indicator is glowing, the computer is connected to a live external power source.

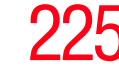

#### **The computer starts but when you press a key nothing happens.**

Verify that the active program accepts text input. Try clicking your mouse on an area where you can type text and try typing again.

Your computer may be in Standby mode and have a software or resource conflict. When this happens turning the power on returns you to the problem instead of restarting the system. To clear the condition, press Ctrl, Alt, and Del simultaneously.

Clearing the condition may get the computer running, but it will not solve a resource conflict. Read the documentation that came with the conflicting device and ["Resolving a](#page-228-0)  [hardware conflict" on page 229.](#page-228-0)

#### <span id="page-224-0"></span>**The computer is not accessing the hard disk or the optional external diskette drive.**

Your computer normally loads the operating system from the hard disk. If you have a hard disk problem, you will not be able to start the computer. Insert a system diskette into the optional external diskette drive and press F12 when the machine starts and use the arrow keys to select the boot-up device.

#### **The computer displays the** WARNING RESUME FAILURE **message.**

The computer was placed in Standby mode and the battery has discharged. Data stored in the computer's memory has been lost. Data stored in the computer's hard drive may not be affected.

Always save your data even when you are using Standby. If your battery fully discharges, information that has not been saved will be lost. Your computer can be configured to warn you when the battery is running low see ["What to do when](#page-123-0)  [the main battery runs low" on page 124.](#page-123-0)

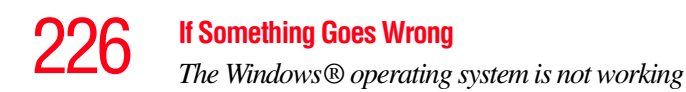

If you are running on battery power, it is recommended that you do not leave the computer in Standby mode for long periods of time.

To charge the battery, leave the computer plugged into a live wall outlet for several hours. For more information see ["Charging batteries" on page 119](#page-118-0).

**The computer displays the** Non-System disk **or** disk error **message.** 

Make sure there is no diskette in the optional external diskette drive. If there is a diskette in the drive, remove it and press any key to continue. If pressing any key does not work, press Ctrl, Alt, and Del to restart the computer. For more information see ["The computer is not accessing the hard disk or the](#page-224-0)  [optional external diskette drive." on page 225](#page-224-0).

## **The Windows**® **operating system is not working**

Once you are familiar with the desktop and used to the way the operating system responds to your work routine, you can easily detect if the operating system is not working correctly. For example:

- ❖ The operating system fails to start after the Starting Windows XP message appears.
- ❖ The operating system takes a long time to start.
- ❖ The operating system responds differently from the normal routine.
- ❖ The screen does not look right.

Unless a hardware device has failed, problems usually occur when you change the system in some way such as installing a new program or adding a device.

If you experience any of these problems, use the options in the Startup menu to fix the problem.

If the operating system fails to start properly, you may have to change your system's configuration or verify the startup procedure to fix the problem. To do this, use the options in the Startup menu.

To open the Startup menu:

- **1** Restart your computer.
- **2** Press F8 when your computer starts and before Windows starts loading.

The Windows® Advanced Options menu displays these options:

- ❖ Safe Mode
- $\triangle$  Safe Mode (with Networking)
- ❖ Safe Mode (with Command Prompt)
- ❖ Enable Boot Logging
- ❖ Enable VGA Mode
- ❖ Last known good configuration (your most recent settings that worked)
- ◆ Directory Services Restore Mode (Windows<sup>®</sup> domain controllers only)
- ❖ Debugging Mode
- $\triangleleft$  Start Windows<sup>®</sup> normally
- ❖ Reboot
- ❖ Return to OS Choices (menu)

See your Windows® documentation for further explanation.

If your computer is connected to a network, the Startup menu may display different versions of Safe mode. **NOTE** 

## 228 **If Something Goes Wrong** *The Windows® operating system is not working*

## **Internet problems**

#### **My Internet connection is very slow.**

Many factors contribute to the speed with which you can surf the Internet. They include: modem speed, telephone line conditions, time of day (when everyone else is surfing, your access can be slow) and popularity of the sites you are trying to access. If accessing a particular site is very slow, try later.

#### **My browser cannot find the URL address I typed in.**

Make sure you separated the domain names of the address with the forward slash (*I*). Check the spelling of each name and the syntax of the address carefully. A single incorrect letter or missed character will make it impossible for your browser to locate the site.

#### **My browser cannot find a site I bookmarked.**

The World Wide Web is constantly changing. A site you bookmarked yesterday may not be available today or its server may be down for temporary repair. Try again later.

## **The Windows**® **XP operating system can help you**

If the operating system has started properly but you still have a problem using your computer, the online Help can assist you in troubleshooting the problem.

To access Windows® XP Help and Support:

**1** Click **Start**, then click **Help and Support**.

The Help and Support window appears.

- **2** Then do one or both of the following:
	- ❖ In the search field, type in the topic for which you need help and follow the on-screen instructions.
	- ❖ Click a problem you would like help with from the listings and follow the on-screen instructions.

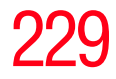

You can connect to Support Online by clicking **Support** from the menu or by going to [pcsupport.toshiba.com.](pcsupport.toshiba.com)

## <span id="page-228-0"></span>**Resolving a hardware conflict**

If you receive an error message telling you there is a device driver conflict or a general hardware problem, try using Windows® Help and Support to troubleshoot the problem first.

For help on hardware conflicts:

- **1** Click Start, then click **Help and Support**.
- **2** Click the **Hardware** link in the window's left pane.

A list of category links appear.

- **3** Click the **Fixing a hardware problem** link.
- **4** Choose from specific topics and follow the steps.

If there is still a problem, the operating system should display a message that explains what the conflict is.

## **A plan of action**

The smooth operation of the system depends on the interaction of all devices, programs, and features. If the system or one of its attached devices is not working, resolving the problem can be time-consuming and frustrating.

The recommended procedure for getting multiple devices to work together is to add and set up one device at a time. After you add each device, test it to make sure it and all previously connected devices work.

The device most recently connected to the system is the one most likely to be causing a hardware conflict.

## **Resolving hardware conflicts on your own**

Computer components need resources to accomplish a task. A device, such as a disk drive or a modem, needs a channel to the computer's Central Processing Unit (CPU). It also needs a direct channel to the computer's memory to store information as it works. These channels of communication are commonly referred to as system resources.

## **Interrupt Request Channel**

The channel to the CPU is called an Interrupt Request (IRQ) because it interrupts what the processor is doing and requests some of the processor's time. If two or more devices use the same IRQ, the processor does not know which device is asking for attention. This causes a hardware conflict.

## **Direct Memory Access**

Similarly, the data required by the device is stored in a specific place or address in memory called the Direct Memory Access (DMA). The DMA provides a dedicated channel for adapter cards to bypass the microprocessor and access memory directly. If two or more devices use the same DMA, the data required by one device overwrites the data required by the other, causing a hardware conflict.

## **Plug and Play**

With Plug and Play and the operating system, avoiding hardware conflicts is easy. Plug and Play is a computer standard that helps the system BIOS (basic input/output system) and the operating system to automatically assign system resources to Plug and Play-compliant devices. In theory, if every device connected to the computer is Plug and Play-compliant, no two devices will compete for the same system resources. Plug in the device and turn on your computer. The operating system is automatically set up to accommodate the new device.

If you install an older (legacy) device that the operating system cannot recognize, the operating system may have difficulty assigning resources to it. As a result, a hardware conflict can occur.

## **Resolving conflicts**

There are several things you can do to resolve hardware conflicts:

- **❖** Get the most recent drivers from the manufacturer.
- ❖ Disable the device.

For an older device, remove it from the computer.

- ❖ Disable another system component and use its resources for the new device. See ["Fixing a problem with Device](#page-230-0)  [Manager" on page 231.](#page-230-0)
- ❖ Reconfigure the device so that its requirements do not conflict. Refer to the device's documentation for instructions about changing settings on the device.

## <span id="page-230-0"></span>**Fixing a problem with Device Manager**

Device Manager provides a way to check and change the configuration of a device.

#### **CAUTION**

Changing the default settings using Device Manager can cause other conflicts that make one or more devices unusable. Device Manager is a configuration tool for advanced users who understand configuration parameters and the ramifications of changing them.

## **Disabling a device**

- **1** Click **Start**, **Control Panel**, then click **Performance and Maintenance**.
- **2** Click the **Administrative Tools** icon.
- **3** Double-click **Computer Management**, then click **Device Manager**.
- **4** Select the specific device from the device category. To expand a device category, double-click the category.
- **5** In the toolbar, look to the far right for an icon of a monitor with a strike mark through a circle on the front. This is the disable feature.
- **6** Click the icon.

You are given the option of disabling the device.

**7** Click **Yes** to disable the device or **No** to cancel.

## **Checking device properties**

Device Manager provides a way to view the properties of a device. Properties include the name of the manufacturer, the type of device, the drivers installed, and the system resources assigned to the device.

To check a device's properties:

- **1** Click **Start**, **Control Panel,** then click **Performance and Maintenance**.
- **2** Click the **Administrative Tools** icon.
- **3** Double-click **Computer Management**, then click **Device Manager**.
- **4** To view the device(s) installed, double-click the device type.
- **5** To view the properties, double-click the device.

The operating system displays the Device Properties dialog box, which provides an array of tabs. They may include:

- ❖ The **General** tab, which provides basic information about the device.
- ❖ The **Resource** tab, which lists resources assigned to the monitor, optional external DVD-ROM, optional external diskette drive, and other power-using functions. This tab does not appear if the device is not using resources.
- ❖ The **Driver** tab, which displays the drivers being used by the device.

The tabs that appear in the dialog box vary from one device to another. A Troubleshooting button is also present.

#### **6** Click **Troubleshoot...**

A Help and Support window for that device appears.

For more information about Device Manager, refer to Windows<sup>®</sup> XP online help.

## **Memory problems**

Incorrectly connected or faulty memory modules may cause errors that seem to be device-related. It is worthwhile checking for these first:

- **1** Click **Start**, **Turn off computer**.
- **2** Click **Turn Off**.

The operating system shuts down and turns off the computer automatically.

- **3** Remove the memory module, following the instructions in ["Removing a memory module" on page 62.](#page-61-0)
- **4** Reinstall the memory module, following the instructions in ["Installing a memory module" on page 57](#page-56-0), and making sure the module is seated properly.
- **5** Check for the error again.
- **6** If the error recurs, remove the memory module entirely and check for the error again.

If removing the memory module eliminates the error, the memory module may be faulty. If the error recurs without the memory module installed, the error is not caused by the memory module.

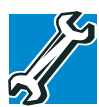

TECHNICAL NOTE: You must have at least one memory module installed for the computer to work.

## **Power and the batteries**

Your computer receives its power through the AC adapter and power cord/cable or from the system batteries (battery, optional high-capacity battery and real-time clock (RTC) battery). Power problems are interrelated. For example, a faulty AC adapter or power cord/cable will neither power the computer nor recharge the batteries.

Here are some typical problems and how to solve them:

#### **The AC power light does not come on when you plug in the AC adapter and power cord/cable.**

Make sure the AC adapter and power cord/cable are firmly plugged into both the wall outlet and the computer.

If the AC power light still does not come on, check that the wall outlet is working properly by plugging in a lamp or other appliance.

#### **The AC adapter and power cord/cable work correctly, but the battery will not charge.**

The battery does not charge while the computer is consuming full power. Try turning off the computer.

The battery may not be inserted correctly in the computer. Turn off the computer, remove the battery, clean the contacts with a soft dry cloth (if necessary) and replace the battery. See ["Removing the battery from the computer" on page 128.](#page-127-0)

The battery may be too hot or too cold to charge properly. If you think this is the probable cause, let the battery reach room temperature and try again.

If the battery has completely discharged, it will not begin charging immediately. Leave the AC adapter and power cord/ cable connected, wait 20 minutes and see if the battery is charging.

If the battery light is glowing after 20 minutes, let the computer continue charging the battery for at least another 20 minutes before you turn on the computer.

If the battery light does not glow after 20 minutes, the battery may have reached the end of its useful life. Try replacing it.

#### **The battery appears not to power the computer for as long as it usually does.**

If you frequently recharge a partially charged battery, it may not charge fully. Let the battery discharge completely, then try charging it again.

Check the power management options using the Power Saver utility. Have you added a device, such as a PC Card or memory module, that takes its power from the battery? Is your software using the hard disk more? Is the display power set to turn off automatically? Was the battery fully charged to begin with? All these conditions affect how long the charge lasts.

After a period of time, the battery will lose its ability to perform at maximum capacity and will need to be replaced. This is normal for all batteries. To purchase a new battery pack, see your accessories information that shipped with your computer, or visit the Toshiba Web site at [accessories.toshiba.com. R](accessories.toshiba.com)efer to this site often to stay

current on the most recent software and hardware options for your computer, and for other product information.

For more information on maximizing battery power see ["Charging batteries" on page 119](#page-118-0).

## **Keyboard problems**

If, when you type, strange things happen or nothing happens, the problem may be related to the keyboard itself.

#### **The keyboard produces unexpected characters.**

A keypad overlay may be on. If the numlock light or cursor control mode light is on, press Fn and F10 simultaneously to turn off the cursor control mode light or Fn and F11 simultaneously to turn off the numlock light.

If the problem occurs when both the keypad overlays are off, make sure the software you are using is not remapping the keyboard. Refer to the software documentation and check that the program does not assign different meanings to any of the keys.

#### **You have connected an external keyboard and the operating system displays one or more keyboard error messages.**

The keyboard you connected may be defective or incompatible with the computer. Try using a different make of keyboard.

#### **Nothing happens when you press the keys on the external keyboard.**

You may have plugged the external keyboard in while the computer was turned on. Click **Start**, **Shut Down** or **Turn off computer,** and **Restart the computer** using the TouchPad on the internal keyboard. The computer will restart and recognize the device.

## **Display problems**

Here are some typical display problems and their solutions:

#### **The screen is blank.**

Display Auto Off may have gone into effect. Press any key to activate the screen.

You may have activated the instant password feature by pressing Fn and F1 simultaneously. If you have registered a password, press any key, type the password and press Enter. If no password is registered, press any key. The screen reactivates and allows you to continue working.

If you are using the built-in screen, make sure the display priority is not set for an external monitor. To do this, press Fn and F5 simultaneously (once). If this does not correct the problem, press Fn and F5 simultaneously again to return the display priority to its previous setting.

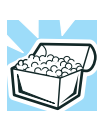

HINT: Holding the Fn key and pressing the F5 key several times will advance you through the display options.

If you are using an external monitor:

- **❖** Check that the monitor is turned on.
- ❖ Check that the monitor's power cord/cable is firmly plugged into a working power outlet.
- ❖ Check that the cable connecting the external monitor to the computer is firmly attached.
- ❖ Try adjusting the contrast and brightness controls on the external monitor.
- ❖ Press Fn and F5 simultaneously to make sure the display priority is not set for the built-in screen.

#### **The screen does not look right.**

You can change the display settings by clicking a blank area of the desktop with the secondary control button, then clicking Properties. This opens the Display Properties dialog box. The Appearance tab of this dialog box allows you to choose the colors for the screen. The Settings tab allows you to choose the screen resolution.

#### **The built-in screen flickers.**

Some flickering is a normal result of the way the screen produces colors. To reduce the amount of flickering, try using fewer colors.

To change the number of colors displayed:

- **1** Point at the desktop and click with the secondary button.
- **2** Click **Properties**, and then the **Settings** tab.
- **3** Change the Colors option and click **OK**.

For more information see Windows® Help.

#### **A message tells you that there is a problem with your display settings and that the adapter type is incorrect or the current settings do not work with your hardware.**

Reduce the size of the color palette to one that is supported by the computer's internal display.

To change the display properties:

**1** Point at the desktop and click with the secondary button.

The Display Properties window appears.

- **2** Click **Properties**, then click the **Settings** tab.
- **3** Adjust the screen resolution and/or color quality.
- **4** Click **OK**.

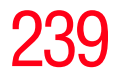

#### **The display mode is set to Simultaneous and the external display device does not work.**

Make sure the external monitor is capable of displaying at resolutions of 800 x 600 or higher. Devices that do not support this resolution will only work in Internal/External mode, and not simultaneous mode.

#### **Small bright dots appear on your TFT display when you turn on your computer.**

Small bright dots may appear on your screen display when you turn on your PC. Your display contains an extremely large number of thin-film transistors (TFT) and is manufactured using high-precision technology. Any small bright dots that may appear on your display are an intrinsic characteristic of the TFT manufacturing technology. Over a period of time, and depending on the usage of the computer, the brightness of the screen will deteriorate. This is also an intrinsic characteristic of the screen technology. When the computer is operated on battery power, the screen will dim and you may not be able to increase the brightness of the screen while on battery power.

#### <span id="page-238-0"></span>**Disk drive problems**

Problems with the hard disk or with a diskette drive usually show up as an inability to access the disk or as sector errors. Sometimes a disk problem may cause one or more files to appear to have garbage in them. Typical disk problems are:

#### **You are having trouble accessing a disk, or one or more files appear to be missing.**

Make sure you are identifying the drive by its correct name  $(A: or C:).$ 

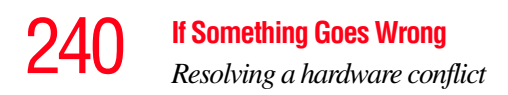

## **Error-checking**

Run Error-checking, which analyzes the directories, files and File Allocation Table (FAT) on the disk and repairs any damage it finds:

To run Error-checking:

- **1** Click **Start**, then click **My Computer**.
- **2** Right-click the drive you want to check.
- **3** On the pop-up menu, click **Properties**. The drive's Properties box appears.

This feature is not available for CD/DVD drives. **NOTE** 

- **4** Click the **Tools** tab.
- **5** Click the **Check now** button.

The Check Disk All Apps box appears.

- **6** You can choose one or both options:
	- ❖ Automatically fix file system errors
	- ❖ Scan for and attempt recovery of bad sectors
- **7** Click **Start**.

Error-checking tests and repairs the disk.

#### **Your hard disk seems very slow.**

If you have been using your computer for some time, your files may have become fragmented. Run Disk Defragmenter. To do this, click **Start**, then click **All Programs**, point to **Accessories** and **System Tools**, and click **Disk Defragmenter**.

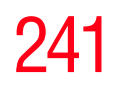

#### **Your data files are damaged or corrupted.**

Refer to your software documentation for file recovery procedures. Many software packages automatically create backup files.

You may also be able to recover lost data using utility software. Consult your network administrator.

#### **Some programs run correctly but others do not.**

This is probably a configuration problem. If a program does not run properly, refer to its documentation and check that the hardware configuration meets its needs.

#### **A diskette will not go into the optional external diskette drive.**

You may already have a diskette in the drive. Make sure the drive is empty.

You may be inserting the diskette incorrectly. Hold the diskette with the hub side facing down, and insert it so that the metal head window cover goes into the drive first.

The metal cover or a loose label may be obstructing the path into the drive. Carefully inspect the diskette. If the metal cover is loose, replace the diskette. If the label is loose, replace the label and try inserting the diskette again.

**The computer displays the** Non-system disk or disk error **message**.

If you are starting the computer from a diskette, the diskette in the drive does not have the files necessary to start the computer. Replace it with a bootable diskette.

#### **The drive cannot read a diskette.**

Try another diskette. If you can access the second diskette, the first diskette (not the drive) is probably causing the problem. Run Error-checking on the faulty diskette (for instructions see ["Disk drive problems" on page 239\)](#page-238-0).

## **CD-RW/DVD-ROM or multi-function drive problems**

#### **You cannot access a disc in the drive.**

If the CD-RW/DVD-ROM or multi-function drive is an external drive, make sure that the drive's cable is properly connected to the computer.

Make sure the tray which holds the CD-ROM or DVD-ROM is closed properly. Press gently until it clicks into place.

Open the tray and remove the disc. Make sure the tray is clean. Any dirt or foreign object can interfere with the laser beam.

Examine the disc to see if it is dirty. If necessary, wipe it with a clean cloth dipped in water or a neutral cleaner.

Replace the disc in the tray. Make sure that the disc is lying flat, label side uppermost. Close the tray carefully, making sure it has shut completely.

#### <span id="page-241-0"></span>**You press the disc eject button, but the drive tray does not slide out.**

Make sure the computer is connected to a power source and turned on. The DVD-ROM drive eject mechanism requires power to operate.

Make sure a program is not accessing the drive and preventing it from ejecting.

If you need to remove a disc and cannot turn on the computer (for example, if the battery is completely discharged), use a narrow object, such as a straightened paper clip, to press the manual eject button. This button is in the small hole next to the DVD-ROM eject button on the face of the DVD-ROM tray.

#### **CAUTION**

Never use a pencil to press the manual eject button. Pencil lead can break off inside the computer and damage it.

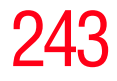

#### **Some discs run correctly but others do not.**

Check the type of disc you are using. The DVD-ROM drive supports the Digital Versatile Disc (DVD) formats DVD-ROM, DVD-R (read-only), plus CD-ROM, CD-R (readonly), and CD-RW (read-only).

If the problem is with a data CD or DVD, refer to the software's documentation and check that the hardware configuration meets the program's needs.

#### **The disc will not come out of the drive when you click the eject button on the screen.**

Press the button on the DVD-ROM drive itself. For additional information see ["You press the disc eject button, but the drive](#page-241-0)  [tray does not slide out." on page 242.](#page-241-0)

#### **Sound system problems**

#### **You do not hear any sound from the computer.**

Adjust the volume control.

Try pressing Fn + Esc to see if volume mute is disabled.

If you are using external headphones or speakers, check that they are securely connected to your computer.

#### **The computer emits a loud, high-pitched noise.**

This is feedback between the microphone and the speakers. It occurs in any sound system when input from a microphone is fed to the speakers and the speaker volume is too loud. Adjust the volume control.

#### **PC Card problems**

PC Cards (PCMCIA-compatible) include many types of devices, such as a removable hard disk, additional memory, or a pager.

Most PC Card problems occur during installation and setup of new cards. If you are having trouble getting one or more of

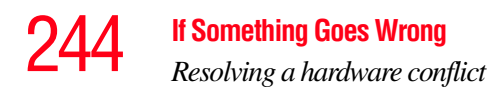

these devices to work together, several sections in this chapter may apply.

Resource conflicts can cause problems when using PC Cards. See ["Resolving a hardware conflict" on page 229](#page-228-0).

## **Card Information Structure**

When you insert a PC Card into a slot, the computer attempts to determine the type of card and the resources it requires by reading its Card Information Structure (CIS). Sometimes the CIS contains enough information for you to use the card immediately.

Other cards must be set up before you can use them. Use the Windows<sup>®</sup> XP PC Card (PCMCIA) Wizard to set up the card. Refer to your Microsoft® documentation for more information, or refer to the documentation that came with the PC Card.

Some card manufacturers use special software called *enablers* to support their cards. Enablers result in nonstandard configurations that can cause problems when installing the PC Card.

If your system does not have built-in drivers for your PC Card and the card did not come with an operating system driver, it may not work under the operating system. Contact the manufacturer of the PC Card for information about using the card under the operating system.

## **PC Card checklist**

- ❖ Make sure the card is inserted properly into the slot.
- ❖ Make sure all cables are securely connected.
- ❖ Occasionally a defective PC Card slips through quality control. If another PCMCIA-equipped computer is available, try the card in that machine. If the card malfunctions again, it may be defective.

## **Resolving PC Card problems**

Here are some common problems and their solutions:

#### **The slot appears to be dead. PC Cards that used to work no longer work.**

Check the PC Card status:

- **1** Click **Start**.
- **2** Click **My Computer** icon with the secondary button, then click **Properties**.

The System Properties dialog box appears.

- **3** Click the **Hardware** tab.
- **4** Click the **Device Manager** button.
- **5** Double-click the **PCMCIA adapter**.
- **6** Double-click the appropriate PC Card.

The operating system displays your PC Card's Properties dialog box, which contains information about your PC Card configuration and status.

#### **The computer stops working (hangs) when you insert a PC Card**.

The problem may be caused by an I/O (input/output) conflict between the PCMCIA socket and another device in the system. Use Device Manager to make sure each device has its own I/O base address. See ["Fixing a problem with Device](#page-230-0)  [Manager" on page 231](#page-230-0) for more information.

Since all PC Cards share the same socket, each card is not required to have its own address.

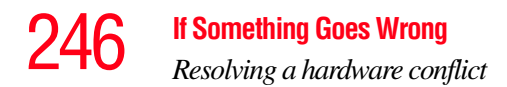

#### **Hot swapping (removing one PC Card and inserting another without turning the computer off) fails**.

Follow this procedure before you remove a PC Card:

- 
- **1** Double-click the **Safely Remove Hardware** icon on the System tray.
- **2** Select the item you wish to remove.
- **3** Click **Stop**.
- **4** Remove the device when prompted to do so.
- **5** Click **OK** three times to close the **Safely Remove Hardware** screen.

**CAUTION** Never swap modules when the computer is in Hibernation or Standby mode. This is known as "warm swapping" and is not supported with this computer. For more information on Hibernation and Standby modes see ["Using and configuring](#page-88-0)  [Hibernation mode" on page 89](#page-88-0) and ["Using and configuring](#page-90-0)  [Standby mode" on page 91.](#page-90-0)

#### **The system does not recognize your PC Card**.

Refer to the PC Card documentation.

Removing a malfunctioning card and reinstalling it can correct many problems.

#### **A PC Card error occurs.**

Reinsert the card to make sure it is properly connected.

If the card is attached to an external device, check that the connection is secure.

Refer to the card's documentation, which should contain a troubleshooting section.

## **Printer problems**

This section lists some of the most common printer problems:

#### **The printer will not print.**

Check that the printer is connected to a working power outlet, turned on and ready (on line).

Check that the printer has plenty of paper. Some printers will not start printing when there are just two or three sheets of paper left in the tray.

Make sure the printer cable is firmly attached to the computer and the printer.

Run the printer's self-test to check for any problem with the printer itself.

Make sure you installed the proper printer drivers as shown in ["Setting up a printer" on page 79](#page-78-0) or in the instructions that came with the printer.

You may have connected the printer while the computer is on. Disable Standby mode, turn off the computer, and turn off the printer. Turn the printer back on, make sure it is on line, then turn the computer back on.

Try printing another file. For example, you could create and attempt to print a short test file using Notepad. If a Notepad file prints correctly, the problem may be in your original file.

If you cannot resolve the problem, contact the printer's manufacturer.

#### **The printer will not print what you see on the screen.**

Many programs display information on the screen differently from the way they print it. See if your program has a print preview mode. This mode lets you see your work exactly as it will print. Contact the software manufacturer for more information.

## **Modem problems**

This section lists common modem problems:

#### **The modem will not receive or transmit properly.**

Make sure the cable from the modem to the telephone line is firmly connected to the computer's modem port and the telephone line jack.

Check the port settings to make sure the hardware and software are referring to the same COM port. See ["Determining the COM port" on page 139.](#page-138-0)

Check the communications parameters (baud rate, parity, data length and stop bits) specified in the communications program. It should be set up to transmit at 300, 1200, 2400, 4800, 9600, 14400, 28800, 33600 bps (bits per second) or higher. Refer to the program's documentation and the modem manual for information on how to change these settings.

#### **The modem is on, set up properly and still will not transmit or receive data.**

Make sure the line has a dial tone. Connect a telephone handset to the line to check this.

The other system may be busy or off line. Try making a test transmission to someone else.

For more information regarding your system's V.92 modem, visit the Toshiba Web site at <pcsupport.toshiba.com>.

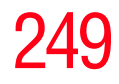

## **Wireless networking problems**

#### This section provides general troubleshooting tips for networking problems, specifically wireless (Wi-Fi) networking. **NOTE**

The terms and concepts used assume a basic understanding of networks, and may be for more advanced users. If you need assistance or if you are not familiar with the terminology, please see Windows Help and Support or contact your computer technician.

 $\bullet$  If your computer is equipped with an internal Wi-Fi adapter, verify that the Wi-Fi antenna switch is on (the light next to the wireless antenna on/off switch will be lit.)

- To determine if your computer has an internal Wi-Fi adapter, check the device list in Device Manager (part of the Windows Control Panel). Some Toshiba models may have a Wi-Fi antenna switch even though they do not have an internal Wi-Fi adapter. **NOTE** 
	- ❖ Verify that signal strength is good using the utility provided with the Wi-Fi adapter.
	- $\triangle$  If another computer is on the same network, verify that it has network access, and can connect to the Internet. If, for example, the other computer cannot browse to a public Web site, the ISP's (Internet Service Provider) service may be disrupted.
	- ❖ Verify that the Service Set Identifier (SSID), or network name, is correct—i.e., that it matches the SSID assigned to the access point you are attempting to connect through. SSIDs are case-sensitive. Toshiba provides a Client Manager utility for setting and managing SSIDs.

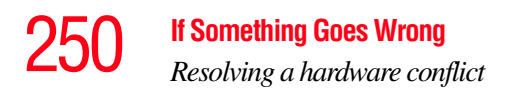

- ❖ Check Control Panel's Device Manager to verify that the Wi-Fi adapter is recognized by Windows®, and that the driver is loaded. Carefully note any error messages these will be very helpful if you should confer with a support technician at a later time.
- ❖ Verify that the network connection is configured to obtain its Internet Protocol (IP) address dynamically:
	- **1** Click **Start**, **Control Panel**.
	- **2** Double-click **Network Connections**.
	- **3** Right-click the name of your wireless network connection, then click **Properties**.
	- **4** Select **Internet Protocol (TCP/IP)**, then click **Properties**.
	- **5** Select **Obtain an IP address automatically**.
	- **6** Click **OK**, then click **Close**.
- ❖ Use IPCONFIG to verify that the computer has a useful IP address—one other than the private address of 169.254.xxx.xxx assigned by Windows.
	- ❖ Click **Start**, then click **Run...**
	- ❖ Enter **Cmd** and press **Enter**.
	- ❖ Enter "**IPCONFIG /ALL**" and press **Enter**.
	- ❖ The IP address for each active network adapter will be displayed.
- ❖ Connect your computer directly to your router or broadband modem, by plugging a standard CAT5 Ethernet patch cable (sold separately) into your computer's RJ45 Ethernet port. If your connection problem disappears, the problem lies in the Wi-Fi part of your network.
- ❖ Use the PING command to verify a connection to the gateway at 192.168.1.1 (a default gateway for most wireless routers).
	- ❖ Click **Start**, then click **Run...**
	- ❖ Enter **Cmd** and press **Enter**.
	- ❖ Enter **PING 192.168.1.1** at the command prompt, and press **Enter**.
	- ❖ If "Request Timed Out" or another error message appears in response, then the problem is probably Wi-Fi-related.
- ❖ If you have enabled any security provisions (closed system, MAC address filtering, Wired Equivalent Privacy (WEP), etc.), check the access point vendor's Web site for recent firmware upgrades. Problems with WEP keys, in particular, are frequently addressed in new firmware releases.

## **Special considerations for Windows XP**

#### **Wired Equivalent Privacy (WEP) encryption is not enabled on the wireless access point.**

When you install a wireless access point device, Windows XP checks whether WEP encryption is enabled on the device. If it is not enabled, Windows XP adds the device to its list of available wireless networks, but does not create a wireless connection using the device, since the connection would not be secure. You can still, however, use the access point. To use an access point without WEP encryption, follow these steps:

- ❖ Right-click the Wireless Network icon in the System Tray (far-right portion of the Windows Taskbar).
- ❖ Click **View Available Wireless Networks**.
- ❖ Select **Allow me to connect to the selected wireless network, even though it is not secure**.
- ❖ Windows XP will now try to establish a wireless connection.

#### **The Windows XP wireless management facility does not work.**

If you are using an external Wi-Fi adapter (a PC Card, USB adapter, or other variety), check if the adapter comes with its own management utility. If it does, the utility may be disabling the Windows XP wireless management facility, in which case you must use the adapter's management utility. If the documentation that accompanies the adapter does not provide enough information to determine if this is the case, contact that vendor's support group for further advice.

## **DVD operating problems**

If you experience a problem playing DVDs, you may be able to fix the problem yourself.

For general problems playing a DVD title, try the following steps:

- **1** Verify that the disc is in a format that the drive supports.
- **2** Ensure that the disc is properly inserted in the drive tray.
- **3** Ensure that the Display properties are not True Color (24 bit). If it is set to 24-bit color, there may be a video format error. To verify your display settings:
	- ❖ Click **Start**, **Control Panel**, **Appearance and Themes**, and double-click **Display**.
	- ❖ Click on the **Settingstab** and check the **Color Palette**. It should be set to **High Color** (16-bit).
	- ❖ If it is not set to High Color, change the settings to **16-bit color** and click **OK**.
- **4** Clean the disc and try again.

A dirty drive can also cause audio problems. If you have tried several discs and all fail, consider sending your drive to an authorized service provider to get it cleaned.
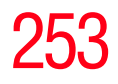

**5** Verify that your computer recognizes your DVD-ROM drive. To do this:

Double-click the **My Computer** icon on the desktop. The DVD-ROM drive should appear in the list.

- **6** See ["Checking device properties" on page 232](#page-231-0) for instructions on using Device Manager to view the DVD-ROM properties.
- **7** Check the Toshiba Web site for new information on DVD-ROM drives and their operation.

#### **A blank screen appears while watching a DVD-ROM movie or title.**

Disable the Shut off Monitor feature in the Display Properties using the following steps:

- **1** Click the secondary mouse button on a blank area of the desktop.
- **2** Click **Properties**.
- **3** Click the **Screen Saver** tab.
- **4** Deselect **Shut off Monitor**.

#### **Jumping video lines appear around the DVD-ROM video window.**

To change the screen's display resolution:

**1** Click **Start**, **Control Panel**.

The Control Panel window appears.

**2** Click **Appearance and Themes**, and double-click the **Display** icon.

The Display Properties dialog box appears.

- **3** Click the **Settings** tab.
- **4** Next to the words **Desktop Area**, move the slider to a lower setting, such as  $800 \times 600$  or  $640 \times 480$ .

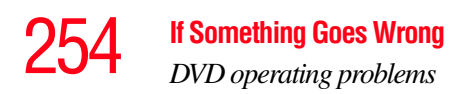

#### **5** Click **OK**.

#### **DVD titles, games, or applications appear distorted.**

Having Stretch enabled when your video resolution is set to 640 x 480 or 800 x 600 can cause distortion. To disable Stretch, follow the instructions below:

- **1** Right-click the **Desktop**, select **Properties**.
- **2** Select the **Settings** tab.
- **3** Select the **Advanced Flat Panel** tab.
- **4** Click **Disable Display Stretch Feature**.
- **5** Click **OK**.

#### **The screen saver runs while you are watching a movie or title.**

If the screen saver is enabled, it runs on top of any movie or title you are watching. To disable the screen saver:

**1** Click **Start**, **Control Panel**.

The Control Panel window appears.

**2** Click **Appearance and Themes**, and double-click the **Display** icon.

The Display Properties dialog box appears.

**3** Click the **Screen Saver** tab.

In the Screen Saver list, the current screen saver is highlighted.

**4** Click the down arrow at the right of the current screen saver name.

A list of screen savers displays.

- **5** Click and hold the up arrow by the list or move the slide to the top.
- **6** Click **None**.

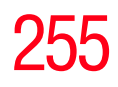

#### **7** Click **OK**.

# **Develop good computing habits**

#### **Save your work frequently.**

You can never predict when your computer will lock, forcing you to close a program and lose unsaved changes. Many software programs build in an automatic backup, but you should not rely solely on this feature. Save your work! See ["Computing tips" on page 95](#page-94-0) for instructions.

#### **On a regular basis, back up the information stored on your hard disk.**

Here are some ways you can do this:

- ❖ Copy files to diskette.
- ❖ Connect a tape drive to the system and use specialized software to copy everything on the hard disk to a tape.
- ❖ Connect your computer to the office network and copy files to your network partition.

Some people use a combination of these methods, backing up all files to tape weekly and copying critical files to diskette on a daily basis.

If you have installed your own programs, you should back up these programs as well as your data files. If something goes wrong that requires you to reformat your hard disk and start again, reloading all your programs and data files from a backup source will save time.

#### **Read the user's guides.**

It is very difficult to provide a fail-safe set of steps you can follow every time you experience a problem with the computer. Your ability to solve problems will improve as you learn about how the computer and its software work together.

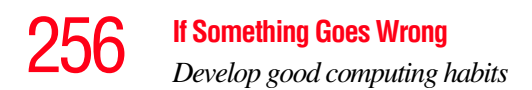

Get familiar with all the user's guides provided with your computer, as well as the manuals that come with the programs and devices you purchase.

Your local computer store or book store sells a variety of selfhelp books you can use to supplement the information in the manuals.

### **Data and system configuration backup in Windows XP**

Windows XP offers some easy-to-use features for backing up your Windows settings and your data – documents and other important files. Take advantage of these features to protect yourself from much more difficult and time-consuming restoration procedures, and to safeguard your valuable data from loss.

## <span id="page-255-0"></span>**Saving system configuration with Restore Points**

The System Restore feature of Windows XP quickly creates Restore Points—'snapshots' of your Windows configuration—and saves them for later recall. If you experience problems after installing some new hardware or software, you can easily select a previously established Control Point to 'turn back the clock,' restoring Windows to the state it was in just prior to the installation. This is much easier and more effective than uninstalling the hardware or software, which often leaves behind unwanted files and settings. It is also easy to undo a Restore Point selection, if you change your mind.

Follow these steps to create a Restore Point using the System Restore utility:

- **1** Click **Start**.
- **2** Click **Help and Support**.
- **3** Under **Pick a Task**, click **Undo changes to your computer with System Restore**.
- **4** Click **Create a restore point**, and then click **Next**.

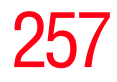

- **5** In the **Restore point description** field, enter a name that is descriptive enough to be easily understood in the future, such as "Before installing Brand X Accounting app." Then click **Create**.
- **6** Windows creates the Restore Point and automatically stamps it with the current date and time.

Then, at a later time, you can re-establish your Windows configuration using the saved Restore Point. To do this:

- **1** Click **Start**.
- **2** Click **Help and Support**.
- **3** Under **Pick a Task**, click **Undo changes to your computer with System Restore**.
- **4** Click **Restore my computer to an earlier time**, then click **Next**.
- **5** A calendar will be presented, showing a month at a time. Each date for which a Restore Point has been set will be marked as bold. When a boldfaced date is clicked, a description of the Restore Point will appear in a list to the right.
- This list may contain Restore Points that you did not create. Restore Points labeled System Checkpoint were automatically created by Windows XP. Other Restore Points may have been created automatically by applications when they were installed. **NOTE** 
	- **6** Select the desired Restore Point from the list, and then click **Next**.
	- **7** Your Windows configuration will now be restored to the state it was in when the chosen Restore Point was created.

## **If Something Goes Wrong** *Develop good computing habits*

## <span id="page-257-0"></span>**Backing up your data to CDs with Windows XP**

For most of us, by far the most valuable component of our computer system is the data we have created with it, and stored on its hard disk drive. Since problems with either hardware or software can make the data inaccessible or even destroy it, the next most valuable component of your computer system may be a recent backup of your data.

Fortunately, Windows XP offers a convenient way to back up your important data files to CDs, a relatively high-capacity storage media. No additional software is required. Most of the CD and DVD drives built into recent Toshiba portable computer models can write to (or 'burn') as well as read from CDs. External CD and DVD writers are also widely available.

Follow these steps to back up files in the **My Documents** folder to one or more CDs:

- **1** Put a blank CD-R (CD-recordable) disc into the computer's CD or DVD drive.
- **2** A menu of options will appear. Select **Open writable CD folder using Windows Explorer**, and click **OK**.
- **3** A Windows Explorer window will open for the blank CD. This window will be referred to as "the CD window."
- **4** Open a second Windows Explorer window, by clicking **Start**, then **My Computer**.
- **5** In this second window, browse to the files you wish to back up. Click the down-pointing arrow at the upper right of the window (to the left of the **Go** button) to see a list of locations that includes **My Documents**—a likely location of your data.
- **6** Drag and drop folders or individual files from this window into the CD window. If the files do not immediately appear in the CD window, press **F5** (or click **View**, **Refresh**) to prompt Windows to display them.

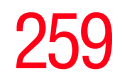

Documents and other data files that you create as you work are typically stored in the My Documents folder. You may also wish to back up other important data files stored elsewhere on your hard disk drive, for example: **NOTE** 

- ❖ E-mail files and settings—for Outlook, Outlook Express, or other e-mail apps. Visit the vendors' Web sites (www.microsoft.com, for example) for detailed instructions.
- ❖ Newsgroup files and settings—for Outlook Express, or other newsgroup readers. Visit the vendors' Web sites for detailed instructions.
- ❖ Other data files. If you do not find an application's data files in any of the folders within the My Documents folder, check the application's options or preferences settings to discover the locations of the files.
- **7** When you have finished copying files to the CD window, click **File**, **Write these files to CD**.
- **8** A CD Writing Wizard will appear, prompting for a name for the CD. You may accept the default name, or enter a new (more descriptive) name. Click **Next** to continue.
- **9** The CD Writing Wizard will now write the selected files to the CD. It is best not to use the computer for any other tasks during this operation, so as not to interrupt it.
- **10** Finally, click **Finish**. The CD will be ejected. It should contain all of the files you have selected, but you may easily verify this by placing the CD back into the drive, and viewing the list of files.

## **Favorites (bookmarks) for Internet Explorer and other Web browsers**

Follow these steps to back up your Favorites for Internet Explorer (ver 5.0 or newer):

- **1** In Internet Explorer, click **File**, **Import and Export**.
- **2** The Import/Export Wizard will appear. Click **Next**.
- **3** Click **Export Favorites**, **Next**. (To restore the Favorites to the hard disk drive later you would select **Import Favorites** from this list.)
- **4** A list of your Favorites folders will appear, with the toplevel Favorites folder selected (highlighted). Click **Next** to back up all of your Favorites, or select a particular Favorites folder to back up, then click **Next**.
- **5** In the Export Favorites Destination window, use the Browse button to browse to the **My Documents** folder. Click **Save** in the Select Bookmark file window, and then click **Next**.
- **6** Click **Finish**. The message "**Successfully exported favorites**" should appear.
- **7** Follow the steps above for backing up files from the **My Documents** folder to a CD.

Each CD has room for 650-700 megabytes of data. Follow this same set of steps any number of times to back up any number of files to as many CDs as is required to hold them.

Windows XP also includes a Backup utility, though it does not directly support writing to CDs. For more information, click **Start**, **Help and Support**, or start the Backup utility by clicking **Start**, **All Programs**, **Accessories**, **System Tools**, **Backup**.

### **General tips for installing hardware and software**

Here are a few tips to help insure safe and easy installation of new hardware (printers, pointing devices, external hard drives, DVD writers, scanners, etc.) and software (applications like Microsoft Office utility software such as special toolbars for your web browser).

- ❖ Create a Restore Point (see ["Saving system configuration](#page-255-0)  [with Restore Points" on page 256\)](#page-255-0). Before installing anything, use the System Restore utility to set a Restore Point (see the section titled Restore Points). If anything goes wrong, you will then be able to easily restore Windows to the state it was in prior to the installation, undoing any changes the installation process introduced.
- ❖ Back up your critical data (see ["Backing up your data to](#page-257-0)  [CDs with Windows XP" on page 258\)](#page-257-0).
- $\triangleleft$  Have your factory Restore/Reconfiguration CD(s) on hand in case you need any files from them.
- ❖ Do not guess; follow directions carefully! It is often necessary to run an installation utility first—before connecting a new hardware item to the computer. If the device is connected first, it may be very difficult to complete the installation successfully. Always carefully follow the installation instructions that accompany the hardware or software.
- ❖ Restart Windows. Always restart Windows after each installation, even if the installation utility does not prompt you to do so. This will insure that the installation is completed, and will clean up anything that the installation utility left behind.
- ❖ Do one installation at a time. If you have several new items to add to your computer system, install just one at a time, creating Restore Points immediately before each successive installation. This will make it much easier to determine the origin of any new problems. For best results, follow this sequence:

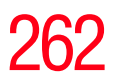

- **1** Back up critical data.
- **2** Create a Restore Point.
- **3** Install one item of hardware or software.
- **4** Restart Windows.
- **5** Use the new hardware or software for a while, noting any new problems. Make sure that your critical applications (e-mail, business apps, etc.) are working correctly, and verify that important devices are still functioning.
- **6** For each additional hardware or software item repeat these steps, starting at step 1 if any of your critical data has changed, or starting at step 2 if no critical data has changed.

# **If you need further assistance**

If you have followed the recommendations in this chapter and are still having problems, you may need additional technical assistance. This section contains the steps to take to ask for help.

#### **Before you contact Toshiba**

Since some problems may be related to the operating system or the program you are using, it is important to investigate other sources of assistance first.

Try the following before you contact Toshiba:

- ❖ Review the troubleshooting information in your operating system documentation.
- ❖ If the problem occurs while you are running a program, consult the program's documentation for troubleshooting suggestions. Contact the software company's technical support group for their assistance.
- ❖ Consult the dealer from whom you purchased your computer and/or program. Your dealer is your best source for current information.

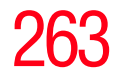

Detailed system specifications are available at [www.ts.toshiba.com](http://www.ts.toshiba.com) by selecting your particular product and model number, clicking **GO**, and then clicking the **Detailed Specs** link from the menu on the left, or just refer to the computer documentation shipped with your product.

For the number of a Toshiba dealer near you in the United States, call: (800) 457-7777.

## **Contacting Toshiba**

If you still need help and suspect that the problem is hardware-related, Toshiba offers a variety of resources to help you.

## **Toshiba's Technical Support Web site**

For technical support, or to stay current on the most recent software and hardware options for your computer, and for other product information, be sure to regularly check the Toshiba Web site a[t pcsupport.toshiba.com](pcsupport.toshiba.com).

## **Toshiba voice contact**

Before calling Toshiba, make sure you have:

- ❖ Your computer's serial number
- ❖ The computer and any optional devices related to the problem
- ❖ Backup copies of your Windows® operating system and all other preloaded software on your choice of media
- ❖ Name and version of the program involved in the problem along with its installation media
- ❖ Information about what you were doing when the problem occurred
- ❖ Exact error messages and when they occurred

## 264 **If Something Goes Wrong** *Other Toshiba Internet Web sites*

For technical support, call the Toshiba Global Support Centre:

Within the United States at (800) 457-7777 Outside the United States at (949) 859-4273

# **Other Toshiba Internet Web sites**

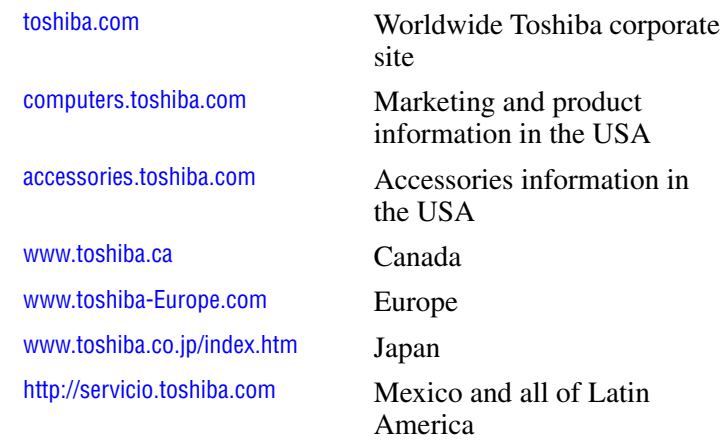

# **Toshiba's worldwide offices**

#### **Australia**

Toshiba (Australia) Pty. Limited 84-92 Talavera Road North Ryde NSW 2113 Sydney Australia

#### **France**

Toshiba Systèmes (France) S.A. 7, Rue Ampère; B. P. 131 92800 Puteaux Cédex France

#### **Canada**

Toshiba Canada Ltd. 191 McNabb Street Markham, Ontario L3R - 8H2 Canada

## **Germany**

Toshiba Europe GmbH Leibnizstraße 2 D-93055 Regensburg Germany

#### 265 **If Something Goes Wrong**

*Toshiba's worldwide offices*

#### **Italy**

Centro Direzionale Colleoni Palazzo Perseo Via Paracelso 10 20041, Agrate Brianza Milano, Italy

#### **Latin America and Caribbean**

Toshiba America Information Systems 9740 Irvine Blvd. Irvine, California 92618 **USA** 

800-457-7777 (within the US)

949-859-4273 (outside of the US this call may incur long-distance charges)

#### **Spain**

Toshiba Information Systems (España) S.A. Parque Empresarial San Fernando Edificio Europa, 1a Planta Escalera A 28831 (Madrid) San Fernando de **Henares** Spain

#### **United States**

Toshiba America Information Systems, Inc. 9740 Irvine Boulevard Irvine, California 92618 United States

#### **Japan**

Toshiba Corporation, PCO-IO 1-1, Shibaura 1-Chome Minato-Ku, Tokyo, 105-8001 Japan

#### **Mexico**

Toshiba de México S.A. de C.V. Sierra Candela No.111, 6to. Piso Col. Lomas de Chapultepec. CP 11000 Mexico, DF.

#### **United Kingdom**

Toshiba Information Systems (U.K) Ltd. Toshiba Court Weybridge Business Park Addlestone Road Weybridge, Surrey KT15 2UL United Kingdom

#### **The Rest of Europe**

Toshiba Europe (I.E.) GmbH Hammfelddamm 8 D-4-1460 Neuss **Germany** 

For more information on additional Toshiba worldwide locations, please visit: [www.toshiba.co.jp/index.htm.](www.toshiba.co.jp/index.htm)

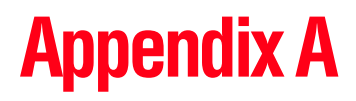

# Hot Keys

Hot keys are keys that, when pressed in combination with the Fn key, turn system functions on and off. Hot keys have a legend on the key indicating the option or feature the key controls.

# **Volume Mute**

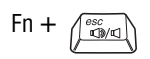

This hot key enables/disables volume mute on your computer.

When volume mute is enabled, no sound will come from the speakers or headphones.

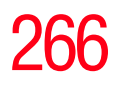

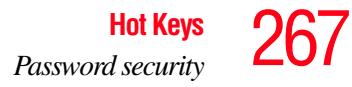

# **Password security**

Fn +  $\left(\begin{matrix} F^1 & \bullet \\ \bullet & \bullet \end{matrix}\right)$  This hot key blanks the display.

#### **Without a password**

The  $Fn + F1$  key combination turns off the display and activates instant security. Using the pointing device or any key will make the display's content reappear, if no password is set for the current user.

#### **With a password**

The  $Fn + F1$  key combination turns off the display and activates instant security.

If you set a blank screen saver, pressing the  $Fn + F1$  key combination to activate instant security will cause the screen to go blank. Using the pointing device or any key will make the display's content reappear. The Windows® operating system log-on screen will appear, prompting you for a password. After typing in the password for the current user, press Enter.

To activate the password feature:

- **1** Click **Start**, **Control Panel**, then click **Appearances and Themes**.
- **2** Click one of the following:
	- ❖ **Choose a screen saver** in the "Pick a task" section
	- ❖ **Display** in the "or pick a Control Panel icon" section

The Display Properties window appears.

- **3** If you clicked **Choose a screen saver**, the Screen Saver tab has already been selected. If it is not selected, click the **Screen Saver** tab.
- **4** Click the **On resume, password protected** check box.
- **5** Click **OK**.

## **Maintaining security when the battery is not fully charged**

When the battery is not fully charged (even if the computer is operating on AC power) your display may reappear automatically after a short time. To protect your desktop, you must set up a screen saver with a password before activating the password feature.

To set up a password with a screen saver, go to Windows XP help for instructions:

- **1** Click **Start**, **Help and Support**.
- **2** In the **Search** field, type password screen saver.
- **3** Press Enter.
- **4** Click the **Protect your files with a screen saver password link** located under the suggested topics.

Follow the steps listed in the Windows help to set up your password-protected screen saver.

To ensure the password protection is activated after pressing Fn + F1 (to activate instant security), wait ten seconds before walking away from the computer.

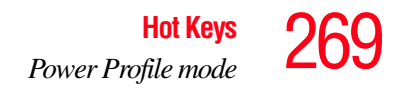

# **Power Profile mode**

Fn +  $\left(\begin{matrix} \n\mathbb{F} & \mathbb{R} \\
\mathbb{F} & \mathbb{R}\n\end{matrix}\right)$  This hot key displays the power profile pop-up window and cycles through the power profile modes.

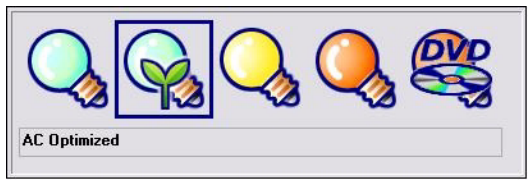

*Sample power profile modes*

The properties of each power profile mode are set in the TOSHIBA Power Saver utility. For more information, see ["TOSHIBA Power Saver" on](#page-181-0)  [page 182.](#page-181-0)

# **Standby mode**

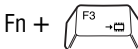

This hot key places the computer into Standby mode.

❖ A message box displays by default to confirm that the computer is entering Standby mode. You can choose not to display this message box.

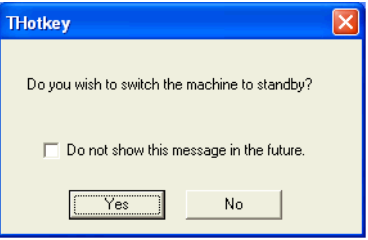

*Sample Standby confirmation box*

❖ For more information about Standby mode, please see ["Using and configuring Standby](#page-90-0)  [mode" on page 91.](#page-90-0)

# **Hibernation mode**

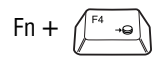

Fn + This hot key places the computer into Hibernation mode.

> ❖ If Hibernation mode is enabled (the default) a message box displays by default to confirm the computer is entering Hibernation mode. You can choose not to display this message box.

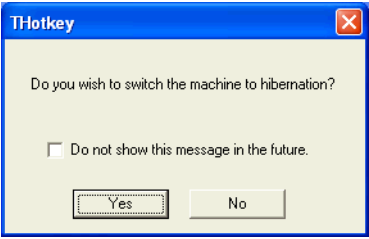

*Sample Hibernation confirmation box*

❖ If Hibernation mode is disabled, this hot key will not respond. For more information on Hibernation mode, see ["Using and](#page-88-0)  [configuring Hibernation mode" on page 89.](#page-88-0)

# **Display modes**

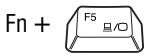

This hot key cycles through the power-on display options.

The display modes are:

- $\triangle$  Built-in display panel only
- ❖ Built-in display panel and external monitor simultaneously
- ❖ External monitor only
- ❖ Built-in display panel and TV simultaneously
- ❖ TV only
- ❖ Built-in display panel and external monitor extended
- ❖ Built-in display panel and TV extended

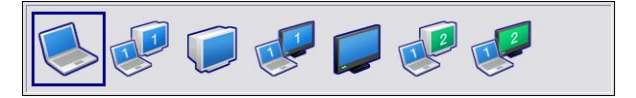

*Sample display options window*

In order to use a simultaneous mode, you must set the resolution of the internal display panel to match the resolution of the external display device.

# **Display brightness**

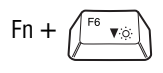

Fn +  $\left| \int_{-\infty}^{\infty} \cdot \cdot \cdot \right|$  This hot key decreases the screen brightness.

This hot key increases the screen brightness.

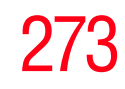

# **Wireless device enable/disable**

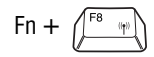

 $Fn + \sqrt{F^8 + 1}$  This hot key enables and disables the optional wireless devices installed in your computer.

The wireless modes are:

- ❖ All disabled—This disables both the *Bluetooth®* and Wi-Fi modules.
- ❖ Wi-Fi enabled—This enables just the Wi-Fi module.
- ❖ *Bluetooth* enabled—This enables just the *Bluetooth* module.
- ❖ All enabled—This enables both *Bluetooth* and Wi-Fi.

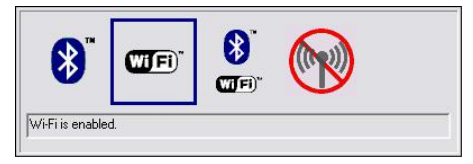

*Sample wireless mode options window*

# **Disabling or enabling the TouchPad**

$$
Fn + \underbrace{\text{F9}_{\text{D}/\text{C}}}_\text{D}
$$

This hot key enables/disables the TouchPad.

For more information on using the TouchPad, see ["Disabling or enabling the Dual Pointing Device" on](#page-55-0)  [page 56.](#page-55-0)

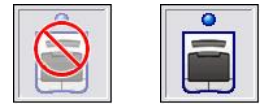

*Sample disable and enable TouchPad windows*

# **Zooming applications in/out**

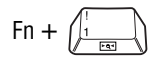

Fn +  $f(x)$  This hot key turns the Zooming utility to zoom-out. For more information, see ["TOSHIBA Zooming](#page-188-0)  [Utility" on page 189.](#page-188-0)

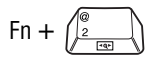

Fn +  $\left(\frac{2}{2}\right)$  This hot key turns the Zooming utility to zoom-in. For more information, see ["TOSHIBA Zooming Utility"](#page-188-0)  [on page 189.](#page-188-0)

# **Keyboard hot keys**

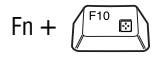

Fn +  $\int_{0}^{F_{10}} \mathbf{E}$  This hot key turns the cursor control overlay on and off.

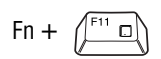

Fn + This hot key turns the numeric overlay on and off.

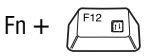

 $Fn + \sqrt{m} \times \sqrt{\frac{m}{m}}$ 

Fn +  $\left| \overline{f^{12} \right|}$  This hot key turns the scroll lock feature on and off.

This hot key switches screen or video modes.

[Spacebar]

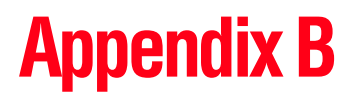

# Power Cord/Cable **Connectors**

Your notebook computer features a universal power supply you can use worldwide. This appendix shows the shapes of the typical AC power cord/cable connectors for various parts of the world.

## **USA and Canada**

#### $\mathbb{I}$  $\mathbb I$

UL approved CSA approved

# **Australia**

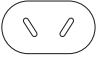

AS approved

# **United Kingdom**

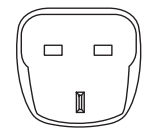

BS approved **Europe**

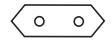

VDA approved NEMKO approved

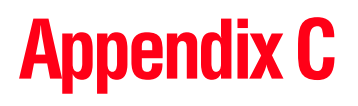

# Using ConfigFree™ with your Toshiba **Computer**

ConfigFree™ is a set of utilities that makes it easy to control communication devices and network connections. ConfigFree also lets you identify communication problems and create profiles for easy switching between locations and communication networks.

For more information on using ConfigFree, see the ConfigFree online Help. **NOTE** 

The ConfigFree utilities include the following:

- ❖ Connectivity Doctor—The Connectivity Doctor utility is used to analyze network connections and fix networking problems with your notebook computer. For more information, see ["Connectivity Doctor" on page 279.](#page-278-0)
- ❖ Search for Wireless Devices—The Search for Wireless Devices utility searches for wireless LAN and *Bluetooth®* devices used in the neighborhood, and displays information about them on a virtual map. For more information, see ["Search for Wireless Devices" on](#page-281-0)  [page 282](#page-281-0).

*Getting Started*

- ❖ Profile Settings—The Profiles utility lets you switch between network configurations. For more information, see ["Profile Settings" on page 287](#page-286-0).
- ❖ ConfigFree SUMMIT—The ConfigFree SUMMIT utility is used to connect with other ConfigFree users for file sharing. For more information, see ["ConfigFree](#page-290-0)  [SUMMIT" on page 291.](#page-290-0)

ConfigFree also includes a screen saver that you can customize by adding identifying text to devices. Click **Options** on the Connectivity Doctor screen to access the screen saver option.

# **Getting Started**

This section contains information about the ConfigFree main screen, and how to start and setup ConfigFree.

For more detailed information on setting up and using ConfigFree, see the Help File included in the application.

## **Starting ConfigFree**

To start ConfigFree, be sure the computer has a wired or wireless connection. Then perform any of the following steps:

- ❖ (Microsoft® Windows® XP or 2000) Click the **Start** button, and select **All Programs**, **TOSHIBA**, **Networking**, **ConfigFree**.
- **❖** Double-click the **ConfigFree** icon **◯** on the taskbar.
- ❖ Press the **TOSHIBA Assist** button (if applicable to your system) to open the TOSHIBA Assist, and then click the **ConfigFree** icon.
- **❖** Click the **ConfigFree** icon **◯** on the taskbar, and then click the desired utility.

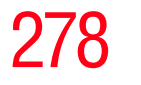

*Getting Started*

If your computer is not connected to a network, the ConfigFree icon on the taskbar is displayed with an "X." **NOTE** 

When you start a search for wireless devices, ConfigFree Launcher displays on your computer desktop. You can then click the appropriate icon on the Launcher to start the desired ConfigFree utilities.

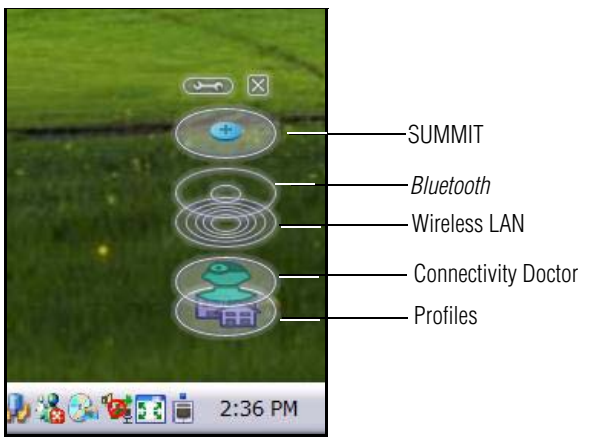

*Sample ConfigFree Launcher*

ConfigFree Launcher can be set to hide from view when it is not in use. When this setting is active (set the ConfigFree Launcher to Auto-hide mode), you can re-display ConfigFree Launcher by moving the mouse cursor to the right of the screen.

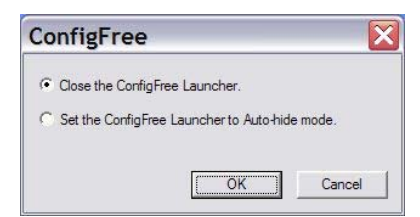

*Sample ConfigFree Launcher Auto-hide mode setting*

279 **Using ConfigFree™ with your Toshiba Computer** *ConfigFree Utilities*

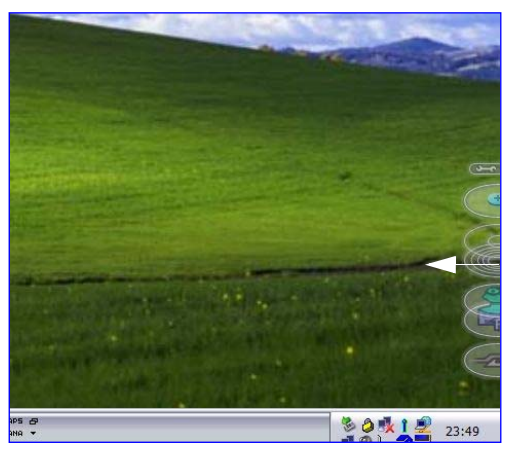

*Sample ConfigFree Launcher coming back into view*

# **ConfigFree Utilities**

## <span id="page-278-0"></span>**Connectivity Doctor**

The Connectivity Doctor lets you analyze your network connections and fix network-connection problems. Using Connectivity Doctor, you can view detailed network information by simply moving the mouse pointer.

The Connectivity Doctor works with the following network devices:

- **❖** Wired and wireless network devices
- ❖ Routers, hubs, and bridges
- ❖ Access points

The Connectivity Doctor displays the following information:

- ❖ WEP (Used, not Used)
- ❖ Wired connection line (link speed)
- ❖ Wireless connection line (signal strength and link speed)

## **280** Using ConfigFree™ with your Toshiba Computer *ConfigFree Utilities*

- ❖ Location of wireless communication switch (identified with a yellow arrow)
- ❖ Status of wireless communication switch (on or off)

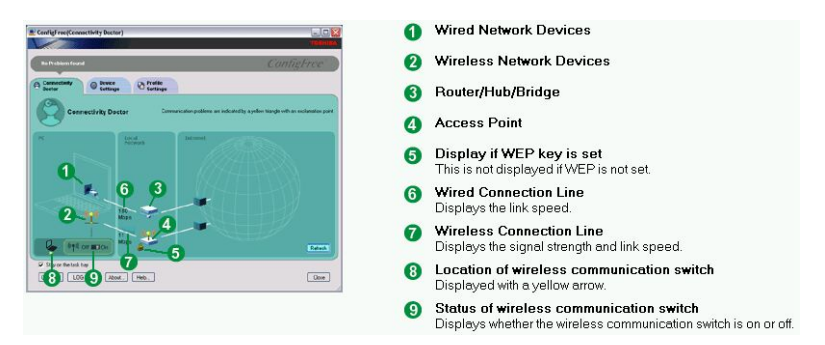

#### *Sample Connectivity Doctor screen*

Moving the mouse pointer over a wired or wireless network device icon displays information about the device, such as its IP address, subnet mask, and MAC address. A wireless network device also shows information such as the network SSID and the device's Wired Equivalent Privacy (WEP) key settings.

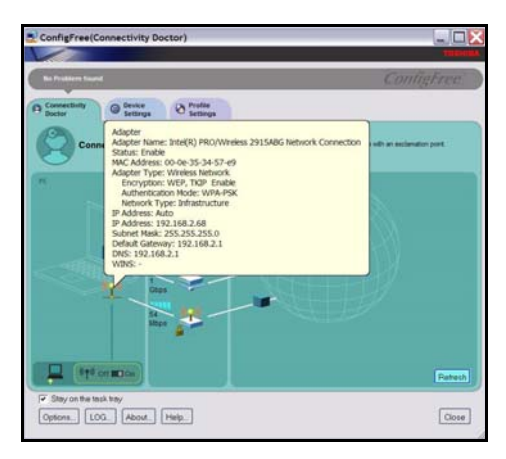

*Sample viewing device information*

*ConfigFree Utilities*

If a problem or potential problem is detected, in most cases, a screen automatically displays showing you the possible cause and solution for the problem.

A triangle containing an exclamation point also appears on the Connectivity Doctor screen and an orange frame describes the relevant location. You can also view the possible cause and solution for the problem by clicking the exclamation point. If multiple triangles display, you can toggle between each of their cause and solution information screens by clicking its exclamation point.

For example, if the connection to a wireless network cannot be established because the wireless communication switch is turned off, the problem description screen will normally display automatically when you start the Connectivity Doctor, and an exclamation point will appear next to the wireless communication switch.

The following checkboxes and buttons are provided on the Connectivity Doctor screen:

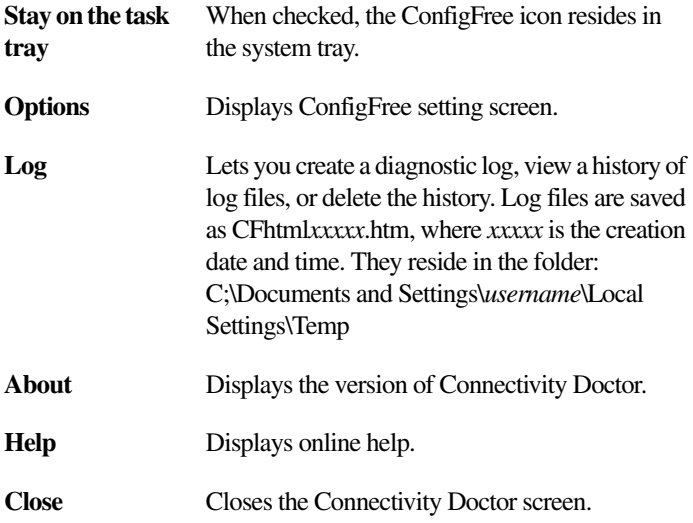

### <span id="page-281-0"></span>**Search for Wireless Devices**

The Search for Wireless Devices utility searches for wireless LAN and *Bluetooth*® devices currently used in the neighborhood, and displays information about them on a virtual map.

To search for wireless devices:

- **1** Click the  $\sum$  icon in the system tray.
- **2** Click **Search for Wireless Devices**.

A virtual map appears with a graphical representation of the wireless devices that have been detected.

Search for Wireless Devices can also be started from the ConfigFree Launcher. **NOTE** 

For Wi-Fi networks, the intensity of a signal is displayed in five levels or "bands." The signal from the connected access point is displayed in the bands surrounding the PC icon at the center of the map. The closer to the center, the stronger the connection. Placing the pointer over the displayed "point of light" shows detailed information about the wireless device.

The wireless device shown near the center of the map is not necessarily near your notebook computer. If a wireless device located a distance away also has a strong signal, it appears near the center of the map as well. **NOTE** 

The Search for Wireless Devices feature identifies if a device is IEEE 802.11a, b, or g. It also includes an option to display hidden access point availability.

#### **Using ConfigFree™ with your Toshiba Computer** *ConfigFree Utilities*

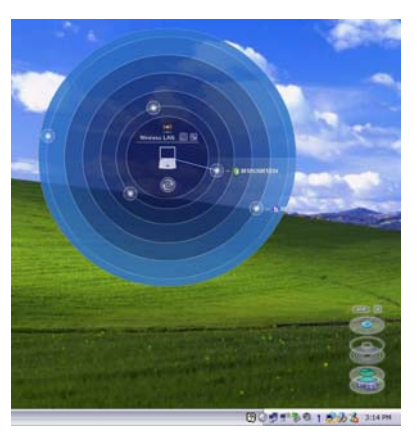

*Sample viewing Wi-Fi devices*

# **Creating a new wireless connection**

This feature is only supported on systems running Windows XP SP2. **NOTE** 

To add a new wireless connection to an Access Point:

- **1** Open the Search for Wireless Devices option from ConfigFree Launcher.
- **2** Drag and drop the device you want to connect to the PC icon at the center of the map. The Wireless Settings screen appears.

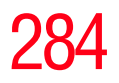

#### **284 Using ConfigFree™ with your Toshiba Computer** *ConfigFree Utilities*

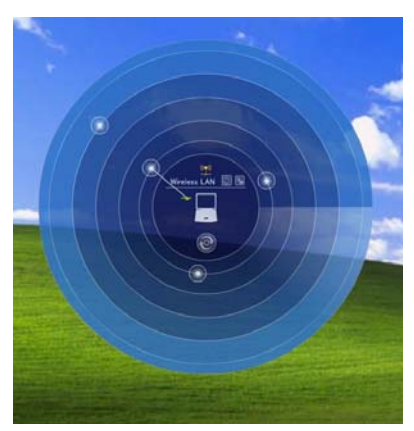

*Sample dragging a device to the Access Point*

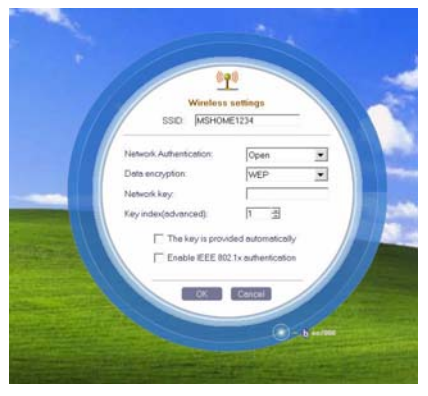

*Sample Wireless settings screen*

- **3** Enter the SSID/WEP information and connect to the device.
- After the Access Point is set up and added to the connection list, the system displays the Connection screen rather than the Wireless settings screen. **NOTE**

*ConfigFree Utilities*

## **Creating a detected device wireless connection**

The following screen shows an example of *Bluetooth*® devices that are detected using the **Search for Wireless Devices** option. Moving the mouse cursor over a device icon displays information about the device.

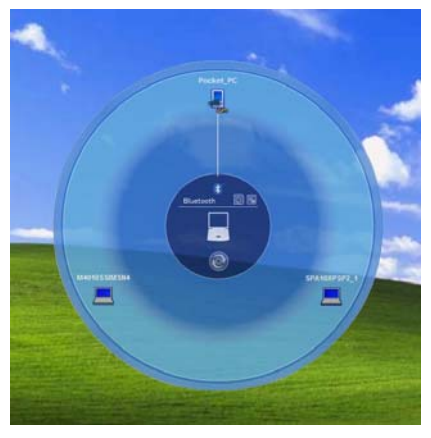

*Sample viewing Bluetooth devices*

You can connect to devices shown on the *Bluetooth* map:

- **1** Drag and drop the device you want to connect to the PC icon at the center of the map.
- **2** Configured devices are automatically connected. Devices not yet configured launch the Add New Connection Wizard, where you can configure and connect to the device.

# **Transferring files using** *Bluetooth***®**

There are several ways to use *Bluetooth* to send files to other devices.

To select the device using the *Bluetooth* radar screen:

❖ Open the *Bluetooth* radar screen, and drag and drop the file directly onto the icon for that *Bluetooth* device.

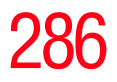

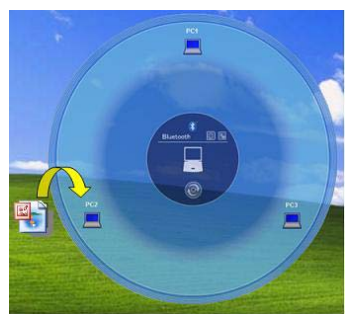

*Sample dragging the file to the Bluetooth device icon*

To be prompted for the device:

**1** Drag and drop the file to the *Bluetooth* radar icon on the ConfigFree Launcher.

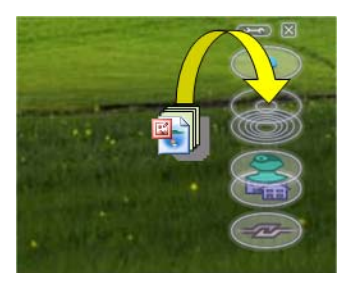

*Sample dragging the file to the Bluetooth radar icon*

Or, you can right click on the file and select **Send to Bluetooth Devices**.

**Using ConfigFree™ with your Toshiba Computer** 

*ConfigFree Utilities*

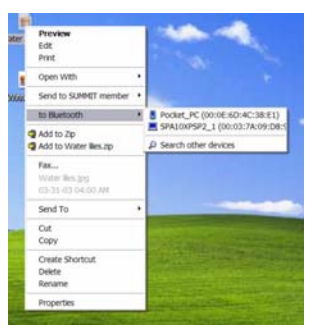

*Sample selecting Send to Bluetooth Devices option*

- **2** Choose a file recipient.
- **3** Click **Send**.
- During a file transfer, connecting and disconnecting to the selected device will occur automatically. **NOTE**

# **Disconnecting from a** *Bluetooth***® device**

To disconnect from a *Bluetooth* device:

- **1** Place the cursor on top of the connected line. The icon changes to a pair of scissors.
- **2** Click to disconnect from the device.

## <span id="page-286-0"></span>**Profile Settings**

The Profile Settings utility lets you save network settings in "profiles." ConfigFree profiles are useful for easily switching network settings and devices.You can switch network settings simply by selecting the profile with the desired settings.

If you visit a client company occasionally, for example, you can set up a profile to match that environment and connect to the network. Similarly, users who access networks in the

## **Using ConfigFree™ with your Toshiba Computer** *ConfigFree Utilities*

office and at home can set up profiles to handle these networking environments.

A profile contains the currently configured network settings on the computer, as well as information about any network devices. The following settings can be saved (or "captured") in a profile:

- ❖ **Internet settings**  includes LAN settings (proxy server settings) and the address of a home page that opens automatically when Internet Explorer starts.
- ❖ **Devices** lets you enable or disable settings of wired and wireless network devices, infrared devices, and set the power status of *Bluetooth*® antennas.
- ❖ **TCP/IP settings** includes DHCP, IP address, subnet mask, default gateway, DNS server, and WINS server settings.
- ❖ Personal firewall settings for Internet connections.
- ❖ Dial-up connection settings for the default connection.
- ❖ File and printer sharing settings.
- ❖ Printer settings for the default printer.
- ❖ *Bluetooth* Security Level (for example, high or medium).

To create a profile:

- **1** Click the  $\geq$  icon in the system tray.
- **2** Move the pointer to **Profile**.
- **3** Click **Add**. The Add Profile screen appears.
- **4** Select **Capture** and click **OK**. The Add Profile screen appears.
- **5** Enter the name of the profile you want to create.
- **6** Enter any optional comments, if desired.
- **7** Click **Change Icon** and select an icon for this profile.
- **8** Click the <sup>improper</sup> con at the bottom of the screen to display more capture options.
- **9** Under **Captured Items**, select the items you want to capture for this profile.
- **10** If connecting with a wireless network, select the desired **Auto Switch Settings**. (These options are unavailable if wireless devices have been disabled.)
- **11** Under **Execute this program after switching**, click the **Browse** button and select the program, file, or Web site URL that is to start after switching to this profile.

For example, to have Internet Explorer start in Windows XP after switching profiles, type:

C:\Program Files\Internet Explorer\IEXPLORE.EXE

**12** Click **OK**.

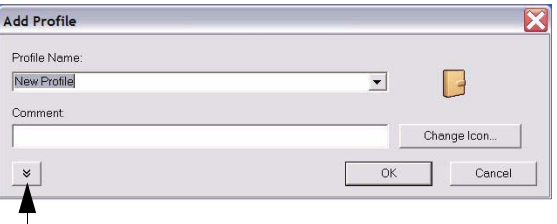

Press to show more capture options

*Sample Add Profile screen*

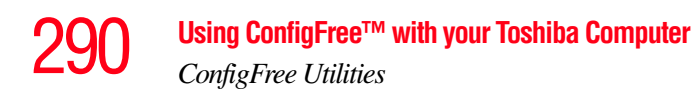

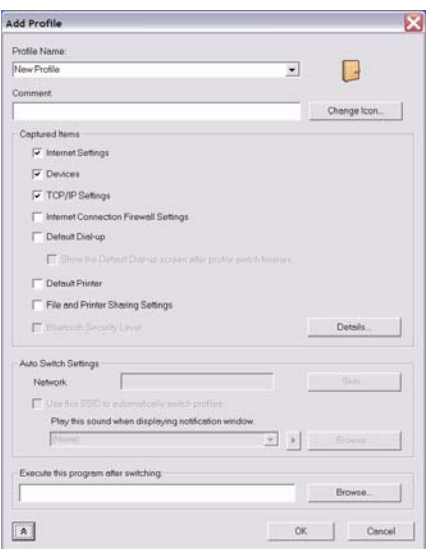

*Sample expanded Add Profile screen*

The online help provides real-world examples of setting up profiles for different networking environments. NOTE

After you set up one or more profiles, you can check their settings and fine-tune them as necessary. Profiles can also be imported and exported. This feature is useful when transferring profile settings to other computers. For more information about modifying, importing, and exporting profiles, refer to the online help.

*ConfigFree Utilities*

### **ConfigFree SUMMIT**

The ConfigFree SUMMIT utility is a convenient way to share files with other users and to transfer files between your computers at home and at work. This utility is faster and more dependable than sending the files via email.

Use this utility, which handles files regardless of size, to distribute presentations, reports, or music files to meeting attendees or to users at different locations.

The SUMMIT utility uses the following types of connections:

- ❖ Wireless LAN via Access Point
- ❖ Wireless LAN via Ad-Hoc
- ❖ LAN (same subnet)
- ❖ *Bluetooth*® PAN/LAP
- ❖ Cross cable (Ethernet or Gbit Ethernet)

To host a ConfigFree SUMMIT, click the SUMMIT icon on the ConfigFree Launcher, select the users that you want to attend the SUMMIT meeting, and send them an invitation.

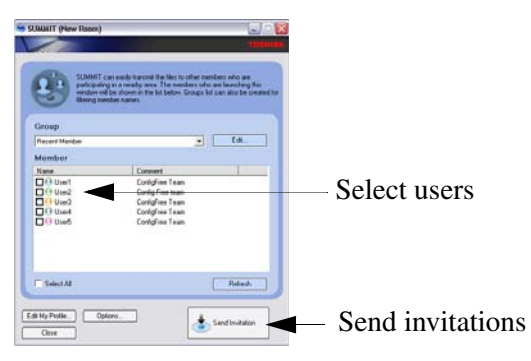

*Sample of inviting users to SUMMIT meeting*

When a user joins the SUMMIT, their icon appears on the SUMMIT table.

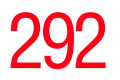

#### 292 **Using ConfigFree™ with your Toshiba Computer** *ConfigFree Utilities*

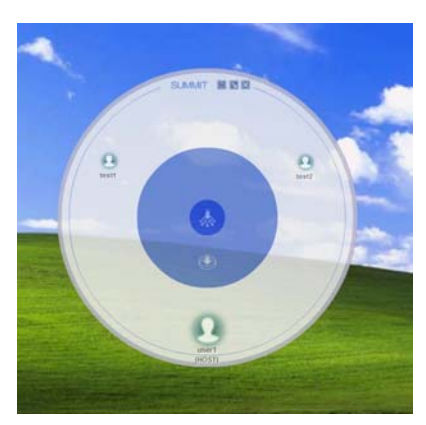

*Sample of users attending SUMMIT meeting (user icons appear on SUMMIT table)*

Files can be shared with one user or all users attending the meeting.

- ❖ To share a file with one user, drag and drop the file on the user's icon.
- Only the SUMMIT Host (the initiator) can share files with multiple users by this method. SUMMIT users can share a file with only one other user. **NOTE**

#### **Using ConfigFree™ with your Toshiba Computer** *ConfigFree Utilities*

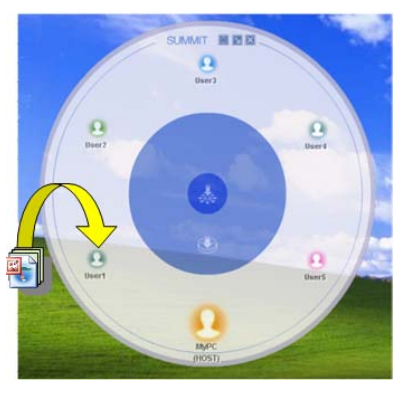

*Sample of sharing a file with one user*

- ❖ To share a file with all users, drag the file to the center of the SUMMIT table where users can access it as desired.
- If you are the Host of the summit, and drag a file to the center of the SUMMIT table, it will automatically be sent to all SUMMIT users who can then accept or decline the file as desired. **NOTE**

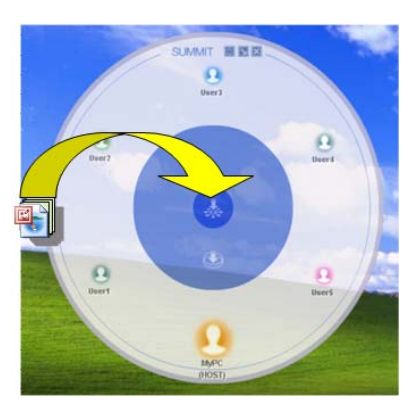

*Sample of sharing a file with all users*

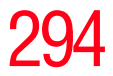

Participating users must be connected by LAN, wireless LAN, or *Bluetooth*® (PAN). Firewall software may prevent ConfigFree SUMMIT from working. **NOTE** 

### **Using ConfigFree SUMMIT**

To host a ConfigFree SUMMIT:

- **1** Click the icon in the system tray.
- **2** Click **SUMMIT**. Other users appear on the SUMMIT main window.

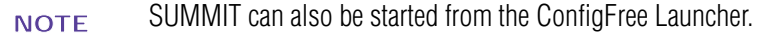

- **3** Select the appropriate users and invite them to the SUMMIT meeting. As users join the SUMMIT, their icons appear on the SUMMIT table.
- **4** Use drag and drop to share documents with SUMMIT users:
	- ❖ To share a file with one user, drag the file to the user's icon.
	- ❖ To share a file with all users, drag the file to the center of the summit table.

There are other ways to send files to users.

To send files to all SUMMIT users:

- **1** Right click on the file and select **Send to SUMMIT Devices**.
- **2** Click **Send**.

To send files to a user without creating a SUMMIT meeting:

- **1** Drag and drop the file to the Wireless radar icon on the ConfigFree Launcher.
- **2** Right click on the file and choose a file recipient.
- **3** Click **Send**.

An Access Point may not always be available. To find out how to use Quick Connect to launch ConfigFree Summit, see ["Direct Link Toshiba Device" on page 297.](#page-296-0)

# **Quick Connect**

The Quick Connect feature includes two options:

- ❖ **Toshiba Wireless Projector.** Switches the Wireless LAN connection to connect to a Toshiba Wireless Projector
- ❖ **Direct Link Toshiba Device**. Launches ConfigFree **SUMMIT**

# **Toshiba Wireless Projector**

The Quick Connect feature switches the Wireless LAN connection to connect to a Toshiba Wireless Projector. Once the projector utility is installed, launching the Quick Connect utility automatically opens the Wireless Data Projector Application. There you can configure how you would like to use the projector.

To connect to a Toshiba Wireless Projector:

- **1** Click the  $\bullet$  icon in the system tray.
- **2** Move the mouse pointer to **Toshiba Wireless Projector (DPJ)**, then click **Connect**.

Launching Quick Connect prevents you from using the network to connect to a Toshiba Wireless Projector when the wireless LAN Configuration is set to Ad hoc. If you are connected to an access point, the connection is broken and reestablished later.

## **Using ConfigFree™ with your Toshiba Computer** *ConfigFree Utilities*

To review the current Toshiba Wireless Projector settings and change them if necessary:

- **1** Click the  $\bullet$  icon in the system tray.
- **2** Move the mouse pointer to **Toshiba Wireless Projector (DPJ)**, then click **Settings**. The Quick Connect properties dialog box appears.
- **3** Complete the settings. Refer to the online help if necessary.
- **4** Click **OK**.
- The default connection setting is for Ad hoc mode, therefore, if the setting on the Toshiba Wireless Projector is in Infrastructure mode, it will not connect. However, you can change the settings to Infrastructure mode to match the settings on the projector. **NOTE**

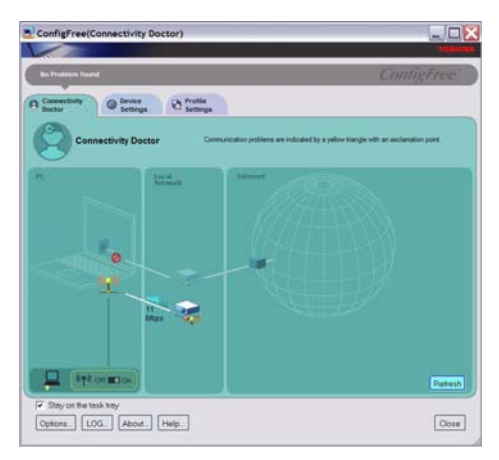

*Sample Projector icon when connected with Quick Connect*

If the wireless mode for the wireless setting is set for 5 GHz (802.11a), Quick Connect changes this mode to 2.4 GHz (802.11b) and then connects to the projector.

The wireless LAN configuration returns to the settings that were last used before the Quick Connect function was started:

- ❖ If the Toshiba Wireless Projector utility is closed.
- ❖ If you select Toshiba Wireless Projector (DPJ) from the ConfigFree tray menu (this disconnects the wireless LAN connection).
- ❖ If you select a profile from the ConfigFree tray menu or when you disable a wireless device.
- ❖ If you close ConfigFree.

# <span id="page-296-0"></span>**Direct Link Toshiba Device**

When Access Point is not available, use the Direct Link Toshiba Device feature to connect your computer in ad-hoc (peer-to-peer) mode and use the Summit feature.

To use this feature:

- **1** Display the ConfigFree menu.
- **2** Select the ConfigFree Link option from the Direct Link Toshiba Device submenu. This action switches the computer's wireless network setting to ad-hoc mode, and launches the SUMMIT feature.

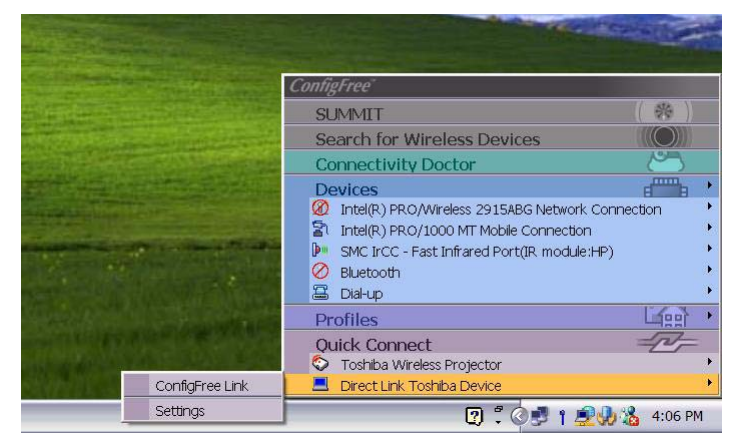

*Sample using the Direct Link Toshiba Device feature*

**Using ConfigFree™ with your Toshiba Computer** *Using the Automatic Switch*

# **Using the Automatic Switch**

The Automatic Switch feature allows the computer to automatically switch profiles the next time it is powered on. This feature is particularly useful if you want your computer to automatically switch from the network configuration you use in your office to the one you use at home.

The Auto Switch feature contains options for automatically switching between wired and wireless devices. With these options, the computer automatically switches to a wireless LAN network when the cable of the wired LAN network is removed from the computer. When the cable is reconnected, the connection to the wired LAN is re-established.

To use the Automatic Switch feature:

- **1** Right-click the  $\blacktriangleright$  icon in the system tray.
- **2** Click **Auto Switch**. The Auto Switch dialog box appears.
- **3** Check **Enable Wireless when cable disconnect occurs**.
- **4** Click **OK**.

# **Semi-Automatic Switch Feature**

The Semi-Automatic feature alerts you when the computer connects to a Service Set Identifier (SSID) stored in a profile, When the computer connects to the designated SSID, a notification window appears. You can then click this window to connect using the settings specified in the profile.

If your computer is connected to multiple wireless LAN devices, the Auto Switch (SSID) feature is disabled. To enable this feature, only one wireless LAN device can be used. **NOTE** 

To use the Semi-Automatic Switch feature:

- **1** Right-click the  $\geq$  icon in the system tray.
- **2** Click **Auto Switch**. The Auto Switch dialog box appears.
- **3** Select the **Auto Switch (SSID)** tab.
- **4** Select the profile to be automatically selected when the SSID is detected, then click **Add**. The profile is moved to the **List of target SSIDs and profiles**.
- **5** Repeat the previous step for each additional profile you want to select.
- **6** Select **Automatically switch profiles when connected to this SSID**.
- **7** Check **Automatically switch profile when connected to this SSID**.
- **8** Click **OK**.

The computer is now configured to use the Semi-Automatic Switch feature. When the computer connects to an SSID in a profile, a display notification window appears. You can then click **Switch** on the window to switch profiles. You can also set the option for having the switch be automatic without the need for a notification.

Several profiles can be defined for a single SSID. In this case, several notification windows are displayed. By clicking these windows, you can switch to the profile for that location. **NOTE** 

# **Glossary**

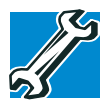

TECHNICAL NOTE: Some features defined in this glossary may not be available on your computer.

# **Acronyms**

The following acronyms may appear in this user's guide.

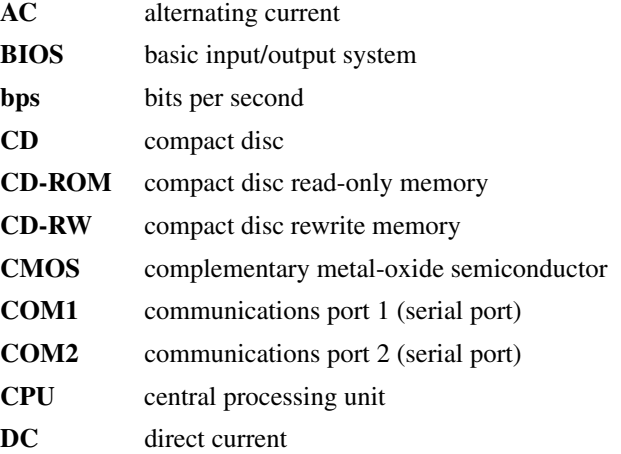

:31

# 301 **Glossary**

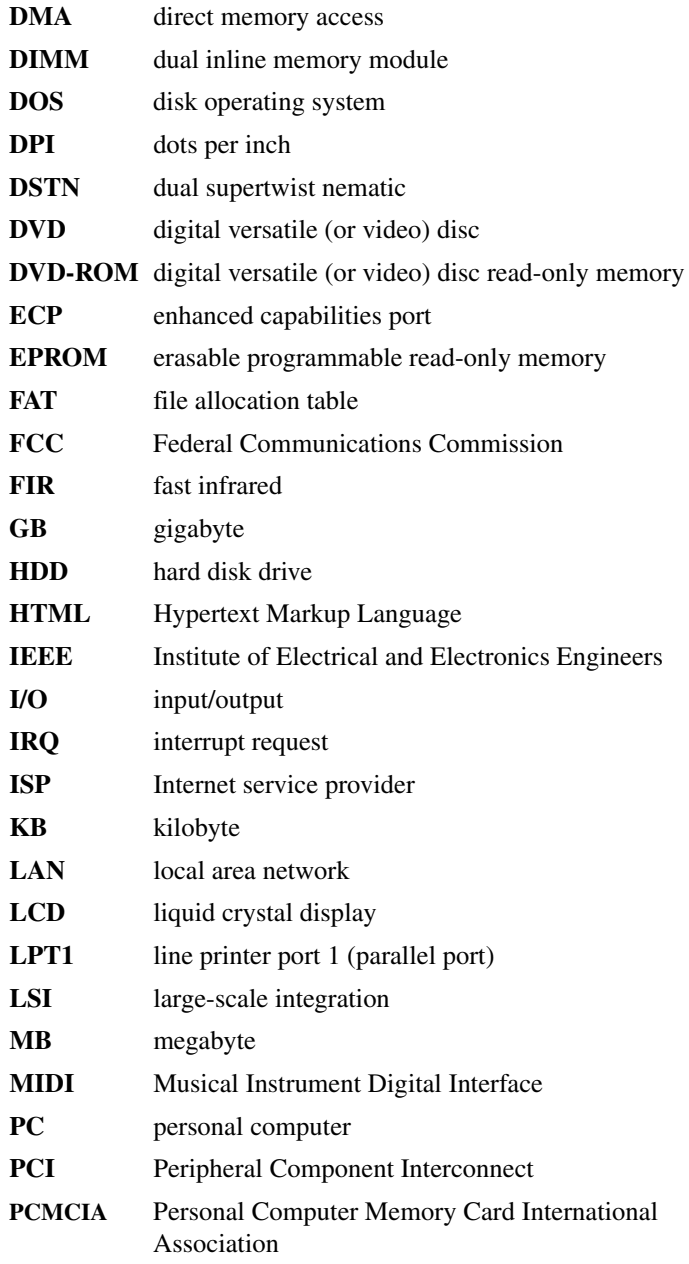

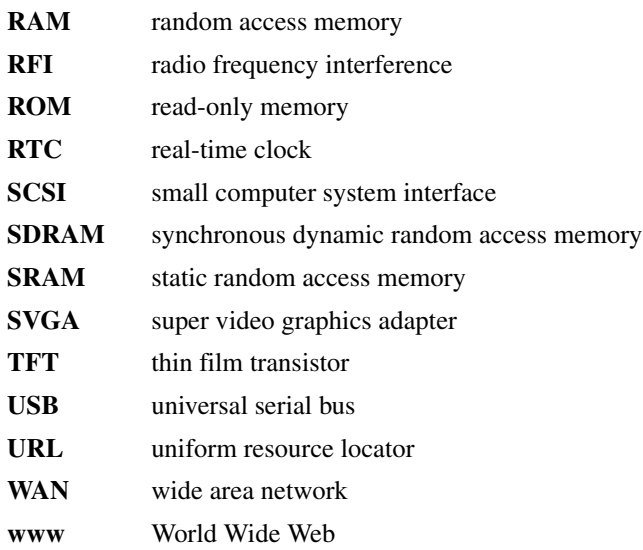

# **Terms**

The following terms may appear in this user's guide.

- **A active-matrix display** A liquid crystal display (LCD) made from an array of liquid crystal cells using active-matrix technology. Also known as a "TFT display," in its simplest form there is one thin film transistor (TFT) for each cell. This type of display works well with notebook computers because of its shallow depth and high-quality color. Active-matrix displays are viewable from wider angles than most passive-matrix displays.
	- **adapter** A device that provides a compatible connection between two units. For example, the computer's internal display adapter receives information from the software and translates it into images on the screen. An adapter can take a number of forms, from a microprocessor to a simple connector. An intelligent adapter (one that is capable of doing some processing) may also be called a controller.
	- **alternating current (AC)** The type of power usually supplied to residential and commercial wall outlets. AC reverses its direction at regular intervals. Compare *direct current (DC).*

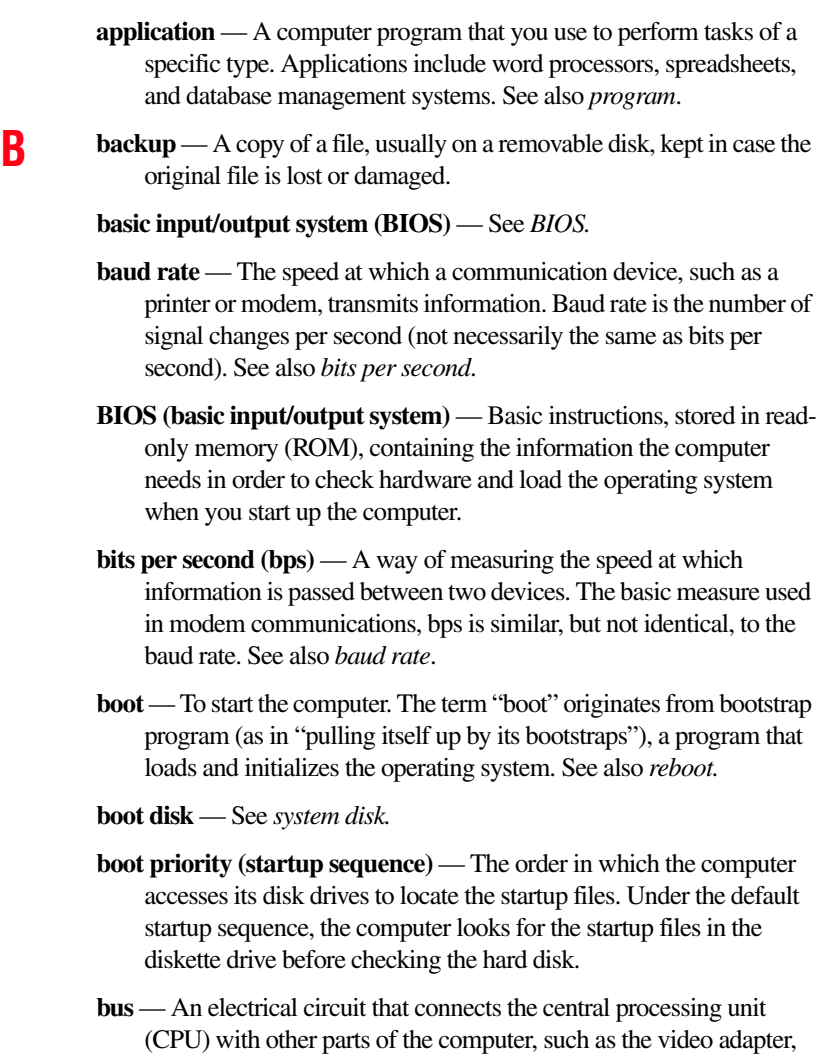

- disk drives, and ports. It is the pathway through which data flows from one device to another. See also *bus speed*, *frontside bus*. **bus speed** — The speed at which the central processing unit (CPU)
- communicates with the other parts of the computer.

**C cache** — A section of very fast memory in which frequently used information is duplicated for quick access. Accessing data from cache is faster than accessing it from the computer's main memory. See also *CPU cache, L1 cache, L2 cache.*

- **CD** An individual compact disc. See also *CD-ROM.*
- **CD-ROM (compact disc read-only memory)** A form of highcapacity storage that uses laser optics instead of magnetic means for reading data. See also *CD*. Compare *DVD-ROM.*
- **central processing unit (CPU)** The chip that functions as the "brain" of the computer. It takes information from outside sources, such as memory or keyboard input, processes the information, and sends the results to another device that uses the information.
- **character** Any letter, number, or symbol you can use on the computer. Some characters are non-printing characters, such as a paragraph break in a word-processing program. A character occupies one byte of computer storage.
- **chip** A small piece of silicon containing computer logic and circuits for processing, memory, input/output, and/or control functions. Chips are mounted on printed circuit boards.
- **click** To press and release the primary control button adjacent to the TouchPad or the mouse button without moving the TouchPad or mouse. In the Windows® operating system, this refers to the TouchPad left control button or the left mouse button, unless otherwise stated. See also *double-click*.
- **color palette** A set of specified colors that establishes the colors that can be displayed on the screen at a particular time.
- **compatibility** The extent to which computers, programs, or devices can work together harmoniously, using the same commands, formats, or language as another.
- **configuration** (1) The collection of components that make up a single computer system. (2) How parts of the system are set up (that is, configured).
- **controller** A device that controls the transfer of data from a computer to a peripheral device and vice versa. For example, disk drives, monitors, keyboards, and printers all require controllers.
- **CPU** See *central processing unit (CPU).*
- **CPU cache** A section of very fast memory residing between the CPU and the computer's main memory that temporarily stores data and instructions the CPU will need to execute commands and programs. See also *cache, L1 cache, L2 cache.*
- **cursor** A symbol that indicates the current position on the screen. The shape of the cursor varies, depending on the program you are using and what you are doing.
- **D default** The setting selected by a program when the user does not specify an alternative setting.
	- **device** A component attached to the computer. Devices may be external (outside the computer's case) or internal (inside the computer's case). Printers, disk drives, and modems are examples of devices.
	- **device driver** A program (called a "driver") that permits a computer to communicate with a device.
	- **dialog box** An on-screen window displayed by the operating system or a program giving a direction or requesting input from the user.
	- **direct current (DC)** The type of power usually supplied by batteries. DC flows in one direction. Compare *alternating current (AC).*
	- **direct memory access (DMA)** A dedicated channel, bypassing the CPU, that enables direct data transfer between memory and a device.
	- **directory** See *folder*.
	- **disable** To turn a computer option off. See also *enable*.
	- **disc** A round, flat piece of metal, designed to be read from and written to by optical (laser) technology, and used in the production of optical discs, such as CDs and DVDs. Compare *disk.*
- **disk** A round, flat piece of material that can be magnetically influenced to hold information in digital form, and used in the production of magnetic disks, such as diskettes and hard disks. Compare *disc.* See also *diskette, hard disk.*
- disk drive The device that reads and writes information and programs on a diskette or hard disk. It rotates the disk at high speed past one or more read/write heads.
- **diskette** A thin, flexible disk in a protective jacket that stores magnetically encoded data. Diskettes can be removed from the computer and come in two sizes: 5.25-inch and 3.5-inch. Your computer uses 3.5-inch diskettes. See also *double-density diskette, high-density diskette.*
- **document** Any file created with an application and, if saved to disk, given a name by which it can be retrieved. See also *file*.
- **double-click** To press and release the primary control button adjacent to the TouchPad or the mouse button rapidly twice without moving the TouchPad or mouse. In the Windows® operating system, this refers to the TouchPad left control button or the left mouse button, unless otherwise stated.
- **double-density diskette** A 3.5-inch diskette that can hold up to 720 KB of information (half the capacity of a high-density diskette). See also *diskette, high-density diskette.*
- **download** (1) In communications, to receive a file from another computer through a modem or network. (2) To send font data from the computer to a printer. See also *upload*.
- **drag** To hold down the mouse button while moving the cursor to drag a selected object. In the Windows® operating system, this refers to the left mouse button, unless otherwise stated.
- **driver** See *device driver*.
- **DVD** An individual digital versatile (or video) disc. See also *DVD-ROM*.

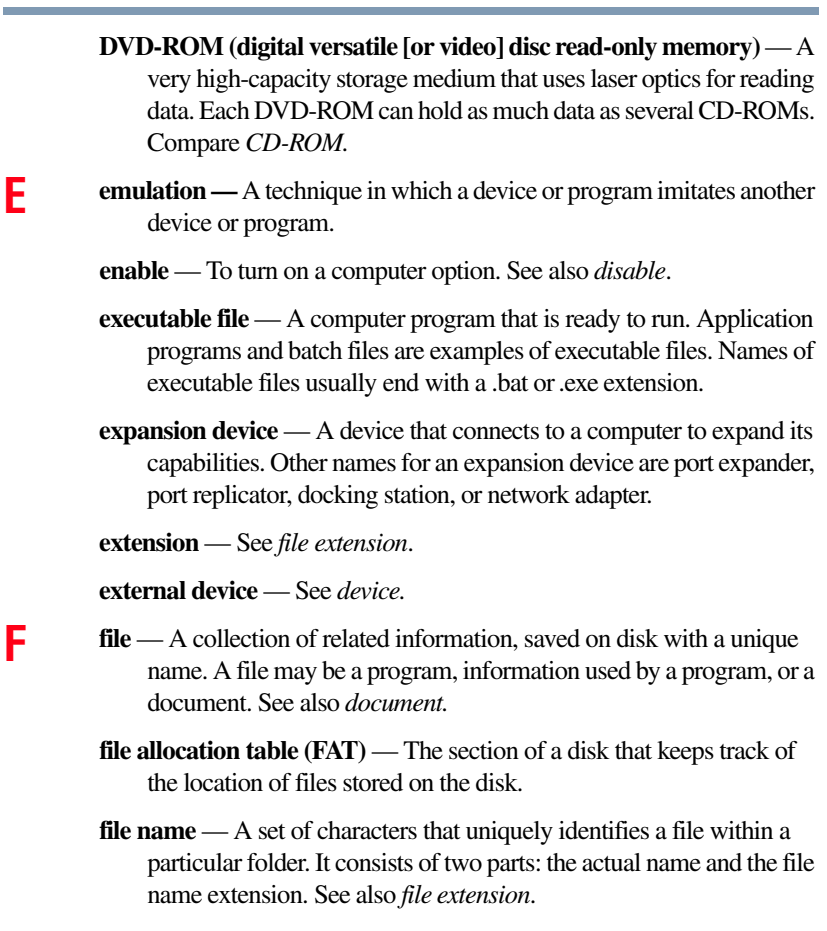

- **file extension** The three characters following the period (pronounced "dot") at the end of a file name. The extension indicates the type of file. Examples are .exe for program files and .hlp for help files. See also *file name.*
- **folder** Also called directory. A container for organizing files saved to a disk. A folder is symbolized on screen by a graphical image (icon) of a file folder. A folder can contain files and other folders.

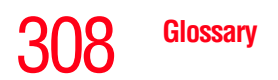

- **format** (verb) To prepare a blank disk for use with the computer's operating system. Formatting creates a structure on the disk so the operating system can write information to the disk or read information from it.
- **frontside bus** The primary pathway (bus) between the CPU and the computer's main memory. Also called "system bus." See also *bus.*
- **function keys** The keys labeled F1 through F12, typically located on the keyboard. Their function is determined by the operating system and/or individual programs.
- **G ground** A conductor to which all components of an electric circuit are connected. It has a potential of zero (0) volts, is connected to the earth, and is the point of reference for voltages in the circuit.
- **H hard disk** A storage device composed of a rigid platter or platters that can be magnetically coded with data. Hard disks hold much more information than diskettes and are used for long-term storage of programs and data. The primary (or only) hard disk in a computer is usually fixed, but some computers have secondary hard disks that are removable. By default, the hard disk is referred to as drive C.
	- **hardware** The physical components of a computer system. Compare *software.*
	- **Hibernation** A feature of many Toshiba notebook computers that saves to the hard disk the current state of your work, including all open files and programs, when you turn the computer off. When you turn on the computer again, your work is returned to the same state it was when the computer was turned off. See also *Standby, Suspend.*
	- **high-density diskette** A 3.5-inch diskette that holds 1.44 MB of data. See also *diskette.*
	- **hot key** (1) A feature in which certain keys in combination with the Fn key can set system options or control system parameters, such as the battery save mode. (2) A key or combination of keys that activates a memory resident program.
	- **hot swapping** The ability to add or remove devices from a computer while the computer is running and have the operating system automatically recognize the change.
- **Icon** A small image displayed on the screen that represents a function, file, or program. **interlaced** — A method of refreshing a computer screen, in which only every other line of pixels is refreshed. Interlaced monitors take two passes to create a complete screen image. Compare *non-interlaced.* **internal device** — See *device.* **Internet** — The decentralized, world-wide network of computers that provides electronic mail, the World Wide Web, and other services. See also *World Wide Web.* **K keyboard shortcut** — A key or combination of keys that you use to perform a task instead of using a pointing device such as a mouse. **L L1 (level one) cache** — Memory cache built into the processor to help improve processing speed. See also *cache, CPU cache, L2 cache.* **L2 (level two) cache** — Memory cache installed on the motherboard to help improve processing speed. It is slower than L1 cache and faster than main memory. See also *cache, CPU cache, L1 cache.* **LAN (local area network)** — A group of computers or other devices dispersed over a relatively limited area and connected by a communications link that enables any device to interact with any other on the network. **liquid crystal display (LCD)** — A type of display that uses a liquid substance between two transparent electrode panels. When an electric current passes through the electrodes, the molecules in the liquid form a crystalline pattern that polarizes the light passing through it. A filter over the electrodes permits only non-polarized light to pass to the surface of the display, creating light and dark
	- **load** To move information from a storage device (such as a hard disk) into memory for processing.
	- **local area network** See *LAN.*

pixels.

**logical drive** — A section of a disk that is recognized by the operating system as a separate disk drive. A system's logical drives may differ from its physical drives. For example, a single hard disk drive may be partitioned into two or more logical drives.

- **M memory** Typically refers to the computer's main memory, where programs are run and data is temporarily stored and processed. Memory can be volatile and hold data temporarily, such as RAM, or it can be nonvolatile and hold data permanently, such as ROM. A computer's main memory is RAM. See *RAM*, *ROM*.
	- **microprocessor** See *central processing unit (CPU).*
	- **MIDI (Musical Instrument Digital Interface)** A standard for connecting musical instruments, synthesizers, and computers. The MIDI standard provides a way of translating music into a form computers can use, and vice versa.
	- **modem** Short for "modulator/demodulator." A device that converts information from digital to analog and back to digital, enabling information to pass back and forth between digital computers and analog telephone lines.
	- **motherboard** The main circuit board in the computer. It contains the processor, memory, and other primary components.
	- **MS-DOS prompt** See *system prompt.*
	- **multi-function drive** A DVD drive that can read and write to CD and DVD media.
	- **multimedia** A combination of two or more media, such as sound, animation, and video in a computer program or presentation.

#### **Musical Instrument Digital Interface** — See MIDI.

- **N network** A collection of computers and associated devices that are connected by communications facilities. A network allows you to share data and peripheral devices, such as printers, with other users and to exchange electronic mail.
	- **non-interlaced** A method of refreshing a computer screen, in which each pixel of every line is refreshed as the electron beam scans across and down the screen. Compare *interlaced.*
	- **non-system disk** A disk for storing programs and data that cannot be used to start the computer. Compare *system disk*.

**O online** — Available through the computer. Online may refer to information being read from your own computer's hard disk, such as online documentation or online help, or to information coming from another company on a company network or the Internet.

> **operating system** — A set of programs that controls how the computer works. Examples of operating systems are the Windows® XP Professional and Windows® XP Home operating systems.

#### **P palette** — See *color palette.*

- **parallel** Processes that occur simultaneously. In communications, it means the transmission of more than one bit of information at a time. On your computer, the parallel port provides a parallel communications interface between the computer and an appropriate device. Most modern printers are parallel. Compare *serial.*
- **password** A unique string of characters entered by a user to verify his or her identity to the computer or the network.
- **PC Card** A credit-card-sized expansion card designed to increase the capabilities of notebook computers. PC Cards provide functions such as modem, fax/modem, hard disk drive, network adapter, sound card, or SCSI adapter.
- **peripheral** Any device, such as a printer or joystick, that is attached to the computer and controlled by the computer's CPU.
- **pixel** Short for "picture element." The smallest dot that can be produced on a screen or printer.
- **Plug and Play** Generally, refers to the computer's ability to automatically configure itself to work with peripheral devices. When capitalized, refers to a standard that, when followed by a device manufacturer, allows a computer to configure itself automatically to work with the device.
- **pointing device** Any device, such as the TouchPad or a mouse, that enables you to move the cursor on the screen.
- **port** A socket on the computer where you plug in a cable for connection to a network or a peripheral device.

**processor** — See *central processing unit (CPU)*.

**program** — A set of instructions that can be executed by a computer. The general classes of programs (also called software) are operating system, application, and utility. See also *operating system, application, utility*.

**properties** — The attributes of an object or device. For example, the properties of a file include the file's type, size, and creation date.

**R RAM (random access memory)** — *Volatile* memory that can be written to as well as read. By volatile, we mean that information in RAM is lost when you turn off your computer. This type of memory is used for your computer's main memory. See also *memory*. Compare *ROM.*

**random access memory** — See *RAM.*

**read-only memory** — See *ROM.*

**reboot** — See *boot*, *restart*.

- **removable disk** A disk that can be removed from a disk drive. A diskette is one example of a removable disk.
- **resolution** A measure of the sharpness of the images that can be produced by a printer or displayed on a screen. For a printer, resolution is expressed in dots per inch (dpi). For a screen, it is expressed as the number of pixels available horizontally and vertically.
- **restart** Synonymous with reboot. To reset the computer by reloading the operating system without turning the computer off. See also *boot*.
- **RJ11** A modular connector used on most U.S. telephone systems and direct-connect modems. The RJ11 connector is a 6-wire connector.
- **ROM (read-only memory)** Non-volatile memory that can be read but not written to. By non-volatile, we mean that information in ROM remains whether or not the computer is receiving power. This type of memory is used to store your computer's BIOS, which is essential instructions the computer reads when you start it up. *See also BIOS, memory. Compare RAM.*
- **S select** To highlight or otherwise specify text, data, or graphics with the intent to perform some operation on it.
- **serial** Processes that occur one at a time. In communications, it means the transmission of one bit at a time sequentially over a single channel. On your computer, the serial port provides a serial interface between the computer and an appropriate device. Compare *parallel.*
- **shortcut** See *keyboard shortcut*.
- **software** See *program.* Compare *hardware.*
- **Standby** A feature of some Windows<sup>®</sup> operating systems that allows you to turn off the computer without exiting your open applications and to continue from where you left off when you turn the computer on again.
- **Suspend** A feature of some Windows<sup>®</sup> operating systems that allows you to turn off the computer without exiting your open applications and to continue from where you left off when you turn the computer on again.
- **system disk** A diskette that contains the operating system files needed to start the computer. Any diskette can be formatted as a system disk. A system disk is also called a "bootable disk" or a "startup disk." Compare *non-system disk.*
- **system prompt** The symbol (in the MS-DOS<sup>®</sup> operating system, generally a drive letter followed by a "greater than" sign) indicating where users are to enter commands.
- **T Toshiba tablet pen** The writing instrument used with the tablet. It is stored on the right side of the computer.

**TFT display** — See *active-matrix display*.

- **UP universal serial bus (USB)** USB is a serial bus that supports a data transfer rate of up to 480 Mbps (480 million bits per second). USB can connect up to 127 peripheral devices through a single allpurpose USB port. USB allows hot swapping of peripherals. See also *bus, hot swapping, serial.*
	- **upload** To send a file to another computer through a modem or network. See also *download*.
	- **USB** See *universal serial bus (USB).*

**utility** — A computer program designed to perform a narrowly focused operation or solve a specific problem. Utilities are often related to computer system management.

**VW Web** — See *World Wide Web*.

- Wi-Fi A trademarked term by the Wi-Fi Alliance which stands for Wireless Fidelity, and is another term for the communication protocol to permit an Ethernet connection using wireless communication components.
- **World Wide Web (www)** The worldwide network of Web sites linked together over the Internet. A user of the Web can jump from site to site regardless of the location of the computer hosting the site. See also *Internet.*

# **Index**

## **A**

AC power light [50](#page-49-0) accessories computer lock cable [93](#page-92-0) docking solutions [150](#page-149-0) memory [57](#page-56-0) adding memory [57](#page-56-1) Advanced Port Replicator keyboard connecting [76](#page-75-0), [77](#page-76-0) mouse connecting [77](#page-76-1) audio .WAV digital wave files [148](#page-147-0) features [147](#page-146-0) Auto-Run [112](#page-111-0) **B** basics

keyboard [97](#page-96-0) battery changing [128](#page-127-0) charge indicator light [50,](#page-49-1) [121](#page-120-0) charge not lasting [235](#page-234-0) conserving power [125](#page-124-0)

315

disposal [133](#page-132-0) low charge [124](#page-123-0) monitoring power [50](#page-49-1), [121](#page-120-0) not charging [234](#page-233-0) power profile hot key [127](#page-126-0) power usage mode [269](#page-268-0) real-time clock (RTC) [118](#page-117-0) removing [128](#page-127-1) BIOS Setup [see TOSHIBA Hardware Setup](#page-185-0) button power [66](#page-65-0) start [137](#page-136-0) **C**  $CD$ creating [113](#page-112-0)

playing an audio [111](#page-110-0) playing using Auto-Run [112](#page-111-0) channels DMA [230](#page-229-0) IRQ [230](#page-229-1) checking device properties [232](#page-231-0) cleaning the computer [93](#page-92-1) click [56](#page-55-0) COM port [139](#page-138-0)

communications network connection [141](#page-140-0) system resources [230](#page-229-2) compact discs removing [114](#page-113-0) computer lock [93](#page-92-2) non-system disk or disk error message [226](#page-225-0) not accessing disk drives [225](#page-224-0) running on battery power [116](#page-115-0) setting up [45,](#page-44-0) [58](#page-57-0) warning resume failure message [225](#page-224-1) computing tips [95](#page-94-0) configuring hard drive passwords [216](#page-215-0) password [212](#page-211-0) connecting external monitor [80](#page-79-0) external PS2 keyboard [76](#page-75-1) external USB keyboard [76](#page-75-1) external USB mouse [77](#page-76-2) control buttons [56](#page-55-1) critical applications [3](#page-2-0) cursor control overlay [101](#page-100-0) **D**

desktop creating new icon [136](#page-135-0) major features [136](#page-135-1) desktop exploration [135](#page-134-0) desktop icons [136](#page-135-2) Device Manager [231](#page-230-0) checking properties [232](#page-231-0) disabling a device [232](#page-231-1) digital audio .WAV files [148](#page-147-0) Digital Subscriber Lines (DSL) [144](#page-143-0) disable/enable TOSHIBA Touch and Launch

[198](#page-197-0) discs handling [110](#page-109-0) inserting [109](#page-108-0) Disk Defragmenter [240](#page-239-0) disk drive corrupted/damaged data files [241](#page-240-0) missing files/trouble accessing a disk [239](#page-238-0) running slow [240](#page-239-1) diskette drive cannot insert a diskette [241](#page-240-1) cannot read a diskette [241](#page-240-2) display does not look normal/flickers [238](#page-237-0) external monitor not working [239](#page-238-1) external monitor, connecting [80](#page-79-0) external, adjusting [83](#page-82-0) hot key [82](#page-81-0) screen is blank [237](#page-236-0) disposal information [25](#page-24-0) disposing of used batteries [133](#page-132-0) DMA (Direct Memory Access) [230](#page-229-0) double-click [56](#page-55-0) downloading [146](#page-145-0) DVD player general problems [252](#page-251-0) DVD-ROM drive opening [109](#page-108-0) problems [242](#page-241-0) troubleshooting [242](#page-241-1) using [107](#page-106-0) DVD-ROM/multi-function drive problems [242](#page-241-0)

# 317 **Index**

### **E**

email [145](#page-144-0) environment computer-friendly [41](#page-40-0) error messages device driver conflict [229](#page-228-0) general hardware problem [229](#page-228-0) non-system disk or disk error [226](#page-225-0), [241](#page-240-3) problem with display settings/ current settings not working with hardware [238](#page-237-1) program has performed an illegal operation [223](#page-222-0) warning resume failure [225](#page-224-1) Error-checking [240](#page-239-2) Ethernet LAN Port disabling [142](#page-141-0) using [142](#page-141-0) expansion capability [150](#page-149-1) expansion memory slot [59](#page-58-0) exploring the desktop [135](#page-134-0) external monitor not working [239](#page-238-1) external microphone [149](#page-148-0) external monitor connecting [80](#page-79-0) **F**

FAT (File Allocation Table) [240](#page-239-3) FCC Notice "Declaration of Conformity Information" [3](#page-2-1) FCC requirements [4](#page-3-0) files .WAV [148](#page-147-0) backing up [95](#page-94-1) printing [106](#page-105-0) saving [95,](#page-94-2) [104](#page-103-0)

fingerprint authentication [200](#page-199-0) enrollment [200](#page-199-1) Fn key emulation [77](#page-76-3) Fn-esse change/remove key assignments [178](#page-177-0) starting [175](#page-174-0) Fn-esse program [174](#page-173-0) assigning a key [174](#page-173-1) using drag-and-drop [176](#page-175-0) function keys [98](#page-97-0) **H**

hard disk drive Master password [215](#page-214-0) password [213](#page-212-0) passwords [215](#page-214-0) secondary options [158](#page-158-0) User password [215](#page-214-0) hardware conflicts [229](#page-228-0) resolving [231](#page-230-1) headphones [147](#page-146-1) Help and Support Windows XP [228](#page-227-0) Hibernation mode [85](#page-84-0) configuring [89](#page-88-0) starting again from [90](#page-89-0) hot key display brightness [272](#page-271-0) display modes [272](#page-271-1) display output settings [82](#page-81-0) Hibernation mode [271](#page-270-0) instant password [215](#page-214-1) instant password security [267](#page-266-0) keyboard [274](#page-273-0) keyboard overlays [274](#page-273-1) password security [267](#page-266-0) power usage mode [269](#page-268-1) Standby mode [270](#page-269-0)

volume mute [266](#page-265-0) wireless device enable/disable [273](#page-272-0) hot key power profile mode [127](#page-126-0) hot key utility [178,](#page-177-1) [184](#page-183-0) hot keys [267](#page-266-1) Hypertext Transfer Protocol (HT-TP) [144](#page-143-1) **I** IBM 101-key enhanced keyboard [97](#page-96-1) icon [136,](#page-135-3) [137](#page-136-1) desktop [137](#page-136-1) Internet Explorer [137](#page-136-2) moving to desktop [136](#page-135-0) recycle bin [137](#page-136-3) safety [38](#page-37-0) Industry Canada requirement [4](#page-3-1) installation memory module [57](#page-56-2) installing memory modules [57](#page-56-3) instant password [215](#page-214-2) hot key [215](#page-214-1) instant passwords, using [168](#page-167-0) Internet [143](#page-142-0) bookmarked site not found [228](#page-227-1) chat rooms [146](#page-145-1) connecting to [144](#page-143-2) news groups [146](#page-145-2) overview [143](#page-142-1) slow connection [228](#page-227-2) URL address not found [228](#page-227-3) Internet Explorer icon [137](#page-136-2) Internet Service Provider (ISP) [144,](#page-143-3) [146](#page-145-3) IRQ (Interrupt Request) [230](#page-229-1) **K**

key

changing [178](#page-177-2) removing [178](#page-177-2) key assignment viewing existing [178](#page-177-3) key assignments changing or removing existing [178](#page-177-4) keyboard character keys [97](#page-96-2) connecting to Advanced Port Replicator [76](#page-75-0), [77](#page-76-0) connecting PS2-compatible [76](#page-75-1) connecting USB-compatible [76](#page-75-1) curser control overlay [101](#page-100-0) emulating Fn keys [77](#page-76-3) function keys [98](#page-97-0) hot keys [274](#page-273-1) not working [225](#page-224-2) overlays [99](#page-98-0) troubleshooting [236](#page-235-0) Windows special keys [99](#page-98-1)

#### **L**

lights AC power [50](#page-49-0)

#### **M**

main battery removing [128](#page-127-1) Master password [215](#page-214-0) memory adding [57](#page-56-3) expansion slots [58](#page-57-1) problem solving [233](#page-232-0) removing expansion slot cover [59](#page-58-0) memory module inserting [61](#page-60-0) installation [57](#page-56-2) removing [63](#page-62-0)

# 319 **Index**

microphone external connecting [149](#page-148-0) jack [149](#page-148-1) using [148](#page-147-1) modem determining COM port [139](#page-138-0) problem solving [248](#page-247-0) resetting port to default settings [139](#page-138-1) upgrading [139](#page-138-1) monitor adjusting display [83](#page-82-0) connecting [80](#page-79-0) not working [237](#page-236-1) mouse connecting to Advanced Port Replicator [77](#page-76-1) connecting USB-compatible [77](#page-76-2) moving the computer [93](#page-92-3) **N**

network accessing [141](#page-140-0) Dial-Up Networking Wizard [141](#page-140-0)

# **O**

optional additional equipment computer lock cable [93](#page-92-0) other documentation [39](#page-38-0) overlay cursor control [101](#page-100-0)

### **P**

password creating [213](#page-212-1) deleting a supervisor [169](#page-168-0) disabling [214](#page-213-0) disabling a user [170](#page-170-0)

hard disk drive [213](#page-212-2) instant [215](#page-214-2) power-on [212](#page-211-1) supervisor set up [168](#page-167-1) types [167,](#page-166-0) [212](#page-211-2) user-level [212,](#page-211-3) [215](#page-214-2) passwords [212](#page-211-0) instant, using [168](#page-167-2) setting [167](#page-166-1) PC Card checklist [244](#page-243-0) CIS (Card Information Structure) [244](#page-243-1) computer stops working [245](#page-244-0) configuring [153](#page-152-0) errors [246](#page-245-0) hot swapping fails [246](#page-245-1) inserting [152](#page-151-0), [153](#page-152-1) modem default [139](#page-138-0) not recognized [246](#page-245-2) problem solving [243,](#page-242-0) [245](#page-244-1) removing [152,](#page-151-1) [154](#page-153-0) setting up [153](#page-152-0) Plug and Play [230](#page-229-3) port COM [139](#page-138-2) S-video, connecting to [81](#page-80-0) power cable connectors [275](#page-274-0) computer will not start [224](#page-223-0) energy-saving features [116](#page-115-1) problem solving [234](#page-233-1) power button [66](#page-65-0) Power Management [182](#page-181-0) power profile mode hot key [127](#page-126-0) power profile modes [126](#page-125-0) power switch [53](#page-52-0)

powering down using Standby [89](#page-88-1), [91](#page-90-0) precautions [42](#page-41-0) primary button [55](#page-54-0), [56](#page-55-0) printer local, connecting [78](#page-77-0) problem solving [247](#page-246-0) printing a file [106](#page-105-0) problem solving AC power [234](#page-233-2) accessing disk drives [225](#page-224-0) battery charge does not last [235](#page-234-0) battery not charging [234](#page-233-0) cannot insert diskette in drive [241](#page-240-1) cannot read a diskette [241](#page-240-2) changing display properties [238](#page-237-1) checking device properties [232](#page-231-0) computer hangs when PC Card inserted [245](#page-244-0) computer will not power up [224](#page-223-0) contacting Toshiba [262,](#page-261-0) [263](#page-262-0) corrupted/damaged data files [241](#page-240-0) Device Manager [231](#page-230-0) disabling a device [232](#page-231-1) disk drive is slow [240](#page-239-1) display is blank [237](#page-236-0) external display not working [239](#page-238-1) external monitor [237](#page-236-1) faulty memory [233](#page-232-0) hardware conflict [229,](#page-228-0) [230](#page-229-1) high-pitched noise [243](#page-242-1) illegal operation [223](#page-222-0) Internet bookmarked site not found [228](#page-227-1) Internet connection is slow [228](#page-227-2)

keyboard not responding [225](#page-224-2) missing files/trouble accessing a disk [239](#page-238-0) modem not receiving or transmitting [248](#page-247-0) no sound [243](#page-242-2) non-system disk or disk error [226,](#page-225-0) [241](#page-240-3) PC Card [243](#page-242-0) checklist [244](#page-243-0) error occurs [246](#page-245-0) hot swapping fails [246](#page-245-1) not recognized [246](#page-245-2) slot appears dead [245](#page-244-1) power and batteries [234](#page-233-1) printer [247](#page-246-0) program not responding [222](#page-221-0) program not working properly [241](#page-240-4) screen does not look right/ flickers [238](#page-237-0) Startup options [227](#page-226-0) system resources [230](#page-229-2) URL address not found [228](#page-227-3) warning resume failure [225](#page-224-1) Windows will not start [225](#page-224-0) Windows XP not working [226](#page-225-1) programs not running correctly [241](#page-240-4) starting [101](#page-100-1) Web browsers [144](#page-143-4) protection of stored data [2](#page-1-0) **R**

#### real-time clock (RTC) battery [118](#page-117-0) recording sounds [148](#page-147-0) recycle bin icon [137](#page-136-3) registering computer [47](#page-46-0) removing

# 321 **Index**

CDs and DVDs [114](#page-113-0) main battery [128](#page-127-1) PC Cards [152](#page-151-1) RJ11 modem jack, connecting telephone cable [140](#page-139-0) Run dialog box [103](#page-102-0) runnin[g the computer on battery](#page-115-0) power 116 **S** safety computer [134](#page-133-0) disposing of batteries [133](#page-132-0) icons [38](#page-37-0) precautions [42](#page-41-0) saving your work [104](#page-103-0) screen blank [237](#page-236-0) does not look normal/flickers [238](#page-237-0) SD card formatting [156](#page-155-0) installing drivers [155](#page-154-0) using [155](#page-154-1) using in Hibernation mode [156](#page-155-0), [157](#page-156-0) using in Standby mode [156](#page-155-0), [157](#page-156-0) Search Engine [145](#page-144-1) secondary button [55](#page-54-1), [56](#page-55-2) security password [212](#page-211-0) setting hard disk drive passwords [215](#page-214-0) setting up adding memory [57](#page-56-3) computer [45](#page-44-0), [58](#page-57-0) TOSHIBA Touch and Launch

[197](#page-196-0)

settings

TOSHIBA Touch and Launch [197](#page-196-0) Slim SelectBay installing module [160](#page-159-0) modules [158](#page-157-0) removing module [160](#page-159-1) sound problem solving [243](#page-242-2) speakers connecting external [147](#page-146-1) Standby [86](#page-85-0) Standby mode hot key [270](#page-269-0) starting again from [92](#page-91-0) start button [137](#page-136-0) starting a program [101](#page-100-1) Run dialog box [103](#page-102-0) Windows Explorer [102](#page-101-0) Windows Start menu [102](#page-101-1) starting the computer password [215](#page-214-3) starting up the computer from Shut down [89](#page-88-2) from Standby [92](#page-91-1) Startup menu problem solving [227](#page-226-0) stored data protection [2](#page-1-0) supervisor password, deleting [169](#page-168-0) supervisor password, set up [168](#page-167-1) system tray [138](#page-137-0) **T**

taskbar [138](#page-137-1) Toshiba registering computer [47](#page-46-0) worldwide offices [264](#page-263-0) Toshiba Assist [162](#page-161-0) TOSHIBA Button Controls [191](#page-190-0) Toshiba Dual Pointing Device [54](#page-53-0) Toshiba Hardware Setup [185](#page-184-0)

# 322 **Index**

TOSHIBA Touch and Launch [195](#page-194-0) disable/enable [198](#page-197-0) Toshiba utilities [161](#page-160-0) traveling tips [134](#page-133-0) troubleshooting DVD player general problems [252](#page-251-0) DVD-ROM drive [242](#page-241-1) external keyboard [236](#page-235-1) keyboard [236](#page-235-0) keypad overlay [236](#page-235-2) turning on the computer [57](#page-56-4) **U** Uniform Resource Locator (URL) [145](#page-144-2) uploading [146](#page-145-4) URL (Uniform Resource Locator) [145](#page-144-2) USB attaching a keyboard [76,](#page-75-2) [77](#page-76-4) USB-compatible keyboard connecting [76](#page-75-1) mouse connecting [77](#page-76-2) User password [215](#page-214-0) user password, disabling [170](#page-170-0) using the Toshiba Dual Pointing Device [54](#page-53-0) utilities Power Saver [182](#page-181-0) **V**

volume control [147](#page-146-2) **W**

warranty limited warranty [40](#page-39-0) Web address [145](#page-144-3) Web browsers [144](#page-143-4)

Web sites [263](#page-262-0) Windows Explorer [102](#page-101-0) Windows Media Player [111](#page-110-0) Windows Start menu [102](#page-101-1) Windows XP Help and Support [228](#page-227-0) problem solving [226](#page-225-1) Windows XP Professional desktop [135](#page-134-1) wireless interoperability [7](#page-6-0) Wizards Dial-Up Networking Wizard [141](#page-140-0) wizards Internet Connection [146](#page-145-3) World Wide Web [144](#page-143-5)